# <span id="page-0-0"></span>**Dell™ 2130cn Color Laser Printer Brugervejledning**

- Dell<sup>™</sup> 2130cn Color Laser Printer Brugerveiledning [Søgning efter oplysninger](file:///C:/data/systems/PRN2130CN/dk/ug/sectione.htm#wp516630) [Om din printer](file:///C:/data/systems/PRN2130CN/dk/ug/sectionf.htm#wp775844) [Installation af printhoved-enhed \(PHD\) og tonerpatroner](file:///C:/data/systems/PRN2130CN/dk/ug/sectioni.htm#wp959363) [Tilslutning af printeren](file:///C:/data/systems/PRN2130CN/dk/ug/sectionk.htm#wp492223) [Dell Printer Configuration Web Tool](file:///C:/data/systems/PRN2130CN/dk/ug/sectiono.htm#wp305763) [Installation af ekstra moduler](file:///C:/data/systems/PRN2130CN/dk/ug/sectiony.htm#wp287402) [Retningslinier for udskrivningsmedia](file:///C:/data/systems/PRN2130CN/dk/ug/sectioah.htm#wp94170) [Ilægning af udskrivningsmedia](file:///C:/data/systems/PRN2130CN/dk/ug/sectioaj.htm#wp213594) [Betjeningspanel](file:///C:/data/systems/PRN2130CN/dk/ug/section1.htm#wp867857) **[Printerindstillinger](file:///C:/data/systems/PRN2130CN/dk/ug/sectioaz.htm#wp76605)** [Forklaring af Værktøjskassens menuer](file:///C:/data/systems/PRN2130CN/dk/ug/sectiobc.htm#wp931542) [Forklaring af printermenuerne](file:///C:/data/systems/PRN2130CN/dk/ug/sectiobj.htm#wp651440)
- [Forklaring af din printer-software](file:///C:/data/systems/PRN2130CN/dk/ug/sectiocn.htm#wp345280) [Udskriv](file:///C:/data/systems/PRN2130CN/dk/ug/sectioco.htm#wp426195) [Klargøring til delt udskrivning](file:///C:/data/systems/PRN2130CN/dk/ug/sectiodc.htm#wp542521) [Forklaring af fonte](file:///C:/data/systems/PRN2130CN/dk/ug/sectiode.htm#wp345372) [Forklaring af printermeddelelser](file:///C:/data/systems/PRN2130CN/dk/ug/sectioef.htm#wp864849) [Afhjælpning af papirstop](file:///C:/data/systems/PRN2130CN/dk/ug/sectioei.htm#wp491856) [Fejlfindingsoversigt](file:///C:/data/systems/PRN2130CN/dk/ug/sectiofa.htm#wp480151) [Installation af printerdrivere](file:///C:/data/systems/PRN2130CN/dk/ug/sectiofe.htm#wp232259) [Udskrivning med Web Services on Devices \(WSD\)](file:///C:/data/systems/PRN2130CN/dk/ug/sectiogb.htm#wp137722) [Vedligeholdelse af din printer](file:///C:/data/systems/PRN2130CN/dk/ug/sectiogd.htm#wp270580) [Udtagning af alternativer](file:///C:/data/systems/PRN2130CN/dk/ug/sectiohi.htm#wp329615) [Printerspecifikationer](file:///C:/data/systems/PRN2130CN/dk/ug/sectiohv.htm#wp153111) **Annendiks**

# **Bemærk, OBS og Forsigtig**

**BEMÆRK: BEMÆRK** angiver vigtig information, som hjælper dig med at gøre bedre brug af din printer.

**OBS: OBS** angiver enten potentiel skade på hardwaren eller tab af data og informerer dig om, hvordan problemet undgås.

**FORSIGTIG: FORSIGTIG angiver potentiel materialeskade, personskade eller død.**

#### **Informationen i dette dokument kan ændres uden varsel.**

**© 2008 Dell Inc. Alle rettigheder forbeholdes.**

Alle former for gengivelse uden skriftlig tilladelse fra Dell Inc. er strengt forbudt.

Varemærker, som anvendes i denne tekst: *Dell*, *DELL* logoet, *Inspiron*, *Dell Precision*, *Dimension*, *OptiPlex*, *Latitude, PowerEdge, PowerVault, PowerApp og Dell*  OpenManage er varemærker tilhørende Dell Inc.; Intel, Pentium, og Celeron er registrerede varemærker tilhørende Intel Corporation; Microsoft, Windows,<br>Windows Server, MS-DOS og Windows Vista er enten varemærker eller regis lande. *EMC* **er et registreret varemærke tilhørende EMC Corporation;** *ENERGY STAR* **er et registreret varemærke tilhørende U.S. Environmental Protection**<br>Agency. Som en partner i ENERGY STAR, har Dell Inc. bestemt, at de Photoshop er registrerede varemærker eller varemærker tilhørende Adobe Systems Incorporated i USA og/eller andre lande.

Andre varemærker og firmanavne kan være anvendt i dette dokument til at referere til enten de firmaer, som har mærkerne, eller til deres produkter. Dell Inc. fraskriver sig enhver ejendomsinteresse i andre varemærker og firmanavne end dets egne.

Vores printersoftware bruger nogle af de koder, der er defineret af Independent JPEG Group.

## **UNITED STATES GOVERNMENT BEGRÆNSEDE RETTIGHEDER**

Denne software og dokumentation leveres med BEGRÆNSEDE RETTIGHEDER. Brug, duplikation eller offentliggørelse af regeringen er underkastet<br>begrænsninger som nedfældet i punkt (c)(1)(ii) i Rights in Technical Data and Comput

November 2008 Rev. A01

# <span id="page-1-0"></span> **Retningslinier for udskrivningsmedia**

- **O** Papir
- **O** Konvolut
- **O** Etiketter
- **O** Lagring af udskrivningsmedia
- [Identifikation af udskrivningsmediekilder og specifikationer](#page-4-2)

Udskrivningsmedia er bl.a. papir, etiketter, konvolutter og bestrøget papir. Din printer sørger for en højkvalitetsudskrivning på mange forskellige<br>udskrivningsmedier. Valg af de rigtige udskrivningsmedier til din printer

## <span id="page-1-1"></span>**Papir**

Den bedste udskrivningskvalitet opnås ved anvendelse af 75 g/m<sup>2</sup> (20 lb) xerografisk papir med lange fibre. Den bedste udskrivningskvalitet i sort-hvid opnås ved anvendelse af 90 g/m $^2$  (24 lb) xerografisk papir med lange fibre. Det anbefales, at du foretager en prøve, inden du køber store mængder udskrivningsmedia.

Năr du lægger papir i, skal du identificere den anbefalede udskrivningsside på papirpakken og ilægge papiret i overensstemmelse hermed. Se <u>"Ilægning af</u><br><u>udskrivningsmedier i standard 250-ark bakken og 250 ark-ilæggeren (</u> om ilægning af papir.

## **Papiregenskaber**

De følgende papiregenskaber har indflydelse på kvaliteten og pålideligheden af udskrivningen. Det anbefales, at du følger disse retningslinier, når du evaluerer nyt papi

## **Vægt**

Standard 250-ark bakken indfører automatisk papirvægte fra 60 til 216 g/m $^2$  (16 til 80 lb bond) med lange fibre. Enkeltarkilæggeren indfører automatisk papirvægte fra 60 til 216 g/m $^2$  (16 til 80 Ib bond) med lange fibre. Papir med en vægt på under 60 g/m $^2$  (16 Ib) indføres muligvis ikke korrekt og kan forårsage papirstop. Den bedste ydelse opnås ved anvendelse af 75 g/m<sup>2</sup> (20 lb bond) papir med lange fibre

**BEMÆRK:** 250 ark-ilæggeren (ekstraudstyr) indfører automatisk papirvægte fra 60 til 105 g/m<sup>2</sup> (16 til 80 lb bond) med lange fibre. Papir med en vægt på under 60 g/m $^2$  (16 lb) indføres muligvis ikke korrekt og kan forårsage papirstop. Den bedste ydelse opnås ved anvendelse af 75 g/m $^2$  (20 lb bond) papir med lange fibre.

### **Krumning**

Krumning er udskrivningsmediernes tendens til at krumme i kanterne. En kraftig krumning kan medføre problemer med papirfremføringen. Krumning opstår normalt efter papiret er passeret gennem printeren, hvor det udsættes for høje temperaturer. Hvis papir opbevares uindpakket, selv om der er i papirbakken,<br>kan det bidrage til at papiret krummer inden udskrivningen og kan

## **Glathed**

Graden af papirets glathed har direkte indflydelse på udskriftskvaliteten. Hvis papiret er for groft, indbrændes toneren ikke ordentligt på papiret, hvilket giver en dårlig udskriftskvalitet. Hvis papiret er for glat, kan det give problemer med fremføringen af papiret. En glathed på mellem 150 og 250 Sheffield punkter<br>giver den bedste udskriftskvalitet.

### **Fugtighedsindhold**

Mængden af fugtighed i papiret påvirker både udskriftskvaliteten og printerens evne til at fremføre papiret på korrekt vis. Lad papiret ligge i dets originale emballage, indtil det skal anvendes. Dette begrænser papirets udsættelse for fugtighedsændringer, som kan forringe dets ydelse.

#### **Fiberretning**

Fiber hentyder til retningen af papirets fibre i et ark papir. Fibre er enten lange og løber i papirets længderetning, eller korte og løber i papirets bredderetning. For 60 til 135 g/m<sup>2</sup> (16 til 36 lb bond) papir, anbefales papir med lange fibre. For papir tungere end 135 g/m<sup>2</sup> (36 lb bond), anbefales korte fibre.

## **Fiberindhold**

Det meste xenografiske papir af høj kvalitet er lavet af 100% kemisk pulpet træ. Papir, som indeholder fibre, som f.eks. bomuld, har egenskaber, som kan resultere i forringet papirbehandling.

## **Anbefalet papir**

Den bedste udskrivningskvalitet og fremføringspålidelighed opnås ved anvendelse af 75 g/m<sup>2</sup> (20 lb) xerografisk papir. Forretningspapir, som er fremstillet til<br>blødning eller afgivelse af farlig emission. Laserudskrivning

**BEMÆRK:** Udskriv altid flere prøver, inden du køber nogen former for udskrivningsmedia i store mængder. Når du vælger udskriftsmedia, bør du overveje<br>vægten, fiberindholdet og farven.

# **Uacceptabelt papir**

Følgende papirtyper kan ikke anbefales til brug i denne printer:

- l Kemisk behandlet papir, som bruges til at lave kopier uden karbonpapir, også kendt som selvkopierende papir, CCP-papir (Carbonless Copy Paper), eller NCR-papir (No Carbon Required)
- l Fortrykt papir med kemikalier, som kan forurene printeren
- l Fortrykt papir, som kan påvirkes af temperaturen i fuseren
- l Fortrykt papir, som kræver en registrering (det præcise udskrivningssted på siden), som er større end ±0,09 tommer, som f.eks. formularer til optisk tekstgenkendelse (OCR)

I nogle tilfælde kan du indstille registreringen med dit softwareprogram, så du kan opnå en korrekt udskrivning på disse formularer.

- l Bestrøget papir (sletbart skrivemaskinepapir), syntetisk papir, termopapir
- l Papirer med grove kanter, grove eller kraftige overflader eller krummede papirer
- l Genbrugspapir, som indeholder mere end 25% efter-forbrugs affald, som ikke opfylder kravene i DIN 19 309
- l Formularer og dokumenter i flere dele
- l Udskriftskvaliteten kan forringes (der kan optræde blanke mellemrum eller pletter i teksten), når du udskriver på talkum- eller syrepapir.

# **Valg af papir**

Korrekt papirvalg bidrager til at forhindre papirstop og sikre en problemfri udskrivning.

Følgende forholdsregler vil bidrage til at undgå papirstop og dårlig udskrivningskvalitet:

- l Anvend altid nyt papir, som ikke er beskadiget.
- l Identificer den anbefalede udskrivningsside på papiret, inden det lægges i. Denne information er normalt angivet på papirets emballage.
- l Anvend ikke papir, som du selv har skåret eller klippet til.
- l Bland ikke printmediestørrelser, -vægt eller -typer i den samme kilde. Dette kan føre til papirstop.
- l Fjern ikke bakken under udskrivning af et job.
- l Sørg for, at papiret er lagt korrekt i bakken.
- l Bøj papiret frem og tilbage og "luft" det derefter. Ret kanterne på stakken ud på en plan flade.

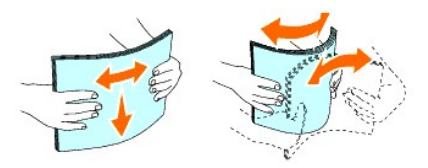

# **Valg af fortrykt formular og brevhoved**

Når du vælger fortrykte formularer og brevhovedpapir til printeren:

- l Brug papir med lange fibre for at få det bedste resultat.
- l Brug kun formularer og brevhoveder, om er trykt med brug af en offset-litografisk eller graverings udskriftsproces.
- l Vælg papir som absorberer farve, men ikke bløder.
- l Undgå papir med grove og kraftige overflader.
- l Brug papir, som er udskrevet med varmeresistente farver til brug i xerografiske kopimaskiner. Farven skal kunne modstå temperaturer på 225° C uden at smelte eller afgive farlig emission.

ı Brug farve, som ikke păvirkes af harpiksen i toneren eller silikonen i fuseren. Farve, som er oxidationssat eller oliebaseret bør opfylde disse krav. Det er i<br>ikke sikkert, at latexfarve gør det. Kontakt din papirlevera

## **Udskrivning på brevhoved**

Forhør dig hos fabrikanten eller forhandleren om, hvorvidt det fortrykte brevhoved, du har valgt, er acceptabelt til brug med laserprintere.

Sideretningen er vigtig, når der udskrives på brevhoved. Brug følgende oversigt som hjælp, når du lægger brevhoved i udskrivningsmediekilden.

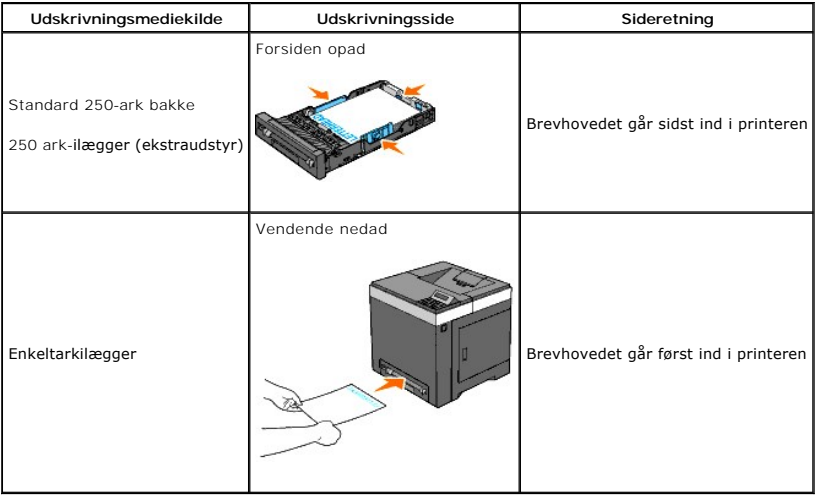

## **Valg af forhullet papir**

De forskellige mærker af forhullet papir kan afvige med hensyn til antal og placering af huller og fabrikationsteknik. Men det vil måske ikke være muligt at udskrive på papiret, afhængig af placeringen af hullerne i papiret.

Hvordan du vælger og anvender forhullet papir:

- l Test papir fra flere fabrikanter, inden du bestiller og anvender store mængder af forhullet papir.
- l Papir bør hulles af papirfabrikanten, og der bør ikke bores i papir, som allerede er emballeret i et ris. Boret papir kan medføre papirstop, når flere ark går gennem printeren. Dette kan føre til papirstop.
- l Forhullet papir kan indeholde mere papirstøv end almindeligt papir. Det kan være nødvendigt at rengøre printerern oftere, og det er ikke sikkert, at fremføringspålideligheden er så god som med standard papir.
- l Vægt-retningslinierne for forhullet papir er de samme som for ikke-hullet papir.

## <span id="page-3-0"></span>**Konvolut**

Afhængigt af valget af konvolutter, kan der eventuelt forventes at forekomme forskellige grader af mindre rynker. Det anbefales, at du foretager en prøve,<br>inden du køber store mængder udskrivningsmedia. Se <u>"Ilægning af en</u>

Når du udskriver på konvolutter:

- l Anvend kun højkvalitets konvolutter, som er beregnet til brug i laserprintere.
- l Indstil udskrivningsmediekilden til enkeltarkilægger eller standard 250-ark bakke. Indstil papirtypen til **Konvolut**, og vælg den rigtige størrelse konvolut fra printerdriveren.
- 1 Den bedste ydelse opnås ved anvendelse af 75 g/m<sup>2</sup> (20 lb bond) papir. Der kan anvendes op til 105 g/m<sup>2</sup> (28 lb bond) vægt til konvolutilæggeren, så længe som bomuldsindholdet er 25% eller mindre. Konvolutter med 100% bomuldsindhold må ikke overstige 90 g/m<sup>2</sup> (24 lb bond) vægt.
- l Brug kun nye upakkede konvolutter, som ikke er beskadigede.
- ⊥ Anvend konvolutter, som kan modstă temperaturer pă 205° C (401° F) uden at klæbe, krølles for meget, rynkes eller frigøre farlige emissioner. Forhør<br>dig hos konvolutleverandøren, hvis du har nogen tvivl om de konvolutte
- l Indstil styret, så det passer til konvolutbredden.
- l For at lægge konvolutter i enkeltarkilæggeren, skal du lægge konvolutterne i med flapperne lukkede, og den korte kant på konvolutterne skal vende ind mod printeren. Den trykte side skal vende nedad.
- Se ["Ilægning af udskrivningsmedier i standard 250](file:///C:/data/systems/PRN2130CN/dk/ug/sectioaj.htm#wp213636)-ark bakken og 250 ark-ilæggeren (ekstraudstyr)" eller ["Ilægning i enkeltarkilæggeren"](file:///C:/data/systems/PRN2130CN/dk/ug/sectioaj.htm#wp213843) angående instruktioner om ilægning af en konvolut.
- <span id="page-4-3"></span>l Anvend kun en konvolutstørrelse under et udskriftsjob.
- l Kontroller at luftfugtigheden er lav, da en høj luftfugtighed (højere end 60%) og de høje udskrivningstemperaturer kan lukke konvolutterne.
- l Det bedste resultat opnås, hvis man ikke anvender konvolutter, som
	- ¡ Er for krumme eller bøjede
	- ¡ Er sammenklæbede eller på nogen måde beskadigede
	- o Indeholder vinduer, huller, perforeringer, udskæringer og prægetryk.
	- ¡ Har metalklips, bånd eller metalfoldeklips.
	- ¡ Har et låsedesign
	- ¡ Har påklæbede frimærker
	- ¡ Har synligt klister, når flappen er i den forseglede eller lukkede position.
	- ¡ Har flossede eller bøjede hjørner.
	- o Har grov, bølget eller vandmærke-finish

# <span id="page-4-0"></span>**Etiketter**

Din printer kan udskrive på mange etiketter, som er beregnet til anvendelse i laserprintere. Etiketteklister, beskyttelsesark og toplag (udskrivbar papirmasse)<br>skal kunne modstå temperaturer på 205° C (401° F) og et tryk p store mængder udskrivningsmedia.

Når du udskriver på etiketter:

- l Indstil papirtypen til **Etikette** på printerdriveren
- l Læg ikke etiketter i sammen med papir i den samme bakke. Dette kan føre til papirstop.
- l Anvend ikke etiketteark med et glat bagsidemateriale.
- l Udskriv ikke inden for 1 mm (0,04 tommer) af udstansningen.
- l Anvend hele etiketteark. Delvise ark kan bevirke, at etiketterne går af under udskrivning, med papirstop som resultat. Delvise ark vil ligeledes forurene din printer og patron med klister og kan desuden ugyldiggøre dine printer- og patrongarantier.
- l Anvend etiketter, som kan modstå temperaturer på 205° C (401° F) uden at klæbe, krølles for meget, rynkes eller frigøre farlige emissioner.
- l Udskriv ikke inden for 1 mm (0,04 tommer) fra kanten af etiketten, af perforeringerne eller mellem udstansningen af etiketten.
- ⊥ Anvend ikke etiketteark, som har klister på kanten af arket. Det anbefales, at zonebestrygning af klisteret foretages med mindst 1 mm (0,04 tommer)<br>afstand fra kanterne. Klæbemateriale forurener din printer og kan ugyld
- l Hvis zonebestrygning af klisteret ikke er muligt, bør en 3 mm (0,125 tommer) stribe fjernes på for- og driverkanten og en ikke-sivende klister anvendes.
- l Fjern en 3 mm (0,125 tommer) stribe fra forkanten for at forhindre etiketter i at falde af inde i printeren.
- l Portrætretning foretrækkes, specielt ved udskrivning af stregkoder.
- l Anvend ikke etiketter, hvor klisteret er synligt.

# <span id="page-4-1"></span>**Lagring af udskrivningsmedia**

De følgende retningslinier kan hjælpe dig med at undgå problemer og uensartet udskrivningskvalitet mht. korrekt lagring af udskrivningsmedia.

- l Det bedste resultat opnås ved at man gemmer udskrivningsmedia i omgivelser, hvor temperaturen er omkring 21° C (70° F) og fugtighedsgraden er 40%.
- l Opbevar papkasser med udskrivningsmedia på en palle eller en hylde i stedet for direkte på gulvet.
- l Hvis du opbevarer enkelte pakker med udskrivningsmedia uden for den originale emballage, skal du sikre dig, at de står på en plan flade, så kanterne ikke bøjes eller krølles.
- l Anbring ikke noget oven på pakkerne med udskrivningsmedia.

## <span id="page-4-2"></span>**Identifikation af udskrivningsmediekilder og specifikationer**

I de følgende oversigter finder du information om almindelige og alternative udskrivningsmediekilder.

# **Understøttede papirstørrelser**

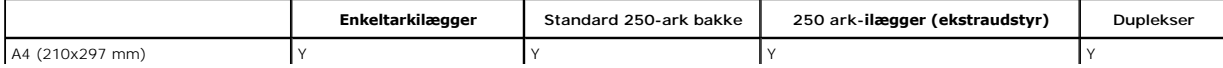

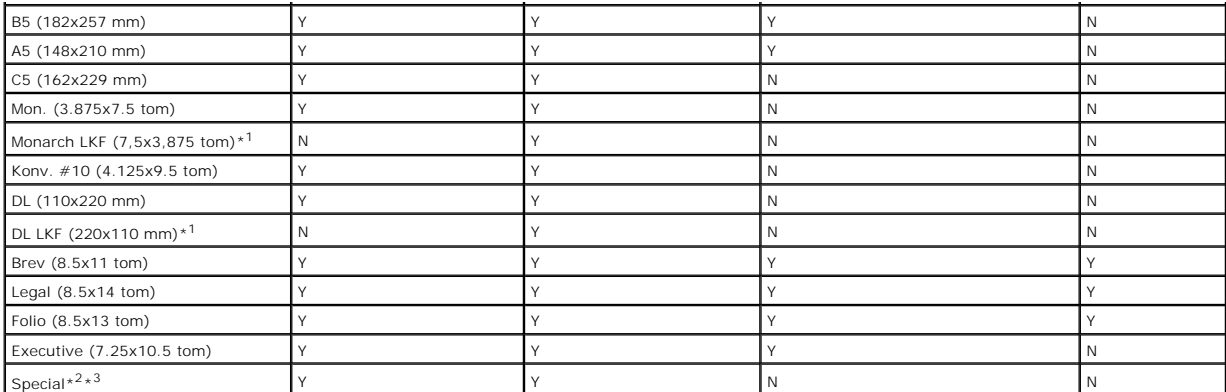

\*<sup>1</sup> Du kan lægge papir i, så det vender på en af to måder: kort kant-fremførsel (SKF) og lang kant-fremførsel (LKF). SKF betyder, at papiret vender med den<br>korte side mod printeren, når du lægger det i. LKF betyder, at pa

\* 2 Specialbredde: 76,2 mm (3,00 tommer) til 215,9 mm (8,5 tommer)

Speciallængde: 127 mm (5,00 tommer) til 355,6 mm (14,00 tommer)

\*<sup>3</sup> Det er kun administratorbrugeren, der kan indstille specialstørrelsen fra printerdriveren.

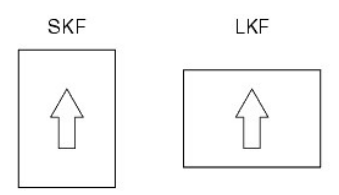

# **Understøttede papirtyper**

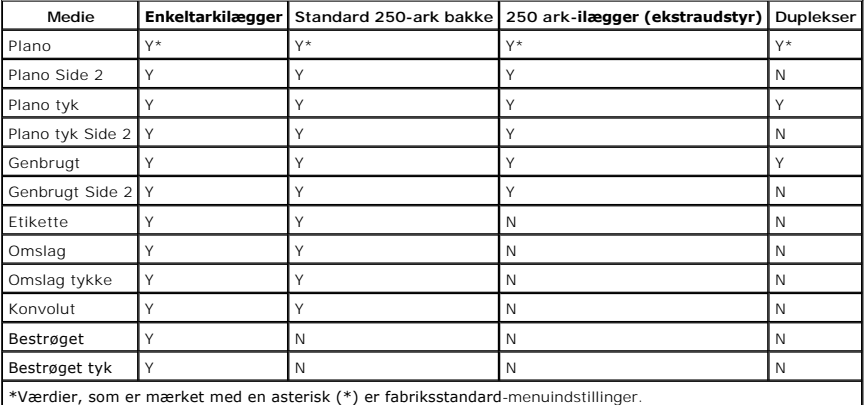

# **Specifikationer for papirtyper**

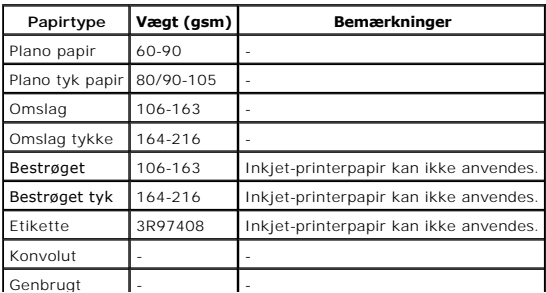

[Tilbage til Inholdsfortegnelse Side](file:///C:/data/systems/PRN2130CN/dk/ug/index.htm)

 $\overline{a}$ 

<span id="page-7-0"></span>[Tilbage til Inholdsfortegnelse Side](file:///C:/data/systems/PRN2130CN/dk/ug/index.htm)

# **Ilægning af udskrivningsmedia**

- [Standard 250-ark bakke og 250 ark-](#page-7-1)ilægger (ekstraudstyr)
- [Ilægning af udskrivningsmedier i standard 250](#page-7-2) ark bakken og 250 ark-ilæggeren (ekstraudstyr)
- [Enkeltarkilægger](#page-10-0)
- [Ilægning i enkeltarkilæggeren](#page-11-1)
- [Brug af dupleksfunktionen](#page-12-0)
- **Brug af outputbakken**
- [Brug af outputbakkeforlængelsen](#page-13-0)

Korrekt ilægning af udskrivningsmedia bidrager til at forhindre papirstop og sikre en problemfri udskrivning.

Identificer udskrivningsmediernes anbefalede udskrivningsside, inden du lægger udskrivningsmedierne i. Denne information er normalt angivet på udskrivningsmediaens emballage.

# <span id="page-7-1"></span>**Standard 250-ark bakke og 250 ark-ilægger (ekstraudstyr)**

## **Kapacitet**

Standard 250-ark bakken og 250 ark-ilæggeren (ekstraudstyr) kan indeholde:

l 250 ark standardpapir.

# **Udskrivningsmediemål**

Standard 250-ark bakken accepterer udskrivningsmedier inden for de følgende mål:

- l Bredde 76,2 mm (3,00 tommer) til 215,9 mm (8,5 tommer)
- l Længde 127 mm (5,00 tommer) til 355,6 mm (14,00 tommer)

250 ark-ilæggeren (ekstraudstyr) accepterer udskrivningsmedier inden for de følgende mål:

- l Bredde 148 mm (5,82 tommer) til 215,9 mm (8,5 tommer)
- l Længde 210 mm (8,27 tommer) til 355,6 mm (14,00 tommer)

# <span id="page-7-2"></span>**Ilægning af udskrivningsmedier i standard 250- ark bakken og 250 ark-ilæggeren (ekstraudstyr)**

**BEMÆRK:** For at undgå papirstop må bakken ikke fjernes, imens der udskrives.

**BEMÆRK:** Anvend kun laser-udskrivningsmedia. Brug ikke ink jet-papir i denne printer.

Der lægges papir i alle bakkerne på samme måde.

1. Træk bakken cirka 200 mm ud af printeren. Hold bakken med begge hænder, og fjern den fra printeren.

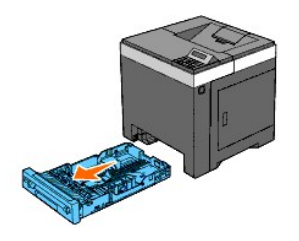

2. Juster papirstyrene.

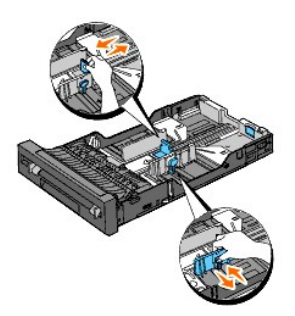

**BEMÆRK:** Når du fremfører papir fra bakken med papir i størrelsen Legal, skal du udvide bakkens bagside.

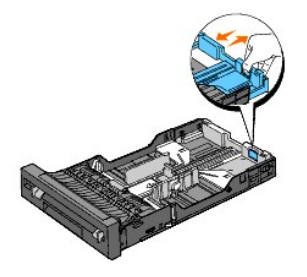

3. Bøj arkene frem og tilbage og "luft" dem, inden du lægger udskrivningsmediaen i. Ret kanterne på stakken ud på en plan flade.

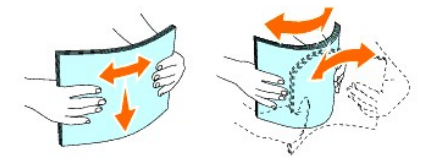

4. Læg udskrivningsmediaen i bakken med den anbefalede udskrivningsside opad.

**BEMÆRK:** Overskrid ikke den maksimale ilægningslinie i bakken. Overopfyldning af bakken kan forårsage papirstop.

5. Juster breddestyrene og længdestyrene, indtil de hviler let mod kanterne af papirstakken.

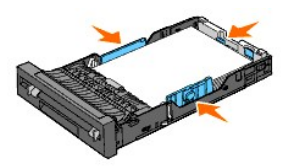

- **BEMÆRK:** Når du ilægger bruger-specificerede udskrivningsmedia, skal du indstille breddestyrene og flytte den del af bakken, der kan udvides,<br>ved at trykke på længdestyret og flytte den, indtil den hviler let ind imod kan
- 6. Når du har kontrolleret, at styrene er justeret ordentligt, skal du indsætte bakken i printeren.

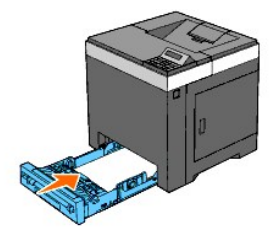

7. Vælg papirtype i betjeningspanelet, hvis der ilægges andre udskrivningsmedier end almindelige udskrivningsmedier. Hvis du ilægger brugerdefinerede<br>udskrivningsmedier i standard 250-ark bakken, skal du angive papirstørr

8. Tryk på knappen **Menu**.

- 9. Tryk på **A** eller på knappen **V**, indtil Bakke-indstil. vises, og tryk så på knappen **V** (Indstil)
- 10. Tryk på ▲ eller på knappen ♥, indtil Bakke 1 vises, og tryk så på knappen ♥ (Indstil).
- 11. Tryk på **A** eller på knappen  $\blacktriangledown$ , indtil Papirtype vises, og tryk så på knappen  $\blacktriangledown$  (Indstil).
- 12. Tryk på ▲ eller på knappen ♥, indtil de ønskede papirtyper vises, og tryk så på knappen ♥ (Indstil).
- 13. Tryk på knappen  $\blacklozenge$ .
- 14. Tryk på ▲ eller på knappen ♥, indtil Papirstørrelse vises, og tryk så på knappen ♥ (Indstil).
- 15. Tryk på ▲ eller på knappen ♥, indtil Special str. vises, og tryk så på knappen **✔** (Indstil).
- 16. Tryk på eller på knappen , indtil den ønskede papirstørrelse vises, og tryk så på knappen **(Indstil)**.

# **Ilægning af brevhoved**

Når du bruger standard 250-ark bakken eller 250 ark-ilæggeren (ekstraudstyr), kommer brevhovedet sidst ind i printeren med udskrivningssiden opad.

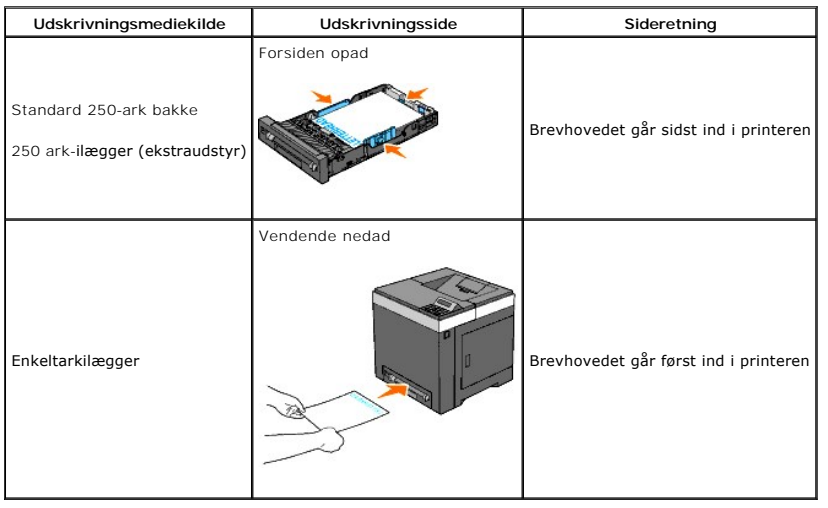

Når du bruger enkeltarkilæggeren, skal brevhovedet lægges først ind i printeren med udskrivningssiden nedad.

# **Ilægning af konvolutter**

Brug følgende retningslinjer, når du lægger konvolutter i standard 250-ark bakken:

**BEMÆRK:** Hvis du ikke lægger konvolutterne i standard 250-ark bakken, lige efter de er blevet pakket ud, kan du risikere, at de buler. For at undgå<br>papirstop skal du glatte dem ud som vist nedenfor, før du lægger dem i st

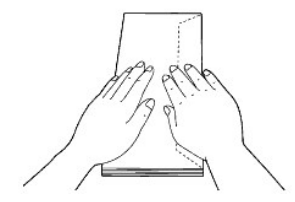

#### **Konvolut#10**

Læg konvolutterne i som kort kant-fremførsel med flapperne lukkede og udskrivningssiden opad. Sørg for, at flapperne kommer til højre, når du vender mod printeren.

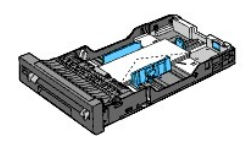

## **Monarch eller DL**

Der kan lægges Monarch eller DL konvolutter i på en af følgende måder:

Læg konvolutterne i som kort kant-fremførsel med flapperne lukkede og udskrivningssiden opad. Sørg for, at flapperne kommer til højre, når du vender mod printeren.

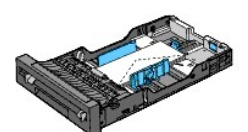

Eller

Læg konvolutterne i som lang kant-fremførsel (LEF) med flapperne åbne og udskrivningssiden opad. Sørg for, at flapperne kommer øverst, når du vender mod printeren.

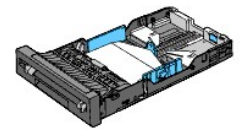

### **C5**

Læg konvolutterne i som kort kant-fremførsel med flapperne lukkede og udskrivningssiden opad. Sørg for, at flapperne kommer nederst, når du vender mod printeren.

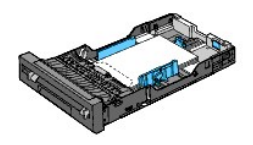

# **Linkede bakker**

Linkning af bakker giver dig mulighed for at lægge samme størrelse og type udskrivningsmedie i standard 250-ark bakken og 250 ark-ilæggeren (ekstraudstyr).<br>Printeren lænker automatisk bakkerne og bruger den første bakke, i

Hvis du ilægger samme størrelse udskrivningsmedie i hver bakke, skal du sørge for, at udskrivningsmediet er af samme type.

Når der er ilagt samme størrelse og type udskrivningsmedie i de valgte bakker, skal du vælge Papirtype indstillingerne i Bakke-indstil. for hver kilde.

For at deaktivere lænkning af bakker skal du indstille  $\text{Payirtype}$  til en unik værdi i hver enkelt af bakkerne. Hvis alle bakkerne ikke har samme type<br>udskrivningsmedie, når de lænkes, kan du komme til at udskrive et job på

**BEMÆRK:** Hvis papirtypen ikke er angivet i printerdriveren, linker printeren automatisk bakkerne (også selv om der er ilagt forskellige typer<br>udskrivningsmedier i dem).

# <span id="page-10-0"></span>**Enkeltarkilægger**

## **Kapacitet**

Enkeltarkilæggeren kan rumme:

l 1 ark standardpapir.

# <span id="page-11-0"></span>**Mål på udskrivningsmedia**

Enkeltarkilæggeren accepterer udskrivningsmedia inden for de følgende mål:

- l Bredde 76,2 mm (3,00 tommer) til 215,9 mm (8,5 tommer)
- l Længde 127 mm (5,00 tommer) til 355,6 mm (14,00 tommer)

# <span id="page-11-1"></span>**Ilægning i enkeltarkilæggeren**

1. Juster breddestyrene til bredden på udskrivningsmedierne.

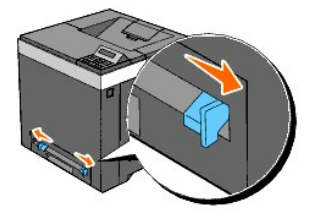

- 2. Hold i begge sider af udskrivningsmedierne, som skal vende nedad, tæt på enkeltarkilæggeren, og skub dem ind i printeren, indtil de automatisk fremføres.
	- **BEMÆRK:** Brug ikke kraft til at få udskrivningsmedierne ind i enkeltarkilæggeren.
	- **BEMÆRK:** Ilæg brevhovedet med forsiden nedad; arkets top skal først ind i printeren.
	- **BEMÆRK:** Hvis du oplever problemer med papirfremføring, skal du vende papiret rundt.

# **Ilægning af en konvolut**

## **Konvolut#10, Monarch eller DL**

Năr du skal ilægge en konvolut i enkeltarkilæggeren, skal du lægge konvolutten i som kort kant-fremførsel med flappen lukket og udskrivningssiden nedad.<br>Sørg for, at flappen kommer til højre, når du vender mod printeren.

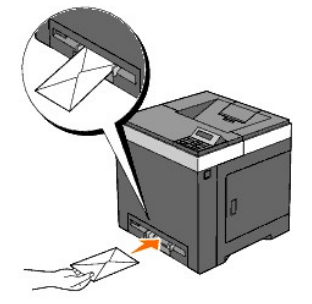

**OBS:** Anvend aldrig konvolutter med ruder, bestrøgne kanter eller selvklæbende klister. Disse fører til papirstop og kan forårsage skade på printeren.

**BEMÆRK:** Sørg for, at du ilægger en konvolut med flappen helt lukket.

BEMÆRK: Indsæt en konvolut med flapsiden opad og med stempelområdet øverst til højre.

## **C5**

Når du skal ilægge en konvolut i enkeltarkilæggeren, skal du lægge konvolutten i som kort kant-fremførsel med flappen åben og udskrivningssiden nedad. Sørg for, at flappen kommer nederst, når du vender mod printeren.

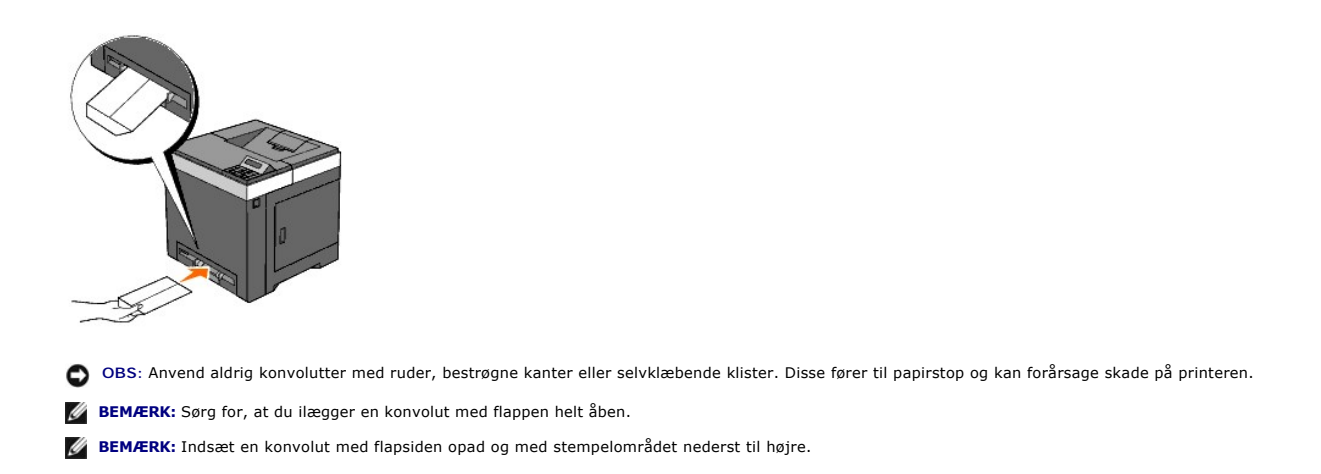

# <span id="page-12-0"></span>**Brug af dupleksfunktionen**

Dupleksudskrivning (eller tosidet udskrivning) gør det muligt automatisk at udskrive på begge sider af papiret. Dupleksudskrivning er kun tilgængelig, når der<br>er installeret en duplekser (alternativ) på printeren. Flere op

# **Brug af folderudskrivning**

For at bruge folderudskrivning skal du vælge enten **Vnd. på den k. kt.** eller **Vnd på den l. kt.** i menuen Dupleks i dialogboksen printeregenskaber og derefter<br>vælge **Tilvirkning af hæfte** i dialogboksen **Hæfte/Plakat/Blan** 

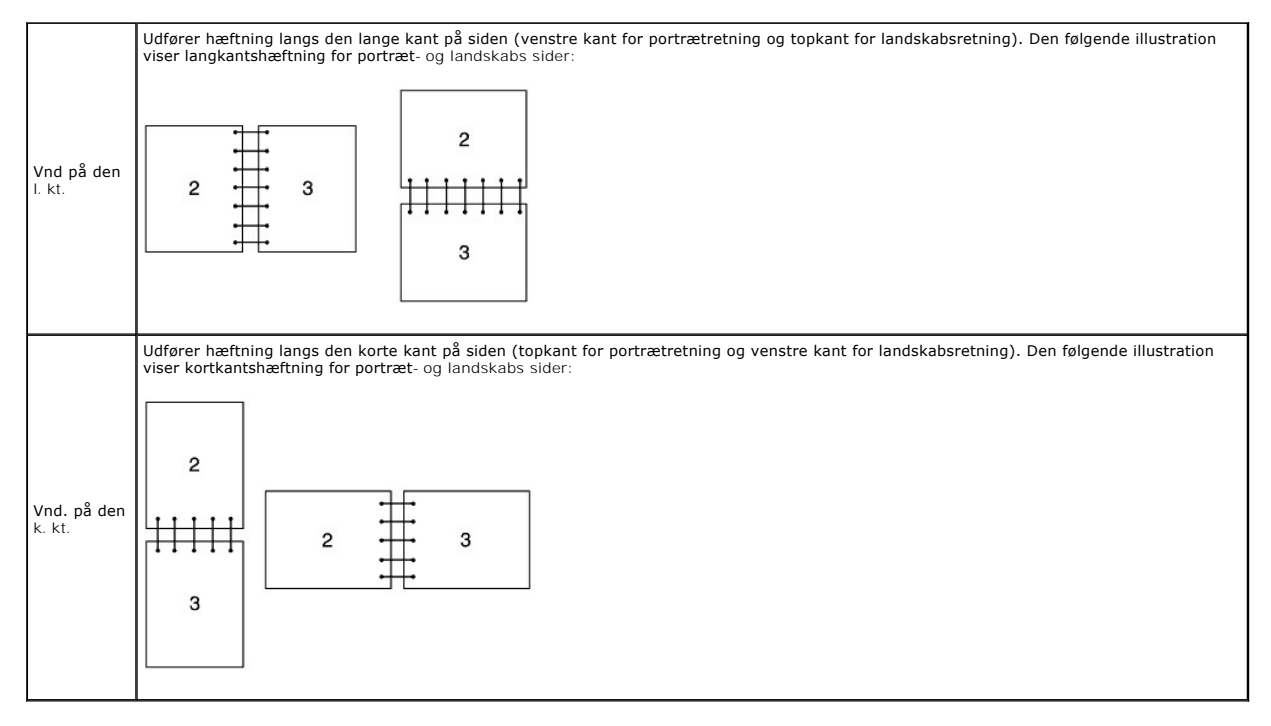

# <span id="page-12-1"></span>**Brug af outputbakken**

Outputbakken kan rumme op til:

l 150 ark almindeligt papir

# <span id="page-13-0"></span>**Brug af outputbakkeforlængelsen**

Outputbakkeforlængelsen bruges til at forhindre udskrivningsmedier i at falde ned fra printeren, når udskrivningsjobbet er fuldført.

Før du udskriver et dokument, skal du sørge for, at outputbakkeforlængelsen er trukket helt ud.

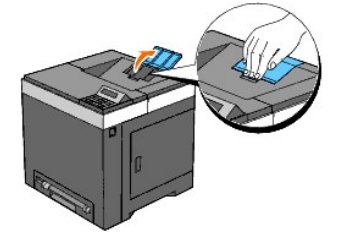

[Tilbage til Inholdsfortegnelse Side](file:///C:/data/systems/PRN2130CN/dk/ug/index.htm)

<span id="page-14-0"></span>[Tilbage til Inholdsfortegnelse Side](file:///C:/data/systems/PRN2130CN/dk/ug/index.htm)

# **Printerindstillinger**

- [Udskrivning af en printerindstillingsside](#page-14-1)
- [Brug af betjeningspanelet til at ændre printerindstillinger](#page-14-2)
- [Brug af Værktøjskassen til at ændre printerindstillingerne](#page-15-0)
- **Brug af Dell Printer Configuration Web Tool til at ændre printerindstillinger**
- [Nulstilling af standarder](#page-16-1)
- **O** Initialisering af NVRAM for netværksindstillingerne

Du kan ændre de fleste systemindstillinger fra dine softwareprogrammer. Hvis din printer er tilsluttet netværket, kan ændre indstillingerne fra Dell Printer<br>Configuration Web Tool. Hvis du vil starte Dell Printer Configura

Indstillinger fra softwareprogrammet opdaterer standardprinterindstillingerne for printeren. Indstillinger fra printerdriveren gælder kun for det job, du sender til printeren.

Hvis du ikke kan ændre en indstilling fra dit softwareprogram, skal du anvende betjeningspanelet, Værktøjskassen eller Dell Printer Configuration Web Tool.<br>Ændring af printerindstillingerne fra betjeningspanelet, Værktøjsk

# <span id="page-14-1"></span>**Udskrivning af en printerindstillingsside**

Du kan kontrollere de detaljerede printerindstillinger ved at udskrive en printerindstillingsside.

# **Når du bruger betjeningspanelet**

- 1. Tryk på knappen **Menu**.
- 2. Tryk på knappen **V** indtil Rapport/Liste vises, og tryk så på knappen **V** (Indstil)
- 3. Printerindstil. vises. Tryk på knappen **(Indstil)**.

Printerindstillinger-siden udskrives.

# **Når du bruger Værktøjskassen**

1. Klik på **Start**® **Alle programmer**® **Dell Printere**® **Dell 2130cn Color Laser Printer**® **Værktøjskasse.** 

Dialogboksen **Vælg printer** åbnes.

2. Klik på navnet på denne printer på listen under **Printernavn**, og klik så på **OK**.

**Værktøjskasse** åbner.

- 3. Klik på **Rapport om printerindstillinger** fanen.
- 4. Vælg **Rapporter** fra listen til venstre på siden.

**Rapporter** siden vises.

5. Klik på knappen **Printerindstillinger**.

Printerindstillinger-siden udskrives.

# <span id="page-14-2"></span>**Brug af betjeningspanelet til at ændre printerindstillinger**

Du kan vælge menuposter og tilsvarende værdier fra betjeningspanelet.

Når du først går ind i menuerne fra betjeningspanelet, kan du se en asterisk (\*) ved siden af en værdi i menuerne.

Denne asterisk angiver fabriksstandard-menuindstillingen. Disse indstillinger er de originale printerindstillinger.

## **BEMÆRK:** Fabriksstandardindstillingerne kan variere fra land til land.

Năr du vælger en ny indstilling fra betjeningspanelet, vises der en asterisk frem ved siden af indstillingen for at identificere den som den aktuelle<br>brugerstandardmenuindstilling.

Disse indstillinger er gældende, indtil der vælges nye, eller fabriksstandardindstillingerne genoprettes.

Sådan vælges en ny værdi som en indstilling:

- 1. Tryk på knappen **Menu**.
- 2. Tryk på ▲ eller på knappen ♥, indtil den ønskede menu vises, og tryk så på knappen **✔** (Indstil).
- 3. Tryk på ▲ eller på knappen ♥, indtil den ønskede menu eller menupunkt vises, og tryk så på knappen **▼ (Indstil)** 
	- l Hvis valget er en menu, åbnes menuen og den første systemindstilling i menuen vises.
	- l Hvis valget er en menupost, vises standardmenuindstillingen for menuposten. (Den gældende bruger-standardmenuindstilling har en asterisk (\*) ved siden af.)
	- Hver menupost har en liste med værdier for menuposten. En værdi kan være:
		- l En sætning eller et ord som beskrivelse af en indstilling
		- l En numerisk værdi, som kan ændres
		- l En Til eller Fra indstilling
		- 1 Tryk på knapperne∧eller∨på samme tid. Dette vil genoprette fabriksstandardindstillingerne for menuen. Tryk på knappen ♥ (Indstil) for at<br>vende tilbage til fabriksstandardindstillingerne for menuen.
- 4. Tryk på knappen **A** eller **V** for at rulle, indtil den ønskede værdi vises.
- 5. Tryk på knappen **(Indstil)**.

Dette aktiverer indstillingsværdien, hvilket angives med en stjerne (\*) ud for indstillingsværdien.

6. Klik på knappen **Cancel** eller for at gå tilbage til den foregående menu.

For at fortsætte med at indstille andre poster, skal du vælge den ønskede menu. Klik på knappen **Cancel**, hvis du vil stoppe med at indstille nye værdier.

Driverindstillinger kan tilsidesætte tidligere foretagne ændringer, og kan kræve, at du ændrer betjeningspanelets standardindstillinger.

# <span id="page-15-0"></span>**Brug af Værktøjskassen til at ændre printerindstillingerne**

Du kan vælge menuposter og tilsvarende værdier fra Værktøjskassen.

**BEMÆRK:** Fabriksstandardindstillingerne kan variere fra land til land.

Disse indstillinger er gældende, indtil der vælges nye, eller fabriksstandardindstillingerne genoprettes.

Sådan vælges en ny værdi som en indstilling:

1. Klik på **Start**® **Alle programmer**® **Dell Printere**® **Dell 2130cn Color Laser Printer**® **Værktøjskasse.** 

Dialogboksen **Vælg printer** åbnes.

2. Klik på navnet på denne printer på listen under **Printernavn**, og klik så på **OK**.

#### **Værktøjskasse** åbner.

- 3. Klik på **Vedligeholdelse af printer** fanen.
- 4. Vælg den ønskede menupost.

Hver menupost har en liste med værdier for menuposten. En værdi kan være:

- l En sætning eller et ord som beskrivelse af en indstilling
- l En numerisk værdi, som kan ændres
- l En Til eller Fra indstilling
- 5. Vælg den ønskede værdi og klik derefter på den knap, der er tilknyttet til hver menupost.

Driverindstillinger kan tilsidesætte tidligere foretagne ændringer og kan kræve, at du ændrer Værktøjskassens standardindstillinger.

# <span id="page-16-0"></span>**Brug af Dell Printer Configuration Web Tool til at ændre printerindstillinger**

Hvis din printer er tilsluttet netværket, kan du ændre enhedsindstillingerne fra din webbrowser. Hvis du er netværksadministrator, kan du klone<br>printerindstillingerne fra en eller alle printere på netværket.

Skriv din printers IP-adresse i din webbrowser. Vælg **Printerindstillinger** fra emnelisten, og vælg derefter de **Systemindstillinger** du vil ændre.

Hvis du vil kopiere dine printerindstillinger til en anden printer på netværket, skal du vælge **Kopier printerindstillinger** fra emnelisten og derefter skrive den anden printers IP-adres

Hvis du ikke kender din printers IP-adresse, skal du se på printerindstillingssiden. Sådan udskriver du en printerindstillingsside:

## **Når du bruger betjeningspanelet**

- 1. Tryk på knappen **Menu**.
- 2. Tryk på knappen **V** indtil Rapport/Liste vises, og tryk så på knappen **V** (Indstil).
- 3. Printerindstil. vises. Tryk på knappen **(Indstil)**. Printerindstillinger-siden udskrives.

## **Når du bruger Værktøjskassen**

1. Klik på **Start**® **Alle programmer**® **Dell Printere**® **Dell 2130cn Color Laser Printer**® **Værktøjskasse.** 

Dialogboksen **Vælg printer** åbnes.

2. Klik på navnet på denne printer på listen under **Printernavn**, og klik så på **OK**.

**Værktøjskasse** åbner.

- 3. Klik på **Rapport om printerindstillinger** fanen.
- 4. Vælg **Rapporter** fra listen til venstre på siden.

**Rapporter** siden vises.

5. Klik på knappen **Printerindstillinger**.

Printerindstillinger-siden udskrives.

# <span id="page-16-1"></span>**Nulstilling af standarder**

Efter du har udført denne funktion og genstartet printeren, nulstilles alle menu-parametrene, med undtagelse af parametrene for netværket, tilbage til deres standardværdier.

# **Når du bruger betjeningspanelet**

- 1. Tryk på knappen **Menu**.
- 2. Tryk på knappen **V** indtil Administ. menu vises, og tryk så på knappen <sup>√</sup> (Indstil).
- 3. Tryk på knappen **V** indtil Vedligeholdelse vises, og tryk så på knappen **V** (Indstil)
- 4. Tryk på knappen **▼** indtil Nulstil. stand. vises, og tryk så på knappen **▼** (Indstil)
- 5. Meddelelsen Er du sikker? vises på betjeningspanelet. Tryk på knappen **(Indstil)**.

6. Sluk printeren, og tænd den derefter igen for at aktivere indstillingerne.

# **Når du bruger Værktøjskassen**

1. Klik på **Start**® **Alle programmer**® **Dell Printere**® **Dell 2130cn Color Laser Printer**® **Værktøjskasse.** 

Dialogboksen **Vælg printer** åbnes.

2. Klik på navnet på denne printer på listen under **Printernavn**, og klik så på **OK**.

**Værktøjskasse** åbner.

- 3. Klik på **Vedligeholdelse af printer** fanen.
- 4. Vælg **Nulst. stand.** fra listen til venstre på siden.

**Nulst. stand.**-siden vises.

5. Klik på **Start** knappen.

Printeren slukkes automatisk for at anvende indstillingerne.

# <span id="page-17-0"></span>**Initialisering af NVRAM for netværksindstillingerne**

Du kan initialisere IP-adressen og netværksrelaterede indstillinger ved at initialisere NVRAM for netværksindstillinger.

- 1. Tryk på knappen **Menu**.
- 2. Tryk på knappen **↓** indtil Administ. menu vises, og tryk så på knappen **↓** (Indstil).
- 3. Tryk på knappen **V** indtil Netværk vises, og tryk så på knappen **V** (Indstil).
- 4. Tryk på knappen , indtil Nulstil LAN vises, og tryk så på knappen **(Indstil)**.
- 5. Meddelelsen Er du sikker? vises på betjeningspanelet. Tryk på knappen **(Indstil)**.
- 6. Sluk printeren, og tænd den derefter igen for at aktivere indstillingerne.

[Tilbage til Inholdsfortegnelse Side](file:///C:/data/systems/PRN2130CN/dk/ug/index.htm)

<span id="page-18-0"></span>[Tilbage til Inholdsfortegnelse Side](file:///C:/data/systems/PRN2130CN/dk/ug/index.htm)

# **Forklaring af Værktøjskassens menuer**

- [Rapport om printerindstillinger](#page-18-1)
- [Vedligeholdelse af printer](#page-20-0)
- **O** Diagnosticering

Værktøjskassen giver dig mulighed for at se eller specificere printerindstillingerne. Du kan også diagnosticere printerindstillingerne vha. Værktøjskassen.

Værktøjskassen består af fanerne **Rapport om printerindstillinger**, **Vedligeholdelse af printer** og **Diagnosticering**.

**BEMÆRK:** Der vises en **Kodeord** dialogboks første gang, du forsøger at ændre indstillingerne på **Værktøjskasse**, mens **Panellås** er indstillet på<br>printeren. I dette tilfælde skal du indtaste det kodeord, du angav og klikk

# <span id="page-18-1"></span>**Rapport om printerindstillinger**

Fanen **Rapport om printerindstillinger** indeholder siderne **Printerinformation**, **Menu-indstillinger**, **Rapporter**, **Netværksindstillinger** og **TCP/IP-indstillinger**.

BEMÆRK: Værdier, som er mærket med en asterisk (\*) er fabriksstandard-menuindstillinger.

## **Printerinformation**

### **Formål:**

Til at vise printerens systemoplysninger.

#### **Værdier:**

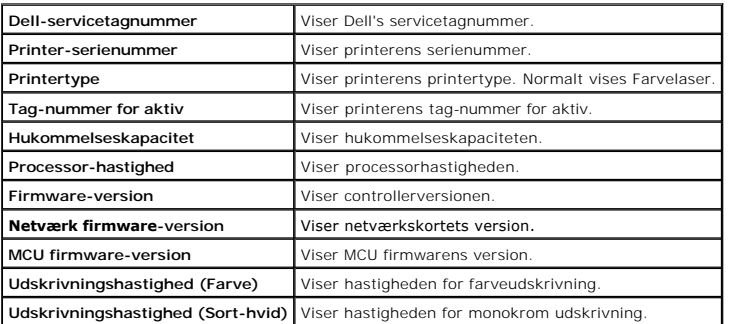

# **Menu-indstillinger**

### **Formål:**

Til at vise printerens menuindstillinger.

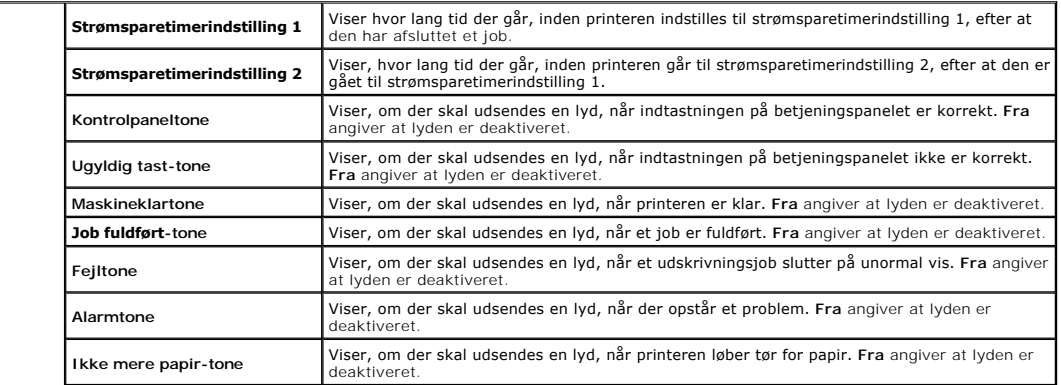

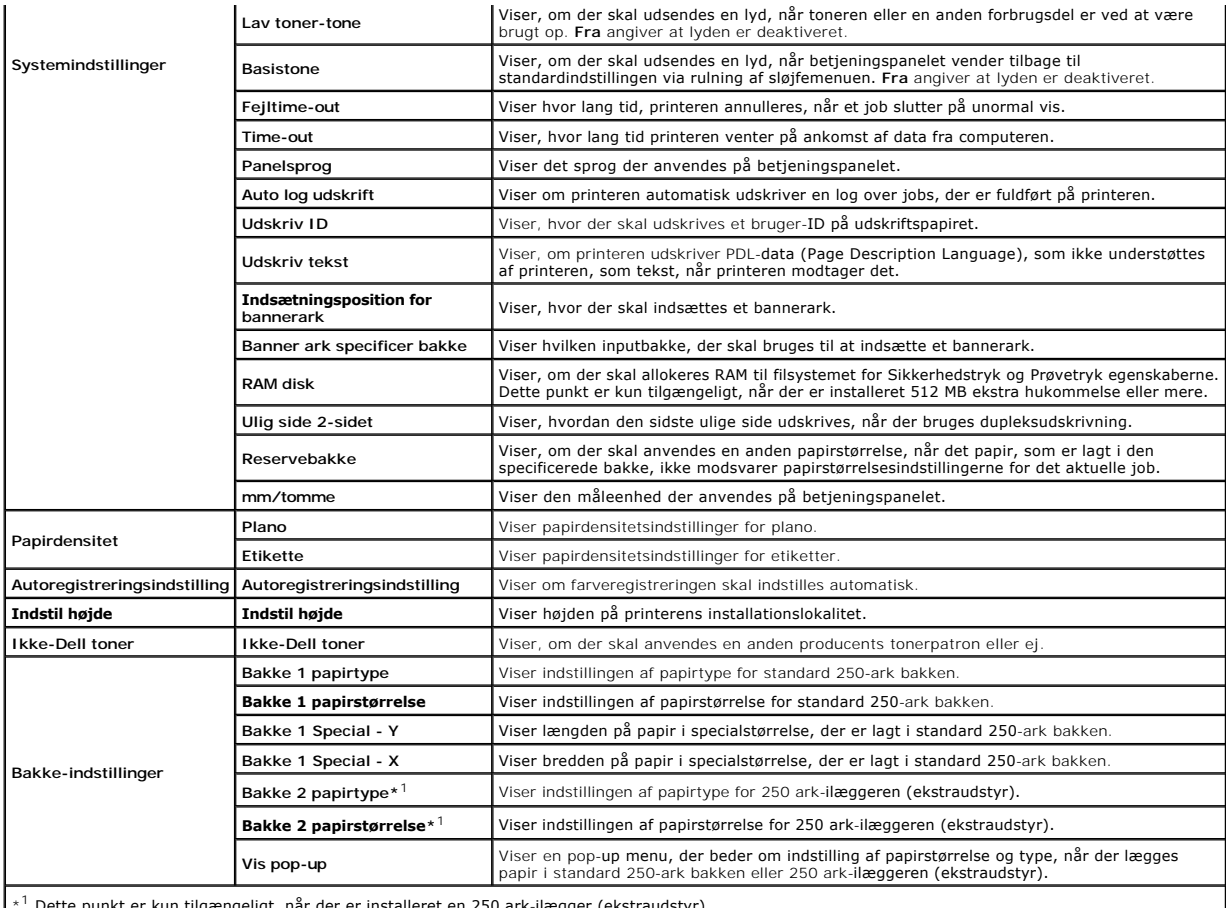

\* Dette punkt er kun tilgængeligt, når der er installeret en 250 ark-ilægger (ekstraudstyr). L

# **Rapporter**

## **Formål:**

Til at udskrive printerens indstillinger og historikinformation.

Rapporterne udskrives på den papirstørrelse, der er specificeret i printerindstillinger. Standardindstillingen er A4 eller Letter.

## **Værdier:**

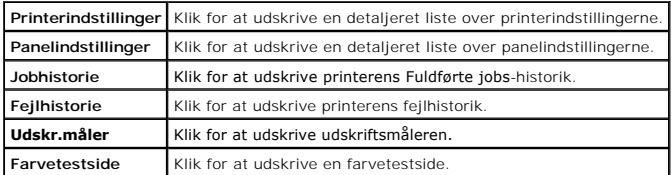

# **TCP/IP-indstillinger**

## **Formål:**

Til at vise de aktuelle indstillinger af TCP/IP-protokol (Transmission Control Protocol/Internet Protocol).

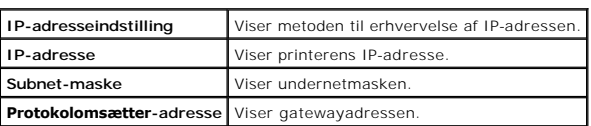

# <span id="page-20-0"></span>**Vedligeholdelse af printer**

Fanen Vedligeholdelse af printer indeholder siderne Systemindstillinger, Papirdensitet, Registreringsindstilling, Ind**stil højde**, Nulst. stand., Ikke-Dell<br>toner, Initi**aliser udskrivningsmåler**, Bakke-indstillinger, TCP/I

**BEMÆRK:** Værdier, som er mærket med en asterisk (\*) er fabriksstandard-menuindstillinger.

# **Systemindstillinger**

### **Formål:**

Brug disse indstillinger til at konfigurere printerens strømstyring, automatisk annulleringstidspunkt, advarselstoner, timeouttid, indstilling af<br>betjeningspanelsprog, autoudskrivning for job-log, placeringen af Udskriv ID

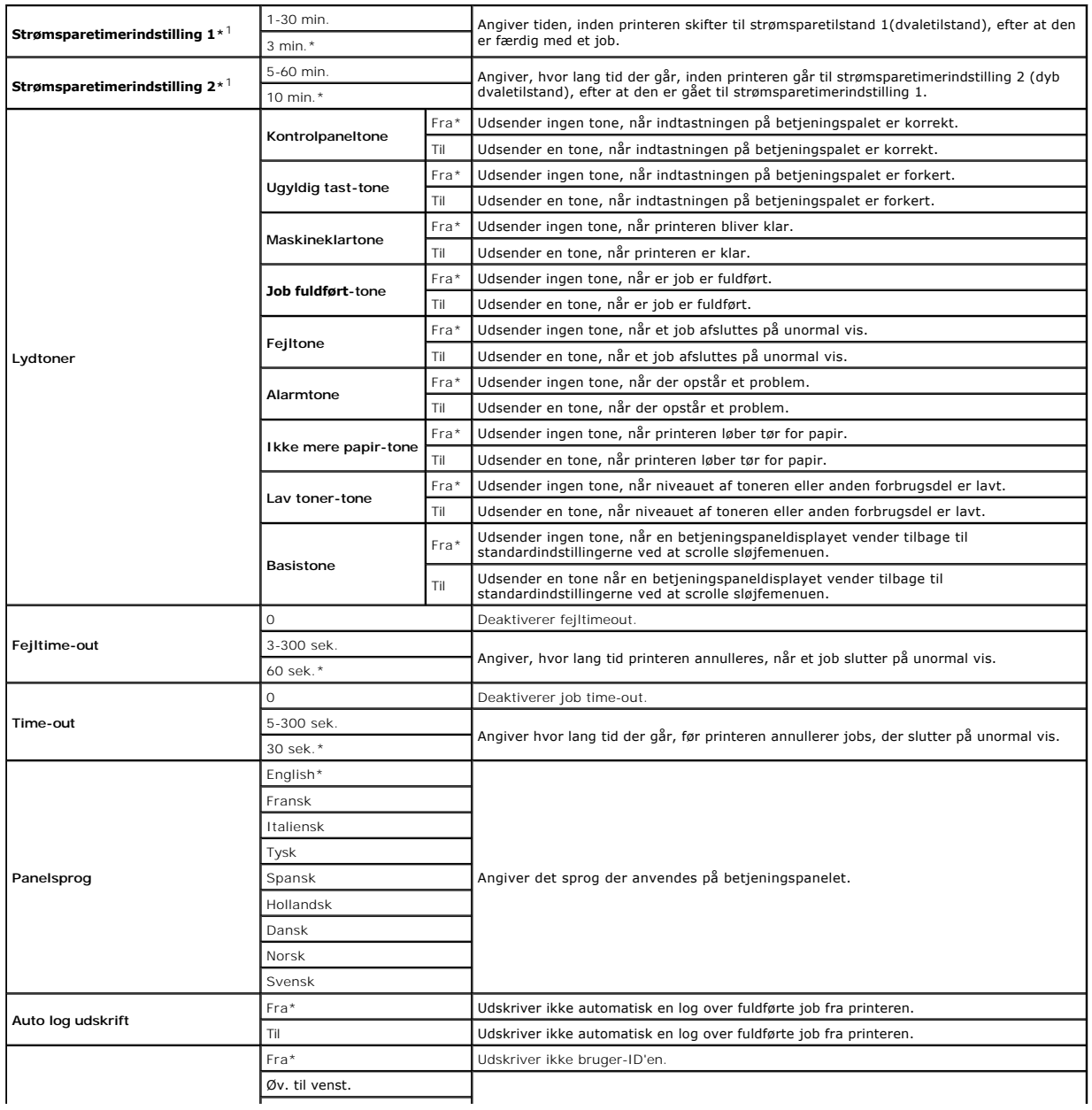

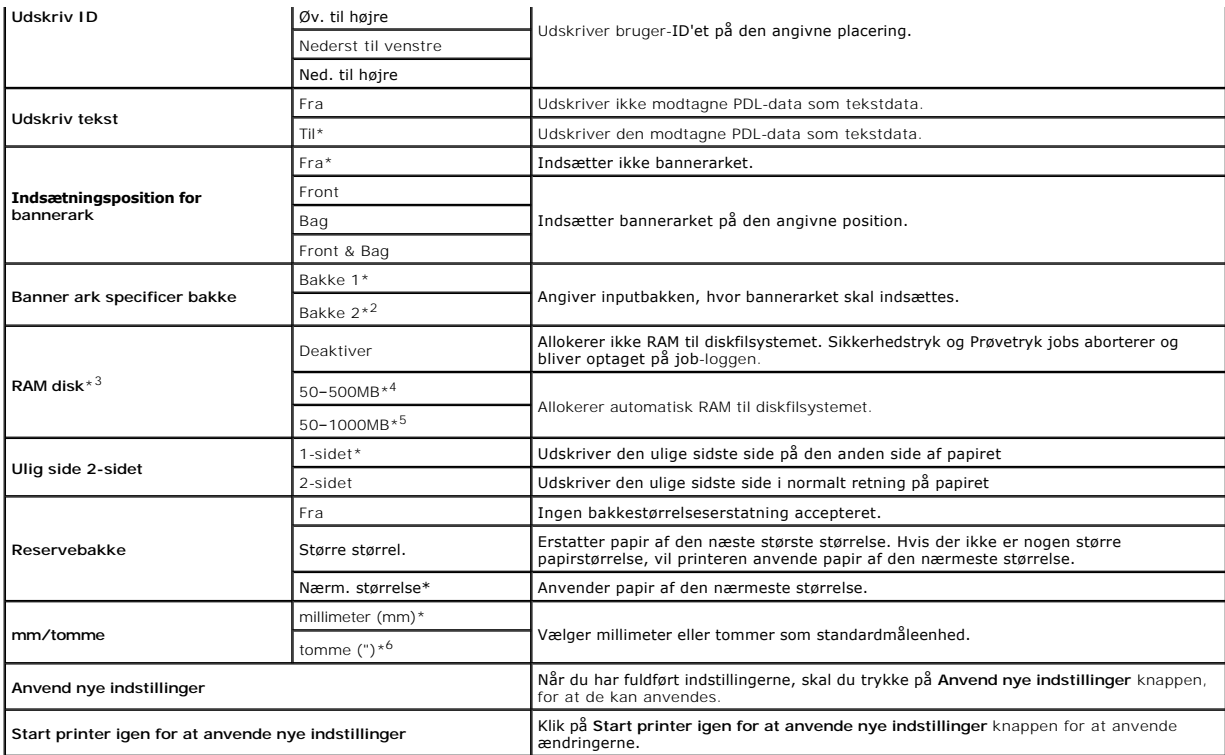

\*<sup>1</sup> Indtast 3 for at indstille printeren til strømsparetimerindstilling tre minutter efter, at den har afsluttet et job. Dette anvender betydelig mindre energi, men **in the form i ten en**<br>kræver en længere opvarmningstid

Vælg en høj værdi, hvis din printer konstant er i brug. Under de fleste forhold vil dette holde printeren parat til betjening med et mindstemål af<br>opvarmningstid. Vælg en værdi mellem 1 og 30 minutter for strømsparetimerin opvarmningstid.

Printeren vender automatisk igen tilbage til standbyindstillingen fra strømsparetimerindstillingen, når den modtager data fra computeren. Du kan også<br>genindstille printeren til standbyindstilling ved at trykke på en hvilke

\* 2 Dette punkt er kun tilgængeligt, når der er installeret en 250 ark-ilægger (ekstraudstyr).

\* 3 Dette punkt er kun tilgængeligt, når der er installeret 512 MB ekstra hukommelse eller mere.

\* 4 Vises kun, når der er installeret 512 MB hukommelse ekstra.

\* 5 Vises kun, når der er installeret 1024 MB hukommelse ekstra.

\* 6 Fabriksindstillingen for **mm/tomme** er sat til **tomme(")** i USA.

# **Papirdensitet**

#### **Formål:**

Til at specificere indstillingerne af papirdensiteten.

## **Værdier:**

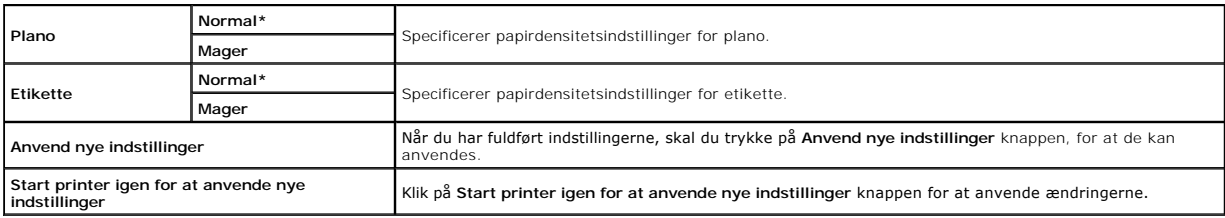

# **Registreringsindstilling**

#### **Formål:**

Til at justere indstillingerne af Farveregistreringsindstillinger (individuel gul-, magenta-, cy**ankorrektion). När Autoregistreringsindstilling** er sat til **Til**, udskriver<br>printeren farveregistreringsoversigten, og farve

#### **Værdier:**

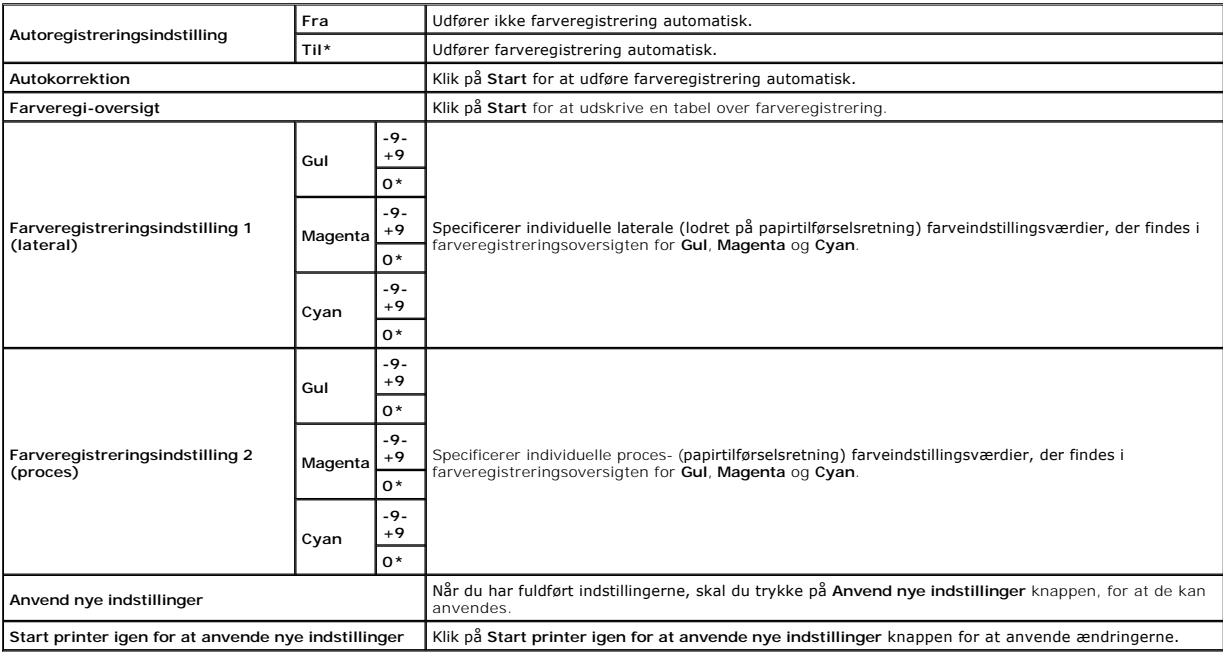

# **Indstil højde**

### **Formål:**

Til at specificere højden på det sted, hvor printeren er installeret.

Udladningsfænomenet for opladning af fotolederen afviger med barometertrykket. Justeringer udføres ved at specificere højden på den lokation, hvor printeren anvendes.

### **Værdier:**

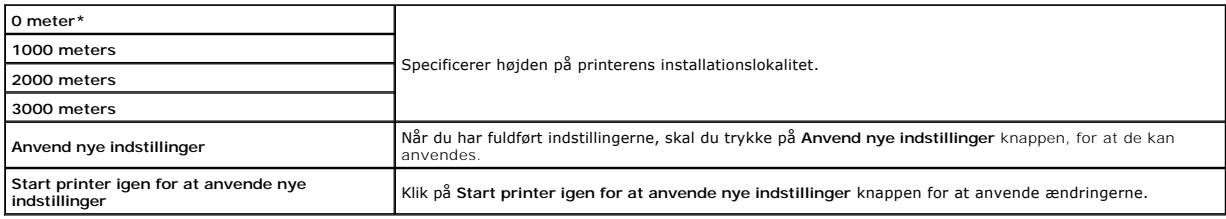

## **Nulst. stand.**

### **Formål:**

Til at initialisere NV-hukommelse for systemparametre. Når denne funktion automatisk har genstartet restarten, nulstilles alle menuparametrene til deres standardværdier.

## **Værdier:**

**Start** Initialiserer systemparametre.

# **Ikke-Dell toner**

Hvis der anvendes ikke-Dell toner, kan printeren blive alvorligt ødelagt, og det er muligvis ikke dækket af din garanti.

## **Formål:**

Til at specificere om der skal anvendes en anden producents tonerpatron eller ej.

# **Værdier:**

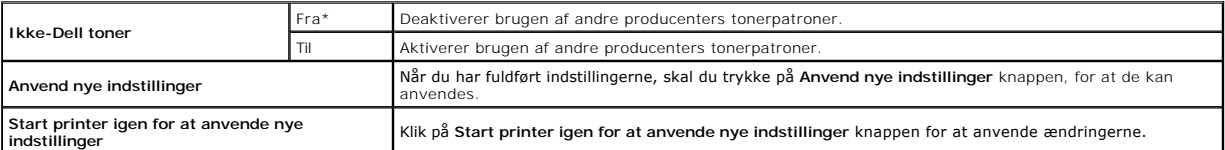

# **Initialiser udskrivningsmåler**

## **Formål:**

Initialiserer printerens udskrivningsmåler. Når denne funktion køres, genstartes printeren, og målerens værdi nulstilles til 0.

### **Værdier:**

**Initialiser udskrivningsmåler** Klik på **Start** for at initialisere udskrivningsmåleren.

# **Bakke-indstillinger**

## **Formål:**

Til at specificere henholdsvis papirtyper og papirstørrelser for inputbakker.

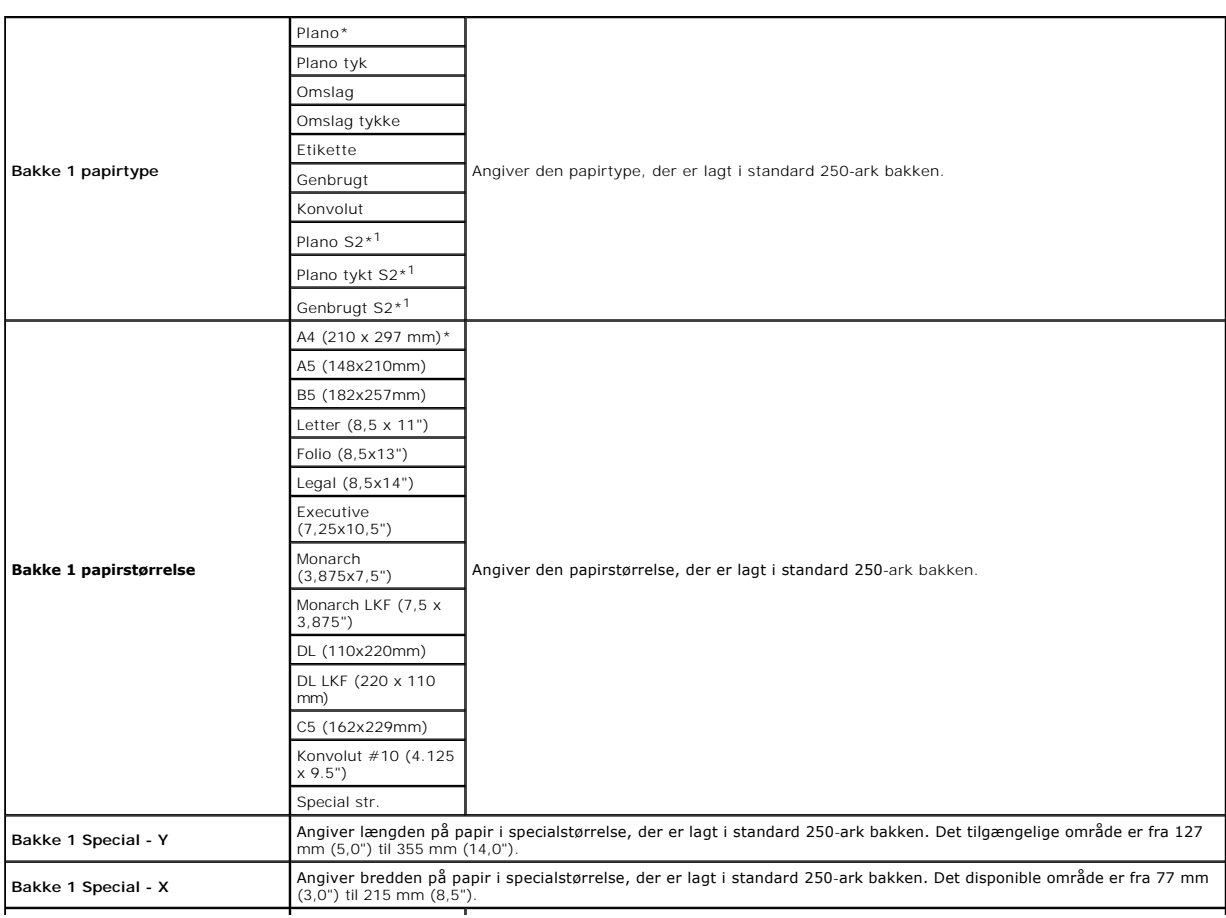

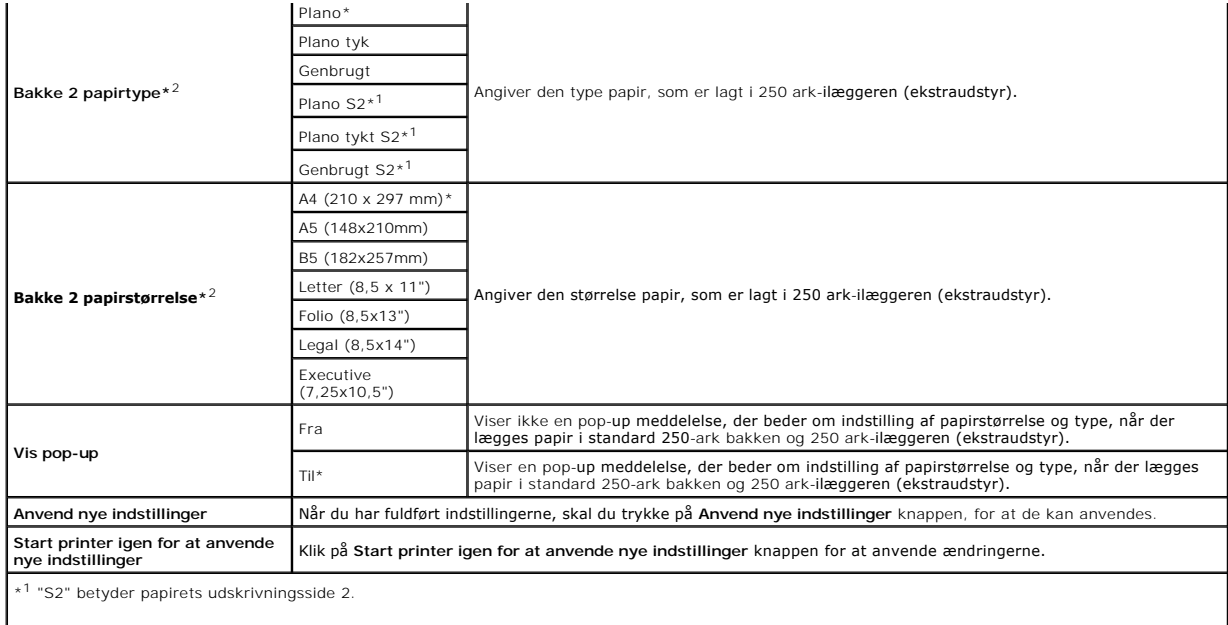

\* 2 Dette punkt er kun tilgængeligt, når der er installeret en 250 ark-ilægger (ekstraudstyr).

# **TCP/IP-indstillinger**

# **Formål:**

Til at konfigurere TCP/IP-indstillinger.

# **Værdier:**

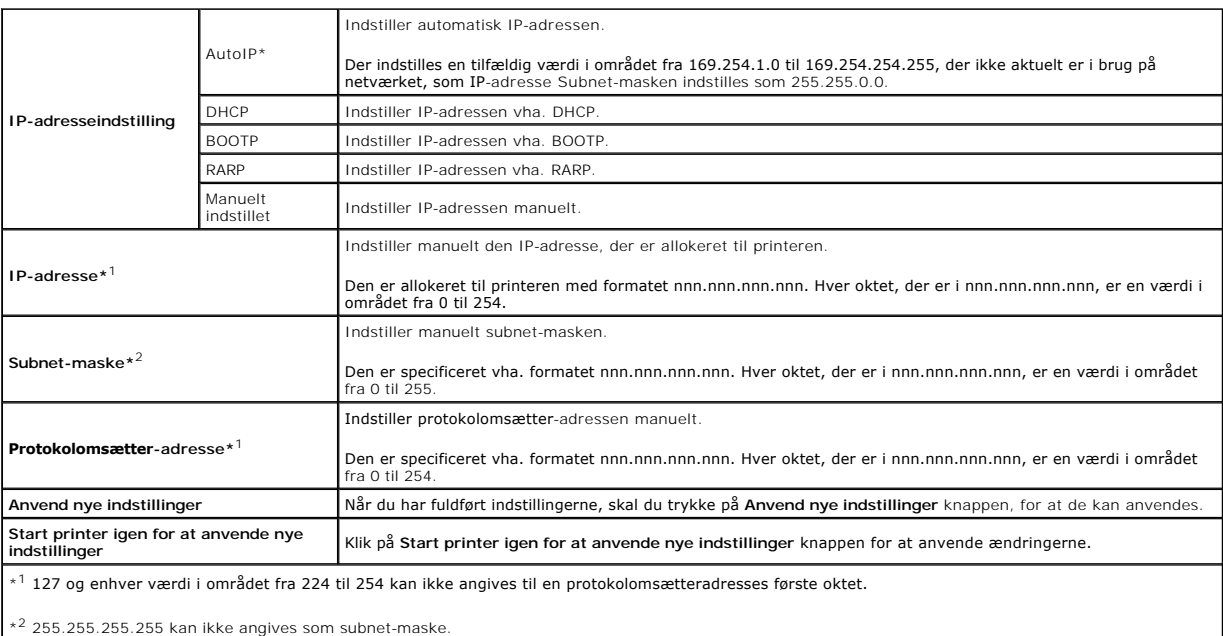

# **Netværksindstillinger**

## **Formål:**

Til at vise serverindstillingerne for **Dell Printer Configuration Web Tool**.

**BEMÆRK:** Når printeren er tilsluttet den lokale port, kan denne indstilling ikke vises.

### **Værdier:**

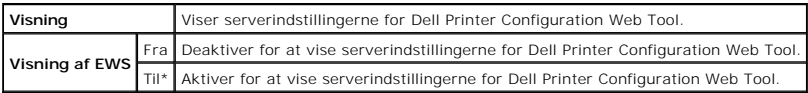

# <span id="page-25-0"></span>**Diagnosticering**

Diagnosticering fanen indeholder Tabeludskrift, Kontrol af maskine, **Kontrolindstilling for krøllet papir**, Omgivelsessensorinformation,<br>**Omrøringsindstilling for fremkalder** og Genopfriskningsindstilling sider.

BEMÆRK: Værdier, som er mærket med en asterisk (\*) er fabriksstandard-menuindstillinger.

# **Tabeludskrift**

## **Formål:**

Til at udskrive forskellige tabeller, der kan bruges til diagnosticering af printeren.

#### **Værdier:**

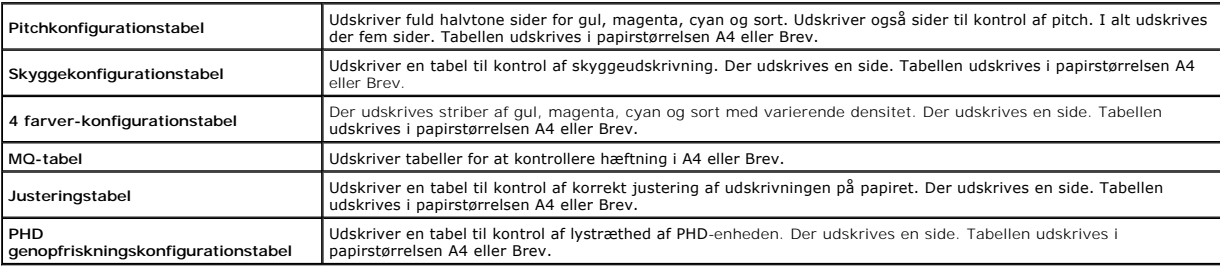

# **Kontrol af maskine**

## **Formål:**

Til funktionskontrol af printerens komponenter.

#### **Værdier:**

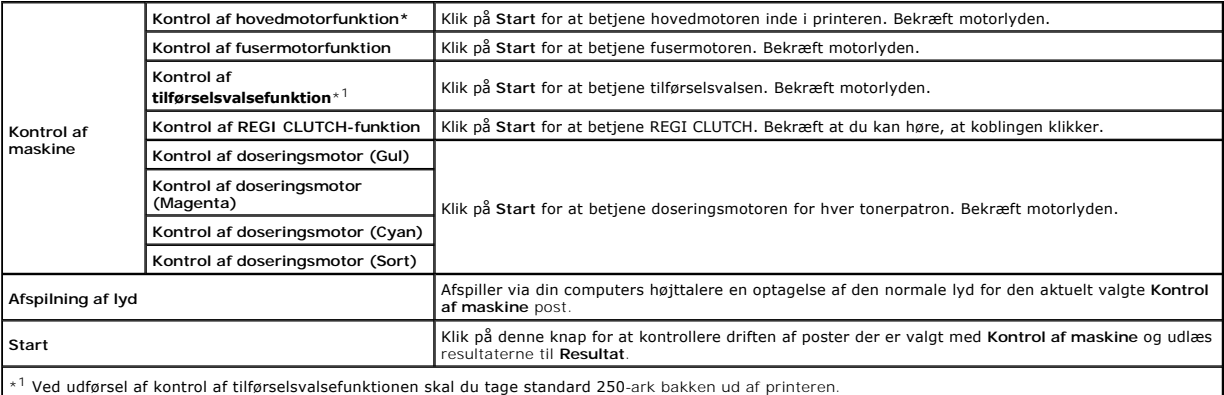

# **Kontrolindstilling for krøllet papir**

## **Formål:**

For at bestemme om papiret i fuseren er rynket eller ej.

Denne funktion stopper udskrivningen, inden papiret når ind i fuseren. Når du har fjernet papiret inde fra printeren, skal du kontrollere følgende:

- l Hvis papiret er rynket, opstod rynkningen et andet sted end i fuseren.
- l Hvis papiret ikke er rynket, opstod rynkningen inde i fuseren.

#### **Værdier:**

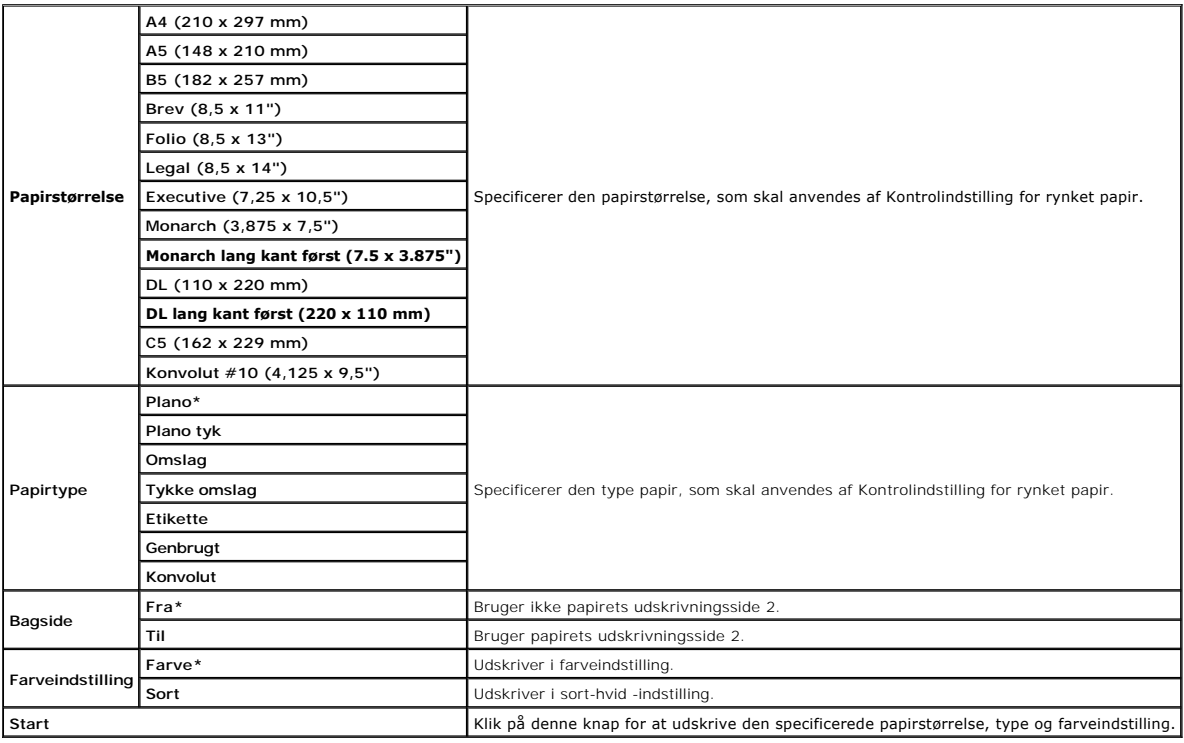

# **Omgivelsessensorinformation**

# **Formål:**

Til at udlæse printerens interne omgivelsessensorinformation til **Resultat** vha. tryk på **Hent omgivelsessensorinformation** knappen.

# **Omrøringsindstilling for fremkalder**

### **Formål:**

Til at rotere fremkaldermotoren og omrøre toneren i tonerpatronen.

### **Værdier:**

**Omrøringsindstilling for fremkalder** Klik på Start for at omrøre toneren.

# **Genopfriskningsindstilling**

## **Formål:**

Til at opbruge en tonerpatron eller PHD-enhed, når du behøver at udskifte den, inden dens levetid er ovre, eller til at omrøre toneren i en ny tonerpatron.

# **FORSIGTIG: Anvendelse af Genopfriskningsindstilling forbruger ekstra toner.**

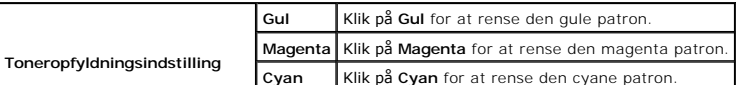

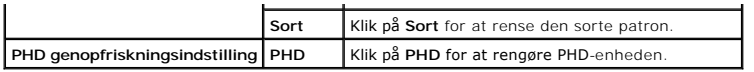

[Tilbage til Inholdsfortegnelse Side](file:///C:/data/systems/PRN2130CN/dk/ug/index.htm)

<span id="page-28-0"></span>[Tilbage til Inholdsfortegnelse Side](file:///C:/data/systems/PRN2130CN/dk/ug/index.htm)

# **Forklaring af printermenuerne**

- Rapport/Liste
- [Administ. menu](#page-29-0)
- Bakke-indstil.
- **O** Lagret udskrift
- **O** Indstilling af Panellås

När din printer er konfigureret som en netværksprinter, der er til rädighed for flere brugere, kan adgangen til menuerne Administ. menu begrænses. Dette<br>forhindrer andre brugere i at anvende betjeningspanelet til uforvaren

Du kan imidlertid godt anvende din printerdriveren til at tilsidesætte printerbrugerstandarder og vælge indstillinger til individuelle udskrivningsjob.

Det er måske nødvendigt at ændre bakkeindstillingerne for at fuldføre udskrivningsjob.

# <span id="page-28-1"></span>**Rapport/Liste**

Anvend menuen Rapport/Liste til at udskrive forskellige typer rapporter og lister.

### **Printerindstil.**

#### **Formål:**

Til at udskrive en liste med de aktuelle standardværdier, de installerede alternativer, mængden af installeret printerhukommelse og status af printertilbehøret.

#### **Panelindstill.**

#### **Formål:**

Til at udskrive en detaljeret liste med alle indstillingerne på betjeningspanelmenuerne.

#### **Lis. PCL-fonte**

## **Formål:**

Til at udskrive et eksempel på de PLC-fonte, som er til rådighed.

#### **Se også:**

["Forklaring af fonte",](file:///C:/data/systems/PRN2130CN/dk/ug/sectiode.htm#wp345372) ["Udskrivning af en liste med eksempler på fonte"](file:///C:/data/systems/PRN2130CN/dk/ug/sectioco.htm#wp426397)

## **PCL makroliste**

### **Formål:**

Til at udskrive information om den nedhentede PCL-makro.

#### **Jobhistorie**

### **Formål:**

Til at udskrive en detaljeret liste med de udskrivningsjob, der er behandlet. Denne liste indeholder de sidste 20 job.

## **Fejlhistorie**

#### **Formål:**

Til at udskrive en detaljeret liste over papirstop og alvorlige fejl.

### **Udskr.måler**

#### **Formål:**

Til at udskrive rapporter om det totale antal sider, der er udskrevet. Når der udskrives med brug af printerkontrolpanelet eller Dell Printer Configuration Web<br>Tool, kaldes rapporten for **Udskriftstørrelsesrapport**.

### **Farvetestside**

### **Formål:**

Til at udskrive en side for at teste farver.

#### **Gemt dokument**

#### **Formål:**

Til at udskrive en liste med alle filer, som er gemt som Sikkerhedstryk og Prøvetryk i RAM disken.

**BEMÆRK:** Gemt dokument vises kun, når der er installeret en ekstra hukommelse på 512 MB eller mere på printeren, og RAM disk under Systemindstil. er aktiveret.

# <span id="page-29-0"></span>**Administ. menu**

Brug menuen **Administ. menu** til at konfigurere forskellige printer-egenskaber.

## **Netværk**

Brug menuen Netværk til at ændre de printerindstillinger, som har indflydelse på job, som sendes til printeren gennem et tilsluttet eller trådløst netværk.

**BEMÆRK:** Værdier, som er mærket med en asterisk (\*) er fabriksstandard-menuindstillinger.

#### **Ethernet**

#### **Formål:**

Til at specificere kommunikationshastigheds- og dupleksindstillingerne for Ethernet. Eventuelle ændringer bliver effektive, når der slukkes for printeren og tændes for den igen.

### **Værdier:**

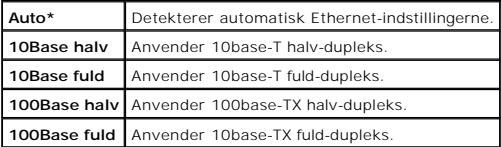

#### **Status**

#### **Formål:**

Til at vise oplysninger om styrken af det trådløse signal. Der kan ikke foretages ændringer på betjeningspanelet, der forbedrer status for den trådløse tilslutning.

#### **Værdier:**

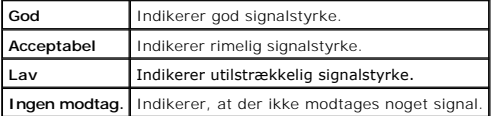

BEMÆRK: Dette punkt vises kun, når der er installeret en trådløs printeradapter (alternativ).

#### **Nulst. trådløs**

#### **Formål:**

Til at initialisere de trådløse netværksindstillinger. Efter at denne funktion er effektueret og genstart af printeren er fuldført, indstilles alle trådløse<br>netværksindstillinger igen til deres standardværdier.

**BEMÆRK:** Dette punkt vises kun, når der er installeret en trådløs printeradapter (alternativ).

## **TCP/IP**

## **Formål:**

Til at konfigurere TCP/IP-indstillinger. Eventuelle ændringer bliver effektive, når der slukkes for printeren og tændes for den igen.

## **Værdier:**

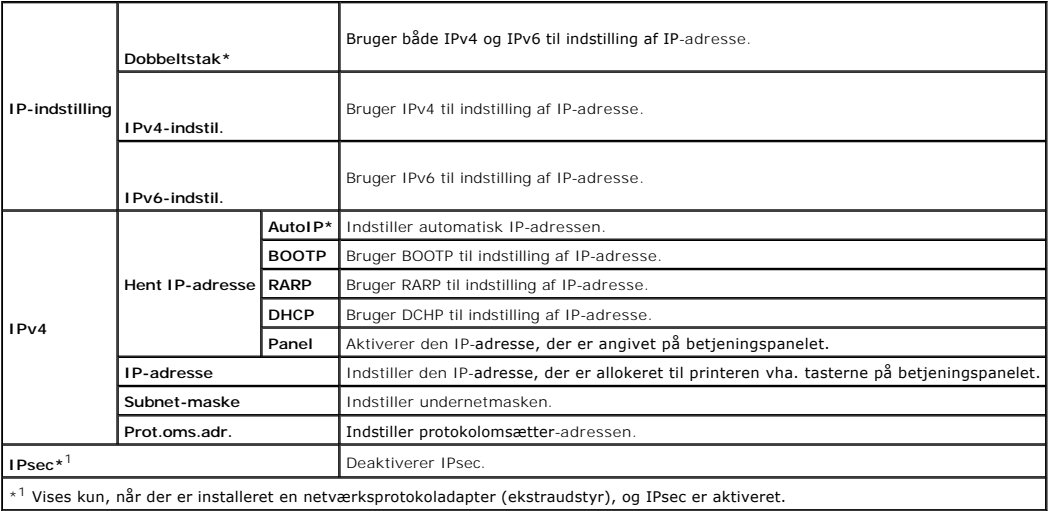

# **Protokol**

### **Formål:**

Til at aktivere eller deaktivere hver protokol. Eventuelle ændringer bliver effektive, når der slukkes for printeren og tændes for den igen.

### **Værdier:**

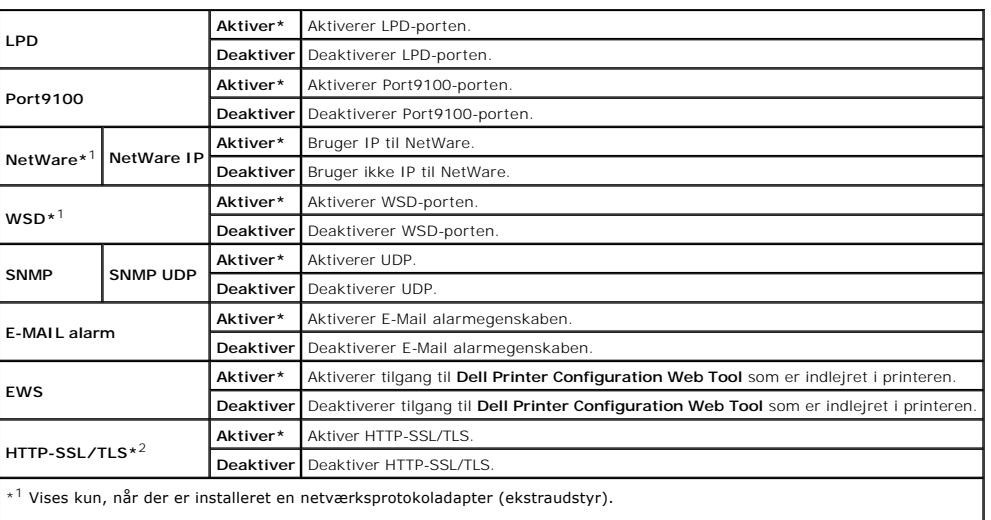

\*<sup>2</sup> Vises kun, når der er installeret en netværksprotokoladapter (ekstraudstyr), som er godkendt af EWS.

## **IP-filter**

Til at blokere data, der modtages fra visse IP-adresser gennem et tilsluttet eller trådløst netværk. Du kan indstille op til fem IP-adresser. Eventuelle ændringer<br>bliver effektive, når der slukkes for printeren og tændes f

### **Værdier:**

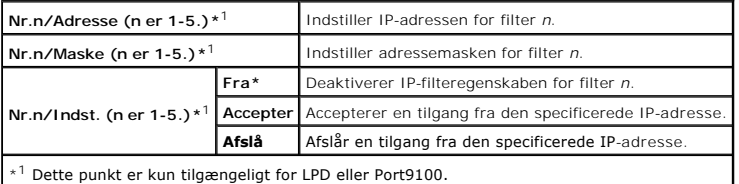

#### **IEEE 802.1x**

#### **Formål:**

Til at deaktivere IEEE 802.1x-godkendelse. Eventuelle ændringer bliver effektive, når der slukkes for printeren og tændes for den igen.

**BEMÆRK:** Dette punkt vises kun, når IEEE 802.1x-godkendelsen er aktiveret, og der er installeret en netværksprotokoladapter (ekstraudstyr), og også<br>når den trådløse printeradapter (ekstraudstyr) ikke er installeret.

### **Nulstil LAN**

#### **Formål:**

Til at initialisere tilsluttede netværksdata, som er gemt i NV-hukommelsen (ikke-flygtig). Efter at denne funktion er effektueret, og genstart af printeren er<br>fuldført, genindstilles alle tilsluttede netværksindstillinger

# **USB-indstil.**

Brug menuen USB-indstil. til at ændre de printerindstillinger, der påvirker en USB-port.

BEMÆRK: Værdier, som er mærket med en asterisk (\*) er fabriksstandard-menuindstillinger.

#### **Portstatus**

#### **Formål:**

Til at aktivere eller deaktivere USB-interfacet. Eventuelle ændringer bliver effektive, når der slukkes for printeren og tændes for den igen.

### **Værdier:**

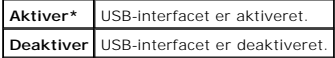

## **Systemindstil.**

Brug menuen Systemindstil. til at konfigurere forskellige printer-egenskaber.

BEMÆRK: Værdier, som er mærket med en asterisk (\*) er fabriksstandard-menuindstillinger.

### **Energisparetid**

## **Formål:**

Til at specificere tidspunktet for overgang til strømspareindstilling.

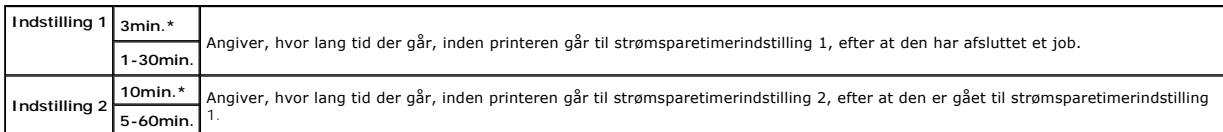

Indtast 3 for at indstille printeren til strømspareindstilling 3 minutter efter afslutning af et udskriftsjob. Dette anvender betydelig mindre energi, men kræver en<br>Iængere opvarmningstid for printeren. Indtast 3, hvis din

Vælg en høj værdi, hvis din printer konstant er i brug. Under de fleste forhold vil dette holde printeren parat til betjening med et mindstemål af opvarmningstid.<br>Vælg en værdi mellem 1 og 30 minutter for strømbesparelsesi

Printeren vender automatisk tilbage til standbyindstillingen fra strømbesparelsesindstillingen, når den modtager data fra computeren. Du kan også genindstille<br>printeren til standbyindstilling ved at trykke på en hvilken so

## **Lydtoner**

### **Formål:**

Til at konfigurere indstillingerne for toner, der udsendes af printeren under drift, eller når der vises en advarselsmeddelelse.

### **Værdier:**

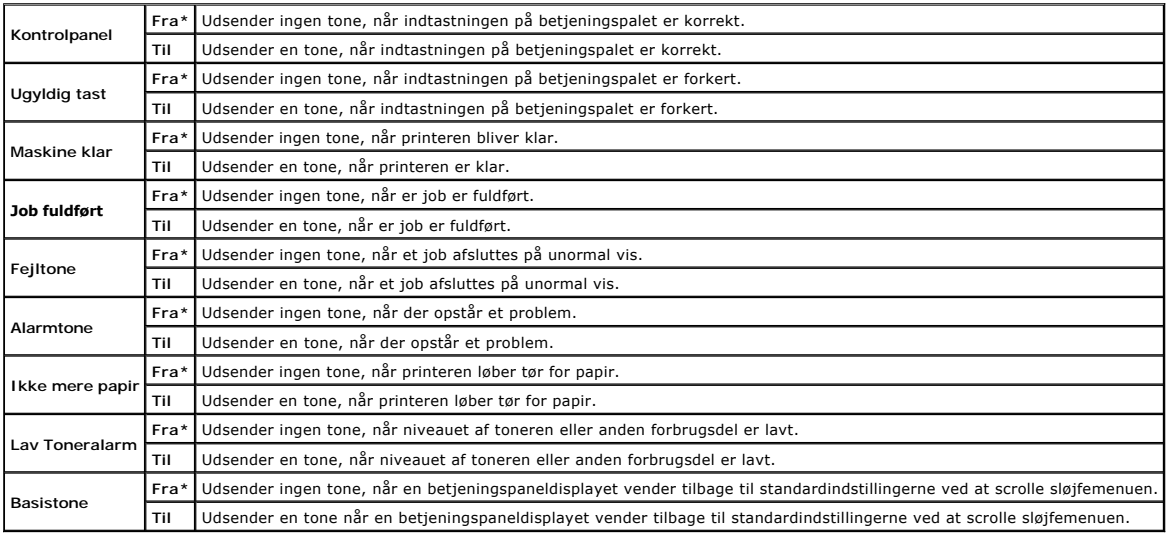

### **Fejl time-out**

#### **Formål:**

Angiver hvor lang tid der skal gå i sekunder, før printeren annullerer et job, der stopper på unormal vis. Udskrivningsjobbet annulleres, hvis time-out-tidsrummet overskrides.

#### **Værdier:**

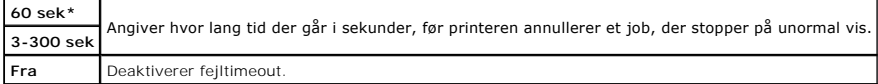

#### **Time-out**

#### **Formål:**

Til i sekunder at specificere det tidsrum, som printeren skal vente på ankomst af data fra computeren. Udskrivningsjobbet annulleres, hvis time-out-tidsrummet overskrides.

#### **Værdier:**

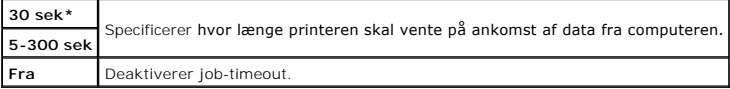

#### **Panelsprog**

#### **Formål:**

Til at bestemme sproget for teksten på betjeningspanelskærmen.

**Værdier:**

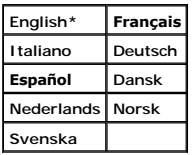

## **Auto log udskr.**

#### **Formål:**

Til automatisk at udskrive en log over fuldførte jobs efter hvert 20. job.

#### **Værdier:**

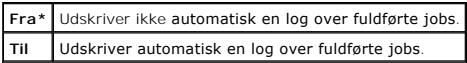

Udskriftslogger kan også udskrives ved brug af menuen Rapport/Liste .

**BEMÆRK:** Genstart printeren, når du ændrer indstillingerne for RAM disk menuen.

### **Udskrift ID**

#### **Formål:**

Til at specificere en lokalitet, hvor bruger-ID'en udskrives.

### **Værdier:**

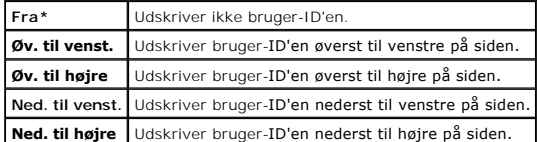

**BEMÆRK:** Når der udskrives på papir af DL-størrelse, vil en del af bruger-ID'en muligvis ikke blive udskrevet korrekt.

## **Udskriv tekst**

## **Formål:**

Til at angive, om printeren udskriver PDL-data, som den ikke understøtter, som tekst, når denne type data modtages. Tekstdata udskrives på A4 eller brevstørrelse papir.

## **Værdier:**

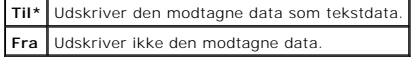

### **Bannerark**

### **Formål:**

Til at angive placeringen af bannerarket, og også angive den bakke, som bannerarket er lagt i.

**BEMÆRK:** Du kan forhindre en sammenblanding af dokumenter ved at indsætte et bannerark i hvert dokument.

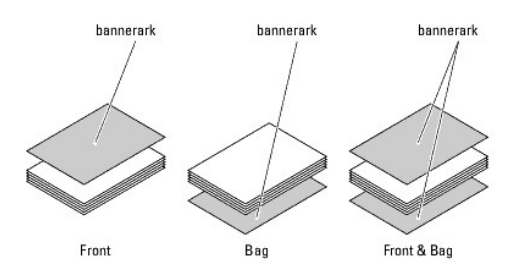

#### **Værdier:**

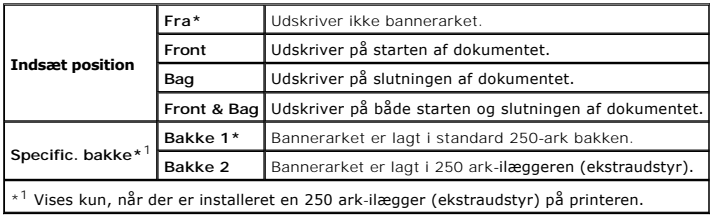

## **RAM disk**

#### **Formål:**

Til at allokere hukommelse til RAM disk filsystemet for Sikkerhedstryk og Prøvetryk egenskaberne. Eventuelle ændringer bliver effektive, når der slukkes for printeren og tændes for den igen.

## **Værdier:**

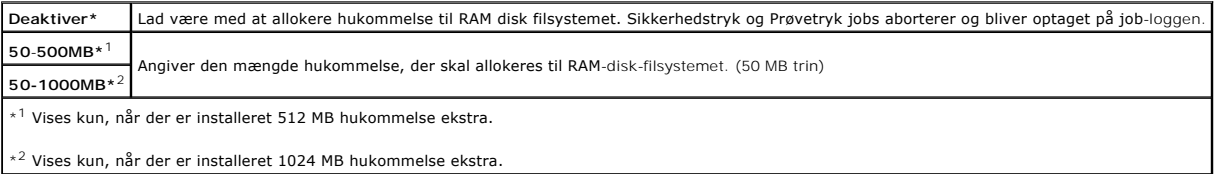

**BEMÆRK:** RAM disk menuen vises kun, når der er installeret 512 MB hukommelse eller mere på printeren.

**BEMÆRK:** Genstart printeren, når du ændrer indstillingerne for RAM disk menuen.

## **Ulig side 2-s.**

## **Formål:**

Angiver, hvordan den sidste ulige side udskrives, når der bruges dupleksudskrivning.

#### **Værdier:**

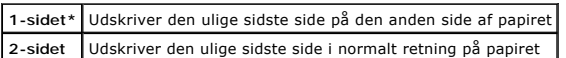

#### **Reservebakke**

#### **Formål:**

Til at specificere om der skal anvendes en anden papirstørrelse eller ej, når det papir, som er sat i den specificerede bakke, ikke modsvarer<br>papirstørrelsesindstillingerne for det aktuelle job.

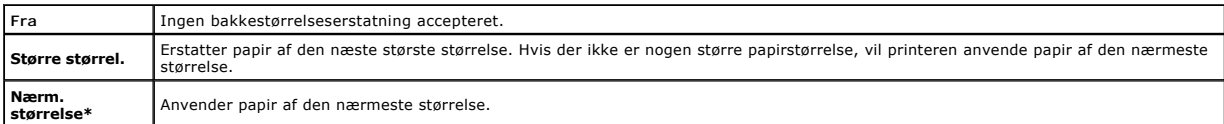

#### **mm/tomme**

#### **Formål:**

Til at specificere standardmåleenheden, vist efter den numeriske værdi på betjeningspanelet.

#### **Værdier:**

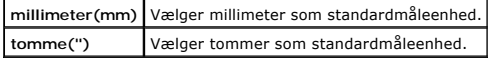

**BEMÆRK:** Standarden for mm/tomme **varierer afhængigt af standarden for** Papirstørrelse. Standarden for Papirstørrelse **varierer afhængigt af den**<br>Iande-specifikke fabriksstandard. Standarden for indstillingen mm/tomme er

# **Vedligeholdelse**

Anvend Vedligeholdelse menuen til at initialisere NV (ikke-flygtig) hukommelsen, konfigurere indstillingerne af planopapirets kvalitetsjusteringer og konfigurere sikkerhedsindstillingerne.

BEMÆRK: Værdier, som er mærket med en asterisk (\*) er fabriksstandard-menuindstillinger.

#### **Firmwareversion**

### **Formål:**

Til at vise printerens firmware-version.

### **Service-tag**

#### **Formål:**

Til at vise printerens servicetag.

### **Papirdensitet**

#### **Formål:**

Til at specificere indstillingerne af papirdensiteten.

#### **Værdier:**

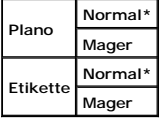

### **Indstil BTR**

**OBS:** Udskriftskvaliteten varierer afhængig af de indstillingsværdier, du vælger for denne post.

#### **Formål:**

Til at specificere spændingsindstillingerne for overføringsvalsen for hver papirtype.

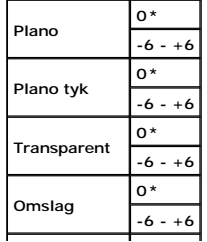
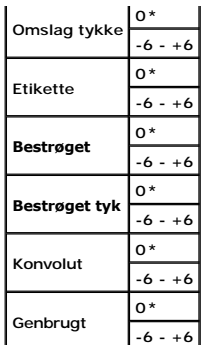

## **Indstil fuser**

**OBS:** Udskriftskvaliteten varierer afhængig af de indstillingsværdier, du vælger for denne post.

#### **Formål:**

Til at justere fusertemperaturindstillingen for hver papirtype.

#### **Værdier:**

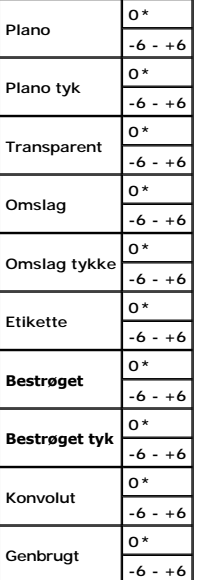

## **Autoreg. indst.**

#### **Formål:**

Til at specificere om der automatisk skal udføres farveregistreringsindstilling.

## **Værdier:**

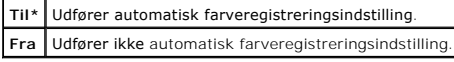

#### **Farvereg.indst.**

## **Formål:**

Til at specificere om farveregistreringsindstilling skal udføres manuelt.<br>Manuelle farveregistreringsindstillinger er nødvendige, når printeren er blevet flyttet.

BEMÆRK: Egenskaben Farvereg.indst. kan konfigureres, når Autoreg. indst. er sat til Fra.

**Værdier:**

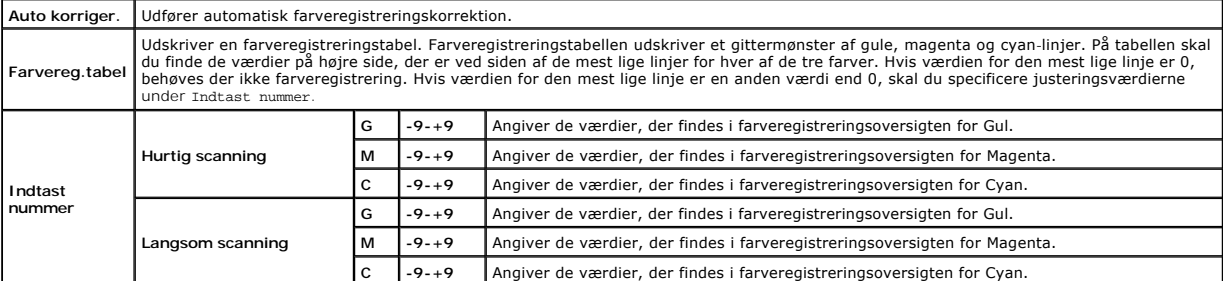

#### **Indstil højde**

**Formål:**

Til at specificere højden på det sted, hvor printeren er installeret.

Udladningsfænomenet for opladning af fotolederen afviger med barometertrykket. Justeringer udføres ved at specificere højden på den lokation, hvor printeren anvendes.

**OBS:** En ukorrekt højdeindstilling resulterer i dårlig udskrivningskvalitet, ukorrekt indikering af tilbageværende toner etc.

#### **Værdier:**

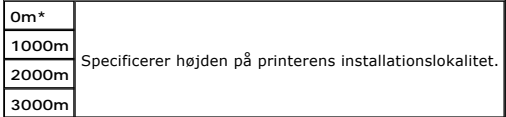

#### **Rengør fremkal.**

#### **Formål:**

Til at indstille om toneren i en ny tonerpatron skal omrøres.

#### **Opfrisk toner**

#### **Formål:**

Til at rense toneren i hver tonerpatron.

#### **Opfrisk tromle**

#### **Formål:**

Til at rense overfladen på PHD-enheden.

#### **Init udsk.måler**

#### **Formål:**

Til at initialisere printerens udskriftsmåler. Når udskriftsmåleren initialiseres, nulstilles måleren til 0.

#### **Nulstil. stand.**

#### **Formål:**

At initialisere NV (ikke-flygtigt) lager. Efter du har udført denne funktion og genstartet printeren, nulstilles alle menu-parametrene, med undtagelse af<br>parametrene for netværket, tilbage til deres standardværdier.

#### <span id="page-38-1"></span>**Annuller lager**

#### **Formål:**

Til at rydde alle filer, der opbevares som Sikkerhedstryk, Gem udskrivning og Prøvetryk i den ekstra hukommelse.

**BEMÆRK:** Menuen Annuller lager vis**e**s kun, når der er installeret 256 MB eller mere ekstra hukommelse på din printer, og ram disk under<br>Systemindstil. er aktiveret.

#### **Ikke-Dell toner**

#### **Formål:**

Til at specificere om der skal anvendes en anden producents tonerpatron eller ej.

OBS: Brug af en ikke-Dell tonerpatron kan resultere i, at visse af printerens funktioner ikke er til rådighed, en reduktion i udskriftskvaliteten og en<br>forringelse i printerens driftssikkerhed. Det anbefales at anvende en

**BEMÆRK:** Inden du installerer en anden producents tonerpatron, skal du sørge for at genstarte printeren.

#### **Værdier:**

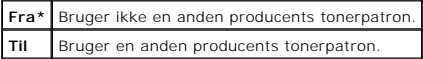

# **PCL**

Brug PCL menuen til at ændre de printerindstillinger, som kun påvirker job, som anvender PCL-emulations printersprog.

**BEMÆRK:** Værdier, som er mærket med en asterisk (\*) er fabriksstandard-menuindstillinger.

#### **Papirbakke**

#### **Formål:**

Til at specificere inputbakken.

#### **Værdier:**

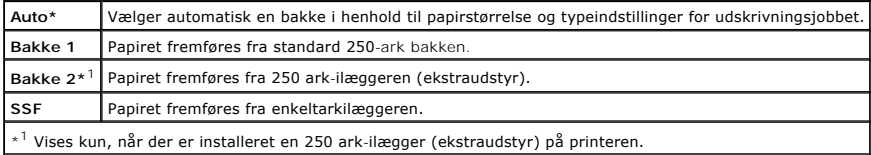

#### **Papirstørrelse**

#### **Formål:**

Til at specificere standardpapirstørrelsen.

#### **Værdier:**

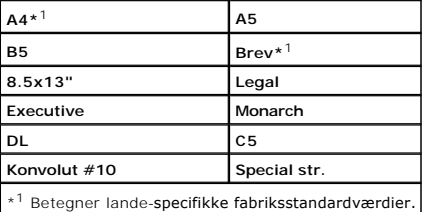

<span id="page-38-0"></span>**BEMÆRK:** Vælger du en brugerdefineret papirstørrelse, skal du indtaste en brugerdefineret længde og bredde.

#### **Retning**

#### **Formål:**

Til at specificere hvordan tekst og grafik vender på siden.

## **Værdier:**

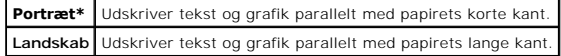

## **2 sidet**

#### **Formål:**

Til at indstille dupleksudskrivning som standard for alle udskrivningsjob. (Vælg **Dupleks** fra printerdriveren for kun at brruge dupleksudskrivning til særlige job.)

**BEMÆRK:** 2 sidet menuen er kun tilgængelig, når der er installeret en duplekser (alternativ) på printeren.

## **Værdier:**

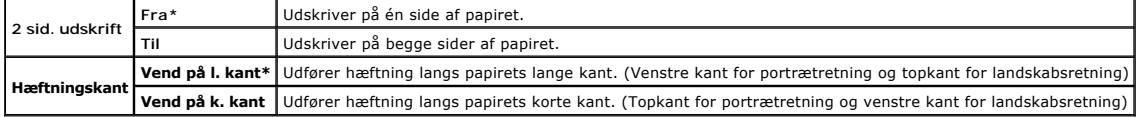

**BEMÆRK:** Du kan finde flere oplysninger om indstillingerne **Vend på l. kant** og **Vend på k. kant** under ["Vnd på den l. kt."](file:///C:/data/systems/PRN2130CN/dk/ug/sectioaj.htm#wp213314) og ["Vnd. på den k. kt."](file:///C:/data/systems/PRN2130CN/dk/ug/sectioaj.htm#wp213329).

#### **Font**

#### **Formål:**

Til at specificere standardfonten fra de registrerede fonte i printeren.

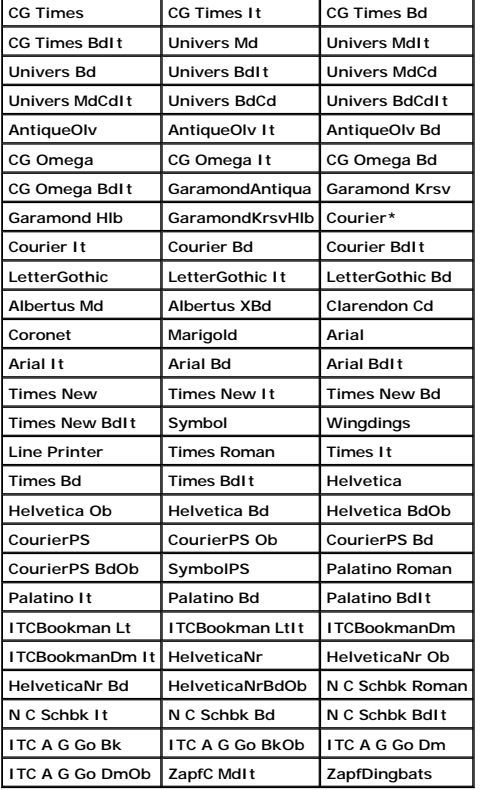

## **Symbolindstil.**

## **Formål:**

Til at specificere et symbol, som er indstillet til en specificeret font.

## **Værdier:**

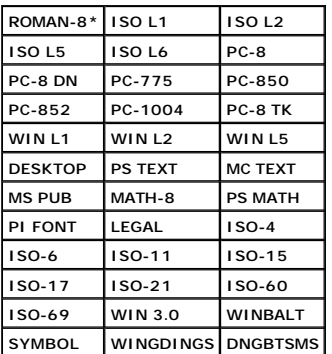

#### **Fontstørrelse**

#### **Formål:**

Til at specificere fontstørrelsen for skalerbare typografiske fonte.

#### **Værdier:**

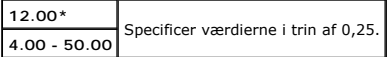

Fontstørrelse henviser til højden af tegnene i fonten. Et punkt er cirka det samme som 1/72 tomme.

**BEMÆRK:** Fontstørrelse menuen vises kun for typografiske fonte.

## **Se også:**

["Pitch og punkt størrelse"](file:///C:/data/systems/PRN2130CN/dk/ug/sectiode.htm#wp345413)

#### **Font-pitch**

## **Formål:**

Til at specificere font-pitchen for skalerbare fonte med monoafstand.

## **Værdier:**

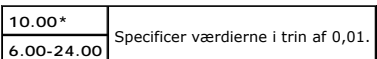

Font-pitch henviser til antallet af tegn med fast afstand på en vandret tommetype. For ikke-skalerbare monoafstandsfonte vises pitchen, men den kan kke ændres.

**BEMÆRK:** Font-pitch menuen vises kun for fastsatte fonte eller monoafstands fonte.

#### **Se også:**

## ["Pitch og punkt størrelse"](file:///C:/data/systems/PRN2130CN/dk/ug/sectiode.htm#wp345413)

## **Formularlinje**

## **Formål:**

Til at indstille antallet af linjer på en side.

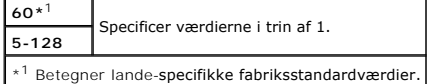

Printeren indstiller afstanden mellem hver linje (lodret linjeafstand), baseret på menuposterne Formularlinje og Retning. Vælg den korrekte Formularlinje og<br>Retning inden du ændrer Formularlinje.

## **Se også:**

["Retning"](#page-38-0)

#### **Antal**

#### **Formål:**

Til at indstille standard udskriftskvalitet. (Indstiller det antal af kopier, som kræves til et specifikt job fra printerdriveren. Værdier, som er valgt fra<br>printerdriveren, har altid forrang frem for værdier, som er valgt

#### **Værdier:**

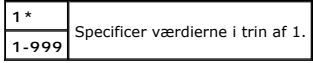

## **Billedforstærk.**

#### **Formål:**

Til at angive, om billedforstærkningsegenskaben skal bruges. Billedforstærkning er en egenskab, der gør grænsen mellem sort og hvid jævnere, formindsker flossede kanter og forstærker det visuelle udseende.

#### **Værdier:**

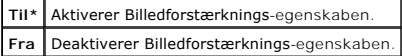

#### **Hex dump**

#### **Formål:**

For at bidrage til at kilden til udskriftsjob-problemet isoleres. Når Hex dump er valgt, udskrives alle de til printeren sendte data i hexadecimal og tegnrepræsentation. Kontrolkoder udføres ikke.

#### **Værdier:**

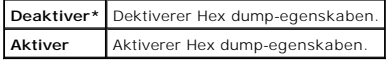

## **Konceptindstil.**

#### **Formål:**

Til at spare på toner ved at udskrive i konceptindstilling. Udskriftskvaliteten reduceres, når der udskrives i konceptindstilling.

## **Værdier:**

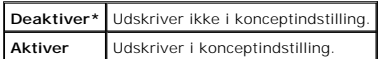

#### **Linjeafslutning**

#### **Formål:**

Til at tilføje linjeafslutningskommandoerne.

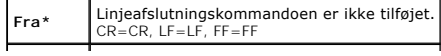

<span id="page-42-1"></span>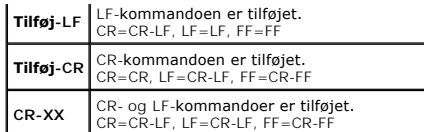

#### **Standardfarve**

#### **Formål:**

Til at specificere farveindstillingen til Farve eller Sort. Denne indstilling bruges til et udskriftsjob, der ikke specificerer en udskriftsindstilling.

#### **Værdi:**

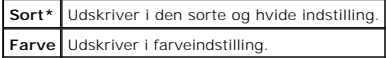

## **Panelindstill.**

Anvend menuen Panelindstill. til at indstille et kodeord for at begrænse adgangen til menuerne. Dette forhindrer, at poster ændres ved et uheld.

BEMÆRK: Værdier, som er mærket med en asterisk (\*) er fabriksstandard-menuindstillinger.

#### **Se også:**

["Indstilling af Panellås"](#page-44-0)

## **Panellås**

#### **Formål:**

Til at begrænse adgangen til menuerne.

#### **Værdier:**

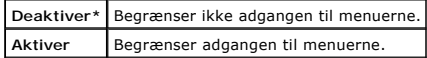

#### <span id="page-42-0"></span>**Ændr kodeord**

#### **Formål:**

Til at indstille et kodeord for at begrænse adgangen til menuerne.

#### **Værdier:**

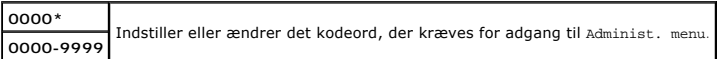

**BEMÆRK:** Punktet vises kun, når Panellås er sat til Aktiver.

# **Bakke-indstil.**

Brug menuen Bakke-indstil. til at definere de printmedier, der er lagt i standard 250-ark bakken eller 250 ark-ilæggeren (ekstraudstyr).

BEMÆRK: Værdier, som er mærket med en asterisk (\*) er fabriksstandard-menuindstillinger.

#### **Display pop-up**

#### **Formål:**

Til at angive, om der skal vises en pop-up menu, når papiret lægges i standard 250-ark bakken eller 250 ark-ilæggeren (ekstraudstyr).

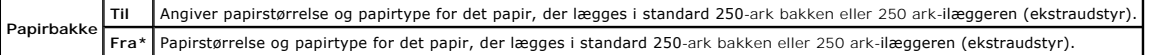

**Brug dette menupunkt til at:**

- l Optimere udskrivningskvaliteten for det angivne papir.
- l Vælge papirkilde via dit softwareprogram ved at vælge type og størrelse.
- ı Linker automatisk standard 250-ark bakken og 250 ark-ilæggeren (ekstraudstyr). Printeren linker automatisk bakker, der indeholder den samme type<br>og størrelse papir, hvis du har indstillet <code>papirtype</code> til de korrekte værd

## **Bakke 1**

#### **Formål:**

Til at specificere det papir, der lægges i standard 250-ark bakken.

**Værdier:**

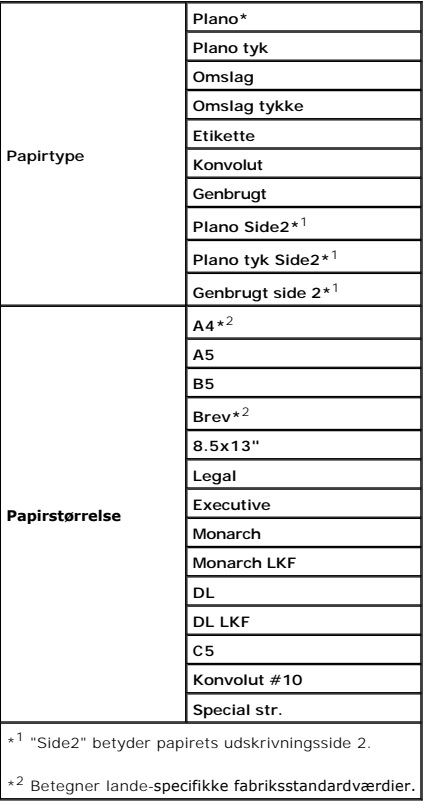

#### **Bakke 2**

#### **Formål:**

Til at indstille det papir, som er lagt i 250 ark-ilæggeren (ekstraudstyr).

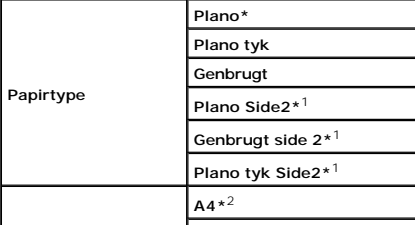

<span id="page-44-1"></span>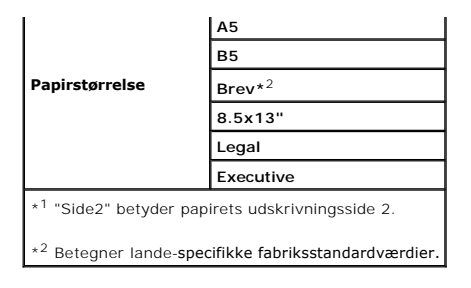

# **Lagret udskrift**

Denne Lagret udskrift menu indeholder anvendelige udskrivningsmuligheder som fx Sikkerhedstryk og Prøvetryk.

**BEMÆRK:** Menuen Lagret udskrift vises kun, når der er installeret en ekstra hukommelse på 512 MB eller mere på printeren, og RAM disk under Systemindstil. er aktiveret.

## **Sikkerhedstryk**

### **Formål:**

Til at udskrive konfidentielle jobs. Printeren kan gemme jobbet i hukommelsen, indtil du kommer hen til printeren og skriver kodeordet på betjeningspanelet.

#### **Værdier:**

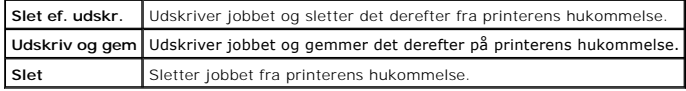

# **Prøvetryk**

#### **Formål:**

Til kun at udskrive et eksemplar og kontrollere udskriftsresultatet, inden alle eksemplarer udskrives. Dette forhindrer, at et stort antal fejludskrevne<br>**eksemplarer udskrives på en gang.** 

#### **Værdier:**

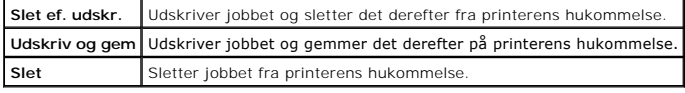

# <span id="page-44-0"></span>**Indstilling af Panellås**

Denne egenskab forhindrer uautoriserede personer i at ændre de indstillinger, som er foretaget af maskin-administratoren. Til almindelig udskrivning kan man<br>vælge poster fra menuen, og printerindstillingerne forbliver uænd

**BEMÆRK:** Deaktivering af betjeningspanelmenuerne forhindrer ikke adgang til Lagret udskrift og menuen Bakke-indstil..

- 1. Tryk på knappen **Menu**.
- 2. Tryk på knappen **↓**, indtil Administ. menu vises, og tryk så på knappen **↓** (Indstil)
- 3. Tryk på knappen  $\blacktriangledown$ , indtil Panelindstill. vises, og tryk så på knappen  $\blacktriangledown$  (Indstil)
- 4. Panellås vises. Tryk på knappen **(Indstil)** .
- 5. Tryk på knappen  $\blacktriangledown$ , indtil aktiver vises, og tryk så på knappen  $\blacktriangledown$  (Indstil)
- 6. Tryk på knappen  $\blacktriangle$ .
- 7. Tryk på knappen  $\blacktriangledown$ , indtil *Endr* kodeord vises, og tryk så på knappen  $\blacktriangledown$  (Indstil)
- 8. Indtast det gamle kodeord (når du indtaster det første gang efter at have foretaget indstillingerne, skal du indtaste 0000), og tryk så på knappen  $\checkmark$ **(Indstil)** .
- 9. Indtast det nye kodeord, og tryk så på knappen **(Indstil)** .
- 10. Indtast kodeordet igen for at bekræfte den adgangskode, du har indtastet, og tryk derefter på knappen **(Indstil)** . Kodeordet er blevet ændret.
- **BEMÆRK:** Sluk for printeren, hvis du har glemt dit kodeord. Hold derefter knappen **Menu** nede, mens du tænder for printeren. Fortsæt med at holde knappen **Menu** nede, indtil displayet viser Initial. kodeord Er du sikker? Slip knappen **Menu**, og tryk på knappen **(Indstil)**. Tryk på knappen for **at vælge Ja, og tryk så på knappen ▼ (Indstil)**. Displayet viser kortvarigt, at kodeordet er blevet initialiseret. Dette vil genoprette<br>fabriksstandardpanelkodeordet.
- **BEMÆRK:** Hvis Panellås er sat til Aktiver, er fabriksstandardkodeordet 0000.

#### **Se også:**

"[Ændr kodeord](#page-42-0)"

# **Deaktivering af panellås**

- 1. Tryk på knappen **Menu**.
- 2. Tryk på knappen  $\blacktriangledown$ , indtil Administ. menu vises, og tryk derefter på knappen  $\blacktriangledown$  (Indstil).
- 3. Indtast kodeordet, og tryk derefter på knappen **(Indstil)**.
- 4. Tryk på knappen ♥, indtil Panelindstill. vises, og tryk så på knappen **✔ (Indstil)**.
- 5. Panellås vises. Tryk på knappen **(Indstil)**.
- 6. Tryk på knappen  $\blacktriangledown$ , indtil Deaktiver vises, og tryk derefter på knappen  $\blacktriangledown$  (Indstil).

[Tilbage til Inholdsfortegnelse Side](file:///C:/data/systems/PRN2130CN/dk/ug/index.htm)

# <span id="page-46-1"></span> **Forklaring af din printer-software**

#### [Printerindstillinger-](#page-47-0)hjælpeprogram

Brug den cd med *Drivere og hjælpeprogrammer* CD, som blev leveret med din printer, til at installere en kombination af software-programmer, afhængigt af dit operativsystem.

#### <span id="page-46-0"></span>**Printerstatusvindue**

Vinduet **Printerstatus** gør dig opmærksom på en advarsel, eller når er opstår en fejl, hvis der fx opstår papirstop, eller toneren er ved at være opbrugt.

Som standard starter vinduet **Printerstatus** kun, när der opstär en fejl. När der opstär en fejl, kommer fejlmeddelelsen frem på vinduet **Printerstatus**. Du kan<br>indstille vinduet **Printerstatus** til altid at starte, når de

Du kan også kontrollere tonerniveauet, mængden af papir der er tilbage eller konfigurationen af alternativer for den lokale printer.

#### **Status Monitor Konsol**

Brug **Status Monitor Konsol** til at styre flere eksemplarer af **Statusvindue** for en bestemt printer.

Vælg en printer fra listevisningen (eller **Printervalg**) ved at klikke på dens navn og derved åbne et **Statusvindue** for en bestemt printer.

#### **Dell Supplies Management System™**

Du kan åbne **Dell Supplies Management System** dialogboksen fra **Alle programmer** menuen eller skrivebordsikonet.

Du kan bestille tilbehør pr. telefon eller fra webbet.

1. Klik på **Start**® **Alle programmer**® **Dell Printere**® **Supplerende farvelasersoftware**® **Dell Supplies Management System**.

**Dell Supplies Management System** vinduet kommer frem.

- 2. Vælg din printer på listen **Vælg printermodel**.
- 3. Hvis du bestiller over nettet:
	- a. Hvis du ikke automatisk kan få information fra printeren via tovejs kommunikation, vises der et vindue, der beder dig om at skrive servicetagnummeret. Skriv dit Dell printer-servicetagnummer i det dertil beregnede felt.

Dit servicetagnummer er placeret på indersiden af printerens sidedæksel.

- b. Vælg en URL fra **Vælg genbestillings-URL** listen.
- c. Klik på **Besøg Dell-websted for bestilling af printertilbehør**.
- 4. Hvis du bestiller pr. telefon, skal du ringe til det nummer, som vises under **Bestil pr. telefon** overskriften.

#### **User Setup Disk Creating Tool**

**User Setup Disk Creating Tool** programmet, som findes i **MakeDisk** mappen i **Utilities mappen på** *Drivere og hjælpeprogrammer* **CD'en og printerdriverne, som<br>findes på** *Drivere og hjælpeprogrammer* **CD'en, anvendes til at l** 

- l Udskrivningsretning og Flere-op (dokumentindstillinger)
- l Vandmærker
- l Font-referencer

Hvis du vil installere printerdriveren med de samme indstillinger for flere computere, som kører det samme operativsystem, skal du lave en opsætningsdisk på en floppy disk eller på en server på netværket. Brug af den opsætningsdisk, du har lavet, reducerer den arbejdsmængde, som kræves, når du installerer printerdriveren.

- l Installer på forhånd Dell™ 2130cn Color Laser Printer-printerdriveren på den computer, som opsætningsdisken laves på.
- l Opsætningsdisken kan kun anvendes på computere med samme operativsystem som den computer, disken blev lavet på. Lav en separat opsætningsdisk for andre typer operativsystemer.

#### **Opdatering af software**

# <span id="page-47-0"></span>**Printerindstillinger-hjælpeprogram**

Ved hjælp af vinduet **Hurtigstart hjælpeprogram** kan du åbne **Statusvindue**, **Værktøjskasse**, **Opdaterer** og **Fejlfinding**.

Når du installerer Dell-softwaren, installeres **Hurtigstart hjælpeprogram** automatisk.

Se ["Klargøring til delt udskrivning"](file:///C:/data/systems/PRN2130CN/dk/ug/sectiodc.htm#wp542521) angående oplysninger omkring installation af softwaren.

For at åbne **Hurtigstart hjælpeprogram** vinduet:

1. Klik på **Start**® **Alle programmer**® **Dell Printere**® **Supplerende farvelasersoftware**® **Hurtigstart hjælpeprogram**.

**Hurtigstart hjælpeprogram** dialogboksen åbner.

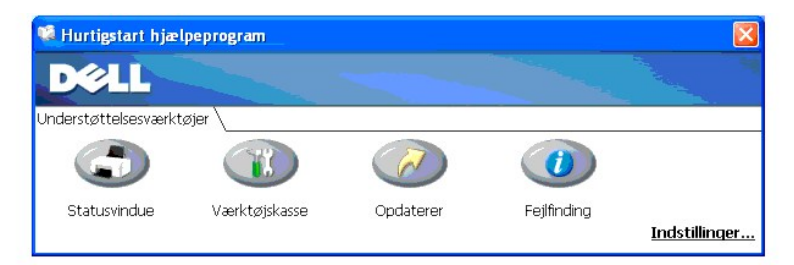

2. Vinduet **Hurtigstart hjælpeprogram** giver adgang til fire knapper: **Statusvindue**, **Værktøjskasse**, **Opdaterer** og **Fejlfinding**.

For at afslutte skal du trykke på X-knappen øverst til højre i vinduet.

For at få detaljer skal du klikke på **Hjælp** knappen for hvert program.

## **Statusvindue**

**Statusvindue** knappen åbner **Udskrivningsstatus**. Se ["Printerstatusvindue".](#page-46-0)

# **Værktøjskasse**

Du kan anvende **Værktøjskasse** til at specificere forskellige printerindstillinger. Se ["Forklaring af Værktøjskassens menuer"](file:///C:/data/systems/PRN2130CN/dk/ug/sectiobc.htm#wp931542).

# **Opdaterer**

**Opdaterer** knappen opdaterer printerdriverens indstillinger.

# **Fejlfinding**

**Fejlfinding** knappen åbner Fejlfindingsoversigten, der giver dig mulighed for selv at genoprette problemer.

[Tilbage til Inholdsfortegnelse Side](file:///C:/data/systems/PRN2130CN/dk/ug/index.htm)

[Tilbage til Inholdsfortegnelse Side](file:///C:/data/systems/PRN2130CN/dk/ug/index.htm)

# **Udskriv**

- **Tips for en succesfuld udskrivning**
- [Hvordan et job sendes til udskrivning](#page-48-1)
- [Annullering af et udskriftsjob](#page-48-2)
- Udskrivning af en rapport-side
- [Anvendelse af udskrivnings-](#page-50-0) og gemfunktionen

Dette kapitel dækker tips til udskrivning, hvordan du udskriver visse lister med information fra din printer, og hvordan et udskrivningsjob annulleres.

# <span id="page-48-0"></span>**Tips for en succesfuld udskrivning**

## **Tips for Lagring af udskrivningsmedia**

Gem dine udskriftsmedier på korrekt vis. Yderligere oplysninger finder du under ["Lagring af udskrivningsmedia"](file:///C:/data/systems/PRN2130CN/dk/ug/sectioah.htm#wp94464).

## **Forebyggelse af papirstop**

**BEMÆRK:** Det anbefales, at du tester en begrænset prøve på et udskrivningsmedia, som du påtænker at anvende med printeren, inden du køber store mængder.

Ved at vælge den rigtige udskrivningsmedier og lægge den i på korrekt vis, kan du undgå papirstop. Se de følgende instruktioner for ilægning af udskrivningsmed

- l "[Ilægning af udskrivningsmedier i standard 250](file:///C:/data/systems/PRN2130CN/dk/ug/sectioaj.htm#wp213636)-ark bakken og 250 ark-ilæggeren (ekstraudstyr)"
- l "[Ilægning i enkeltarkilæggeren](file:///C:/data/systems/PRN2130CN/dk/ug/sectioaj.htm#wp213843)"
- l ["Forebyggelse af papirstop"](file:///C:/data/systems/PRN2130CN/dk/ug/sectioei.htm#wp491873)
- Se ["Fejlfindingsoversigt"](file:///C:/data/systems/PRN2130CN/dk/ug/sectiofa.htm#wp480151) angående instruktioner, hvis der opstår papirstop.

# <span id="page-48-1"></span>**Hvordan et job sendes til udskrivning**

For at sikre understøttelse af alle printerfunktionerne skal du anvende printerdriveren. Når du vælger **Udskriv** fra et softwareprogram, åbnes et vindue, som repræsenterer printerdriveren. Vælg de rigtige indstillinger for det bestemte job, du sender til udskrivning. Udskriftsindstillinger, som er valgt fra driveren,<br>tilsidesætter de standard menuindstillinger, som er valgt fra

Det kan være nødvendigt at klikke på **Indstillinger** fra den indledende **Udskriv** boks for at se alle de disponible systemindstillinger, som du kan ændre. Hvis du<br>ikke er bekendt med en egenskab i printerdrivervinduet, kan

Sådan udskrives et job fra et typisk Windows®-program:

- 1. Åbn den fil, du vil udskrive.
- 2. Fra **Filer** menuen, vælg **Udskriv**.
- 3. Kontroller, at den rigtige printer er valgt i dialogboksen. Modificer systemindstillingerne efter behov (f.eks. de sider, du vil udskrive, eller antallet af eksemplarer).
- 4. Klik på **Indstillinger** for at indstille de systemindstillinger, som ikke er til rådighed fra den første skærm, og klik derefter på **OK**.
- 5. Klik på **OK** eller **Udskriv** for at sende jobbet til den valgte printer.

# <span id="page-48-2"></span>**Annullering af et udskriftsjob**

Et udskriftsjob kan annulleres på flere forskellige måder.

## **Annullering fra betjeningspanelet**

Sådan annulleres et udskrivningsjob, som allerede er påbegyndt:

1. Tryk på **Cancel**.

**BEMÆRK:** Udskrivning annulleres kun for det aktuelle job. Alle de følgende jobs fortsætter med at blive udskrevet.

# **Annullering af et job fra en computer, som kører Windows**

#### **Annullering af et job fra proceslinjen**

Når du sender et job til udskrivning, vises der et lille printer-ikon i det højre hjørne af proceslinjen.

1. Dobbeltklik på printer-ikonet.

En liste med udskrivningsjobs vises i printervinduet.

- 2. Vælg det job, du vil annullere.
- 3. Tryk på **Slet** på tastaturet.

## **Annullering af et job fra skrivebordet**

1. Minimer alle programmer for at synliggøre skrivebordet.

Klik på **Start**®**Printere og faxenheder.**

**Klik på Start→ Kontrolpanel→ Hardware og lyd→ Printere** (for Windows Vista®).

**Klik på Start→ Kontrolpanel→ Printere** (for Windows Server® 2008).

Klik på **Start**® **Indstillinger**® **Printere** (for Windows 2000).

Der vises en liste med disponible printere.

- 2. Dobbeltklik på den printer, du valgte, da du sendte jobbet. En liste med udskrivningsjobs vises i printervinduet.
- 3. Vælg det job, du vil annullere.
- 4. Tryk på **Slet** på tastaturet.

# <span id="page-49-0"></span>**Udskrivning af en rapport-side**

Ved at anvende menuen **Rapport/Liste**, kan du udskrive forskellige indstillinger for din printer, herunder printerindstillinger, panelindstillinger og fontliste. I<br>det følgende beskrives to eksempler på udskrivning fra men

## **Udskrivning af en Printerindstillingsside**

Udskriv en printerindstillingsside for at verificere detaljerede printerindstillinger. En udskrevet printerindstillingsside gør det også muligt at verificere, om<br>ekstraudstyr er blevet installeret korrekt eller ej.

Se ["Forklaring af printermenuerne"](file:///C:/data/systems/PRN2130CN/dk/ug/sectiobj.htm#wp651440) eller ["Forklaring af Værktøjskassens menuer"](file:///C:/data/systems/PRN2130CN/dk/ug/sectiobc.htm#wp931542) for at identificere display- og betjeningspanel-knapperne, hvis du har brug for hjælp.

# **Når du bruger betjeningspanelet**

- 1. Tryk på knappen **Menu**.
- 2. Tryk på knappen **↓** indtil Rapport/Liste vises, og tryk så på knappen **↓** (Indstil)
- 3. Printerindstil. vises, og tryk så på knappen **(Indstil)**.

<span id="page-50-2"></span>Printerindstillinger-siden udskrives.

## **Når du bruger Værktøjskassen**

1. Klik på **Start**® **Alle programmer**® **Dell Printere**® **Dell 2130cn Color Laser Printer**® **Værktøjskasse.** 

Dialogboksen **Vælg printer** åbnes.

2. Klik på navnet på denne printer på listen under **Printernavn**, og klik så på **OK**.

**Værktøjskasse** åbner.

- 3. Klik på **Rapport om printerindstillinger** fanen.
- 4. Vælg **Rapporter** fra listen til venstre på siden.

**Rapporter** siden vises.

5. Klik på knappen **Printerindstillinger**.

Printerindstillinger-siden udskrives.

Meddelelsen Printerindstil. Udskriver vises, mens siden udskrives. Printeren går tilbage til standbyindstilling, efter at printerindstillingssiden er blevet udskrevet.

Hvis en anden meddelelse kommer frem, når du udskriver denne side, se Online hjælp for mere information.

# **Udskrivning af en liste med eksempler på fonte**

Sådan udskrives eksempler på alle de fonte, som er til rådighed for din printer:

# **Når du bruger betjeningspanelet**

- 1. Tryk på knappen **Menu**.
- 2. Tryk på knappen **↓** indtil Rapport/Liste vises, og tryk så på knappen **↓** (Indstil)
- 3. Tryk på knappen  $\blacktriangledown$ , indtil der vises en Lis. PCL-fonte.
- 4. Tryk på knappen **(Indstil)**.

Listen over PCL-fonte udskrives.

# <span id="page-50-0"></span>**Anvendelse af udskrivnings- og gemfunktionen**

När du sender et job til printeren, kan du specificere i driveren, at du ønsker printeren skal gemme jobbet i hukommelsen. När du er klar til at udskrive jobbet,<br>skal du gå til printeren og anvende betjeningspanelmenuerne

**BEMÆRK:** Printeren gemmer jobbet, indtil du sletter det ved at anvende betjeningspanelet, eller du slukker for printeren. Dataene i hukommelsen slettes, når der slukkes for printeren.

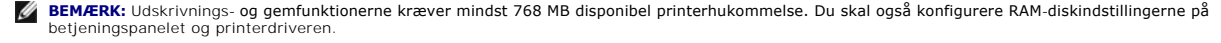

**BEMÆRK:** Afhængigt af dokumenterne kan jobbet være for stort for den disponible hukommelse. Hvis et udskrivningsjob er for stort for den hukommelse, der er til rådighed, opstår der en fejl.

<span id="page-50-1"></span>**BEMÆRK:** Hvis der ikke tildeles et dokumentnavn til dit udskrivningsjob i printerdriveren, identificeres jobnavnet vha. PC'ens tid og dato for indlevering<br>for at skelne det fra andre jobs, som du har gemt under dit navn.

# **Udskrivning og sletning af gemte jobs**

När jobs først er gemt i printerhukommelsen, kan du anvende betjeningspanelet til at specificere, hvad du vil gøre med et eller flere af jobbene. Du kan vælge<br>enten sikkerhedstryk eller Prøvetryk fra "<u>Lagret udskrift</u>". D

<span id="page-51-1"></span>Fra enten Sikkerhedstryk eller Prøvetryk menuposterne, har du tre muligheder:

- l Udskriv og gem
- l Slet ef. udskr.
- l Slet

**BEMÆRK:** For at sende et job til udskrivning som Sikkerhedstryk eller Prøvetryk, skal du vælge Sikkerhedstryk eller **Prøvetryk** i Jobtype på<br>**Papir/Output** fanen i **Printing Preferences** dialogboksen.

## **Udskrivning af gemte og prøvetryk-jobs**

#### **Når du bruger betjeningspanelet**

- 1. Tryk på knappen **Menu**.
- 2. Tryk på knappen **V** indtil Rapport/Liste vises, og tryk så på knappen **V** (Indstil)
- 3. Tryk på knappen  $\blacktriangledown$ , indtil Gemt dokument vises, og tryk så på knappen  $\blacktriangledown$  (Indstil)

Lagrede dokumenters siden udskrives.

## <span id="page-51-2"></span>**Lagret udskrift**

Hvis du sender et Gem udskrivning-j<mark>ob, udskriver printeren ikke jobbet med det samme, men gemmer det i hukommelsen, så du kan udskrive det senere. Se<br><u>["Udskrivning og sletning af gemte jobs"](#page-50-1)</u> a**n**gående yderligere oplysni</mark>

**BEMÆRK:** Printeren gemmer jobbet, indtil du sletter det ved at anvende betjeningspanelet, eller du slukker for printeren.

**OBS:** Når du vælger Slet ef. udskr., slettes det gemte job automatisk, når det er udskrevet.

## **Prøvetryk**

Hvis du sender et Prøvetrykjob, udskriver printeren et eksemplar og gemmer de tilbageværende eksemplarer, som du bestilte fra driveren, i<br>printerhukommelsen. Anvend Prøvetryk funktionen til at kontrollere det første eksemp

Se ["Udskrivning og sletning af gemte jobs"](#page-50-1) hvis du behøver hjælp til at udskrive de yderligere eksemplarer, som er gemt i hukommelsen.

**BEMÆRK:** Printeren gemmer jobbet, indtil du sletter det ved at anvende betjeningspanelet, eller du slukker for printeren. Dataene i hukommelsen slettes, når der slukkes for printeren.

<span id="page-51-0"></span>**OBS:** Når du vælger Slet ef. udskr., slettes det gemte job automatisk, når det er udskrevet.

#### **Sikkerhedstryk**

Når du sender et job til printeren, kan du specificere et kodeord fra driveren. Kodeordet skal indeholde mellem 0 og 12 cifre, der består af tallene 0-9. Jobbet gemmes derefter i printerhukommelsen, indtil du indtaster det samme numeriske kodeord fra betjeningspanelet og vælger at udskrive eller slette jobbet.<br>Denne funktion kaldes "<u>[Lagret udskrift](#page-51-2)</u>". Dette sikrer, at jobbet ikke udskrive jobbet.

Når du vælger Sikkerhedstryk fra Lagret udskrift efter at have valgt dit brugernavn, vises den følgende meddelelse:

[∗∗∗∗∗∗∗∗∗∗∗∗]

Θ

Anvend knapperne på betjeningspanelet til at indtaste det numeriske kodeord, som er tilknyttet dit konfidentielle job. Når du indtaster kodeordet, vil det kodeord, du indtastede, vises for at sikre konfidentialitet.

Hvis du indtaster et ugyldigt kodeord, vises meddelelsen Forkert kodeord. Vent tre sekunder, eller tryk på  **(Indstil)** eller **Cancel** for at vende tilbage til skærmbilledet til brugervalg.

Hvis du indtaster et gyldigt kodeord, har du adgang til alle de udskrivningsjob, som modsvarer det brugernavn og kodeord, du har indtastet. De<br>udskrivningsjob, som modsvarer det kodeord, du har indtastet, vises på skærmen.

**BEMÆRK:** Printeren gemmer jobbet, indtil du sletter det ved at anvende betjeningspanelet, eller du slukker for printeren. Dataene i hukommelsen slettes, når der slukkes for printeren.

**OBS:** Når du vælger Slet ef. udskr., slettes det gemte job automatisk, når det er udskrevet.

[Tilbage til Inholdsfortegnelse Side](file:///C:/data/systems/PRN2130CN/dk/ug/index.htm)

<span id="page-53-0"></span>[Tilbage til Inholdsfortegnelse Side](file:///C:/data/systems/PRN2130CN/dk/ug/index.htm)

# **Klargøring til delt udskrivning**

- [Peg og udskriv](#page-54-0)
- [Peer-to-Peer](#page-55-0)

Du kan dele din nye printer på netværket ved at anvende *Drivere og hjælpeprogrammer* CD'en, som følger med din printer, eller anvende Microsoft<sup>®</sup> peg og<br>udskriv eller "peer-to-peer" metode. Hvis du anvender en af Microso

For at dele en lokal-tilsluttet printer på netværket skal du dele maskinen og derefter installere den delte printer på netværksklienter:

**BEMÆRK:** Det følgende er alternativer, som du behøver at købe separat til brug for delt udskrivning.

n Ethernet-kabel

**Windows® XP, Windows XP 64-bit Edition, Windows Server® 2003, Windows Server 2003 Enterprise x64 Edition, Windows 2000** 

- 1. Klik på **Start→ Printere og faxenheder (Printere** i Windows 2000).
- 2. Højreklik på dette printer-ikon og vælg **Egenskaber**.
- 3. Under fanen **Deling** markeres afkrydsningsfeltet **Del denne printer** (**Delt som** for Windows 2000) , og skriv så et navn i feltet **Sharenavn** (**Delt som** for Windows 2000).
- 4. Klik på **Yderligere drivere** og vælg operativsystemerne for alle netværksklienter, som udskriver til denne printer.
- 5. Klik på **OK**.

Hvis du mangler filer, vil du blive bedt om at sætte serveroperativsystem-CD'en i.

## **Windows Vista®, Windows Vista 64-bit Edition**

- 1. Klik på **Start**® **Kontrolpanel**® **Hardware og lyd**® **Printere**.
- 2. Højreklik på dette printer-ikon og vælg **Deling**.
- 3. Klik på **Skift indstillinger for deling** knappen.
- 4. Der vises en dialogkasse med teksten "Windows behøver din tilladelse til at fortsætte".
- 5. Klik på **Fortsæt** knappen.
- 6. Marker **Del denne printer** afkrydsningsfeltet og skriv derefter et navn i **Sharenavn** tekstkassen.
- 7. Klik på **Yderligere drivere** og vælg operativsystemerne for alle netværksklienter, som udskriver til denne printer.
- 8. Klik på **OK**.

#### **Windows Server 2008, Windows Server 2008 Enterprise x64 Edition**

- 1. Klik på **Start**® **Kontrolpanel**® **Printere**.
- 2. Højreklik på dette printer-ikon og vælg **Deling**.
- 3. Marker **Del denne printer** afkrydsningsfeltet og skriv derefter et navn i **Sharenavn** tekstkassen.
- 4. Klik på **Yderligere drivere** og vælg operativsystemerne for alle netværksklienter, som udskriver til denne printer.
- 5. Klik på **OK**.

Bekræftelse af, at printeret er delt på korrekt vis:

l Sørg for, at printerobjektet i **Printere** eller **Printere og faxenheder** mappen viser, at den er delt. Der vises et ikon for deling nedenunder printerikonet.

l Browse **Netværk** eller **Netværkssteder**. Find værtsnavnet på serveren og søg efter det delte navn, som du har forsynet printeren med.

Nu da printeren er delt, kan du installere printeren på netværksklienter, som anvender peg og udskriv metoden eller peer-to-peer metoden.

# <span id="page-54-0"></span>**Peg og udskriv**

Denne metode er sædvanligvis den bedste af systemressourcerne. Serveren håndterer driver-modifikationer og udskrivningsjob-behandling. Dette lader netværksklienter returnere til deres programmer meget hurtigere.

Hvis du anvender peg og udskriv metoden, kopieres et undersæt af driverinformation fra serveren til klient-computeren. Dette er præcis nok information til at sende et udskrivningsjob til printeren.

**Windows XP, Windows XP 64-bit Edition, Windows Server 2003, Windows Server 2003 Enterprise x64 Edition, Windows 2000** 

- 1. Dobbeltklik på Windows skrivebordet på klient-computeren på **Netværkssteder**.
- 2. Lokaliser værtsnavnet på server-computeren, og dobbeltklik derefter på værtsnavnet.
- 3. Højreklik på den delte printers navn, og klik på **Opret forbindelse**.

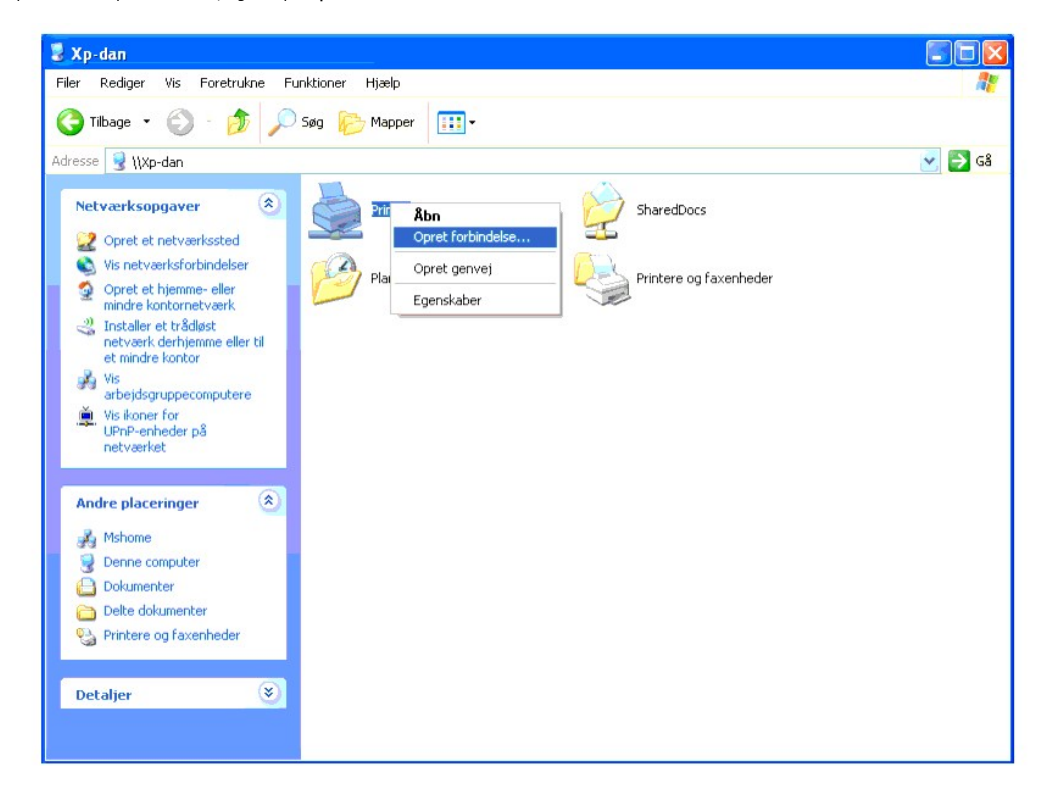

Vent på, at driverinformationen kopieres fra server-computeren til klient-computeren, og på at et nyt printerobjekt tilføjes til mappen **Printere og faxenheder** (**Printere** for Windows 2000). Tiden til kopiering varierer, baseret på netværkstrafik og andre faktorer.

Luk **Netværkssteder**.

- 4. Udskriv en testside for at verificere installationen.
	- a. Klik på Start→ Printere og faxenheder (Printere i Windows 2000).
	- b. Vælg den printer, du netop har oprettet.
	- c. Klik på **Filer**® **Egenskaber**.
	- d. Fra **Generelt** fanen, klik på **Udskriv testside**.

Når en testside er udskrevet korrekt, er installationen fuldført.

#### **Windows Vista, Windows Vista 64-bit Edition**

- 1. På klientcomputerens Windows skrivebord, klik på Start→ Netværk
- 2. Lokaliser værtsnavnet på server-computeren, og dobbeltklik derefter på værtsnavnet.
- 3. Højreklik på den delte printers navn, og klik på **Opret forbindelse**.
- 4. Klik på **Installer driver**.
- 5. Klik på **Fortsæt** i **Brugerkontokontrol** dialog.
- 6. Vent på at driverinformationen skal blive kopieret fra server-computeren til klient-computeren, og på at et nyt printerobjekt skal blive føjet til **Printere** mappen. Den tid, det tager, varierer, baseret på netværkstrafik og andre faktorer.
- 7. Udskriv en testside for at verificere installationen.
	- a. Klik på **Start**® **Kontrolpanel**® **Hardware og lyd**.
	- b. Vælg **Printere**.
	- c. Højreklik på den printer, du lige oprettede, og vælg **Egenskaber**.
	- d. Fra **Generelt** fanen, klik på **Udskriv testside**.

Når en testside er udskrevet korrekt, er installationen fuldført.

#### **Windows Server 2008, Windows Server 2008 Enterprise x64 Edition**

- 1. På klientcomputerens Windows skrivebord, klik på Start→ Netværk.
- 2. Lokaliser værtsnavnet på server-computeren, og dobbeltklik derefter på værtsnavnet.
- 3. Højreklik på den delte printers navn, og klik på **Opret forbindelse**.
- 4. Klik på **Installer driver**.
- 5. Vent på at driverinformationen skal blive kopieret fra server-computeren til klient-computeren, og på at et nyt printerobjekt skal blive føjet til Printere<br>mappen. Den tid, det tager, varierer, baseret på netværkstrafik
- 6. Udskriv en testside for at verificere installationen.
	- a. Klik på **Start**® **Kontrolpanel**.
	- b. Vælg **Printere**.
	- c. Højreklik på den printer, du lige oprettede, og vælg **Egenskaber**.
	- d. Fra **Generelt** fanen, klik på **Udskriv testside**.

Når en testside er udskrevet korrekt, er installationen fuldført.

## <span id="page-55-0"></span>**Peer-to-Peer**

Hvis du anvender peer-to-p**eer metoden, installeres printerdriveren helt på hver klient-computer. Netværksklienter bevarer kontrollen med driver-<br>modifikationer. Klient-computeren håndterer behandlingen af udskrivningsjobb** 

**Windows XP, Windows XP 64-bit Edition, Windows Server 2003, Windows Server 2003 Enterprise x64 Edition, Windows 2000** 

- 1. Klik på Start→ Printere og faxenheder (Printere i Windows 2000).
- 2. Klik på **Tilføj en printer** for at starte **Tilføj printer** guiden.
- 3. Klik på **Næste**.
- 4. Vælg **En netværksprinter eller en printer, der er tilsluttet en anden computer** og klik derefter på **Næste** (For Windows 2000 skal du vælge<br>netværksprinteren fra Delte printere listen). Hvis printeren ikke er på listen

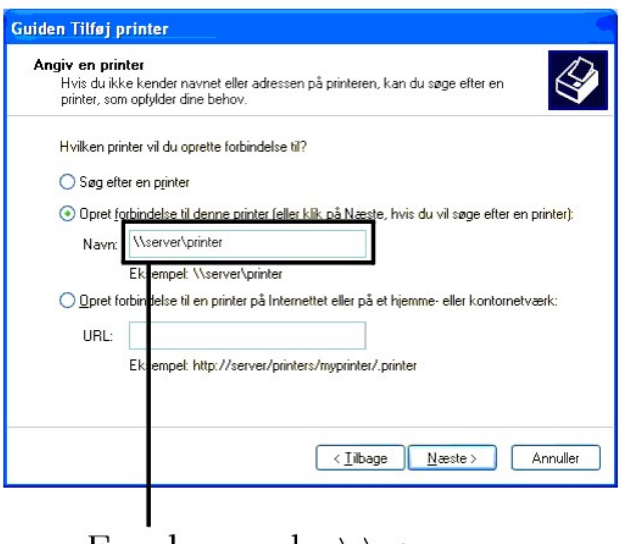

# For eksempel: \\<serverværtsnavn>\<delt printers navn>

Server-værtsnavnet er navnet på den server-computer, som identificerer den til netværket. Den delte printers navn er det navn, som er tildelt under server-installationsprocessen.

5. Klik på **Sog efter en printer** og klik derefter på **Næste** (For Windows 2000 klikkes på **OK**).

Hvis dette er en ny printer, kan du blive bedt om at installere en printerdriver. Hvis ingen systemdriver er til rådighed, er du nødt til at skaffe en sti til disponible drivere.

- 6. Vælg, om du ønsker at denne printer skal være standardprinteren for klienten, og klik derefter på **Næste** og derefter på **Udfør** (For Windows 2000 skal du klikke på **Udfør**).
- 7. Udskriv en testside for at verificere installationen:
	- a. Klik på Start→ Indstillinger→ Printere og faxenheder (Printere for Windows 2000).
	- b. Vælg den printer, du netop har oprettet.
	- c. Klik på **Filer**® **Egenskaber**.
	- d. Fra **Generelt** fanen, klik på **Udskriv testside**.

Når en testside er udskrevet korrekt, er installationen fuldført.

### **Windows Vista, Windows Vista 64-bit Edition**

- 1. Klik på **Start**® **Kontrolpanel**® **Hardware og lyd**® **Printere**.
- 2. Klik på **Tilføj en printer** for at starte **Tilføj printer** guiden.
- 3. Vælg **Tilføj netværksprinter, trådløs printer eller Bluetooth-**printer og klik derefter på **Næste**. Hvis printeren er på listen, skal du vælge printeren og<br>klikke på **Næste** eller vælge **Den printer, jeg søger efter, fi**

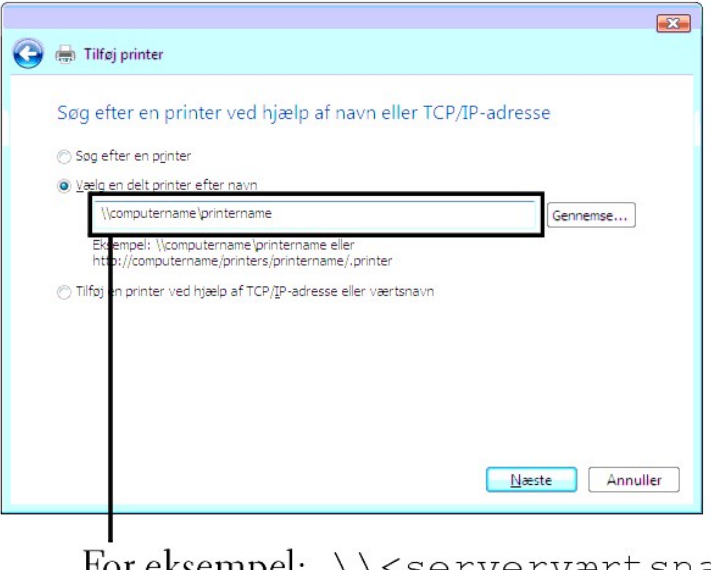

# For eksempel: \\<serverværtsnavn>\<delt printers navn>

Server-værtsnavnet er navnet på den server-computer, som identificerer den til netværket. Den delte printers navn er det navn, som er tildelt under<br>server-installationsprocessen.

- 4. Hvis dette er en ny printer, kan du blive bedt om at installere en printerdriver. Hvis ingen systemdriver er til rådighed, er du nødt til at skaffe en sti til disponible drivere.
- 5. Vælg om du ønsker, at denne printer skal være standardprinteren for klienten, og klik derefter på **Næste**.
- 6. Hvis du ønsker at bekræfte installationen, skal du klikke på **Udskriv en testside**.
- 7. Klik på **Udfør**.

Når en testside er udskrevet korrekt, er installationen fuldført.

#### **Windows Server 2008, Windows Server 2008 Enterprise x64 Edition**

- 1. Klik på **Start**® **Kontrolpanel**® **Printere**.
- 2. Klik på **Tilføj en printer** for at starte guiden **Tilføj printer**.
- 3. Vælg **Tilføj netværksprinter, trådløs printer eller Bluetooth-printer** og klik derefter på **Næste**.

Hvis printeren er på listen, skal du vælge printeren og klikke på **Næste** eller vælge **Den printer, jeg søger efter, findes ikke på listen** og skrive<br>maskinens sti i tekstboksen **Vælg en delt printer efter navn** og klikke

For eksempel: \\<serverværtsnavn>\<delt printers navn>

Server-værtsnavnet er navnet på den server-computer, som identificerer den til netværket. Den delte printers navn er det navn, som er tildelt under server-installationsprocessen.

- 4. Hvis dette er en ny printer, kan du blive bedt om at installere en printerdriver. Hvis ingen systemdriver er til rådighed, er du nødt til at skaffe en sti til disponible drivere.
- 5. Vælg om du ønsker, at denne printer skal være standardprinteren for klienten, og klik derefter på **Næste**.
- 6. Hvis du ønsker at bekræfte installationen, skal du klikke på **Udskriv en testside**.
- 7. Klik på **Udfør**.

Når en testside er udskrevet korrekt, er installationen fuldført.

[Tilbage til Inholdsfortegnelse Side](file:///C:/data/systems/PRN2130CN/dk/ug/index.htm)

# <span id="page-59-0"></span> **Forklaring af fonte**

- **O** Skrifttyper og fonte
- **O** Bitmapfonte og konturfonte
- [Permanente fonte](#page-60-1)
- **O** Symbolsæt

# <span id="page-59-1"></span>**Skrifttyper og fonte**

En font er et sæt af tegn og symboler, som er lavet med et særskilt design. Det særskilte design kaldes en *skrifttype.* De skrifttyper, du vælger føjer<br>personlighed til et dokument. Velvalgte skrifttyper gør det nemmere a

Printeren har flere residente fonte i PCL 5/PCL 6 and PostScript 6. Se ["Permanente fonte"](#page-60-1) angående en liste over alle residente fonte.

# **Vægt og stil**

Skrifttyper findes ofte i forskellig vægt og stil. Disse variationer modificerer den originale skrifttype, så du f.eks. kan fremhæve vigtige ord i teksten eller<br>fremhæve bogtitler. Den forskellige vægt og stil er beregnet

*Vægt* refererer til tykkelsen af de linjer, som danner tegnene. Tykkere linjer giver mørkere tegn. Nogle ord, som almindeligvis anvendes til at beskrive vægten af en skrifttype, er fed, medium, lys, sort og kraftig.

*Stil* refererer til andre modifikationer af skrifttypen, som f.eks. hældning og bredde. Kursiv og skrå er stilarter, hvor tegnene hælder. Smal, sammentrængt og<br>bred er tre almindelige stilarter, som modificerer tegnbredde

Nogle fonte kombinerer flere vægt- og stilmodifikationer f.eks. Helvetica BdOb. En gruppe af flere vægt- og stilvariationer af en enkelt skrifttype kaldes en<br>*skrifttype-familie.* De fleste skrifttypefamilier har fire vari den følgende illustration af Helvetica skrifttype-familien viser:

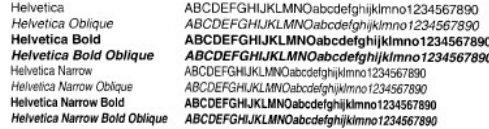

## **Pitch og punkt størrelse**

Størrelsen af en font er specificeret som enten en pitch eller en punktstørrelse, afhængigt af, om fonten er fast mellemrum eller proportional.

I *fast mellemrum* fonte, har hvert tegn den samme bredde. *Pitch* anvendes til at specificere størrelsen af fonte med fast mellemrum. Den er et mål for det antal<br>tegn, som udskrives på en enkelt vandret tommetype. F.eks.

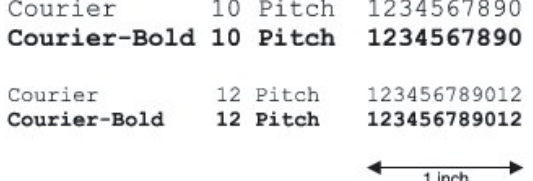

I *proportionale* (eller *typografiske*) fonte, kan hver karakter have en forskellig bredde. Da proportionale fonte har tegn med forskellige bredder, specificeres fontstørrelsen i punktstørrelse, ikke pitch. *Punktstørrelse* refererer til højden af tegnene i fonten. Et *punkt* defineres som 1/72 tomme. Tegnene i en font, som<br>er udskrevet med 24-punkt, vil blive dobbelt så store som

Den følgende illustration viser eksempler på en font, som er udskrevet i forskellige punktstørrelser:

24 point 18 point 12 point 10 point

48 point 36 point

Punktstørrelsen af en font er defineret som afstanden fra toppen af det højeste tegn til bunden af det laveste tegn i fonten. På grund af definitionen af punktstørrelsen kan forskellige fonte, som udskrives med den samme punktstørrelse, fremstå ret forskellige i størrelse. Dette skyldes, at der er andre

<span id="page-60-2"></span>fontparametre, som påvirker udseendet af fonten. Punktstørrelsen af en font er imidlertid en udmærket specifikation af den relative størrelse af en font. De følgende eksempler illustrerer to meget forskellige proportionale fonter 14 punkt:

> **ITC Avant Garde** abcdefghABCDEFGH ITC Zapf Chancery abcdefghABCDEFGH

# <span id="page-60-0"></span>**Bitmapfonte og konturfonte**

Denne printer anvender både bitmapfonte og konturfonte.

*Bitmap* fonte gemmes i printerens hukommelse som prædefinerede mønstre af dele, som repræsenterer en skrifttype med en specifik størrelse, stil og<br>opløsning. Den følgende illustration viser et eksempel på et tegn fra en b

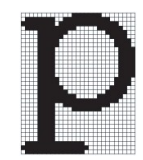

Bitmapfonte findes i forskellige skrifttypestile og punktstørrelser som fonte, der kan nedhentes.

*Kontur* f**onte (også kaldet** *vektor* fonte) gemmes som computerprogrammer, som definerer konturerne af tegnene i fonten. Hver gang du udskriver tegn fra en<br>konturfont, laver printeren en bitmap med tegn i den punktstørre

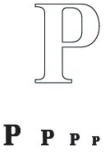

Disse midlertidige bitmapfonte slettes, når du slukker for eller nulstiller printeren. Konturfonte giver udskrivningsfleksibilitet i mange forskellige punktstørrelser.

Din printer anvender forskellige konturfontformater til nedhentning af fonte til printeren. PCL 5/PCL 6 anvender Intellifont og TrueType konturfonte. Der er<br>tusinder af forskellige konturfonte til rådighed i disse forskell

Hvis du planlægger at anvende mange bitmapfonte og konturfonte, der kan nedhentes, eller hvis du agter at anvende mange forskellige størrelser af<br>konturfonte, kan det være nødvendigt at anskaffe ekstra hukommelse til din p

# <span id="page-60-1"></span>**Permanente fonte**

Din printer er udstyret med permanente fonte, som er gemt permanent i printerhukommelse. Forskellige fonte er til rådighed i PCL 5/PCL 6. Nogle af de mest<br>populære skrifttyper, som f.eks. Courier og TimesNew, er til rådigh

Den følgende oversigt viser alle de permanente fonte i din printer. Se <u>"Udskrivning af en liste med eksempler på fonte"</u> angående instruktioner for, hvordan<br>man udskriver eksempler på fontene. Du kan vælge de permanente f

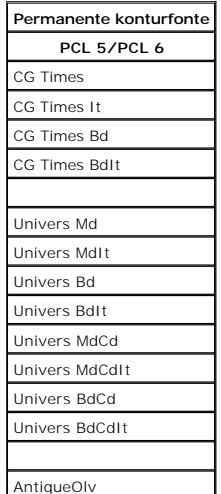

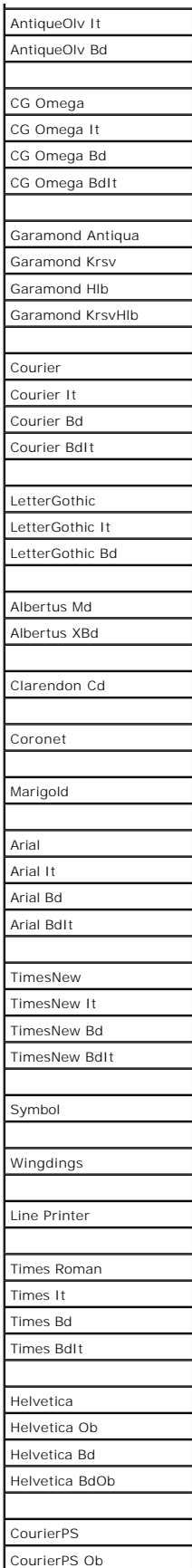

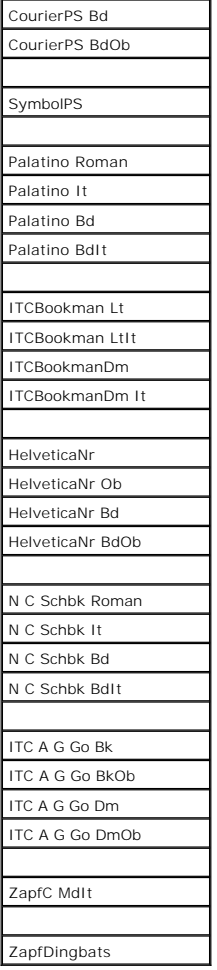

# <span id="page-62-0"></span>**Symbolsæt**

Et symbolsæt er en samling af alfabetiske og numeriske tegn, tegnsætning og specielle tegn, som er til rådighed i den valgte font. Symbolsæt understøtter<br>kravene om forskellige sprog eller specifikke programmer, som f.eks.

I PCL 5/PCL 6, definerer et symbolsæt også, hvilket tegn der udskrives for hver tast på tastaturet (eller mere specifikt, for hvert *kodepunkt*). Nogle programmer<br>kræver forskellige tegn ved nogle kodepunkter. For at under

# **Symbolsæt for PCL 5/PCL 6**

Ikke alle fontnavne understøtter alle de angivne symbolsæt.

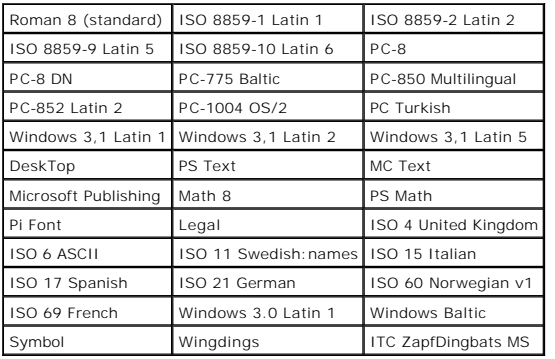

[Tilbage til Inholdsfortegnelse Side](file:///C:/data/systems/PRN2130CN/dk/ug/index.htm)

# **Forklaring af printermeddelelser**

Printerens betjeningspanel viser meddelelser, der beskriver printerens aktuelle tilstand og angiver mulige printerproblemer, som du skal løse. Dette emne<br>indeholder en liste med alle printermeddelelser, forklarer, hvad de

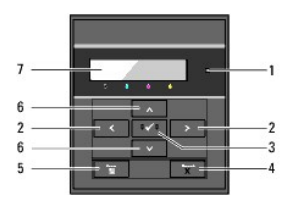

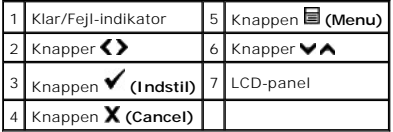

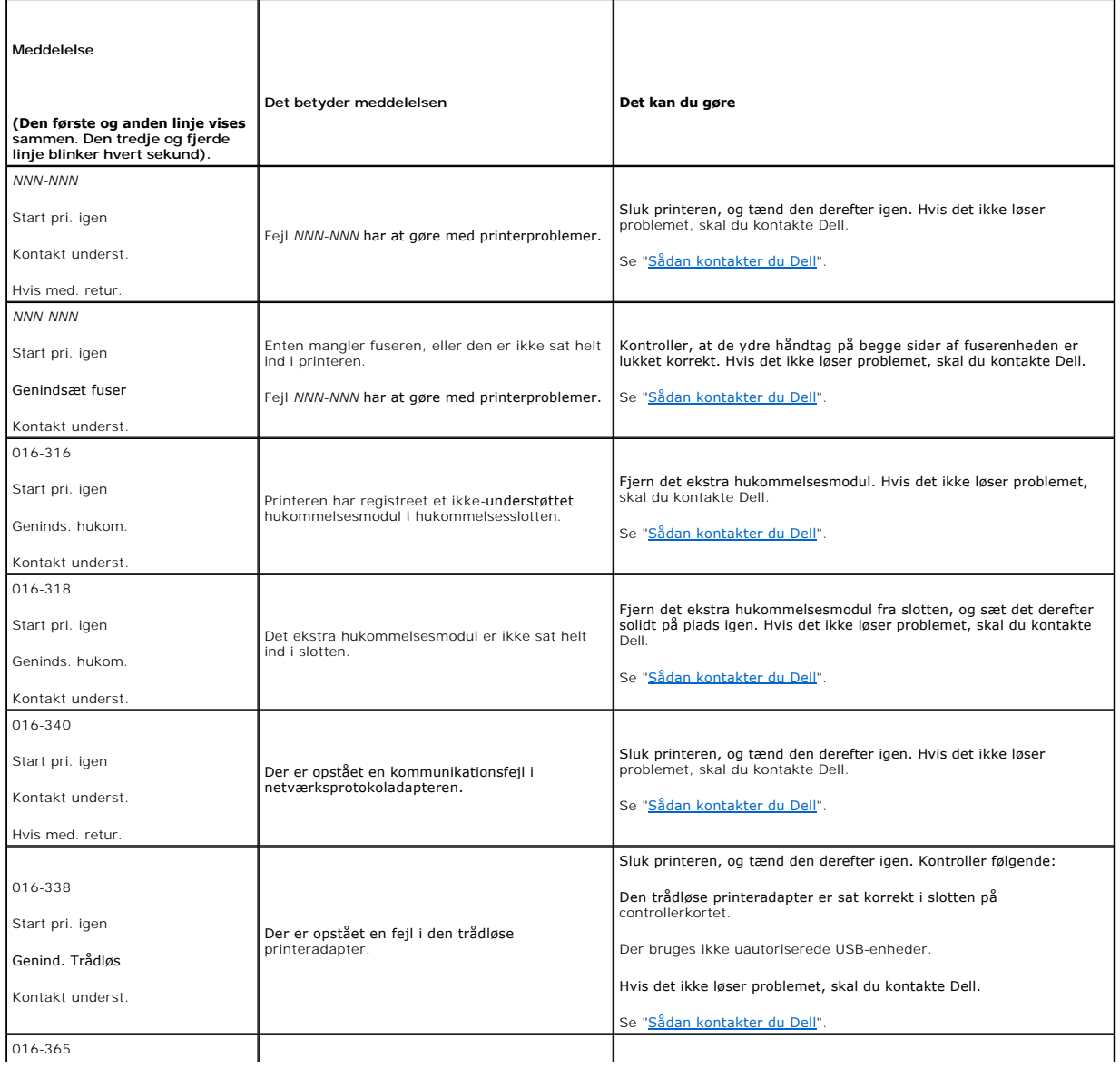

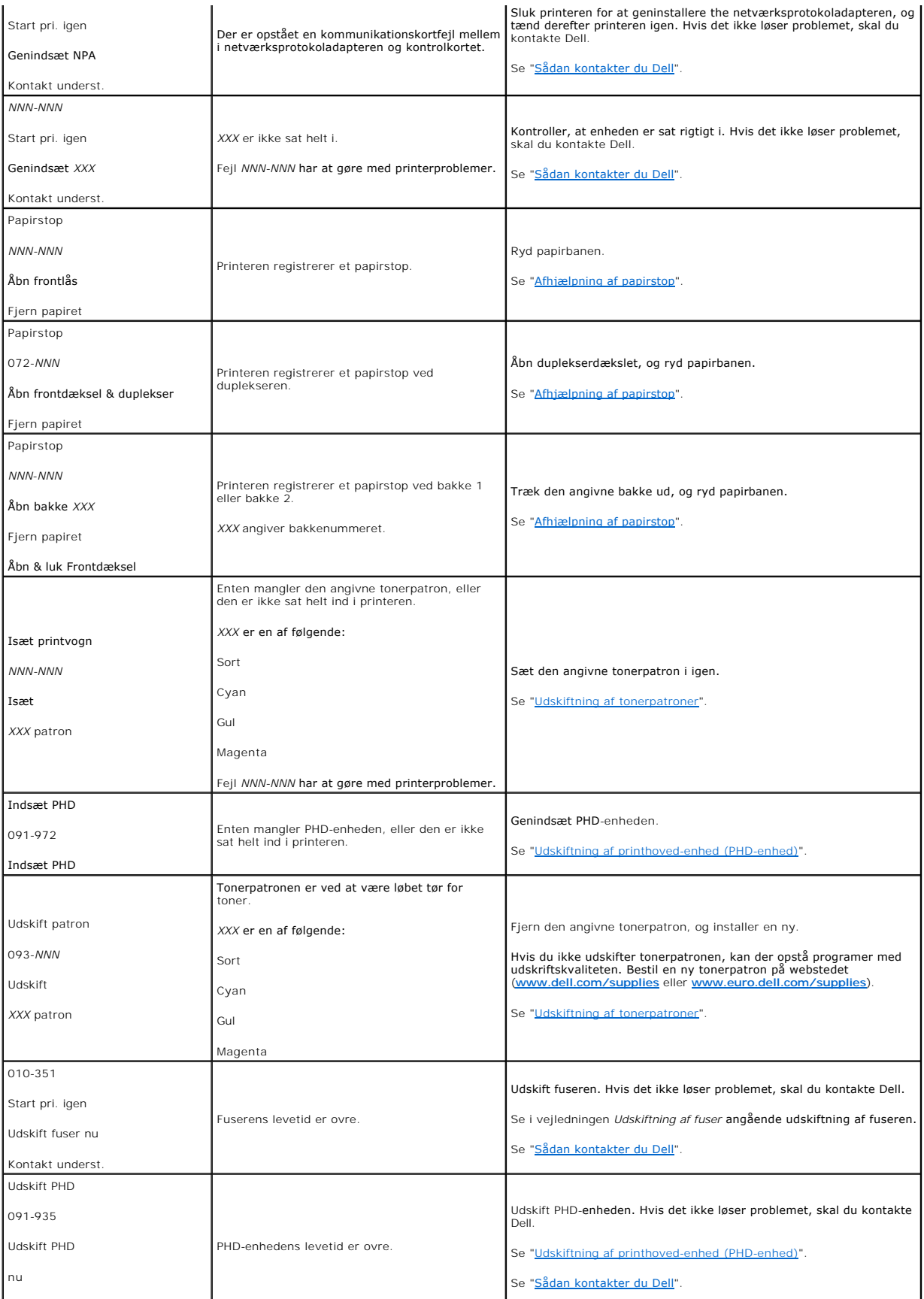

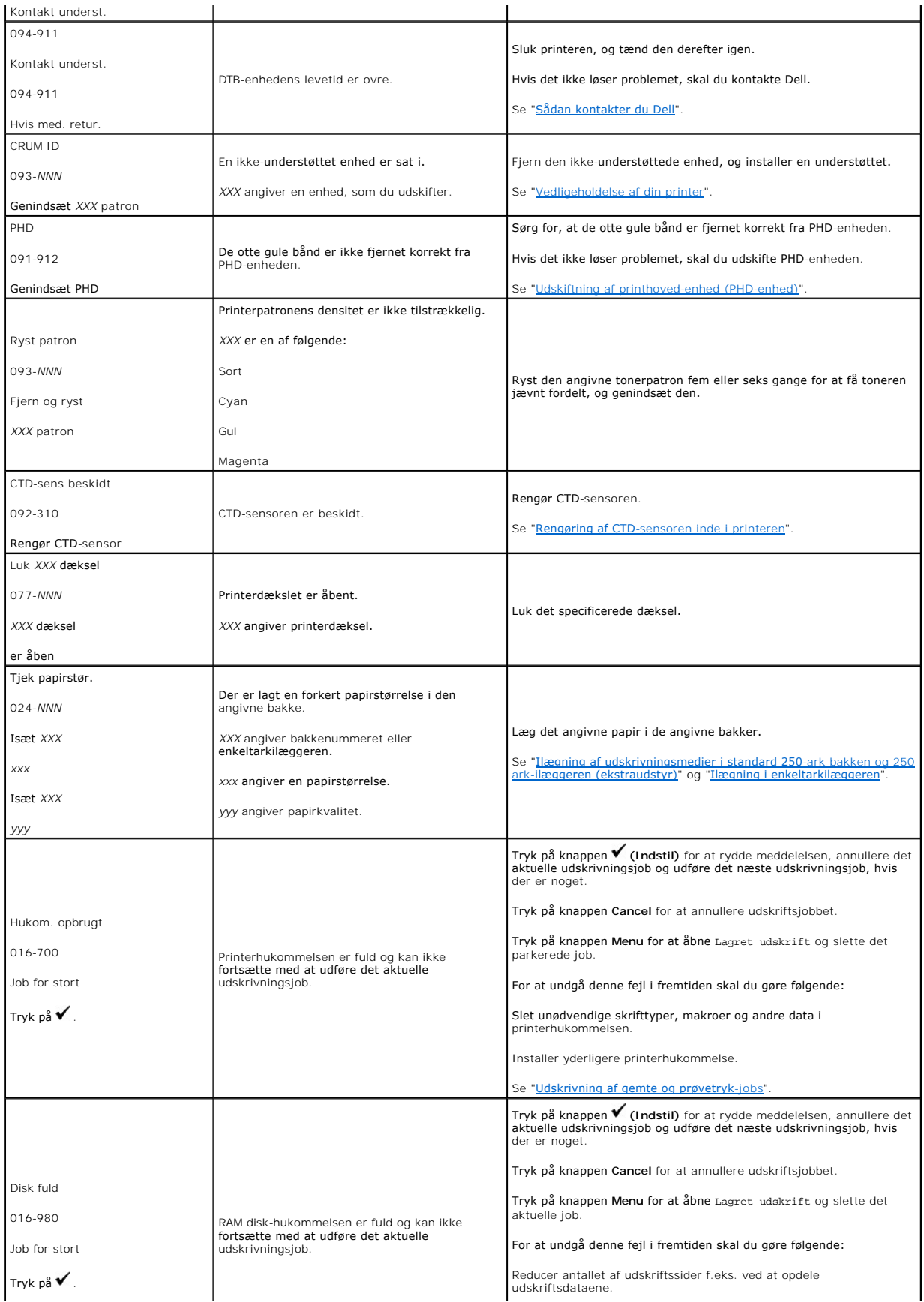

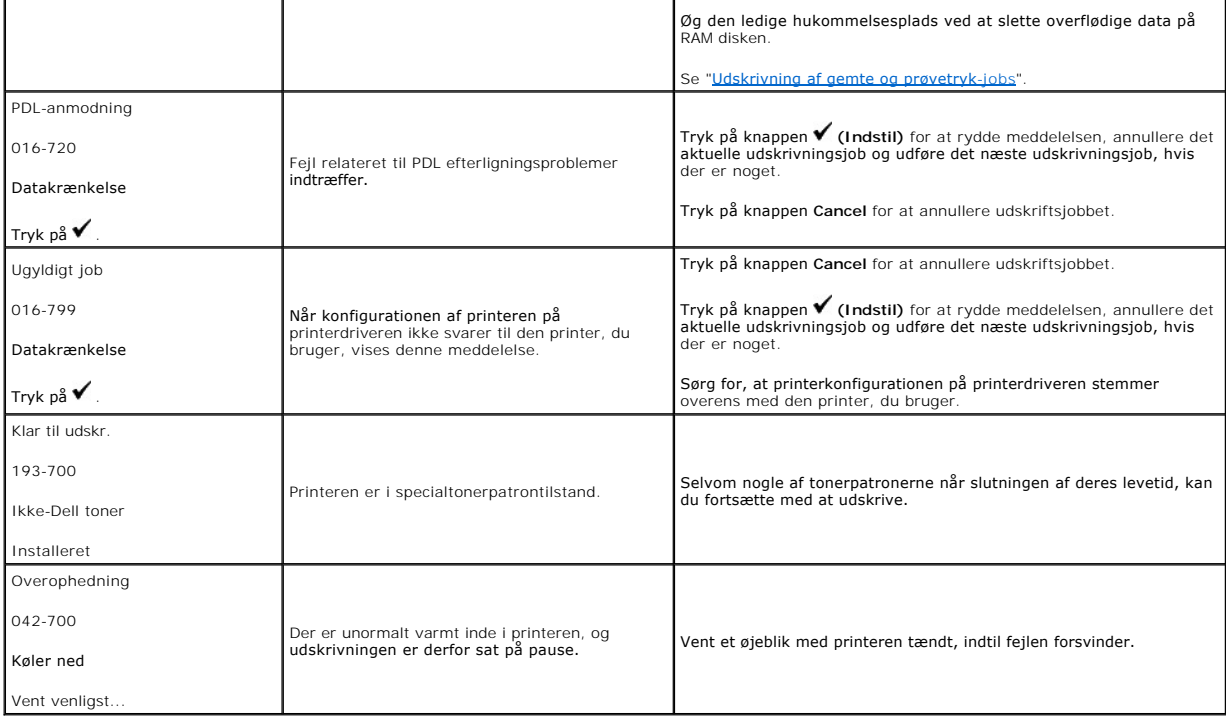

[Tilbage til Inholdsfortegnelse Side](file:///C:/data/systems/PRN2130CN/dk/ug/index.htm)

# <span id="page-68-0"></span> **Afhjælpning af papirstop**

- **•** Forebyggelse af papirstop
- **Identifikation af stedet for papirstop**
- [Fjernelse af Papirstop fra enkeltarkilæggeren](#page-69-0)
- **O** Fjernelse af fastklemt papir fra standard 250-ark bakken
- [Fjernelse af fastklemt papir fra fuseren](#page-72-0)
- [Fjernelse af fastklemt papir fra duplekseren](#page-73-0)
- [Fjernelse af fastklemt papir fra 250 ark-](#page-74-0)ilæggeren (ekstraudstyr)

Omhyggeligt valg af udskrivningsmedia og korrekt papirilægning vil forebygge de fleste papirstop. Se ["Retningslinier for udskrivningsmedia"](file:///C:/data/systems/PRN2130CN/dk/ug/sectioah.htm#wp94170) angående yderligere oplysninge

**BEMÆRK:** Det anbefales, at du foretager en prøve, inden du køber store mængder udskrivningsmedia.

# <span id="page-68-1"></span>**Forebyggelse af papirstop**

- 1 Anvend kun anbefalet udskrivningsmedia. Se ["Retningslinier for udskrivningsmedia"](file:///C:/data/systems/PRN2130CN/dk/ug/sectioah.htm#wp94170) angående yderligere oplysninger.
- 1 Se ["Ilægning af udskrivningsmedier i standard 250](file:///C:/data/systems/PRN2130CN/dk/ug/sectioaj.htm#wp213636)-ark bakken og 250 ark-ilæggeren (ekstraudstyr)" og ["Ilægning i enkeltarkilæggeren"](file:///C:/data/systems/PRN2130CN/dk/ug/sectioaj.htm#wp213843) angående korrekt ilægning af udskrivningsmedia.
- l Overbelast ikke udskrivningsmediakilderne. Sørg for, at stakken af udskrivningsmedia ikke overstiger den maksimale højde, som er indikeret af ilægningslinjemærkaterne i bakken.
- l Læg ikke rynket, furet, fugtigt og krøllet udskrivningsmedia i.
- l Bøj, udluft og udret udskrivningsmedia, inden det lægges i. Hvis der opstår papirstop i udskrivningsmediaen, kan du forsøge at ilægge et ark ad gangen gennem enkeltarkilæggeren.
- l Anvend ikke udskrivningsmedia, som du selv har beskåret eller trimmet.
- l Bland ikke udskrivningsmediastørrelser, -vægt eller -typer i den samme udskrivningsmediakilde.
- l Sørg for, at den anbefalede udskrivningsside vender opad, når du lægger udskrivningsmediaen i. Når du anvender enkeltarkilæggeren, skal den anbefalede udskrivningsside vende nedad.
- 1 Opbevar altid udskrivningsmedia under acceptable forhold. Yderligere oplysninger finder du under ["Lagring af udskrivningsmedia".](file:///C:/data/systems/PRN2130CN/dk/ug/sectioah.htm#wp94464)
- l Fjern ikke ilæggerbakken under et udskrivningsjob,
- l Tryk bakken godt ind, når den er sat i.
- l Sørg for, at alle kabler, som er tilsluttet printeren, er korrekt tilsluttede.
- l Overstramning af styrene kan medføre papirstop.
- l Tør retard roller'erne i bakkerne eller ilæggeren af med en klud der er let fugtet med vand, hvis der ofte opstår papirstop på grund af forkert fremføring.

# <span id="page-68-2"></span>**Identifikation af stedet for papirstop**

Den følgende illustration viser, hvor der kan opstå papirstop langs udskrivningsmediastien.

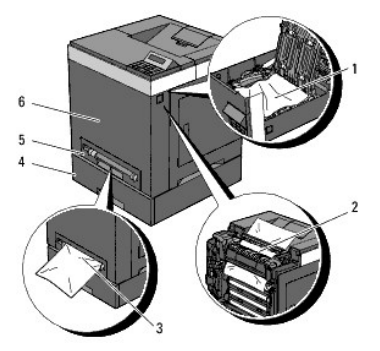

**FORSIGTIG: Forsøg ikke at afhjælpe papirstop ved hjælp af værktøj eller instrumenter. Det kan permanent beskadige printeren.** 

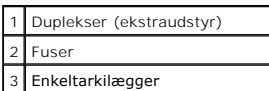

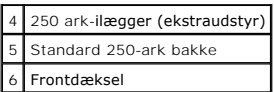

# <span id="page-69-0"></span>**Fjernelse af Papirstop fra enkeltarkilæggeren**

**BEMÆRK:** For at løse meddelelsen, som vises på betjeningspanelet, skal du fjerne alle udskrivningsmedia fra udskrivningsmediastien.

1. Træk det fastklemte papir ud af enkeltarkilæggeren. Hvis der ikke synes at være noget fastklemt papir, eller det er svært at fjerne papiret, skal du gå<br>videre til næste trin for at fjerne det fastklemte papir inde fra p

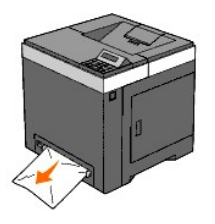

2. Tag standard 250-ark bakken ud af printeren, og træk derefter det resterende af det fastklemte papir ud fra printeren. Hvis der ikke synes at være<br>noget fastklemt papir, eller det er svært at fjerne papiret, skal du gå

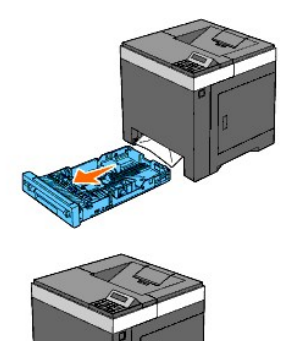

3. Åbn frontdækslet ved at trykke på sideknappen.

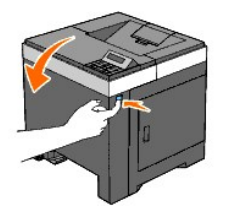

4. Åbn remenheden, indtil den stopper, og fjern det fastklemte papir. Bekræft derefter, at der ikke er nogen papirrester tilbage inden i printeren.

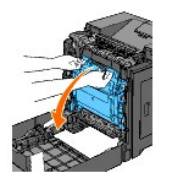

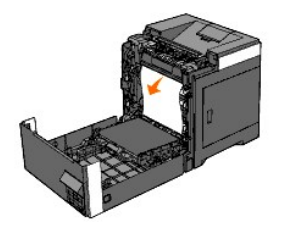

5. Luk remenheden ved at skubbe den op.

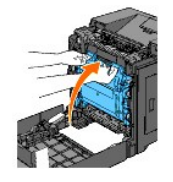

6. Luk frontdækslet.

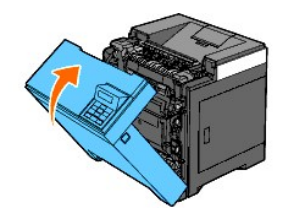

7. Sæt bakken ind i printeren, og skub den, indtil den stopper.

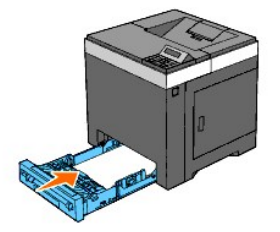

**FORSIGTIG: Brug ikke for meget kraft på bakken. Dette kan medføre, at bakken eller printerens indre beskadiges.**

# <span id="page-70-0"></span>**Fjernelse af fastklemt papir fra standard 250-ark bakken**

**BEMÆRK:** For at løse meddelelsen, som vises på betjeningspanelet, skal du fjerne alle udskrivningsmedia fra udskrivningsmediastien.

1. Træk forsigtigt bakken ud af printeren. Hold i bakken med begge hænder, og tag den ud af printeren.

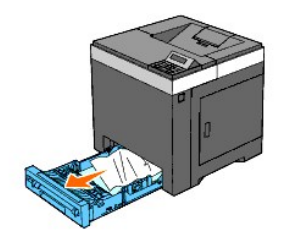

2. Fjern alt fastklemt og/eller krøllet papir fra bakken.

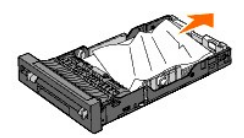

3. Træk forsigtigt det fastklemte papir ud så det ikke går i stykker. Hvis det stadig er svært at fjerne papiret, skal du gå videre til næste trin for at fjerne det fastklemte papir inde fra printeren.

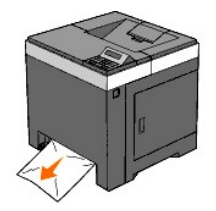

4. Åbn frontdækslet ved at trykke på sideknappen.

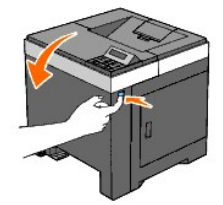

5. Åbn remenheden, indtil den stopper, og fjern det fastklemte papir. Bekræft derefter, at der ikke er nogen papirrester tilbage inden i printeren.

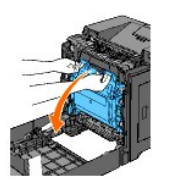

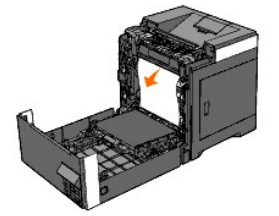

6. Luk remenheden ved at skubbe den op.

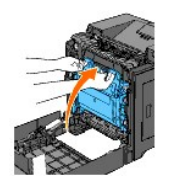

7. Luk frontdækslet.

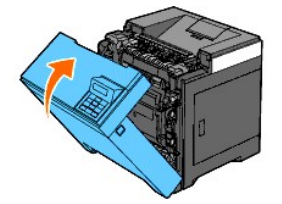
8. Sæt bakken ind i printeren, og tryk på den, indtil den stopper.

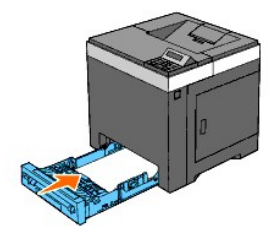

**A** FORSIGTIG: Brug ikke for meget kraft på bakken. Dette kan medføre, at bakken eller printerens indre beskadiges.

# **Fjernelse af fastklemt papir fra fuseren**

**BEMÆRK:** For at løse meddelelsen, som vises på betjeningspanelet, skal du fjerne alle udskrivningsmedia fra udskrivningsmediastien.

- 1. Vent i 30 minutter.
- 2. Tryk på sideknappen og åbn frontdækslet.

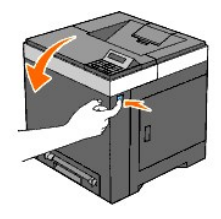

3. Åbn remenheden, indtil den stopper.

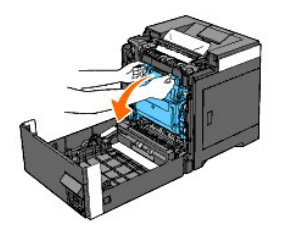

4. Løft grebene i begge ender af fuseren, og fjern det fastklemte papir. Hvis du ikke kan finde noget fastklemt papir, skal du gå videre til næste trin.

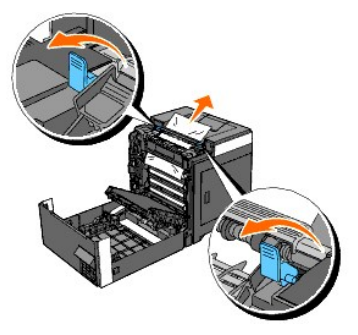

Fuseren er varm. Rør ikke ved fuseren, da du kan brænde dig.

5. Åbn fuserdækslet og fjern det fastklemte papir.

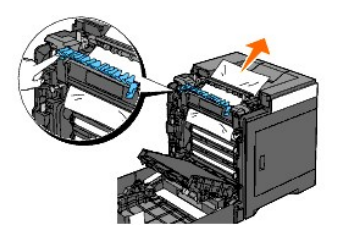

6. Luk fuserdækslet og tryk grebene ned i begge ender af fuseren.

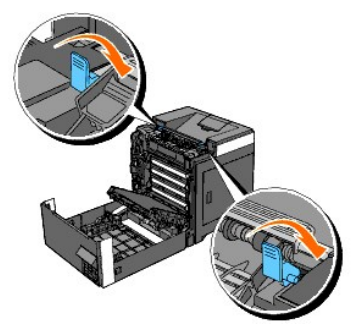

7. Bekræft, at der ikke er nogen papirrester tilbage inden i printeren, og luk derefter remenheden.

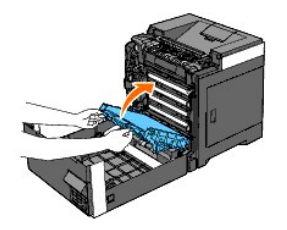

8. Luk frontdækslet.

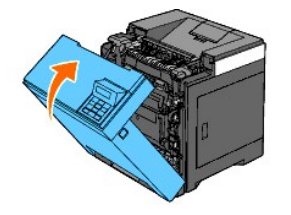

# **Fjernelse af fastklemt papir fra duplekseren**

**BEMÆRK:** For at løse meddelelsen, som vises på betjeningspanelet, skal du fjerne alle udskrivningsmedia fra udskrivningsmediastien.

1. Tryk på sideknappen og åbn frontdækslet.

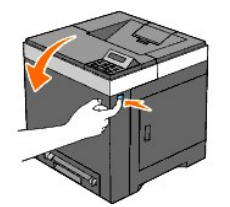

- 2. Åbn duplekserens dæksel.
- 3. Fjern det fastklemte papir fra duplekseren.

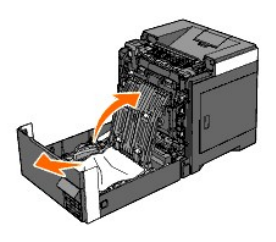

- 4. Luk duplekserens dæksel.
- 5. Luk frontdækslet.

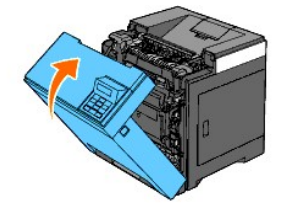

# **Fjernelse af fastklemt papir fra 250 ark-ilæggeren (ekstraudstyr)**

**BEMÆRK:** For at løse meddelelsen, som vises på betjeningspanelet, skal du fjerne alle udskrivningsmedia fra udskrivningsmediastien.

- 1. Træk forsigtigt bakken ud af printeren. Hold i bakken med begge hænder, og tag den ud af printeren.
- **BEMÆRK:** Papir i 250 ark-ilæggeren (ekstraudstyr) føres ind i printeren fra standard 250-ark bakkens forside, og derfor kan fastklemt papir i standard<br>250-ark bakken blokere 250 ark-ilæggeren (ekstraudstyr) i printeren, s

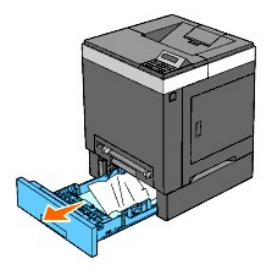

2. Fjern alt fastklemt og/eller krøllet papir fra bakken.

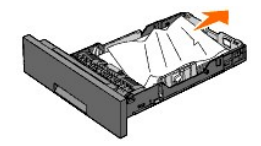

3. Træk forsigtigt det fastklemte papir ud så det ikke går i stykker. Hvis det stadig er svært at fjerne papiret, skal du gå videre til næste trin for at fjerne det fastklemte papir inde fra printeren.

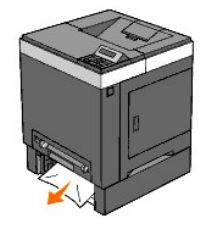

4. Tryk på sideknappen for at åbne frontdækslet, og fjern det fastklemte papir. Bekræft derefter, at der ikke er nogen papirrester tilbage inden i printeren.

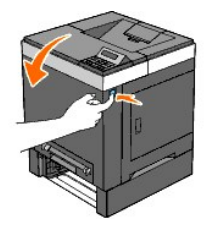

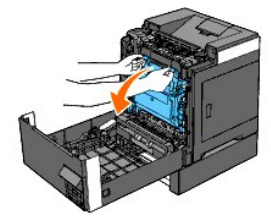

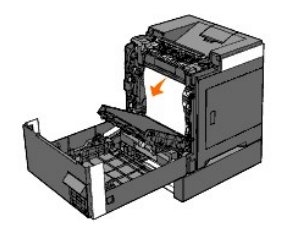

5. Luk frontdækslet.

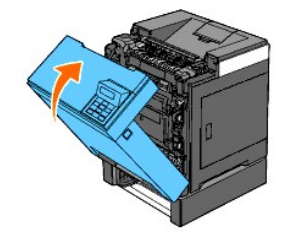

- **BEMÆRK:** Hvis meddelelsen om papirstop ikke er væk, når du har lukket frontdækslet, skal du trække standard 250-ark bakken ud af printeren og fjerne det fastklemte papir.
- 6. Sæt bakken ind i printeren, og skub den, indtil den stopper.

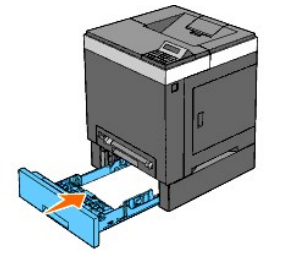

**FORSIGTIG: Brug ikke for meget kraft på bakken. Dette kan medføre, at bakken eller printerens indre beskadiges.**

[Tilbage til Inholdsfortegnelse Side](file:///C:/data/systems/PRN2130CN/dk/ug/index.htm)

# **Fejlfindingsoversigt**

- **Basale printerproblemer**
- O Display-problemer
- [Udskrivningsproblemer](#page-76-2)
- [Problemer med udskriftskvaliteten](#page-77-0)
- [Unormal støj](#page-86-0)
- [Papirstop/Justeringsproblemer](#page-87-0)
- **Problemer med alternativer**
- [Andre problemer](#page-90-0)
- [Kontakt til service](#page-90-1)

#### <span id="page-76-0"></span>**Basale printerproblemer**

Nogle printerproblemer kan nemt løses. Kontroller følgende, hvis der opstår et problem med din printer:

- l Netledningen er tilsluttet printeren og en korrekt jordet elektrisk stikkontakt.
- l Der er tændt for printeren.
- l Stikkontakten er ikke strømførende ved nogen kontakt eller afbryder.
- l Andet elektrisk udstyr, som er tilsluttet kontakten, fungerer.
- l Alle alternativer er installeret korrekt.
- l Den trådløse printeradapter er ikke installeret, hvis du bruger netværksprotokoladapteren med det kabelbaserede netværk.

Hvis du har kontrolleret alt ovenstående, og der stadig er et problem, skal du slukke for printeren, vente 10 sekunder, og derefter tænde for printeren igen. Dette løser ofte problemet.

## <span id="page-76-1"></span>**Display-problemer**

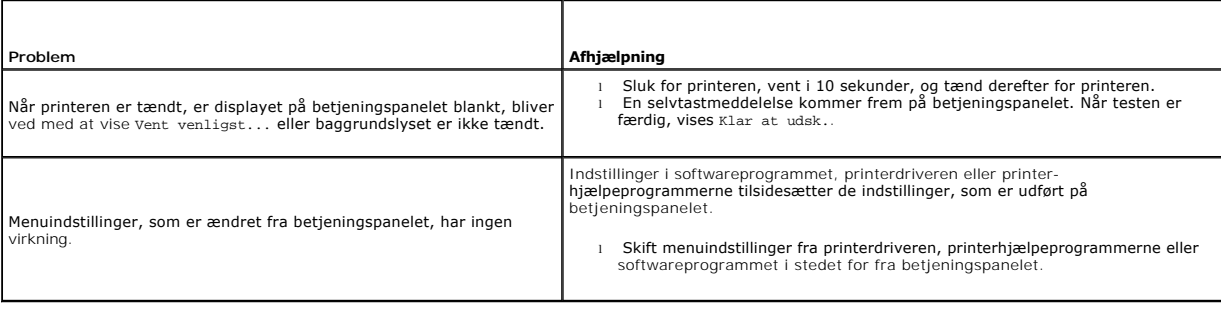

## <span id="page-76-2"></span>**Udskrivningsproblemer**

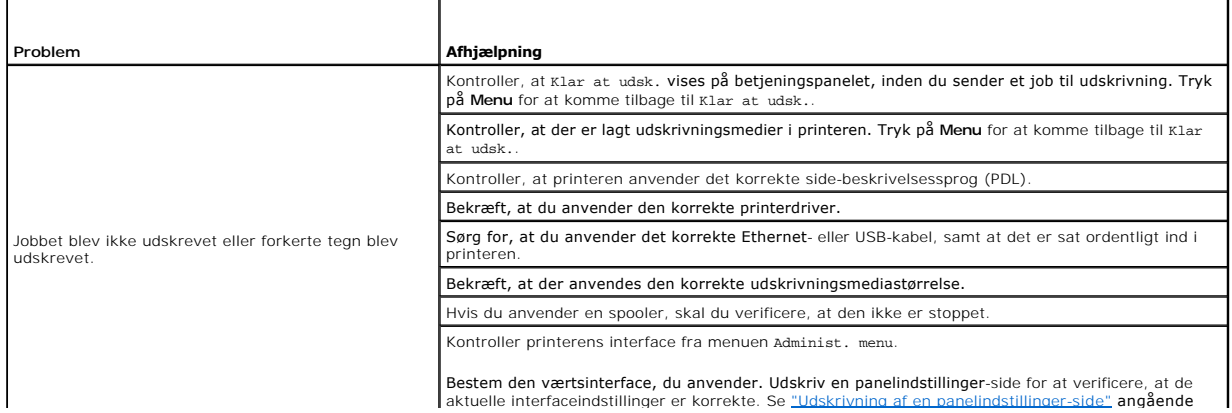

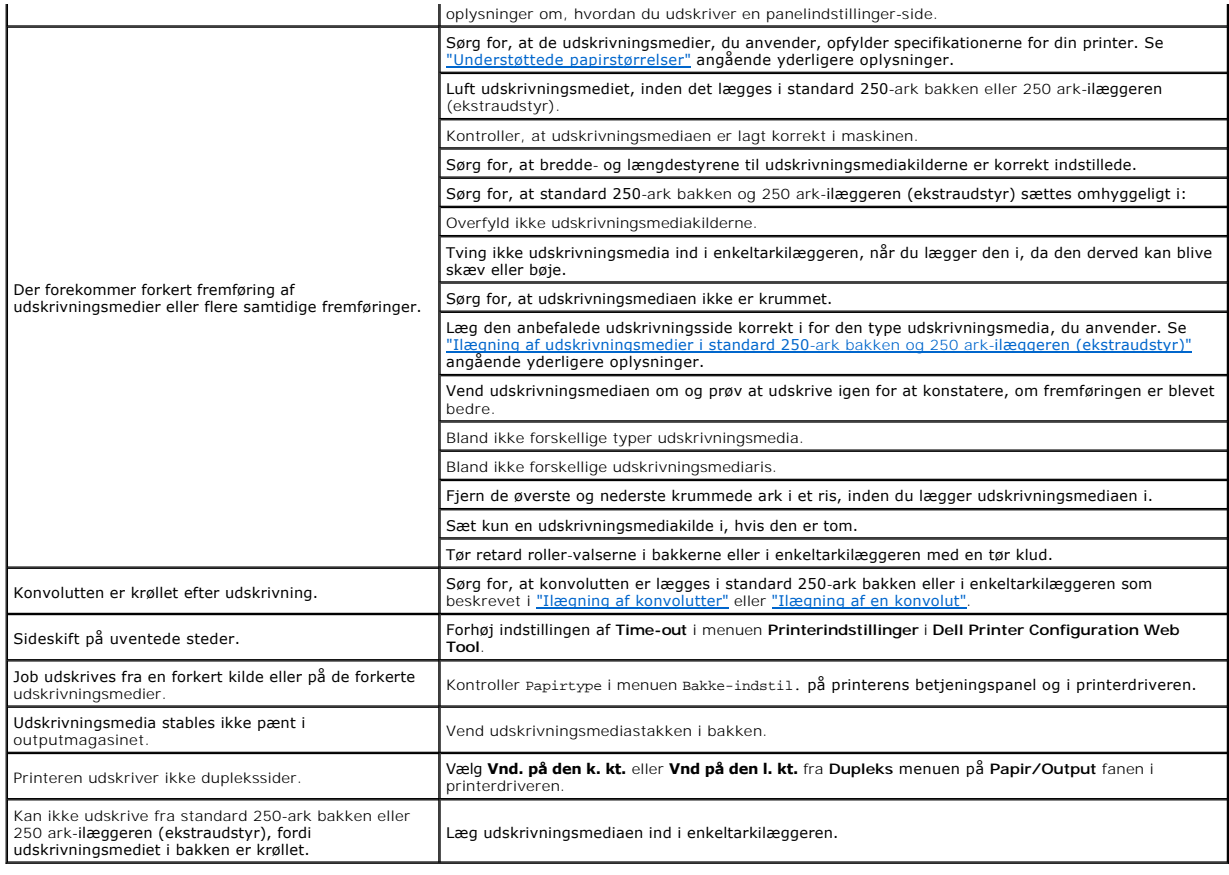

# <span id="page-77-0"></span>**Problemer med udskriftskvaliteten**

**BEMÆRK:** Nogle af de følgende procedurer, der anvender Værktøjskassen, kan også udføres vha. betjeningspanelet eller Dell Printer Configuration Web<br>Tool. For oplysninger om brug af betjeningspanelet og Dell Configuration

# **Alt output er for lyst.**

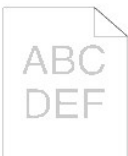

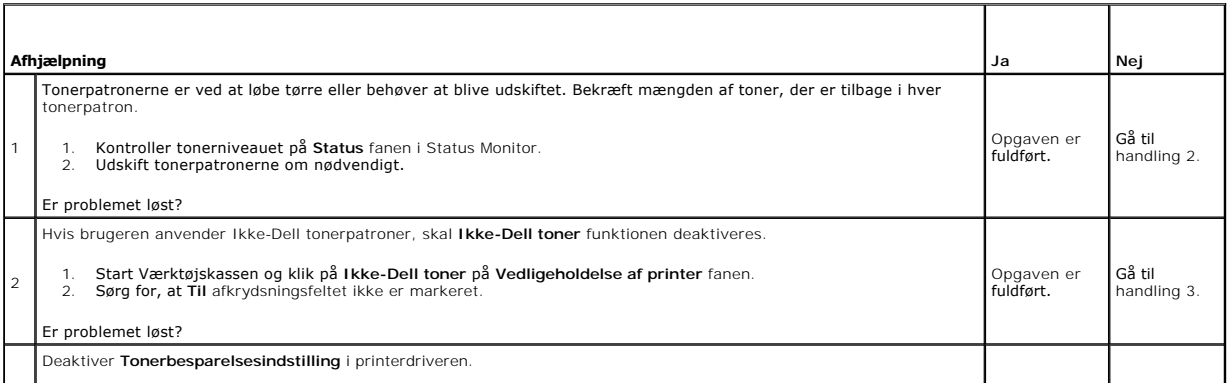

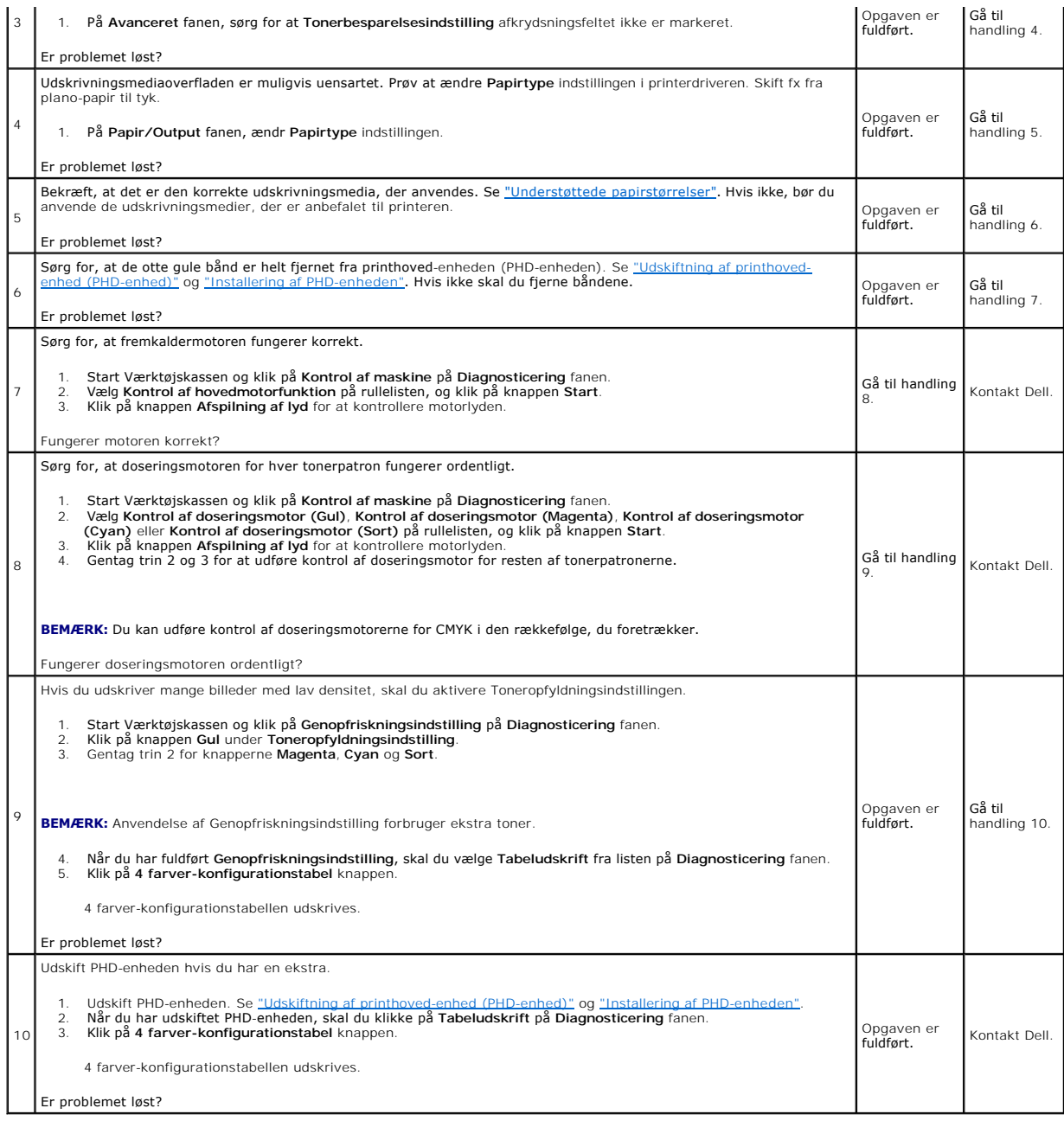

# **En del af output er for lyst.**

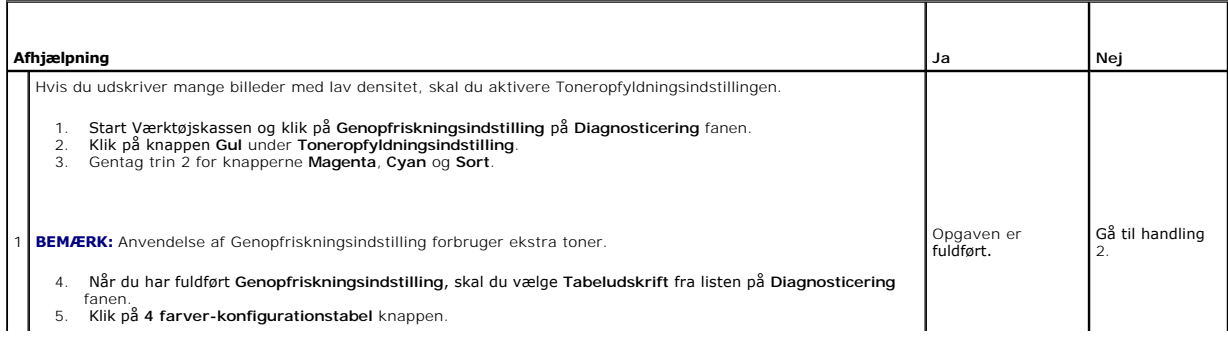

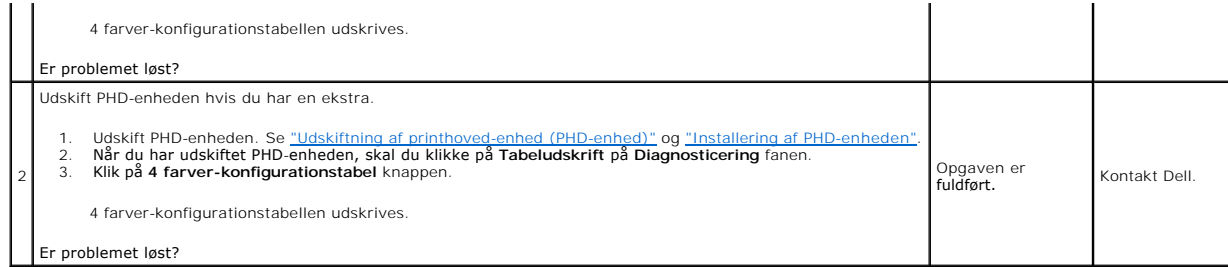

# **Toneren tværer ud eller udskriften smitter af.**

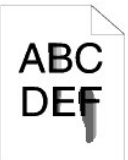

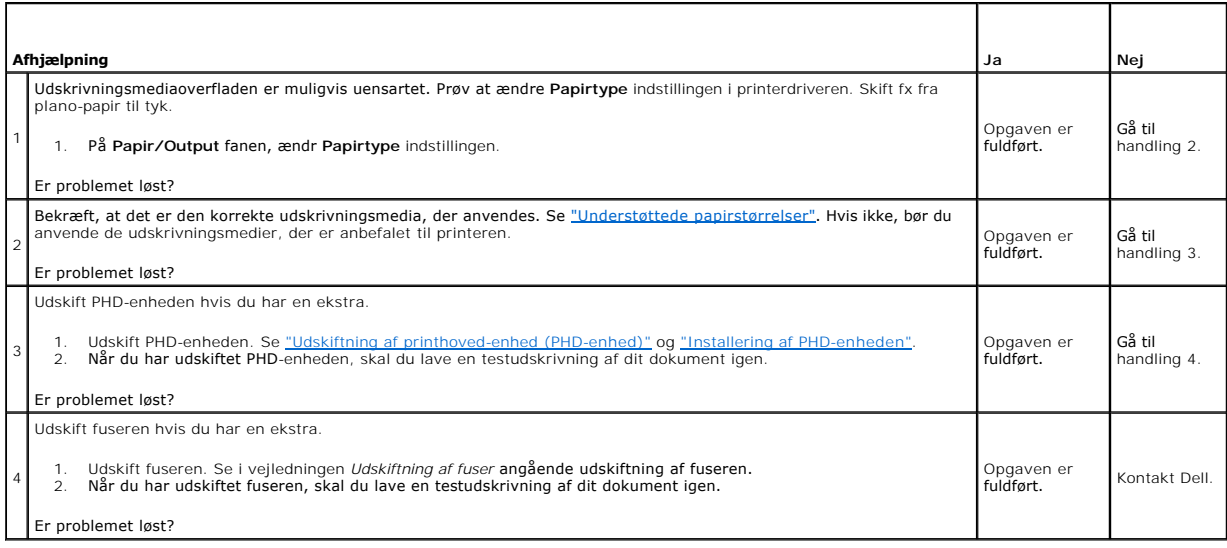

# **Tilfældige pletter/slørede billeder**

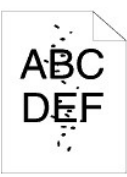

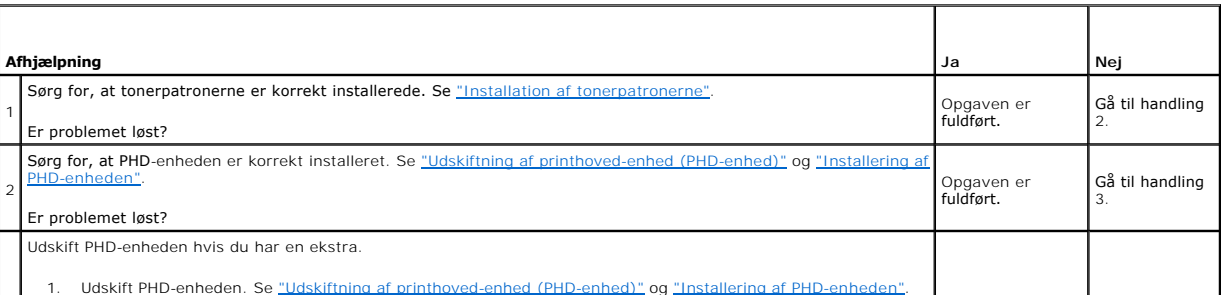

2. Når du har udskiftet PHD-enheden, skal du klikke på **Tabeludskrift** på **Diagnosticering** fanen. 3. Klik på **Pitchkonfigurationstabel** knappen.

Opgaven er **indført.**<br>fuldført.

Pitchkonfigurationstabellen udskrives.

Er problemet løst?

3

# **Alt output er tomt.**

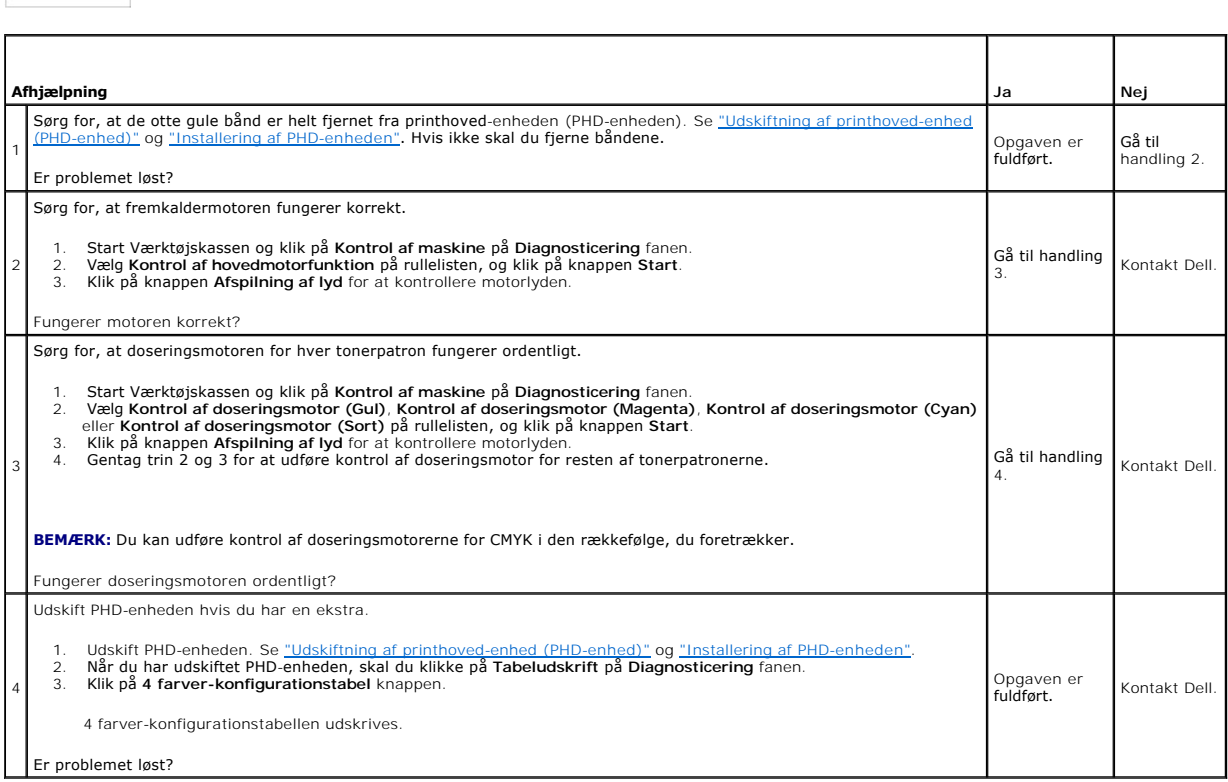

# **Der er striber på output.**

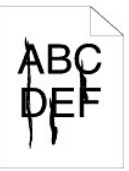

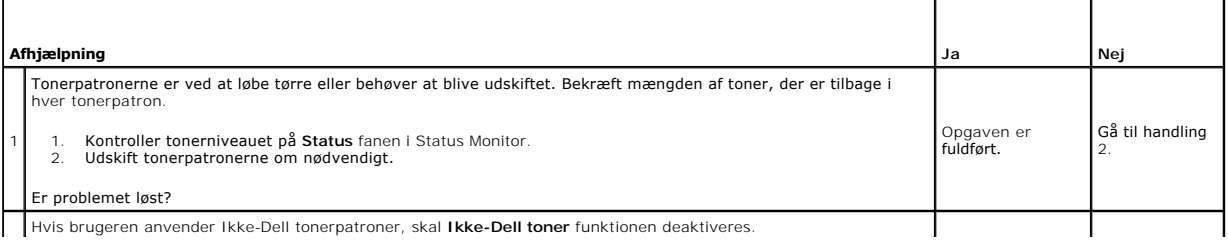

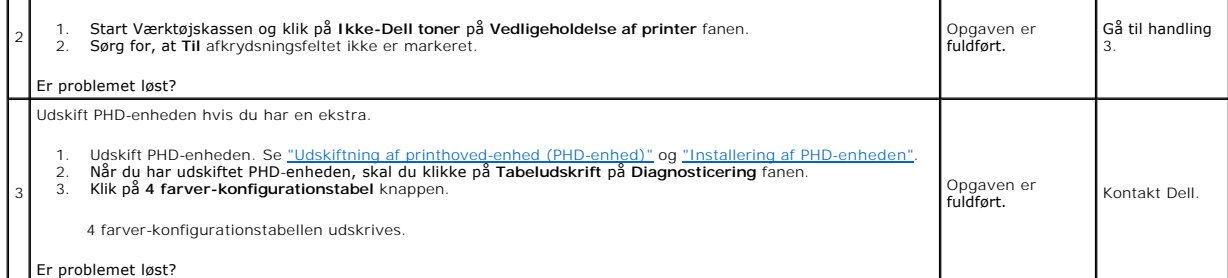

# **Output er delvist eller helt sort.**

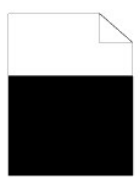

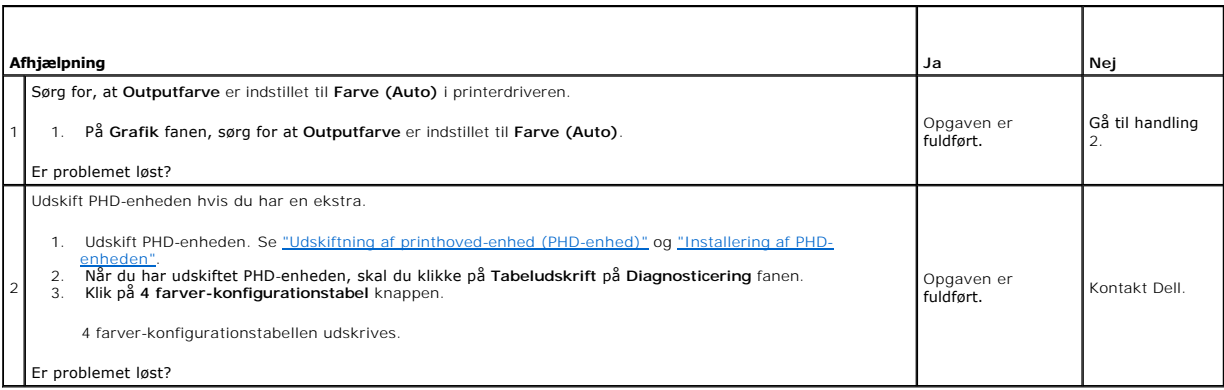

# **Pitchede farveprikker**

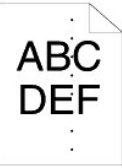

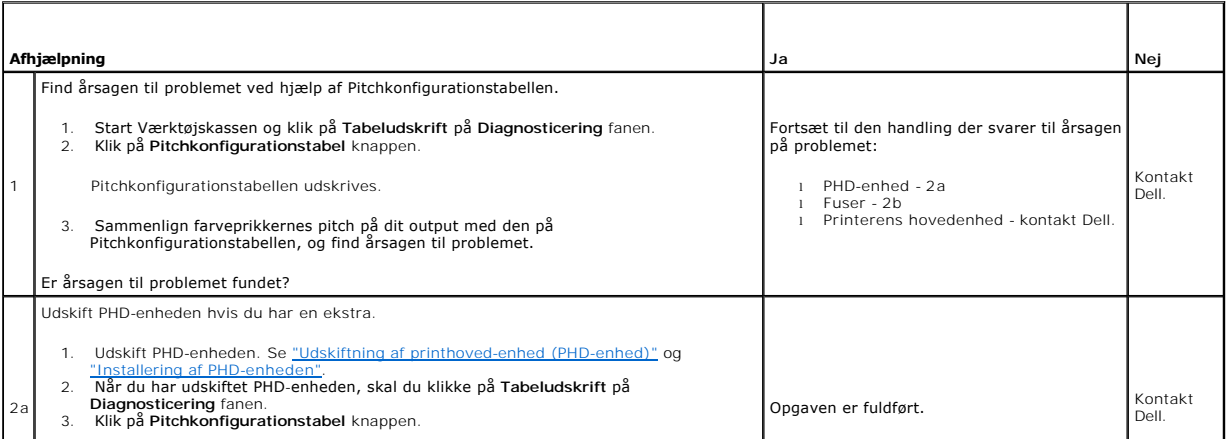

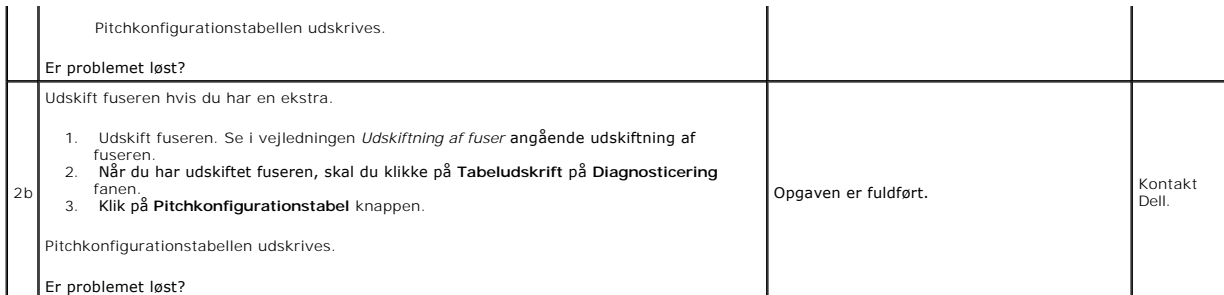

# **Lodrette blanke dele**

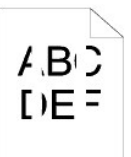

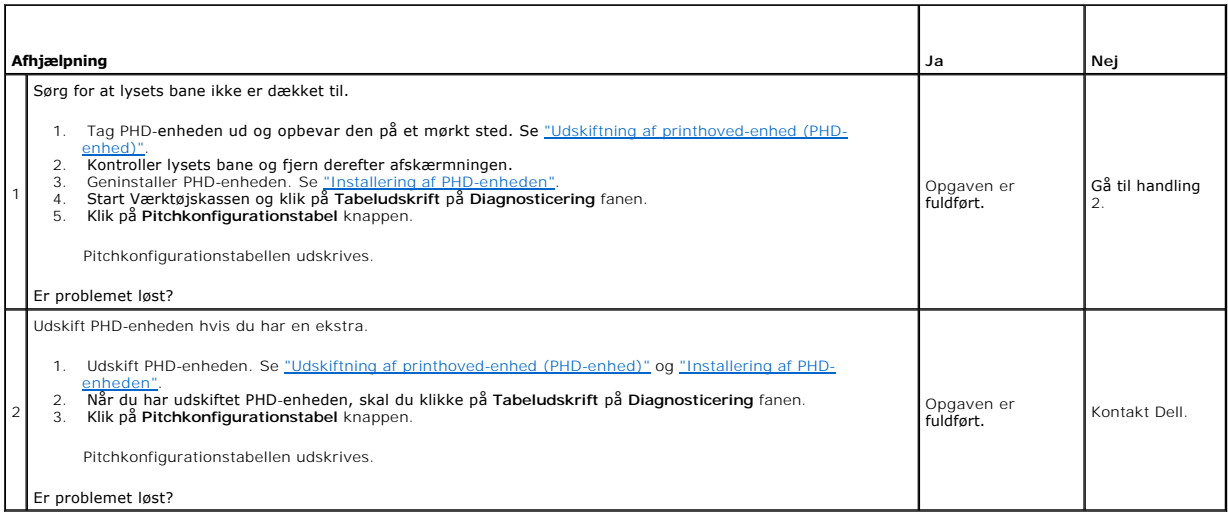

# **Ghosting**

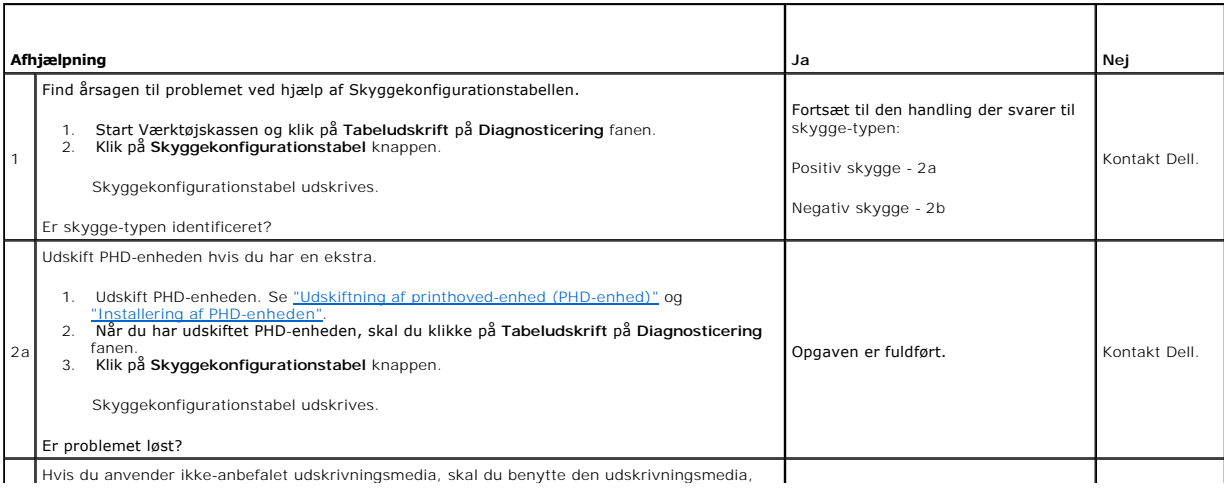

Hvis du anvender ikke-anbefalet udskrivningsmedia, skal du benytte den udskrivningsmedia,

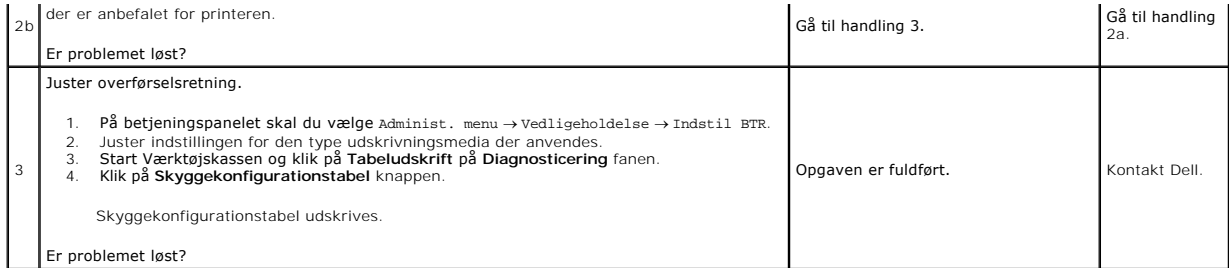

# **Lystræthed**

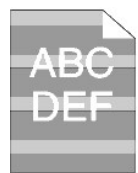

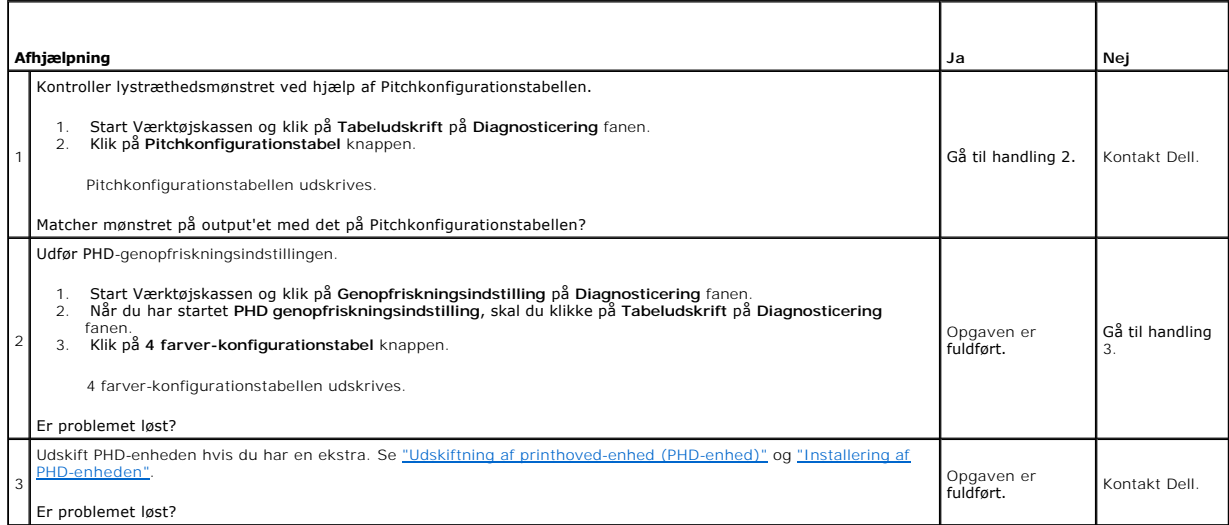

# **Slør**

A B C<br>D E F

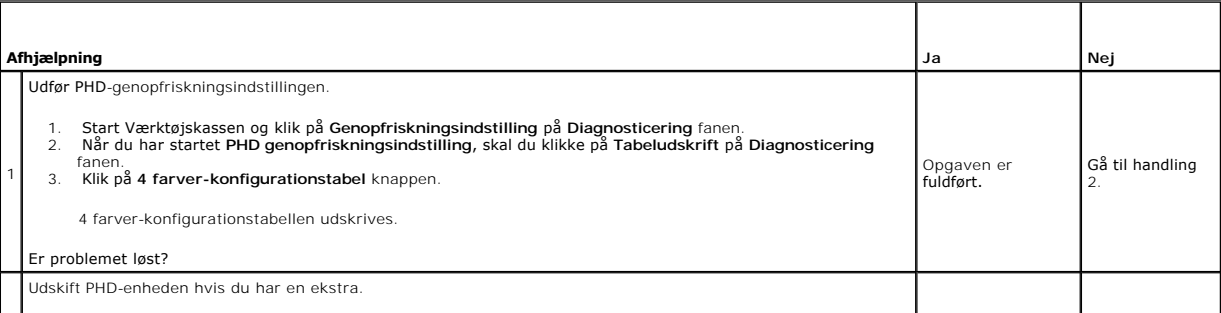

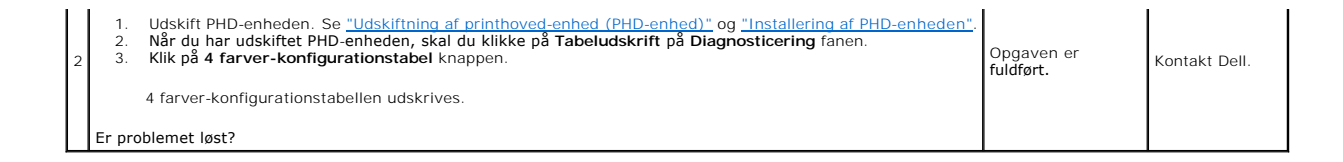

## **Bead-Carry-Out (BCO)**

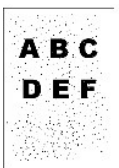

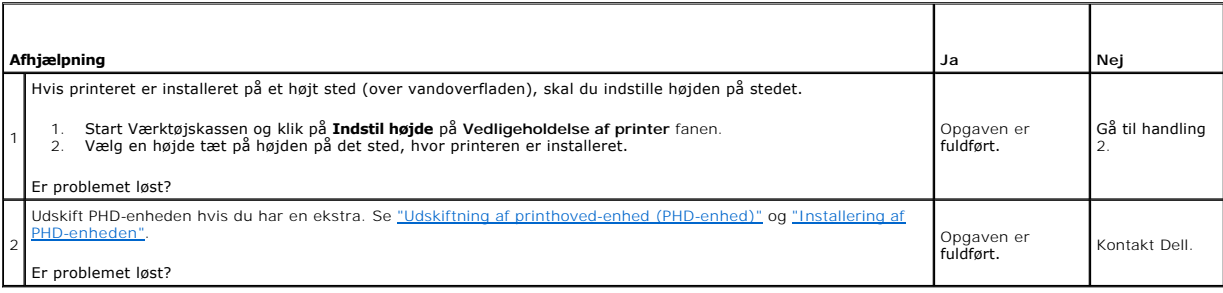

# **Flossede tegn**

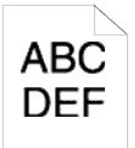

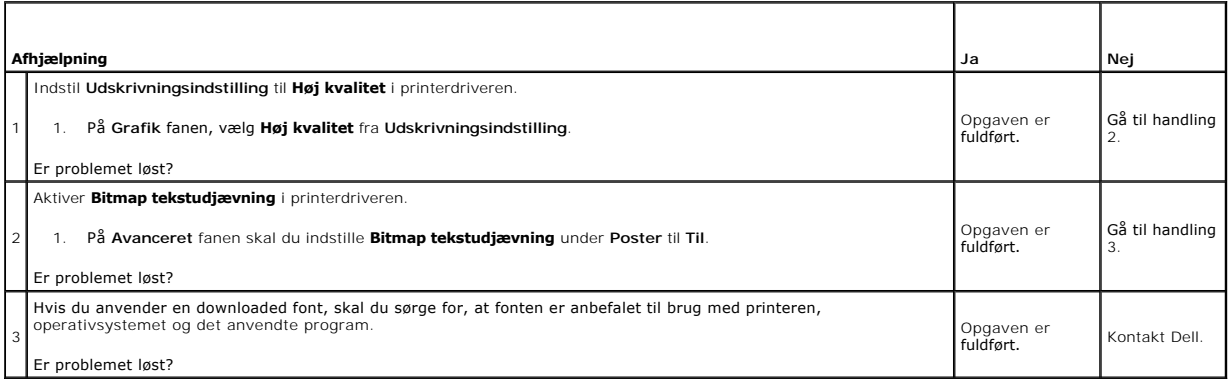

## **Striber**

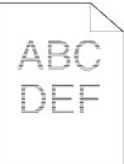

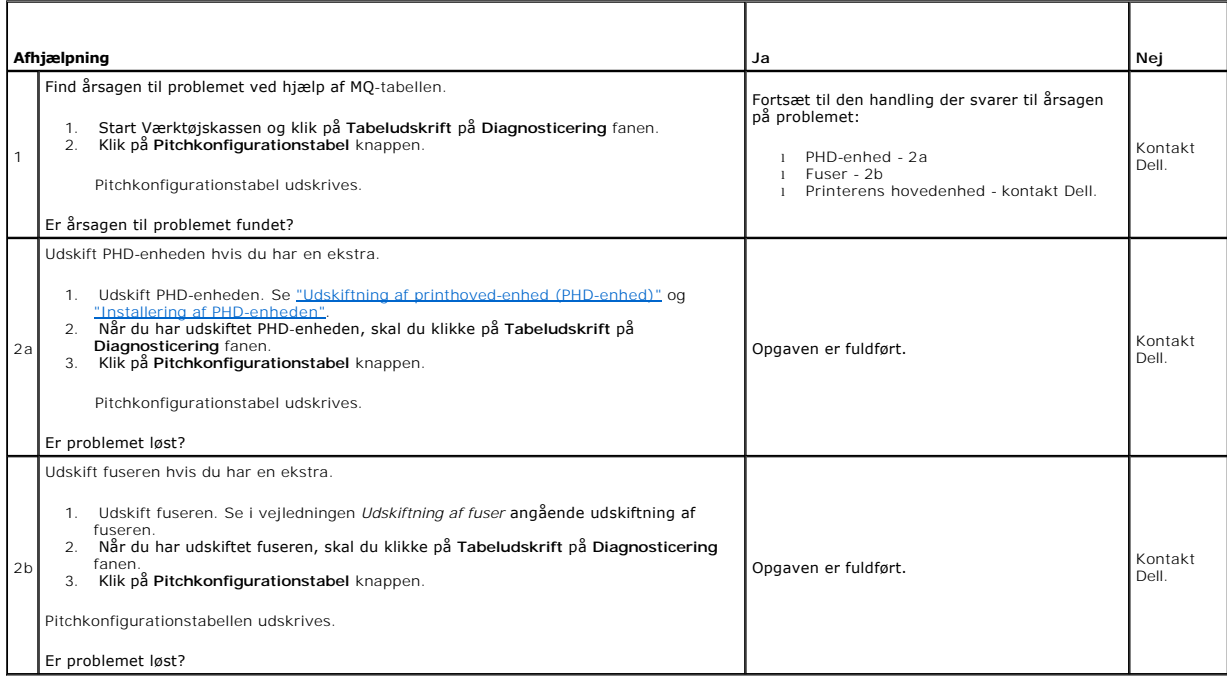

# **Boremønster**

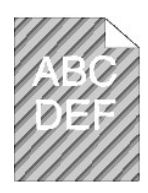

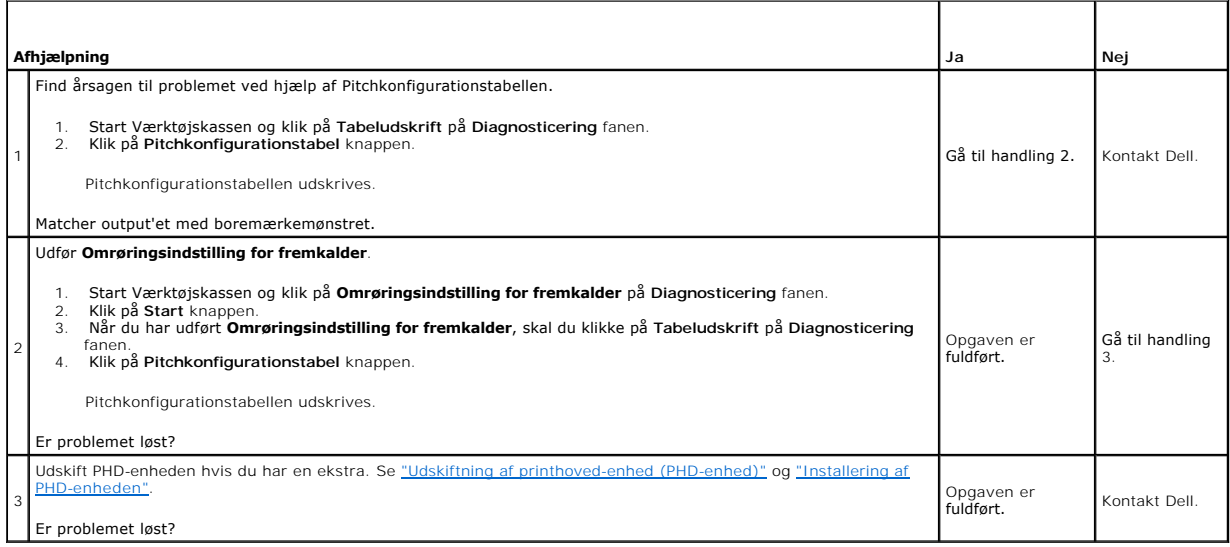

# **Krøllet/skjoldet papir**

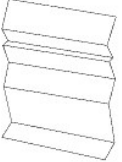

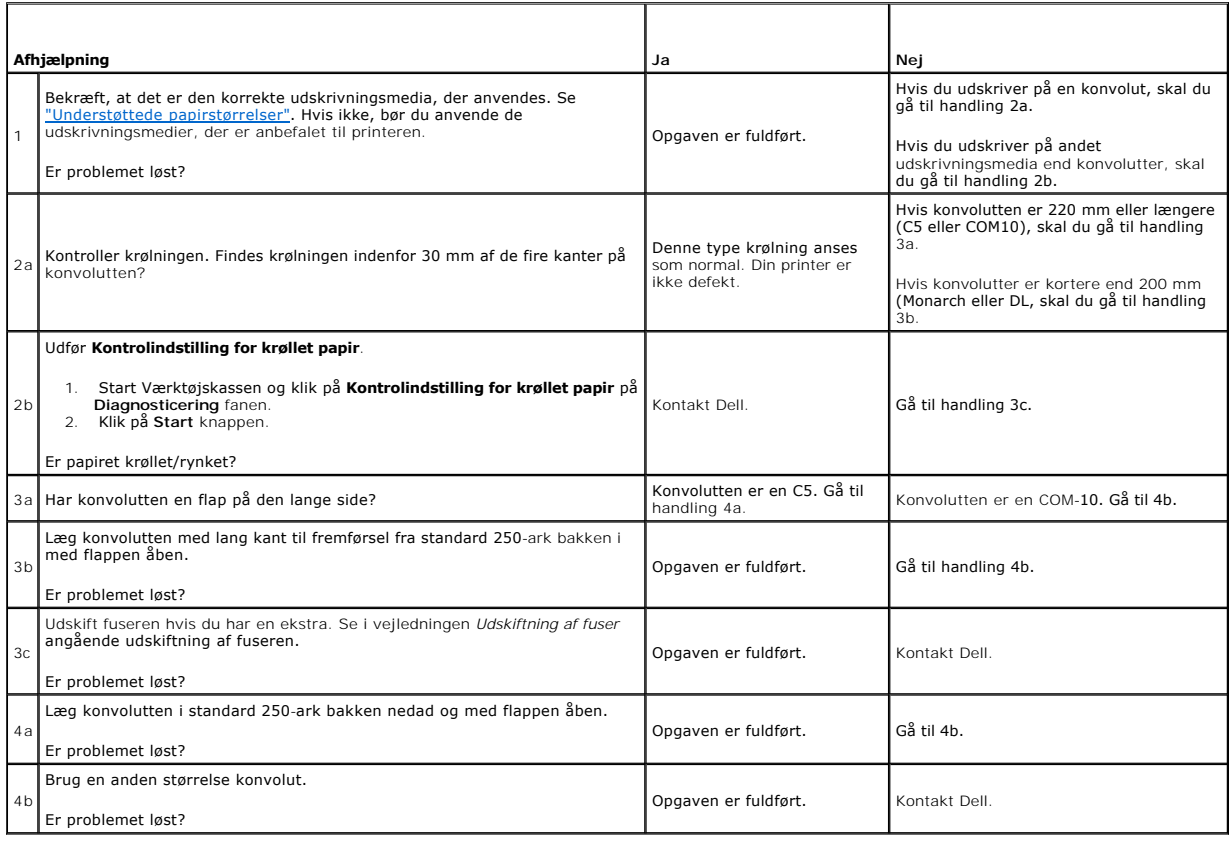

# <span id="page-86-0"></span>**Unormal støj**

**BEMÆRK:** Nogle af de følgende procedurer, der anvender Værktøjskassen, kan også udføres vha. betjeningspanelet eller Dell Printer Configuration Web<br>Tool. For oplysninger om brug af betjeningspanelet og Dell Configuration

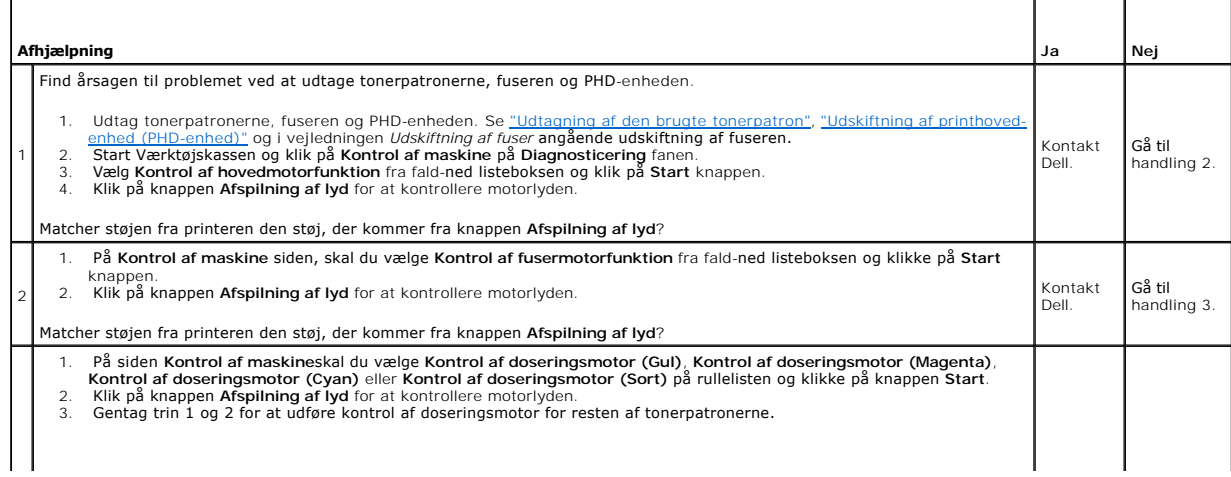

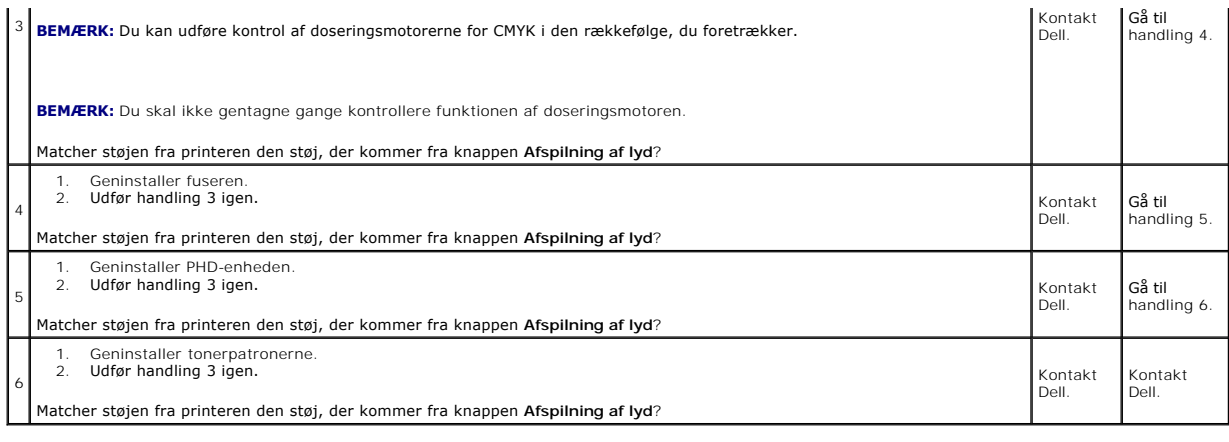

# <span id="page-87-0"></span>**Papirstop/Justeringsproblemer**

**BEMÆRK:** Nogle af de følgende procedurer, der anvender Værktøjskassen, kan også udføres vha. betjeningspanelet eller Dell Printer Configuration Web<br>Tool. For oplysninger om brug af betjeningspanelet og Dell Configuration

## **Top- og sidemargin er forkerte.**

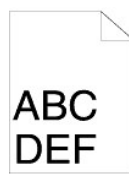

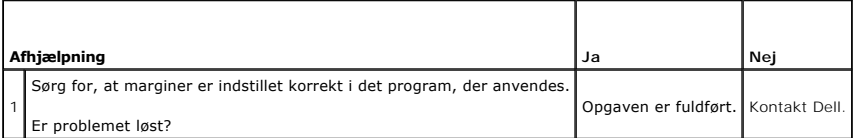

## **Farveregistreringen er uden for justering.**

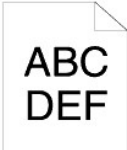

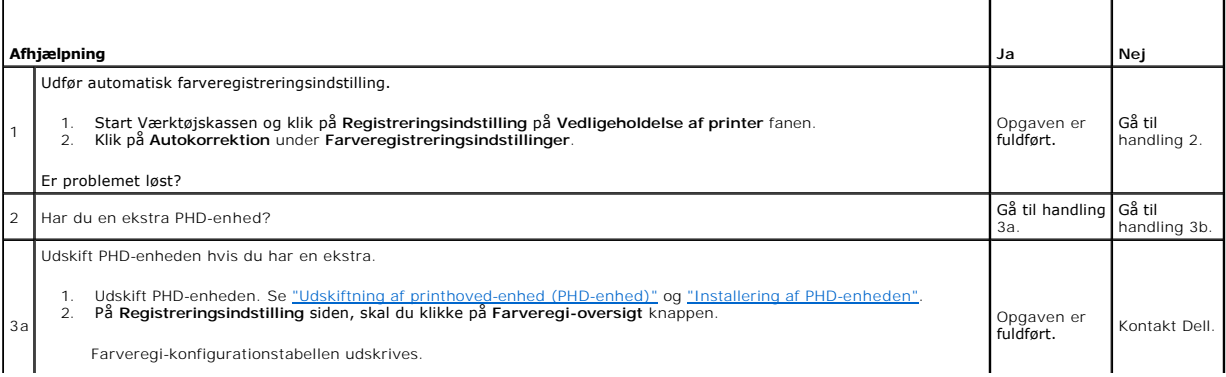

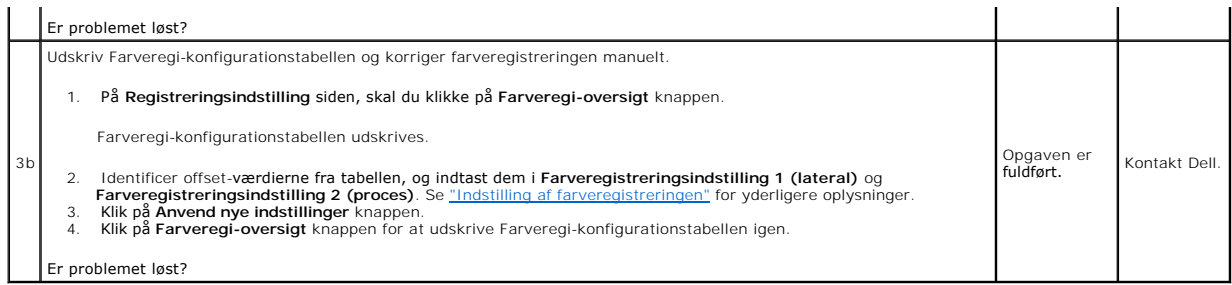

# **Stop ved forkert fremføring**

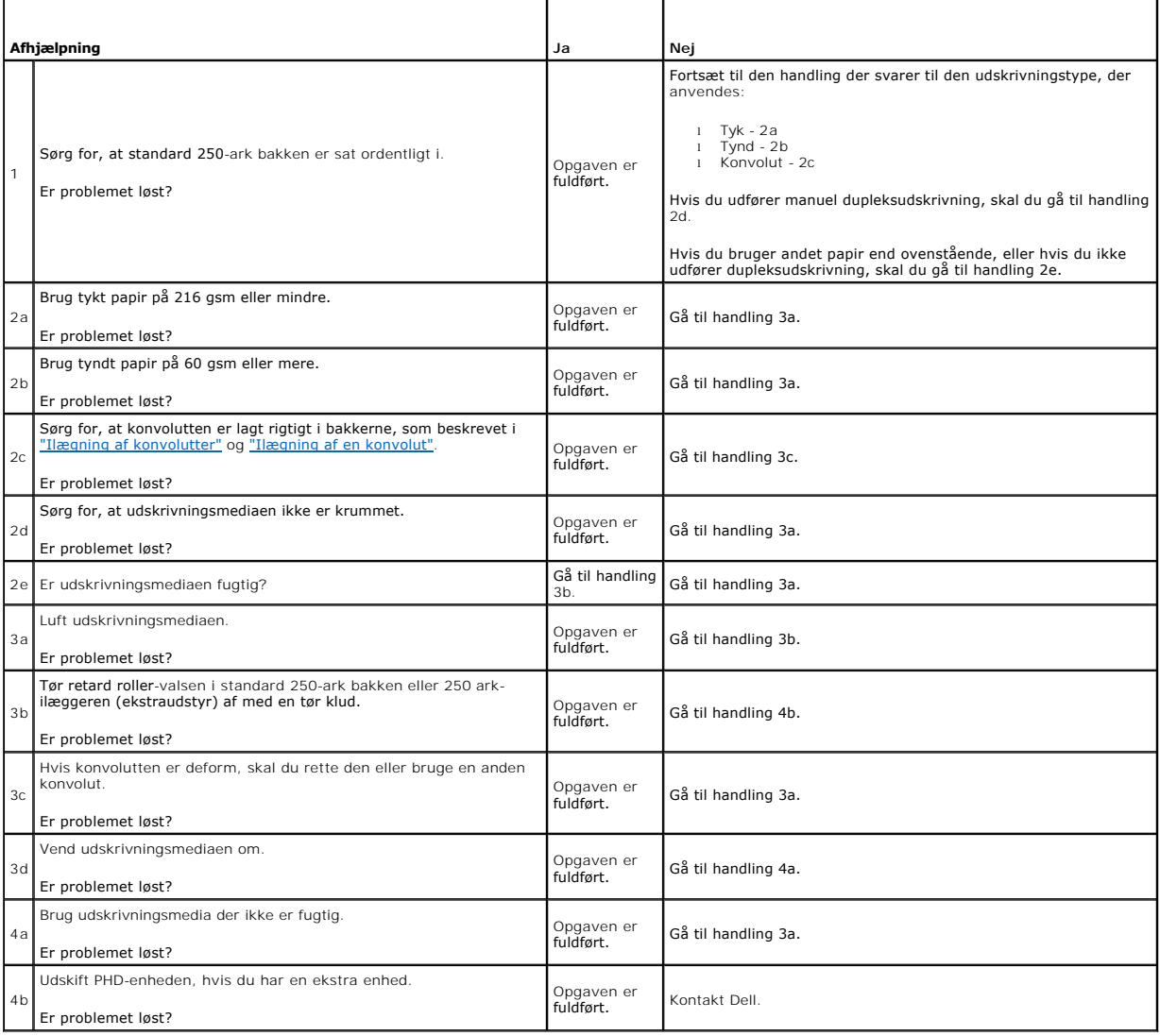

# **Regi-stop**

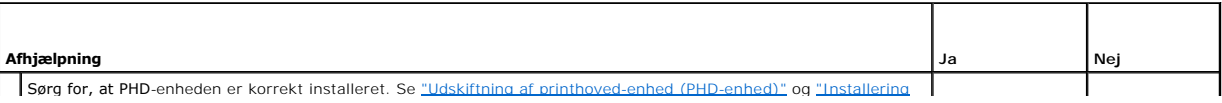

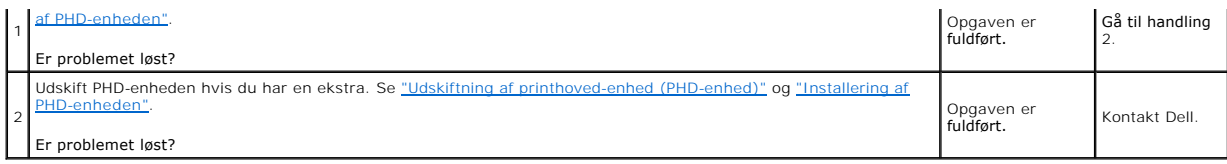

## **Stop ved udgangen**

#### **Sørg for, at fuseren er korrekt installeret.**

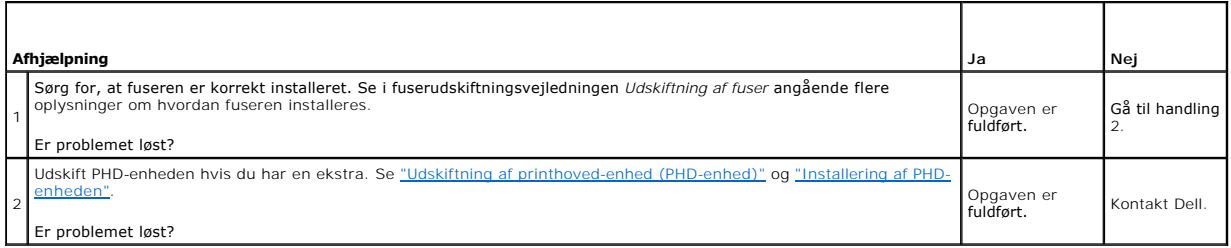

## **Multi-fremføringsstop**

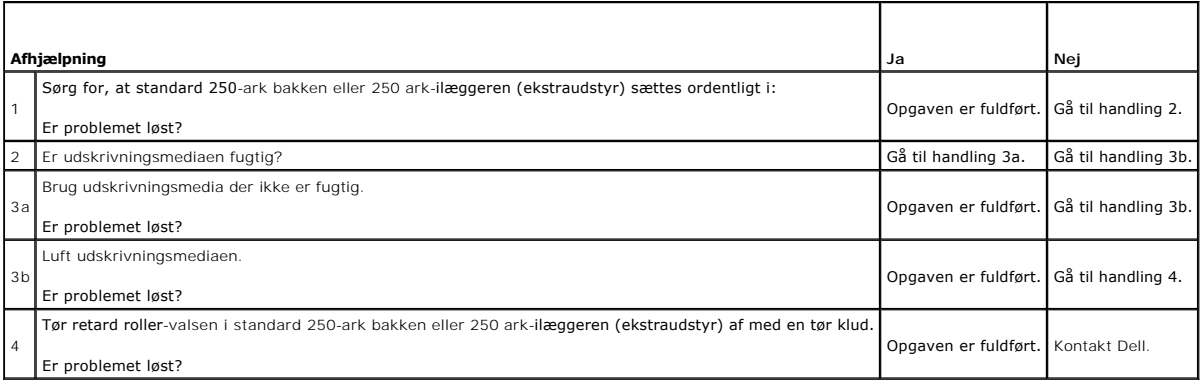

### <span id="page-89-0"></span>**Problemer med alternativer**

Hvis et alternativ ikke fungerer korrekt ifølge instruktionerne eller holder op med at fungere:

- ı Sluk for printeren, vent i 10 sekunder, og tænd derefter for printeren. Hvis dette ikke løser problemet, skal du tage printeren ud af forbindelse og<br>kontrollere tilslutningen mellem alternativet og printeren.
- l Udskriv printerindstillingssiden for at kontroller, om alternativet er angivet på listen Installerede alternativer. Installer alternativet igen, hvis det ikke er angivet. Se "Udskrivning af en printerindstilling
- l Kontroller, at alternativet er valgt i den printerdriver, du anvender.

I den følgende oversigt vises printerens alternativer og afhjælpningsforanstaltningen for det relaterede problem. Kontakt kundeservice, hvis den foreslåede<br>afhjælpningsforanstaltning ikke eliminerer problemet.

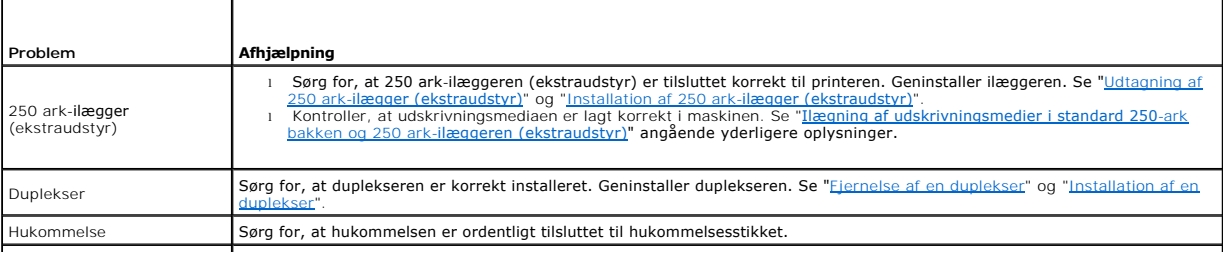

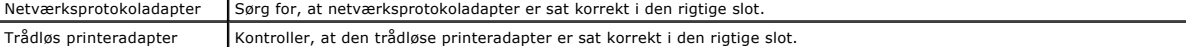

# <span id="page-90-0"></span>**Andre problemer**

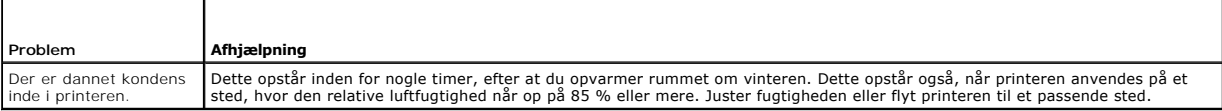

## <span id="page-90-1"></span>**Kontakt til service**

Hvis du ringer efter printerservice, bør du være forberedt på at skulle beskrive det problem, du har, eller fejlmeddelelsen på displayet.

Du skal kende din modeltypen på din printer og dens serienummer. Se den mærkat, der sidder på indersiden af sidedøren på din printeren.

[Tilbage til Inholdsfortegnelse Side](file:///C:/data/systems/PRN2130CN/dk/ug/index.htm)

# <span id="page-91-2"></span> **Installation af printerdrivere**

- [Opsætning af personlig printer](#page-91-0)
- [Klargøring af netværksprinter](#page-91-1)
- [Udskriv og kontroller printerindstillingssiden](#page-92-0)
- [Klargøring af lokal netværksprinter](#page-92-1)
- [Klargøring af fjern netværksprinter](#page-93-0)
- [Vælg Sikkerhed](#page-96-0)
- **O** Fejlfindingsinstruktioner

### <span id="page-91-0"></span>**Opsætning af personlig printer**

1. Sæt *Drivere og hjælpeprogrammer* CD'en i din computer for at begynde **Nem klargøring\_navigator.** 

**BEMÆRK:** Hvis CD'en ikke starter automatisk, klik på **Start**® **Alle programmer** (kun for Windows Vista)® **Tilbehør** (kun for Windows Vista)® **Kør** og indtast derefter D:\setup\_assist.exe (hvor D er bogstavet for din CD's drev), og klik derefter på **OK**.

- 2. Tryk på **Brugerdefineret installation** for at begynde softwareinstallationen.
- 3. Vælg **Personlig installation**, og klik derefter på **Næste**.
- 4. Klik på **Installer**.
- 5. Følg instruktionerne der vises på **Guiden Ny hardware fundet** dialogboksen for at installere printerdriveren på din computer.
- 6. Når **Fuldfører guiden Ny hardware fundet** dialogskærmen vises, skal du klikke på **Udfør**.
- 7. Vælg enten Typisk installation eller Bruger-installation fra installationsguiden og klik derefter på Installer. Hvis du vælger Bruger- installation, kan du<br>vælge den bestemte software, du ønsker at installere.
- 8. Når **Udfør** skærmen vises, skal du klikke på **Tillykke!** for at afslutte guiden.

#### **USB udskrivning**

En personlig printer er en printer, som er sluttet til din computer eller en printerserver via et USB-kabel. Hvis din printer er sluttet til et netværk og ikke din<br>computer, se "Klargøring af netværksprinter". "[Klargøring af netværksprinter](#page-91-1)"

# <span id="page-91-1"></span>**Klargøring af netværksprinter**

## **Deaktiver Microsoft® Windows® XP, Windows Server® 2008 eller Windows Vista® firewall'en inden installation af printersoftwaren**

**BEMÆRK:** Det er ikke sikkert, at dette trin er nødvendigt, hvis du har installeret Windows XP Servicepakke 2.

Hvis din printer er tilsluttet direkte til et netværk, og Windows Vista, Windows Server 2008 eller Windows XP firewall'en er aktiveret, kan du ikke se din(e)<br>netværkstilsluttede printer(e), når du kører Dell™ printerinsta Windows Server 2008 eller Windows XP firewall'en.

**OBS:** Det anbefales, at du aktiverer din Windows Vista, Windows Server 2008 eller Windows XP firewall, efter du har installeret printersoftwaren.<br>Aktivering af Windows Vista, Windows Server 2008 eller Windows XP firewall, printer.

- 1. Klik på **start** knappen og klik på **Hjælp og support**.
- 2. I **Søg** boksen, skriv firewall og tryk på **Enter**.

På listen skal du klikke på **Slå Windows Firewall til eller fra** og derefter følge instruktionerne på skærmen.

#### <span id="page-92-0"></span>**Udskriv og kontroller printerindstillingssiden**

Inden du installerer printerdriveren på din computer, skal du udskrive printerindstillingersiden for at kontrollere din printers IP-adresse.

#### **Når du bruger betjeningspanelet**

- 1. Tryk på knappen **Menu**.
- 2. Tryk på knappen **V** indtil Rapport/Liste vises, og tryk så på knappen **V** (Indstil)
- 3. Printerindstil. vises, og tryk så på knappen **(Indstil)**.

Printerindstillinger-siden udskrives.

4. Se under **TCP/IP** overskriften på printerindstillingssiden.

Hvis IP-adressen er 0.0.0.0, skal du vente et par minutter med at løse IP-adressen automatisk, og derefter udskrive printerindstillingssiden igen.

Hvis IP-adressen ikke løses automatisk, skal du se ["Tildel en IP-adresse"](file:///C:/data/systems/PRN2130CN/dk/ug/sectionk.htm#wp492413).

#### <span id="page-92-1"></span>**Klargøring af lokal netværksprinter**

1. Sæt *Drivere og hjælpeprogrammer* CD'en i din computer for at begynde **Nem klargøring\_navigator**.

**BEMÆRK:** Hvis CD'en ikke starter automatisk, klik på **Start**® **Alle programmer** (kun for Windows Vista)® **Tilbehør** (kun for Windows Vista)® **Kør** og indtast derefter D:\setup\_assist.exe (hvor D er bogstavet for din CD's drev), og klik derefter på **OK**.

- 2. Tryk på **Brugerdefineret installation** for at begynde softwareinstallationen.
- 3. Vælg **Netværkinstallation**, og klik derefter på **Næste**.
- 4. Vælg **Lokal installation** og klik derefter på **Næste**.

**BEMÆRK:** I nogle tilfælde vises **Windows-sikkerhedsadvarsel** på dette trin, hvis du bruger Windows Vista, Windows Vista 64-bit Edition, Windows Server 2008, eller Windows Server 2008 64-bit Edition. I så fald skal du vælge **Ophæv blokering** og derefter fortsætte med proceduren.

5. Vælg den printer, du ønsker at installere fra printerlisten, og klik derefter på **Næste**. Hvis den ønskede printer ikke vises på listen, skal du klikke på<br>. **Opfrisk** for at opdatere listen eller klikke på **Tilføj pri** 

Hvis du har installeret denne printer på server-computeren, skal du markere **Jeg gør denne printer klar på serveren** afkrydsningsfeltet.

**BEMÆRK:** Når du anvender AutoIP, vises der 0.0.0.0 i installationsprogrammet. Inden du kan fortsætte, skal du indtaste en gyldig IP-adresse.

- 6. Angiv printerindstillingerne og klik derefter på **Næste**.
	- a. Angiv printernavnet.
	- b. Hvis du ønsker, at andre brugere i netværket skal have adgang til denne printer, skal du vælge Del denne printer med andre computere i<br>**netværket** og derefter indtaste et dele-navn, som brugerne nemt kan identificere.
	- c. Hvis du ønsker at indstille en printer som standard, skal du afkrydse **Indstil denne printer som standard** afkrydsningsfeltet.
	- d. Hvis du vil begrænse farveudskrivning, skal du vælge den rigtige **Dell ColorTrack** funktion. Indtast kodeord når **Farve - Kodeord aktiveret** er valgt som **Dell ColorTrack**.
- 7. Vælg den software og dokumentation, du vil installere, og klik derefter på **Næste**. Du kan specificere destinationsmappen for at installere Dell- softwaren og dokumentationen. For at ændre mapperne skal du klikke på **Browse**.
- 8. Når **Udfør** skærmen vises, skal du klikke på **Tillykke!** for at afslutte guiden. Klik om nødvendigt på **Udskriv testside** for at udskrive en testside.

Anvend **Dell Printer Configuration Web Tool** til at overvåge status af din netværksprinter uden at forlade dit skrivebord. Du kan se og/eller ændre<br>printerkonfigurationsindstillingerne, overvåge tonerniveauet, og når det e

**BEMÆRK: Dell Printer Configuration Web Tool** er ikke til rådighed, når printeren er lokalt sluttet til en computer eller en printerserver.

For at starte **Dell Printer Configuration Web Tool**, skal du skrive printerens IP-adresse i din webbrowser, hvorefter printerkonfigurationen vises på skærmen.

Du kan indstille **Dell Printer Configuration Web Tool** til at sende dig en e-mail, når printeren behøver tilbehør eller intervention.

Klargøring af e-mail alarmer:

- 1. Start **Dell Printer Configuration Web Tool**.
- 2. Klik på **E-mail alarm** linket.
- 3. Under **Indstil E-Mail-lister og alarmer**, indtast **Primær SMTP- protokolomsætter**, **Svaradresse** og indtast din e-mail adresse eller tastoperatørens e mail adresse i e-mail listekassen.
- 4. Klik på **Anvend nye indstillinger**.

**BEMÆRK:** SMTP-serveren viser **Forbindelse i gang**, indtil der opstår en fejl.

# <span id="page-93-0"></span>**Klargøring af fjern netværksprinter**

#### **Inden installationen**

Inden du starter fjerninstallation, skal du udføre følgende procedurer.

#### **Tillad udskrivningsspooler at acceptere klienttilslutninger**

**BEMÆRK:** Dette trin er påkrævet for Windows Vista, Windows Vista 64-bit Edition, Windows XP 64-bit Edition, Windows Server 2003, Windows Server<br>2003 64-bit Edition, Windows Server 2008 og Windows Server 2008 64-bit Editio

- 1. Klik på **Start**® **Alle programmer** (kun Windows Vista)® **Tilbehør**(kun Windows Vista)® **Kør**.
- 2. Indtast gpedit.msc og klik på **OK**.
- 3. Klik på **Computerkonfiguration**® **Administrative skabeloner**® **Printere**.
- 4. Højreklik på **Tillad, at udskriftskøen accepterer klientforbindelser** og vælg **Egenskaber**.
- 5. Fra **Indstilling** fanen, vælg **Aktiveret** og klik derefter på **OK**.
- 6. Start computeren igen.

#### **Del firewallfil og printer**

**BEMÆRK:** Dette trin er nødvendigt for Windows Vista, Windows Vista 64-bit Edition, Windows XP 64-bit Edition, Windows XP 32-bit Edition, Windows Server 2008 og Windows Server 2008 64-bit Edition.

#### **For Windows Vista:**

- 1. Klik på **Start→ Kontrolpanel**.
- 2. Vælg **Sikkerhed**.
- 3. Klik på **Windows Firewall**.
- 4. Klik på **Skift indstillinger**.
- 5. Klik på **Fortsæt**.
- 6. Fra **Undtagelser** fanen, marker **Fil- og udskriftsdeling** afkrydsningsfeltet og klik derefter på **OK**.

#### **For Windows Server 2008:**

1. Klik på **Start**® **Kontrolpanel**.

- 2. Dobbeltklik på **Windows Firewall**.
- 3. Klik på **Skift indstillinger**.
- 4. Fra **Undtagelser** fanen, marker **Fil- og udskriftsdeling** afkrydsningsfeltet og klik derefter på **OK**.

#### **For Windows XP:**

- 1. Klik på Start→ Kontrolpanel.
- 2. Vælg **Sikkerhedscenter**.
- 3. Klik på **Windows Firewall**.
- 4. Fra **Undtagelser** fanen, marker **Fil- og udskriftsdeling** afkrydsningsfeltet og klik derefter på **OK**.

#### **Start Remote Registry**

**BEMÆRK:** Dette trin er nødvendigt for Windows Vista og Windows Vista 64-bit Edition.

- 1. Klik på **Start**® **Kontrolpanel**.
- 2. Vælg **System og vedligeholdelse**.
- 3. Klik på **Administration**.
- 4. Dobbeltklik på **Tjenester**.
- 5. Klik på **Fortsæt**.
- 6. Klik på **Remote Registry** og vælg **Start**.
- 7. Højreklik på **Remote Registry** og vælg **Egenskaber**.
- 8. Ændr **Starttype:** til **Automatisk** og klik derefter på **OK**.

#### **Deaktiver Brugerkontokontrol**

**OBS:** Deaktivering af Brugerkontokontrol kan gøre systemet sårbart over for virusangreb.

BEMÆRK: Dette trin er nødvendigt for Windows Vista, Windows Vista 64-bit Edition, Windows Server 2008 og Windows Server 2008 64-bit Edition.

#### **For Windows Vista:**

- 1. Klik på **Start**® **Kontrolpanel**.
- 2. Vælg **Brugerkonti og Familiesikkerhed**.
- 3. Klik på **Brugerkonti**.
- 4. Klik på **Slå brugerkontostyring til eller fra**.
- 5. Klik på **Fortsæt**.
- 6. Fjern markeringen i **Brug brugerkontokontrol til at hjælpe med at beskytte computeren** afkrydsningsfeltet.
- 7. Start computeren igen.

**For Windows Server 2008:**

- 1. Klik på **Start**® **Kontrolpanel**.
- 2. Dobbeltklik på **Brugerkonti**.
- 3. Klik på **Slå brugerkontostyring til eller fra**.
- 4. Fjern markeringen i **Brug brugerkontokontrol til at hjælpe med at beskytte computeren** afkrydsningsfeltet.
- 5. Klik på **OK**.
- 6. Start computeren igen.

#### **Slå netværksregistrering og fildeling for alle offentligt tilgængelige netværk til**

Du kan springe "Deaktiver brugerkontokontrol" over under denne procedure.

**BEMÆRK:** Dette trin er nødvendigt, når du bruger Windows Vista, Windows Vista 64-bit Edition, Windows Server 2008 eller Windows Server 2008 64-bit<br>Edition på server-computeren.

- 1. Klik på Start→ Netværk.
- 2. Klik på **Netværksregistrering og fildeling er slået fra. Netværkscomputere og enheder er ikke synlige. Klik for at ændre**.
- 3. Klik på **Slå netværksregistrering og fildeling til**.
- 4. Klik på **Ja, slå netværksregistrering og fildeling til for alle offentligt tilgængelige netværk**.

#### **Deaktiver enkelt fildeling**

**BEMÆRK:** Dette trin er nødvendigt for Windows XP 32-bit Edition og Windows XP 64-bit Edition.

- 1. Klik på **Start→ Kontrolpanel**.
- 2. Vælg **Udseende og temaer**.
- 3. Vælg **Mappeindstillinger**.
- 4. Fra **Vis** fanen, fjern markeringen i **Brug enkel fildeling (anbefales)** afkrydsningsfeltet og klik derefter på **OK**.
- 5. Klik på **Start**® **Kontrolpanel**.
- 6. Vælg **Ydelse og vedligeholdelse**.
- 7. Klik på **Administration**.
- 8. Klik på **Lokal sikkerhedspolitik**.
- 9. Klik på Lokale politikker→ Sikkerhedsindstillinger.
- 10. Højreklik på **Netværksadgang: Delings- og sikkerhedsmodel for lokale konti** og vælg **Egenskaber**.
- 11. Sørg for at **Klassisk - lokale brugere godkendes som sig selv** er valgt.

#### **Installation af printerdriveren**

**BEMÆRK:** Installation på Windows XP Home Edition, Windows Vista Home Basic, Windows Vista Home Premium, Windows Vista x64 Home Basic og<br>Windows Vista x64 Home Premium understøttes ikke.

- 1. Sæt *Drivere og hjælpeprogrammer* CD'en i din computer for at begynde **Nem klargøring\_navigator**.
	- **BEMÆRK:** Hvis CD'en ikke starter automatisk, klik på Start→ Alle programmer (kun for Windows Vista)→ **Tilbehør** (kun for Windows Vista)→ **Kør**<br>og indtast derefter יון stetup\_assist.exe (hvor D er bogstavet for din CD's d
- 2. Tryk på **Brugerdefineret installation** for at begynde softwareinstallationen.
- 3. Vælg **Netværkinstallation**, og klik derefter på **Næste**.
- 4. Vælg **Fjerninstallation**, og klik derefter på **Næste**.
	- a. Indtast et computernavn, bruger-ID og kodeord. Klik på **Tilføj**.
	- b. Klik på **Næste**.

**BEMÆRK:** I nogle tilfælde vises **Windows-sikkerhedsadvarsel** på dette trin, hvis du bruger Windows Vista, Windows Vista 64-bit Edition, Windows Server 2008, eller Windows Server 2008 64-bit Edition. I så fald skal du vælge **Ophæv blokering** og derefter fortsætte med proceduren.

5. Vælg den printer, du ønsker at installere fra printerlisten, og klik derefter på **Næste**. Hvis den ønskede printer ikke vises på listen, skal du klikke på<br>O**pfrisk** for at opdatere listen eller klikke på **Tilføj print** 

**BEMÆRK:** Når du anvender AutoIP, vises der 0.0.0.0 i installationsprogrammet. Inden du kan fortsætte, skal du indtaste en gyldig IP-adresse.

- 6. Angiv printerindstillingerne og klik derefter på **Næste**.
	- a. Angiv printernavnet.
	- b. Hvis du ønsker, at andre brugere i netværket skal have adgang til denne printer, skal du vælge **Del denne printer med andre computere i netværket** og derefter indtaste et dele-navn, som brugerne nemt kan identificere.
	- c. Hvis du ønsker at indstille en printer som standard, skal du afkrydse **Indstil denne printer som standard** afkrydsningsfeltet.
	- d. Hvis du vil begrænse farveudskrivning, skal du vælge den rigtige **Dell ColorTrack** funktion. Indtast kodeord når **Farve - Kodeord aktiveret** er valgt som **Dell ColorTrack**.
- 7. Vælg den software og dokumentation, du vil installere, og klik derefter på **Næste**. Du kan specificere destinationsmappen for at installere Dell- softwaren og dokumentationen. For at ændre mapperne skal du klikke på **Indtast**.
- 8. Når **Udfør** skærmen vises, skal du klikke på **Tillykke!** for at afslutte guiden.

Anvend **Dell Printer Configuration Web Tool** til at overvåge status af din netværksprinter uden at forlade dit skrivebord. Du kan se og/eller ændre<br>printerkonfigurationsindstillingerne, overvåge tonerniveauet, og når det e tilbehørslinket fra din webbrowser.

**BEMÆRK: Dell Printer Configuration Web Tool** er ikke til rådighed, når printeren er lokalt sluttet til en computer eller en printerserver.

For at starte **Dell Printer Configuration Web Tool**, skal du skrive printerens IP-adresse i din webbrowser, hvorefter printerkonfigurationen vises på skærmen.

Du kan indstille **Dell Printer Configuration Web Tool** til at sende dig en e-mail, når printeren behøver tilbehør eller intervention.

Klargøring af e-mail alarmer:

- 1. Start **Dell Printer Configuration Web Tool**.
- 2. Klik på **E-mail alarm** linket.
- 3. Under **E-mail server-indstillinger**, indtast **Primær SMTP- protokolomsætter**, **Svaradresse** og indtast din e-mail adresse eller tastoperatørens e-mail adresse i e-mail listekassen.
- 4. Klik på **Anvend nye indstillinger**.

**BEMÆRK:** SMTP-serveren viser **Forbindelse suspenderet, indtil prinetren sender en alarm.** indtil der opstår en fejl.

## <span id="page-96-0"></span>**Vælg Sikkerhed**

- 1. Tryk på knappen **Menu**.
- 2. Tryk på knappen  $\blacktriangledown$ , indtil Administ. menu vises, og tryk derefter på knappen  $\blacktriangledown$  (Indstil)
- 3. Klik på knappen  $\blacktriangledown$ , indtil Panelindstill. vises, og klik så på knappen  $\blacktriangledown$  (Indstil).
- 4. Panellås vises. Tryk på knappen **(Indstil)**.
- 5. Tryk på knappen  $\blacktriangledown$  indtil Aktiver vises, og tryk så på knappen  $\blacktriangledown$  (Indstil).
- 6. Klik på knappen **Cancel** for at gå tilbage til den foregående menu.
- 7. Tryk på knappen **▼** indtil *Endr* kodeord vises, og tryk så på knappen **▼** (Indstil).
- 8. Indtast kodeordet igen for at bekræfte den adgangskode, du har indtastet, og tryk derefter på knappen **(Indstil)**.

Koderodet er nu ændret.

**BEMÆRK:** Sluk for printeren, hvis du har glemt dit kodeord. Hold derefter **Menu** n**ede, mens du tænder for printeren. Fortsæt med at holde knappen**<br>**Menu** nede, indtil displayet viser Initial. kodeord Er du sikker?. Dette

**BEMÆRK:** Hvis Panellås er sat til Aktiver, er fabriksstandardkodeordet 0000.

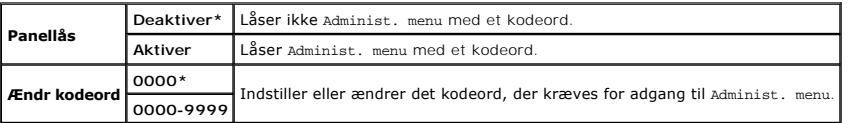

#### <span id="page-97-0"></span>**Fejlfindingsinstruktioner**

#### **Nulstilling af standarder**

Efter du har udført denne funktion og genstartet printeren, nulstilles alle menu-parametrene, med undtagelse af parametrene for netværket, tilbage til deres standardværdier.

## **Når du bruger betjeningspanelet**

- 1. Tryk på knappen **Menu**.
- 2. Tryk på knappen **V** indtil Administ. menu vises, og tryk så på knappen **V** (Indstil).
- 3. Tryk på knappen ♥ indtil vedligeholdelse vises, og tryk så på knappen **✔ (Indstil)**.
- 4. Tryk på , indtil Nulstil. stand. vises, og tryk så på knappen **(Indstil)**.
- 5. Meddelelsen Er du sikker? vises på betjeningspanelet. Tryk på knappen **(Indstil)**.
- 6. Slut printeren for at aktivere indstillingerne.

#### **Når du bruger Værktøjskassen**

1. Klik på **Start**® **Alle programmer**® **Dell Printere**® **Dell 2130cn Color Laser Printer**® **Værktøjskasse.** 

Dialogboksen **Vælg printer** åbnes.

2. Klik på navnet på denne printer på listen under **Printernavn**, og klik så på **OK**.

**Værktøjskasse** åbner.

- 3. Klik på **Vedligeholdelse af printer** fanen.
- 4. Vælg **Nulst. stand.** fra listen til venstre på siden.

**Nulst. stand.**-siden vises.

5. Klik på **Start**.

Printeren slukkes automatisk for at anvende indstillingerne.

[Tilbage til Inholdsfortegnelse Side](file:///C:/data/systems/PRN2130CN/dk/ug/index.htm)

# **Udskrivning med Web Services on Devices (WSD)**

- [Tilføjelse af roller for udskriftstjenester](#page-99-0)
- **O** Printerkonfiguration

Dette afsnit indeholder oplysninger om netværksudskrivning med WSD, som er den nye Windows Vista® og Windows Server® 2008 protokol fra Microsoft®.

## <span id="page-99-0"></span>**Tilføjelse af roller for udskriftstjenester**

Når du anvender Windows Server 2008, er du nødt til at tilføje roller for udskriftstjenester til Windows Server 2008-klienten.

- 1. Klik på **Start**® **Administrative Tools**® **Server Manager**.
- 2. Vælg **Add Roles** fra menuen **Action**.
- 3. Marker **Print Services** afkrydsningsfeltet på vinduet **Server Roles** i **Add Roles Wizard** og klik derefter på **Next**.
- 4. Marker **Print Server** afkrydsningsfeltet og klik derefter på **Next**.
- 5. Klik på **Installer**.

### <span id="page-99-1"></span>**Printerkonfiguration**

Du kan installere din nye printer på netværket ved at anvende *Drivere og hjælpeprogrammer* CD'en, som følger med din printer, eller ved hjælp af Microsoft Windows® guiden **Tilføj printer**.

#### **Installation af en printerdriver ved hjælp af guiden Tilføj printer**

- 1. Klik på **Start**® **Kontrolpanel**® **Hardware og lyd**® **Printere**.
- 2. Klik på **Tilføj en printer** for at starte guiden **Tilføj printer**.
- 3. Vælg **Tilføj netværksprinter, trådløs printer eller Bluetooth-printer**
- 4. På listen med tilgængelige printere skal du vælge den, du vil bruge, og derefter klikke på **Næste**.

**BEMÆRK:** På listen med tilgængelige printere vises WSD-printeren i formatet **http://IP address/ws/**.

- 5. Hvis du bliver bedt om det, skal du installere printerdriveren på din computer. Hvis du bliver bedt om en administratoradgangskode eller en bekræftelse, skal du skrive adgangskoden eller bekræfte.
- 6. Udfør de resterende trin i guiden, og klik derefter på **Udfør**.
- 7. Udskriv en testside for at kontrollere printerinstallationen.
- 8. Klik på **Start**® **Kontrolpanel**® **Hardware og lyd**® **Printere**.
- 9. Højreklik på den printer, du lige oprettede, og klik derefter på **Egenskaber**.

På fanen **Alternativer** skal du vælge en indstilling for hvert punkt og derefter klikke på **Anvend**.

10. På fanen **Generelt** skal du klikke på **Udskriv testside**. Når en testside er udskrevet korrekt, er installationen fuldført.

[Tilbage til Inholdsfortegnelse Side](file:///C:/data/systems/PRN2130CN/dk/ug/index.htm)

[Tilbage til Inholdsfortegnelse Side](file:///C:/data/systems/PRN2130CN/dk/ug/index.htm)

# **Vedligeholdelse af din printer**

- [Bestemmelse af status for tilbehør](#page-100-0)
- [Besparelse af tilbehør](#page-100-1)
- [Bestilling af tilbehør](#page-100-2)
- [Lagring af udskrivningsmedia](#page-101-1)
- [Opbevaring af forbrugsdele](#page-101-2)
- [Udskiftning af tonerpatroner](#page-101-3)
- [Udskiftning af printhoved-enhed \(PHD-enhed\)](#page-103-1)
- [Udskiftning af retard roller'en](#page-106-0)
- [Rengøring af fremførselsvalsen inde i printeren](#page-108-0)
- Rengøring af CTD[-sensoren inde i printeren](#page-110-0)
- **Indstilling af farveregistreringen**

For at opretholde optimal udskrivningskvalitet kræver din printer, at du udfører visse periodiske tiltag. Hvis printeren anvendes af flere personer, kan det være<br>en god ide at vælge en nøgleoperatør til at vedligeholde din

### <span id="page-100-0"></span>**Bestemmelse af status for tilbehør**

Hvis din printer er sluttet til netværket, kan **Dell™ Printer Configuration Web Tool** give øjeblikkelig feedback angăende resterende tonerniveauer. Skriv<br>printerens IP-adresse i din webbrowser for at se denne information.

På betjeningspanelet, kan du også bekræfte følgende:

- l Alt tilbehør eller vedligeholdelsesdele, som kræver udskiftning pr. meddelelse (printeren kan imidlertid kun vise information om en del ad gangen).
- l Mængden af toner der er tilbage i hver tonerpatron

## <span id="page-100-1"></span>**Besparelse af tilbehør**

Du kan ændre adskillige indstillinger i din printerdriver for at spare på tonerpatron og papir.

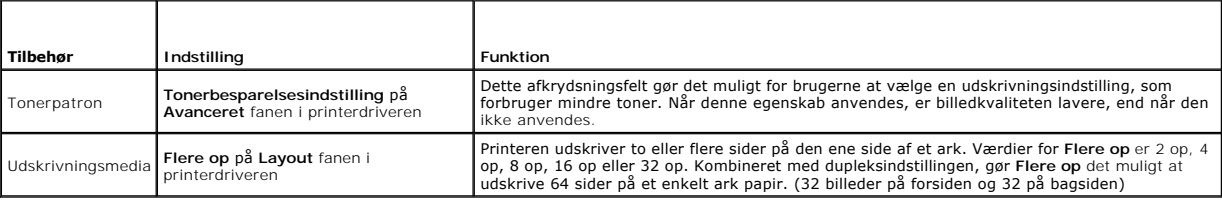

#### <span id="page-100-2"></span>**Bestilling af tilbehør**

Du kan bestille forbrugsdele fra Dell på Internettet, hvis du anvender en netværkstilsluttet printer. Skriv din printers IP-adresse i din webbrowser, start **Dell Printer Configuration Web Tool**, og klik på **Bestil tilbehør på:** for at bestille toner til din printer.

Du kan også bestille tonerpatroner på følgende måde.

1. Klik på **Start**® **Alle programmer**® **Dell Printere**® **Supplerende farvelasersoftware**® **Dell Supplies Management System**.

**Dell Supplies Management System** vinduet kommer frem.

- 2. Vælg din printer på listen **Vælg printermodel**.
- 3. Hvis du bestiller fra webbet:
	- a. Hvis du ikke automatisk kan få information fra printeren via tovejs kommunikation, vises der et vindue, der beder dig om at skrive servicetagnummeret. Skriv dit Dell printer-servicetagnummer i det dertil beregnede felt.

Dit servicetagnummer er placeret på indersiden af printerens sidedæksel.

- b. Vælg en URL fra **Vælg genbestillings-URL** listen.
- c. Klik på **Besøg Dell-websted for bestilling af printertilbehør**.

<span id="page-101-0"></span>4. Hvis du bestiller pr. telefon, skal du ringe til det nummer, som vises under **Bestil pr. telefon** overskriften.

#### <span id="page-101-1"></span>**Lagring af udskrivningsmedia**

Der er flere ting, du kan gøre, hvis du vil undgå potentielle problemer med papirfremføringen og en uensartet udskrivningskvalitet.

- l Du opnår den bedste udskriftskvalitet ved at gemme udskrivningsmedier i omgivelser, hvor temperaturen er omkring 21° C (70° F) og fugtighedsgraden  $er 40<sup>o</sup>$
- l Opbevar papkasser med udskrivningsmedia på en palle eller en hylde i stedet for direkte på gulvet.
- l Hvis du opbevarer enkelte pakker med udskrivningsmedia uden for den originale emballage, skal du sikre dig, at de står på en plan flade, så kanterne ikke bøjes eller krølles.
- l Anbring ikke noget oven på pakkerne med udskrivningsmedia.

### <span id="page-101-2"></span>**Opbevaring af forbrugsdele**

Opbevar forbrugsdele i deres originale emballage, indtil du skal bruge dem. Opbevar ikke forbrugsdele i:

- 1 Temperaturer over 40° C (104° F).
- l Under forhold med ekstreme ændringer i fugtighed og temperatur.
- l Direkte sol.
- l Steder med støv.
- l En bil i et længere tidsrum.
- l Under forhold, hvor der er korrosive gasser.
- l Under forhold, hvor luften indeholder salt.

### <span id="page-101-3"></span>**Udskiftning af tonerpatroner**

**FORSIGTIG: Inden du udfører nogen af de følgende procedurer, bør du læse og følge sikkerhedsforskrifterne i din** *Produktinformationsguide***.**

[Dell tonerpatroner kan kun fås gennem Dell. Du kan bestille flere patroner online på](file:///C:/data/systems/PRN2130CN/dk/ug/sectiohy.htm#wp77180) **<http://www.dell.com/supplies>** eller pr. telefon. Se "Sådan kontakter du Dell" angående bestilling pr. telefon.

Det anbefales, at du anvender Dell tonerpatroner til din printer. Dell yder ingen garanti for problemer, som er forårsaget af anvendelse af tilbehør, dele og komponenter, som ikke er fremstillet af Dell.

**FORSIGTIG: Smid aldrig brugte tonerpatroner ind i åben ild. Der er risiko for, at den resterende toner eksploderer med forbrændinger og personskade til følge.**

**FORSIGTIG: Undlad at ryste den brugte tonerpatron så du ikke spilder toner.**

#### **Udtagning af den brugte tonerpatron**

1. Åbn sidedækslet op.

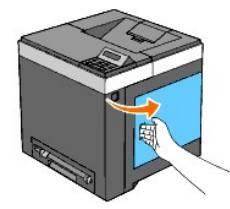

2. Skub låsen(e) tilbage, så den eller de tonerpatroner, du vil udskifte, frigøres.

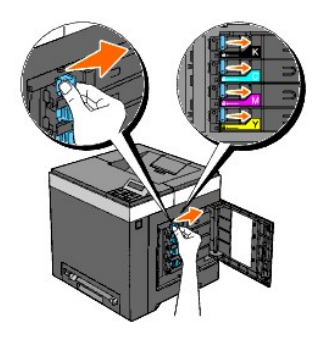

3. Træk patronholderen udad, indtil den stopper, og træk derefter tonerpatronen ud af holderen.

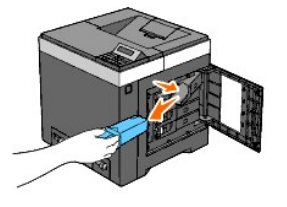

**for FORSIGTIG:** Du skal ikke ryste tonerpatronen, idet den muligvis kan spilde toner.

## **Installation af en ny tonerpatron**

1. Sørg for, at farven på den nye tonerpatron svarer til den på håndtaget, inden du udskifter den. Ryst tonerpatronen fem eller seks gange for at toneren jævnt fordelt.

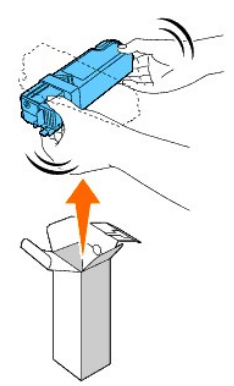

2. Indsæt tonerpatronen i den tilhørende patronholder og skub tonerpatronens låse på plads, indtil den låses fast.

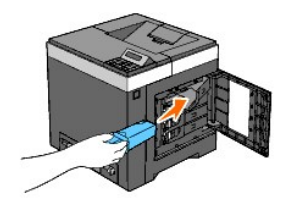

<span id="page-103-0"></span>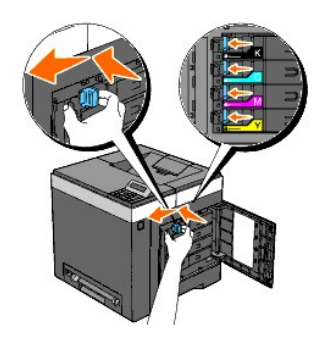

3. Luk sidedækslet.

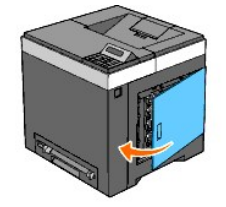

# <span id="page-103-1"></span>**Udskiftning af printhoved-enhed (PHD-enhed)**

- **FORSIGTIG: Inden du udfører nogen af de følgende procedurer, bør du læse og følge sikkerhedsforskrifterne i din** *Produktinformationsguide***.**
	- **OBS:** For at beskytte printhoved-enhedens (PHD-enhedens) tromler imod skarpt lys, skal du lukke remenheden inden for tre minutter. Hvis remenheden<br>forbliver åben i mere end tre minutter, kan udskriftskvaliteten muligvis f
- **OBS:** Sørg for, at der ikke er noget, der rører eller ridser overfladen (sort-farvet film) på rem-enheden. Ridser, snavs eller olie fra dine hænder på rem-enhedens film kan påvirke udskriftskvaliteten.
- 1. Sørg for, at printeren er slukket.
- 2. Træk standard 250-ark bakken forsigtigt ud af printeren. Hold i bakken med begge hænder, og tag den ud af printeren.

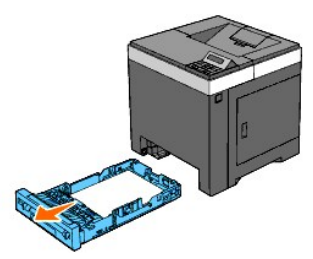

3. Tryk på sideknappen og åbn frontdækslet.

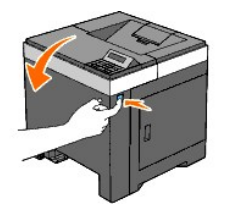

4. Åbn remenheden.

<span id="page-104-0"></span>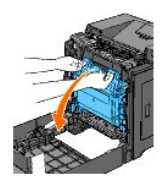

5. Drej de fire PHD-låsemekanismer mod uret.

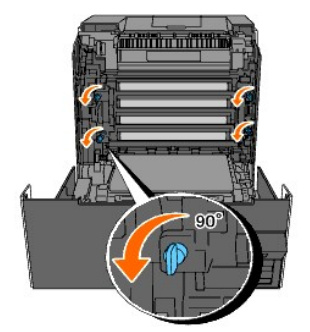

6. Træk PHD-enheden ud af printeren.

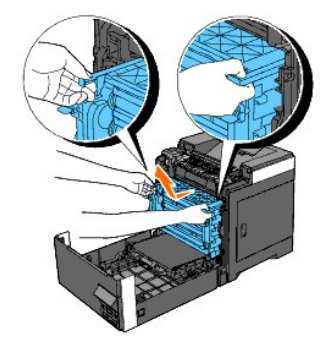

# **Installering af PHD-enheden**

1. Åbn PHD-emballagen.

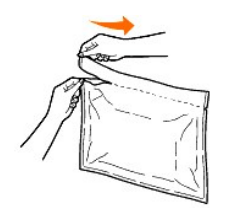

2. Tag PHD-enheden ud af emballagen.

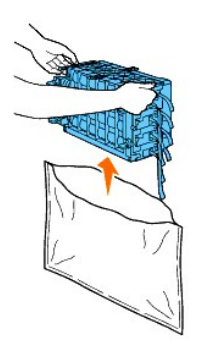

3. Fjern de otte gule bånd fuldstændigt fra PHD-enheden.

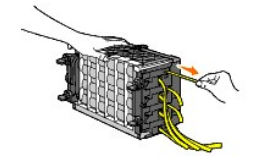

4. Fjern beskyttelsesdækslet fra PHD-enheden.

**BEMÆRK:** Fjern ikke beskyttelsesfrontdækslet på dette tidspunkt.

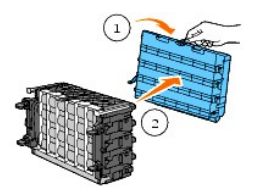

5. Sæt PHD-enheden ind, indtil linjen på håndtaget er ud for den hvide linje på printeren.

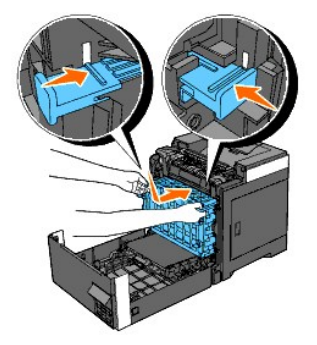

6. Drej de fire PHD-låsemekanismer 90 grader med uret for at låse PHD- enheden.

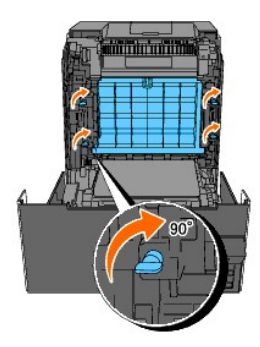

- 7. Fjern omhyggeligt beskyttelsesdækslet fra PHD-enhedens front.
- **OBS:** Sørg for, at du ikke rammer remenheden, når du fjerner det beskyttende frontdæksel.

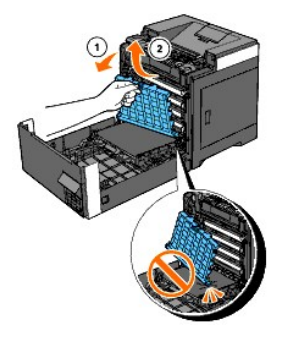

8. Luk remenheden ved at skubbe den op.

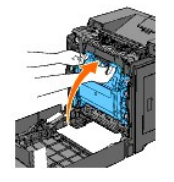

9. Luk frontdækslet.

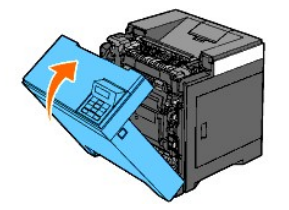

10. Sæt standard 250-ark bakken ind i printeren, og tryk på den, indtil den stopper.

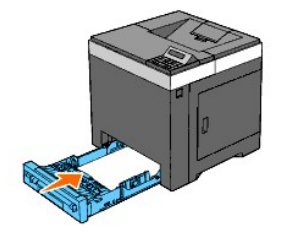

**FORSIGTIG: Brug ikke for meget kraft på bakken. Dette kan medføre, at bakken eller printerens indre beskadiges.**

#### <span id="page-106-0"></span>**Udskiftning af retard roller'en**

Holder du retard roller'en i papirbakken ren, er det med til at sikre, at du får de bedst mulige kopier. Det anbefales at rense separatorerne regelmæssigt.

**FORSIGTIG: For at forhindre elektrisk stød, skal du altid slukke for printeren og tage netledningen ud fra det jordforbundne udtag, inden du udfører vedligeholdelse.**

**FORSIGTIG: Inden du udfører nogen af de følgende procedurer, bør du læse og følge sikkerhedsforskrifterne i din** *Produktinformationsguide***.**

Dell retard roller-valser kan kun fås gennem Dell. Se ["Sådan kontakter du Dell"](file:///C:/data/systems/PRN2130CN/dk/ug/sectiohy.htm#wp77180) angående bestilling pr. telefon.

Det anbefales, at du anvender Dell-**retard rollervalser til din printer. Dell yder ingen garanti for problemer, som er forårsaget af anvendelse af tilbehør, dele og<br>komponenter, som ikke er fremstillet af Dell.** 

### **Udtagning af den brugte retard roller-valse fra standard 250-ark bakke**

**BEMÆRK:** Fjern alt papir eller media fra bakken, inden du trækker bakken ud af printeren.

1. Træk standard 250-ark bakken forsigtigt ud af printeren. Hold i bakken med begge hænder, og tag den ud af printeren.

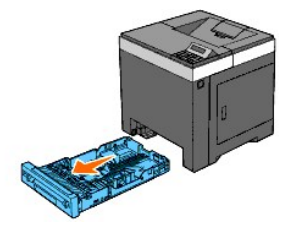

- **BEMÆRK:** Sørg for, at du fjerner alt papiret fra standard 250-ark bakken, inden du fjerner retard roller'en.
- **BEMÆRK:** Udskift forsigtigt standard 250-ark bakken, så den ikke falder ned.
- 2. Træk retard roller-valsen ud af rillen på akslen, ved at holde i retard roller- valsefligene med fingrene.

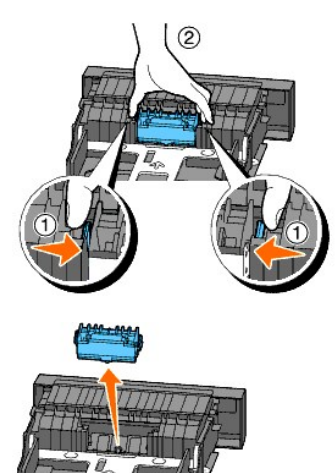

## **Installering af den nye retard roller-valse i standard 250-ark bakke**

1. Ret den nye retard roller ind efter rillen på akslen.

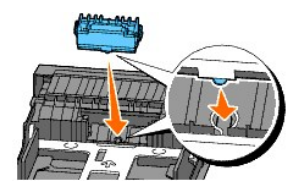

2. Indsæt retard roller-valsen i akslen sådan at fremspringene passer fuldstændig med åbningerne, og valsekrogen igen er placeret inde i rillen på akslen.
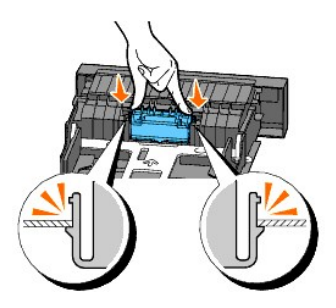

3. Læg papir i, og placer den i printeren.

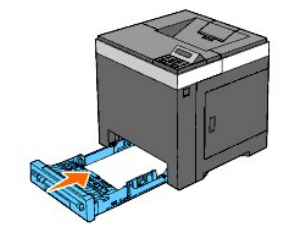

**A** FORSIGTIG: Brug ikke for meget kraft på bakken. Dette kan medføre, at bakken eller printerens indre beskadiges.

## **Rengøring af fremførselsvalsen inde i printeren**

Rengør fremførselsvalsen inde i printeren, hvis udskrivningsmedierne ikke fremføres korrekt.

**OBS:** For at beskytte printhoved-enhedens (PHD-enhedens) tromler imod skarpt lys, skal du lukke remenheden inden for tre minutter. Hvis remenheden<br>forbliver åben i mere end tre minutter, kan udskriftskvaliteten muligvis f

**OBS:** Sørg for, at der ikke er noget, der rører eller ridser overfladen (sort-farvet film) på rem-enheden. Ridser, snavs eller olie fra dine hænder på rem-enhedens film kan påvirke udskriftskvaliteten.

- 1. Sørg for, at printeren er slukket.
- 2. Træk standard 250-ark bakken forsigtigt ud af printeren. Hold i bakken med begge hænder, og tag den ud af printeren.

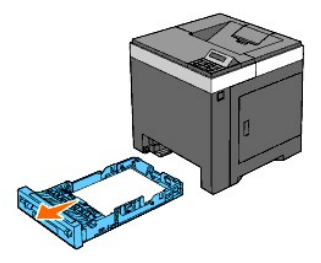

3. Tryk på sideknappen og åbn frontdækslet.

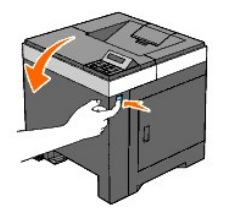

4. Åbn remenheden.

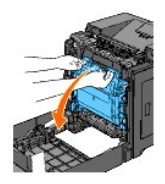

5. Drej de fire PHD-låsemekanismer mod urets retning, og træk så PHD- enheden ud af printeren.

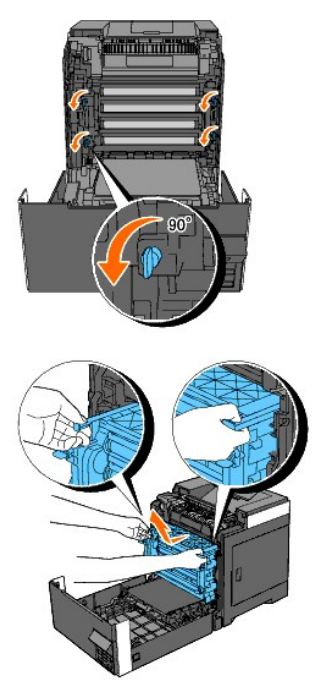

**BEMÆRK:** Opbevar PHD-enheden på et mørkt sted. Undgå at udsætte PHD-enheden for lys.

6. Rengør fremførselsvalsen inden i printeren med en tør klud.

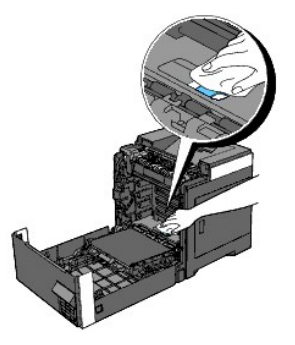

7. Indsæt PHD-enheden indtil den stopper og drej de fire PHD- låsemekanismer rundt med uret for at låse PHD-enheden.

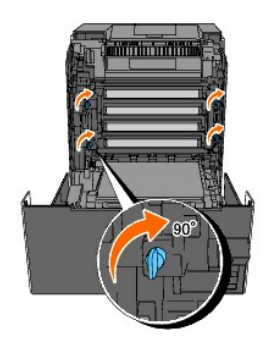

8. Luk remenheden ved at skubbe den op.

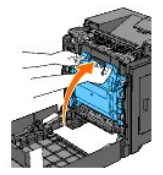

9. Luk frontdækslet.

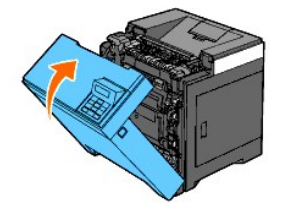

10. Sæt standard 250-ark bakken ind i printeren, og tryk på den, indtil den stopper.

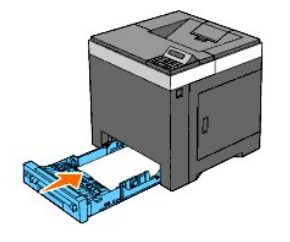

**FORSIGTIG: Brug ikke for meget kraft på bakken. Dette kan medføre, at bakken eller printerens indre beskadiges.**

# **Rengøring af CTD-sensoren inde i printeren**

Du skal kun rengøre CTD-sensoren, når der vises en alarm for CTD-sensoren på Status Monitor eller betjeningspanelet.

**OBS:** For at beskytte printhoved-enhedens (PHD-enhedens) tromler imod skarpt lys, skal du lukke remenheden inden for tre minutter. Hvis remenheden<br>forbliver åben i mere end tre minutter, kan udskriftskvaliteten muligvis f

**OBS:** Sørg for, at der ikke er noget, der rører eller ridser overfladen (sort-farvet film) på rem-enheden. Ridser, snavs eller olie fra dine hænder på rem-enhedens film kan påvirke udskriftskvaliteten.

- 1. Sørg for, at printeren er slukket.
- 2. Træk standard 250-ark bakken forsigtigt ud af printeren. Hold i bakken med begge hænder, og tag den ud af printeren.

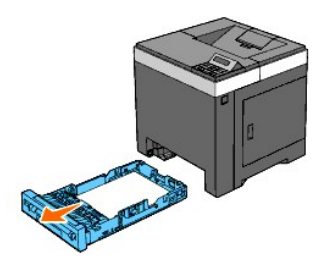

3. Tryk på sideknappen og åbn frontdækslet.

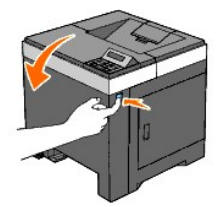

4. Åbn remenheden.

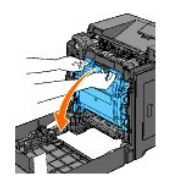

5. Rengør CTD-sensoren inde i printeren med en ren tør vatpind.

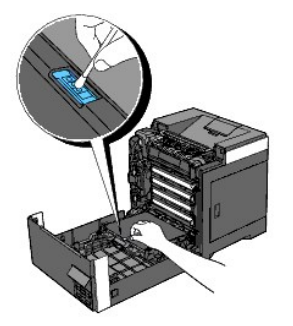

6. Luk remenheden ved at skubbe den op.

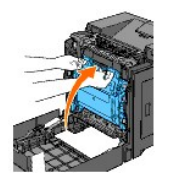

7. Luk frontdækslet.

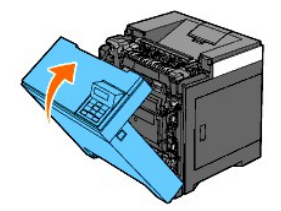

8. Sæt standard 250-ark bakken ind i printeren, og tryk på den, indtil den stopper.

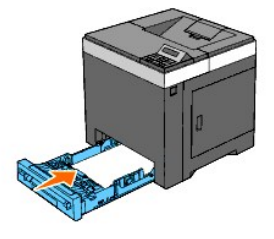

**FORSIGTIG: Brug ikke for meget kraft på bakken. Dette kan medføre, at bakken eller printerens indre beskadiges.**

#### **Indstilling af farveregistreringen**

Følg nedenstående procedure for at indstille farveregistreringen, når printeren har været flyttet til en ny placering.

#### **Udskrivning af farveregistreringsoversigten**

#### **Når du bruger betjeningspanelet**

- 1. Tryk på knappen **Menu**.
- 2. Tryk på knappen **V** indtil Administ. menu vises, og tryk så på knappen **√ (Indstil)**.
- 3. Tryk på knappen **V** indtil Vedligeholdelse vises, og tryk så på knappen **V** (Indstil).
- 4. Tryk på knappen **▼**, indtil Farvereg. indst. vises, og tryk så på knappen **▼** (Indstil).
- 5. Tryk på knappen **V** indtil Farvereg.tabel vises, og tryk så på knappen **√ (Indstil)**. Farveregistreringstabellen udskrives.

#### **Når du bruger Værktøjskassen**

1. Klik på **Start**® **Alle programmer**® **Dell Printere**® **Dell 2130cn Color Laser Printer**® **Værktøjskasse.** 

Dialogboksen **Vælg printer** åbnes.

2. Klik på navnet på denne printer på listen under **Printernavn**, og klik så på **OK**.

**Værktøjskasse** åbner.

- 3. Klik på **Vedligeholdelse af printer** fanen.
- 4. Vælg **Registreringsindstilling** fra listen til venstre på siden.

**Registreringsindstilling** siden vises.

5. Klik på **Start** knappen ved siden af **Farveregi-oversigt**.

Farveregistreringstabellen udskrives.

#### **Bestemmelse af værdier**

På farveregistreringsoversigten er der to slags tabeller: Tabel 1 (hurtig scanning) og Tabel 2 (langsom scanning).

Tabel 1 bruges til indstilling af farveregistrering af hurtig scanningsretningen, der er lodret på papirtilførselsretningen. Tabel 2 bruges til indstilling af farveregistrering af langsom scanningsretningen, der er vandret på papirtilførselsretningen.

I det følgende forklares, hvordan indstillingsværdierne bestemmes for hurtig scanning og for langsom scanning ved hjælp af Tabel 1 og Tabel 2.

#### **Hurtig scanning**

I Tabel 1 på farveregistreringsoversigten skal du finde de mest lige linjer, hvor de to sorte linjer og den farvede linje er tættest justeret for hver farve (G, M og<br>C). Hvis du finder den mest lige linje, skal du bemærke

Når værdien er **0** for hver farve, behøver du ikke indstille farveregistreringen for hurtig scanning.

Når værdien ikke er **0**, skal du indtaste værdien ved at følge proceduren i ["Indtastning af værdier"](#page-114-0)".

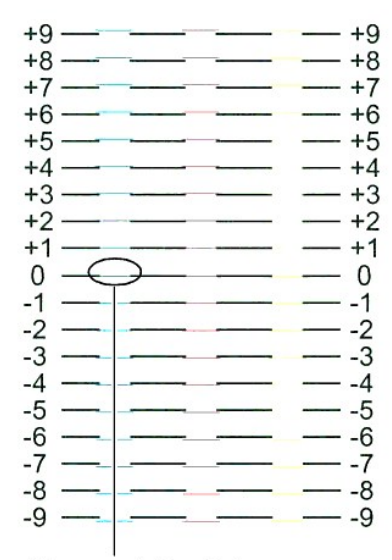

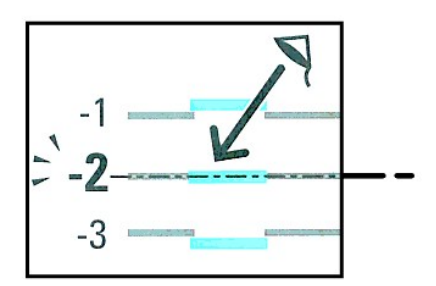

# Den mest lige linje

#### **Langsom scanning**

I Tabel 2 på farveregistreringsoversigten skal du finde den midterste linje i det hvide område for hvert farvemønster (G, M og C). Hvis du finder den midterste<br>linje, skal du bemærke den værdi (-9 - +9), der angives med de

Når værdien er **0** for hver farve, behøver du ikke indstille farveregistreringen for langsom scanning.

Når værdien ikke er **0**, skal du indtaste værdien ved at følge proceduren i ["Indtastning af værdier"](#page-114-0)".

<span id="page-114-1"></span>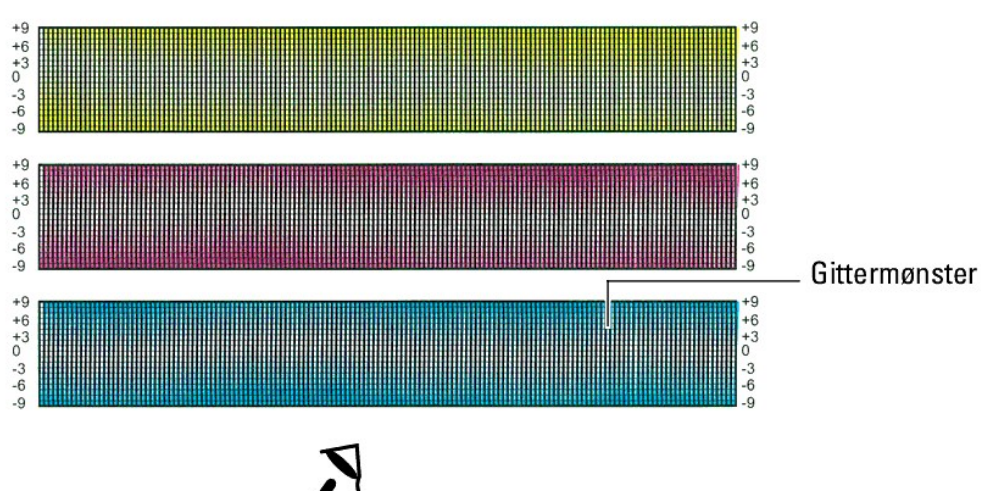

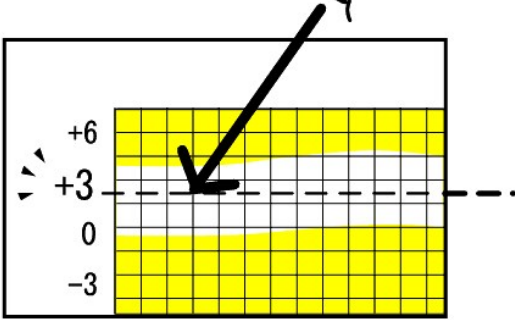

## <span id="page-114-0"></span>**Indtastning af værdier**

#### **Når du bruger betjeningspanelet**

Indtast med brug af betjeningspanelet de værdier, som du fundet i farveregistreringstabellen, for at udføre indstillingerne.

- 1. Tryk på knappen **Menu**.
- 2. Tryk på knappen **▼** indtil Administ. menu vises, og tryk så på knappen **▼** (Indstil).
- 3. Tryk på knappen **V** indtil Vedligeholdelse vises, og tryk så på knappen **V** (Indstil).
- 4. Tryk på knappen  $\blacktriangledown$ , indtil Farvereg. indst. vises, og tryk så på knappen  $\blacktriangledown$  (Indstil).
- 5. Tryk på knappen ♥, indtil Indtast nummer vises, og tryk så på knappen **✔ (Indstil)**.
- 6. Tryk på knappen **V**, indtil Hurtig scanning vises, og tryk så på knappen **V** (Indstil). Cursoren placeres ved det første ciffer i Hurtig scanning.
- 7. Tryk på knappen  $\blacktriangledown$  eller  $\blacktriangle$ , indtil du når den værdi (f.eks. +3), der vises på tabellen.
- 8. Tryk en gang på knappen  $\blacktriangleright$ , og flyt markøren til den næste værdi.
- 9. Gentag trin 7 og 8 for at indtaste alle cifrene i Hurtig scanning, og tryk derefter på knappen  $\checkmark$  (Indstil).
- 10. Tryk på knappen  $\blacktriangledown$ , indtil Langsom scanning vises, og tryk så på knappen  $\blacktriangledown$  (Indstil). Cursoren placeres ved det første ciffer i Langsom scanning.
- 11. Tryk på knappen Veller ∧, indtil du når den værdi (f.eks. +3), der vises på tabellen.
- 12. Tryk en gang på knappen  $\blacktriangledown$ , og flyt markøren til den næste værdi.
- 13. Gentag trin 11 og 12 for at indtaste alle cifrene i Langsom scanning og tryk derefter på knappen **(Indstil)**.
- 14. Tryk på knappen **Cancel**.
- 15. Tryk på knappen indtil Farvereg.tabel vises, og tryk så på knappen **(Indstil)**. Farveregistreringstabellen udskrives med de nye værdier.
- 16. Tryk på knappen **(Indstil)**.
- 17. Juster, indtil alle lige linjer er på værdien 0. Det hjælper at se et billede før og efter justering.

#### **Når du bruger Værktøjskassen**

Indtast med brug af Værktøjskassen, de værdier, som du fundet i farveregistreringstabellen for at udføre indstillingerne.

1. Klik på **Start**® **Alle programmer**® **Dell Printere**® **Dell 2130cn Color Laser Printer**® **Værktøjskasse.** 

Dialogboksen **Vælg printer** åbnes.

2. Klik på navnet på denne printer på listen under **Printernavn**, og klik så på **OK**.

#### **Værktøjskasse** åbner.

- 3. Klik på **Vedligeholdelse af printer** fanen.
- 4. Vælg **Registreringsindstilling** fra listen til venstre på siden.

**Registreringsindstilling** siden vises.

- 5. Vælg værdien med den lige linje og klik derefter på **Anvend nye indstillinger** knappen.
- 6. Klik på **Start** knappen ved siden af **Farveregi-oversigt**.

Farveregistreringstabellen udskrives med de nye værdier.

7. Juster indtil alle lige linjer er på værdien 0. Det vil hjælpe at vise et billede af før og efter justering.

OBS: Når farveregistreringstabellen er udskrevet, må du ikke slukke for printeren, før printermotoren er standset.

**BEMÆRK:** Hvis 0 ikke er ved siden af de mest lige linjer, skal du bestemme værdierne og indstille printeren igen.

[Tilbage til Inholdsfortegnelse Side](file:///C:/data/systems/PRN2130CN/dk/ug/index.htm)

# **Udtagning af alternativer**

- Udtagning af 250 ark-[ilægger \(ekstraudstyr\)](#page-116-0)
- **O** Fjernelse af en duplekser
- [Fjernelse af hukommelse](#page-118-0)
- [Udtagning af netværksprotokoladapteren](#page-119-0)
- [Fjernelse af den trådløse printeradapter](#page-120-0)

Hvis printerens placering skal ændres, eller hvis printer- og udskrivningsmediehåndteringsalternativerne skal sendes til et nyt sted, skal alle<br>udskrivningsmediehåndteringsalternativer fjernes fra printeren. Ved forsendels sikkert for at undgå skader.

# <span id="page-116-0"></span>**Udtagning af 250 ark-ilægger (ekstraudstyr)**

**FORSIGTIG: Hvis du fjerner en 250 ark-ilægger (ekstraudstyr), skal du sørge for at slukke printeren, tage strømkablet ud og fjerne alle kabler fra printeren bagside, inden du udfører disse handlinger.**

- 1. Sluk printeren, og fjern strømkablet. Fjern derefter alle kabler fra printerens bagside.
- 2. Træk standard 250-ark bakken cirka 200 mm ud af printeren. Hold bakken med begge hænder, og fjern den fra printeren.

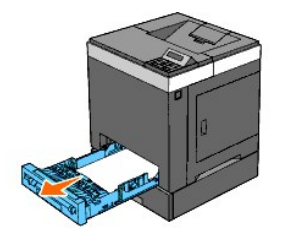

3. Fjern de to skruer, der forbinder printeren og 250 ark-ilæggeren (ekstraudstyr) ved at skrue dem af med en mønt eller en lignende genstand.

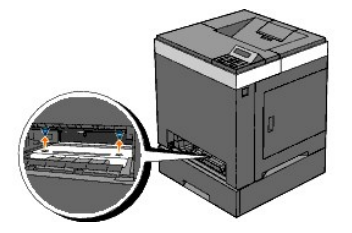

**BEMÆRK:** Hullet til skruen er placeret i en 216 mm fordybning fra printerens forside.

4. Løft forsigtigt printeren af bakkemodulet, og placer den på et jævnt underlag.

**A** FORSIGTIG: For at løfte printeren sikkert skal to personer løfte den vendt mod forsiden og bagsiden. Forsøg aldrig at løfte printeren vendt mod **højre og venstre side.**

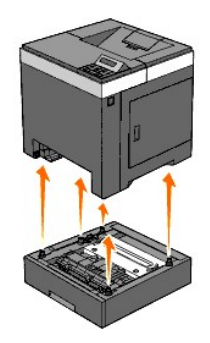

5. Sæt standard 250-ark bakken ind i printeren, og tryk på den, indtil den stopper.

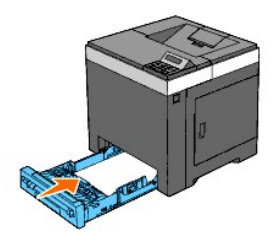

**A** FORSIGTIG: Brug ikke for meget kraft på bakken. Dette kan medføre, at bakken eller printerens indre beskadiges.

6. Tilslut igen alle kablerne inklusive strømkablet til printerens bagside, og tænd printeren.

# <span id="page-117-0"></span>**Fjernelse af en duplekser**

- 1. Sørg for, at printeren er slukket.
- 2. Tryk på sideknappen og åbn frontdækslet.

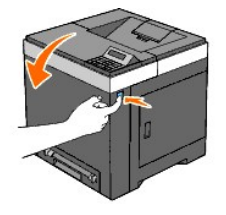

3. Hold sideknappen nede, og slip duplekserens lås ved at løfte dens forreste kant en smule.

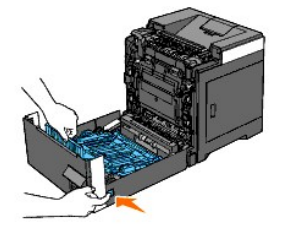

4. Fjern duplekseren fra printeren ved at løfte den lodret og holde den vandret.

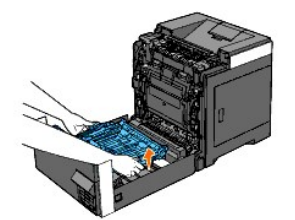

5. Luk frontdækslet.

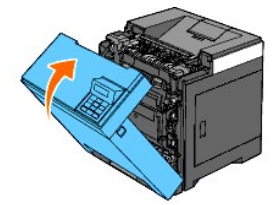

# <span id="page-118-0"></span>**Fjernelse af hukommelse**

- 1. Sørg for, at printeren er slukket.
- 2. Skru forsigtigt skruen på kontrolpladedækslet mod urets retning, og åbn dækslet.

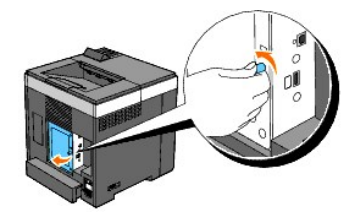

3. Fjern kontrolpladedækslet.

**BEMÆRK:** Tag kontrolpladedækslets nederste kant af ved at dreje kontrolpladedækslet på hængslet i kanten ovenfor. Fjern derefter<br>kontrolpladedækslet ved at trække det væk fra printeren.

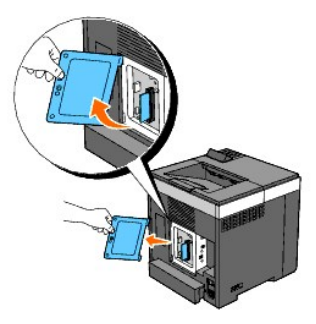

4. Skub låsene på begge soklens kanter udad på samme tid for at løfte hukommelsen op.

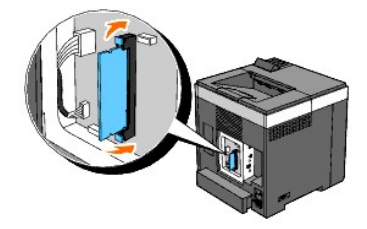

5. Hold fast i hukommelsen, træk den ud.

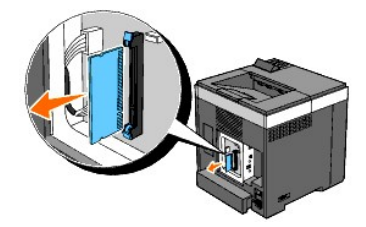

6. Sæt kontrolpladedækslet på.

**BEMÆRK:** Indsæt det øverste hængsel på kontrolpladedækslet i den øverste sprække på printeren. Indsæt derefter det nederste hængsel på kontrolpladedækslet i den nederste sprække på printeren.

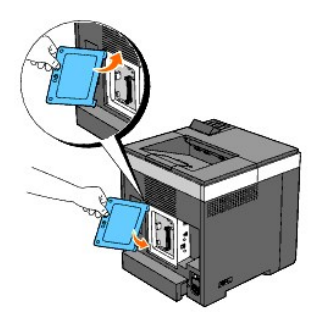

7. Luk kontrolpladedækslet, og skru skruen med uret.

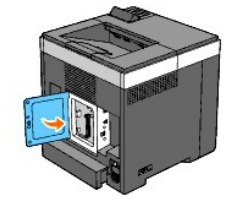

# <span id="page-119-0"></span>**Udtagning af netværksprotokoladapteren**

- 1. Sluk printeren, og fjern strømkablet. Fjern derefter alle kabler fra printerens bagside.
- 2. Skru forsigtigt skruen på kontrolpladedækslet mod urets retning, og åbn dækslet.

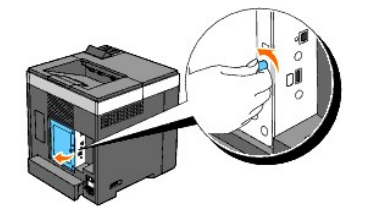

3. Fjern kontrolpladedækslet.

**BEMÆRK:** Tag kontrolpladedækslets nederste kant af ved at dreje kontrolpladedækslet på hængslet i kanten ovenfor. Fjern derefter<br>kontrolpladedækslet ved at trække det væk fra printeren.

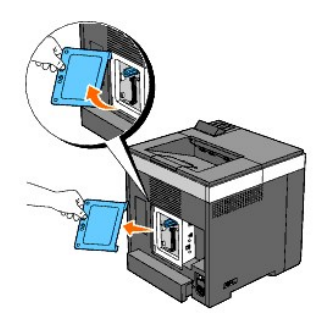

4. Fjern netværksprotokoladapter ved at frigøre adapterens kroge.

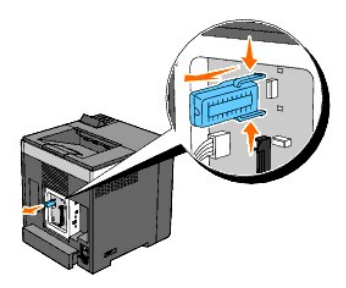

5. Sæt kontrolpladedækslet på.

**BEMÆRK:** Indsæt det øverste hængsel på kontrolpladedækslet i den øverste sprække på printeren. Indsæt derefter det nederste hængsel på kontrolpladedækslet i den nederste sprække på printeren.

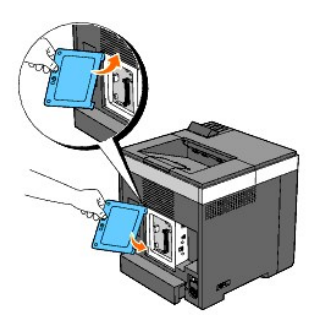

6. Luk kontrolpladedækslet, og skru skruen med uret.

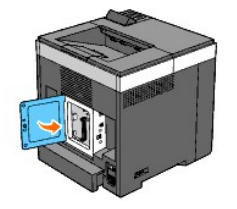

7. Tilslut igen alle kablerne inklusive strømkablet til printerens bagside, og tænd printeren.

# <span id="page-120-0"></span>**Fjernelse af den trådløse printeradapter**

- 1. Sluk printeren, og fjern strømkablet. Fjern derefter alle kabler fra printerens bagside.
- 2. Skru forsigtigt skruen på kontrolpladedækslet mod urets retning, og åbn dækslet.
- 3. Fjern kontrolpladedækslet.

**BEMÆRK:** Tag kontrolpladedækslets nederste kant af ved at dreje kontrolpladedækslet på hængslet i kanten ovenfor. Fjern derefter<br>kontrolpladedækslet ved at trække det væk fra printeren.

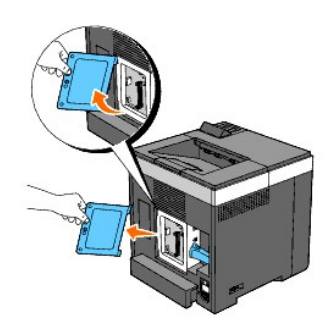

4. Fjern den trådløse printeradapter fra printeren ved at frigøre adapterens krog fra undersiden af den trådløse printeradapters sokkel som vist på den følgende illustration.

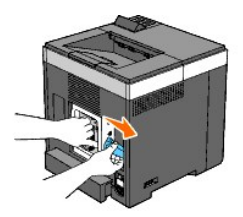

5. Sæt kontrolpladedækslet på.

**BEMÆRK:** Indsæt det øverste hængsel på kontrolpladedækslet i den øverste sprække på printeren. Indsæt derefter det nederste hængsel på kontrolpladedækslet i den nederste sprække på printeren.

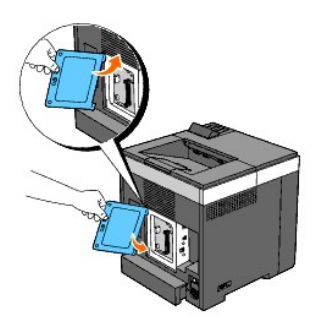

6. Luk kontrolpladedækslet, og skru skruen med uret.

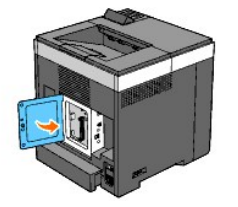

7. Sæt hætten ind i det trådløse printeradapterstik.

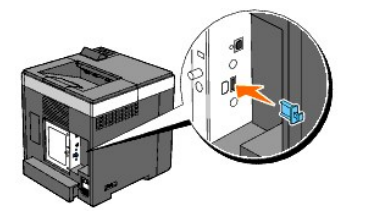

8. Tilslut igen alle kablerne inklusive strømkablet til printerens bagside, og tænd printeren.

# **Printerspecifikationer**

- O OS-kompabilitet
- **O** Strømforsyning
- [Mål](#page-122-2)
- **O** Hukommelse
- Side-beskrivelse sprog (PDL)/emulering, operativsystem og interface
- **O** Omgivelser
- **O** Kabler

#### <span id="page-122-0"></span>**OS-kompabilitet**

Din Dell™ 2130cn Color Laser Printer er kompatibel med Microsoft® Windows® 2000, Windows XP, Windows XP 64-bit Edition, Windows Server® 2003, Windows Server 2003 64-bit Edition, Windows Server 2008, Windows Server 2008 64-bit Edition, Windows Vista® og Windows Vista 64-bit Edition.

 $^{\rm 1}$  Dell telefonunderstøttelse understøtter kun fabriksindstillede operativsystemer (Microsoft) gratis i de første 30 dage. Se **<http://www1.us.dell.com/content/products/compare.aspx/laser?c=us&cs=555&l=en&s=biz>** angående flere oplysninger. Kunden skal selv købe teknisk understøttelse fra fabrikanten af operativsystemet for at kunne få teknisk assistance udover de første 30 dage.

<sup>2</sup> Hvis kunden har andre operativsystemer, og har købt Gold Technical Support (for mere information om Gold Technical Support, se<br><u>http://www1.us.dell.com/content/topics/global.aspx/services/en/qts?c=us&cs=555&l=en&s=biz)</u> konfiguration, og kunden skal derfor selv betale for det.

## <span id="page-122-1"></span>**Strømforsyning**

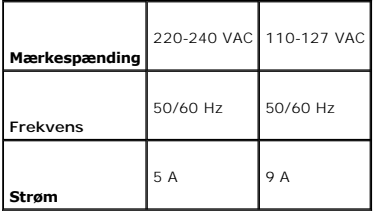

#### <span id="page-122-2"></span>**Mål**

Højde: 413 mm (16,26 tommer) Bredde: 400 mm (15,75 tommer) Dybde: 406 mm (15,98 tommer)

Vægt (ikke inklusive patron og PHD-enhed): 16,3 kg (35,9 lb)

#### <span id="page-122-3"></span>**Hukommelse**

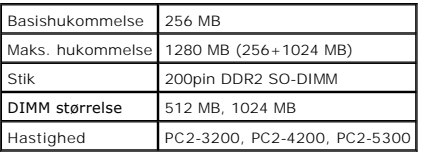

# <span id="page-122-4"></span>**Side-beskrivelse sprog (PDL)/emulering, operativsystem og interface**

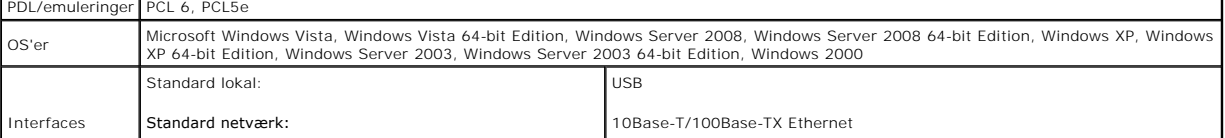

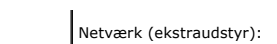

### **MIB kompatibilitet**

En styringsinformationsbase (MIB) er en database, som indeholder information om netværksenheder (som f.eks. adaptere, broer, routere og computere).<br>Denne information hjælper netværksadministratorer med at styre netværket

### <span id="page-123-0"></span>**Omgivelser**

## **Anvendelse**

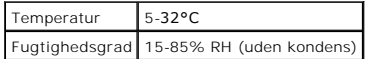

# **Garanti for udskrivningskvalitet**

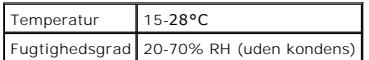

#### **Lager**

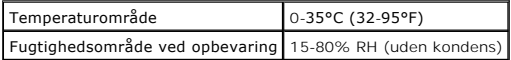

#### **Højde**

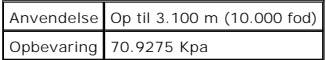

#### <span id="page-123-1"></span>**Kabler**

Dit mellemkabel skal opfylde de følgende krav:

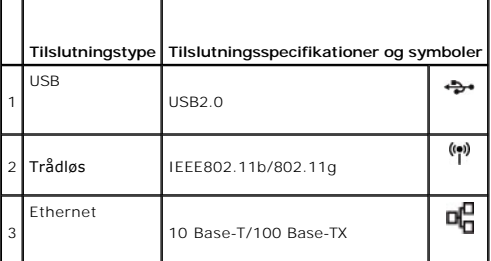

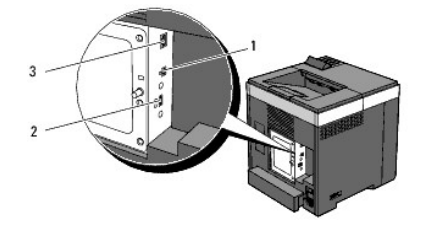

# **Appendiks**

- [Dells politik for teknisk support](#page-125-0)
- **Politik mht. garanti og returnering**
- Sådan kontakter du Dell

#### <span id="page-125-0"></span>**Dells politik for teknisk support**

Teknisk support med tekniker-assistance kræver samarbejde med og deltagelse af kunden under fejlfindingsprocessen og ved genoprettelse af<br>operativsystemet, softwareprogrammet og hardwaredriverne til den oprindelige standar

Dell giver en begrænset teknisk understøttelse for printeren og al Dell-installerede software og perifert udstyr. Understøttelse for tredjeparts software og<br>perifert udstyr leveres af den oprindelige fabrikant, inklusive d

#### **Online servicer**

Du kan lære mere om Dells produkter og servicer på følgende websider:

#### **[www.dell.com](http://www.dell.com/)**

**[www.dell.com/ap](http://www.dell.com/ap)** (kun lande i Asien/Stillehavslande)

**[www.euro.dell.com](http://www.euro.dell.com/)** (Kun i Europa)

**[www.dell.com/la](http://www.dell.com/la)** (Latinamerikanske og caribiske lande)

**[www.dell.ca](http://www.dell.ca/)** (kun i Canada)

Du kan få tilgang til Dell support gennem følgende websider og e-mailadresser:

l Dell supportwebsider

**[support.dell.com](http://support.dell.com/)**

**[support.euro.dell.com](http://support.euro.dell.com/)** (kun i Europa)

l Dell support e-mailadresser

mobile\_support@us.dell.com

support@us.dell.com

la-techsupport@dell.com (kun i latinamerikanske og caribiske lande)

apsupport@dell.com (kun lande i Asian/Stillehavslande)

l Dell marketing og salg e-mailadresser

apmarketing@dell.com (kun lande i Asian/Stillehavslande)

sales\_canada@dell.com (kun i Canada)

```
l Anonym filoverførselsprotokol (FTP)
```
#### **ftp.dell.com**

Log ind som bruger: anonymous, og brug din e-mail-adresse som kodeord.

## <span id="page-125-1"></span>**Politik mht. garanti og returnering**

Dell Computer Corporation ("Dell") fremstiller sine hardware-produkter af dele og komponenter, som er nye eller som svarer til nye i overensstemmelse med<br>industristandard-normer. For information om Dells garanti for din pr industristandard-normer. For information om Dells garanti for din printer, se **supp** 

## **Genanvendelsesinformation**

Det anbefales, at kunder skaffer sig af med brugt computerhardware, monitors, printere og andet perifert udstyr på en miljøvenlig måde. Potentielle metoder<br>inkluderer genbrug af dele eller hele produkter samt genanvendelse

For specifik information om Dell's verdensomspændende genanvendelsesprogrammer, se **[www.dell.com/recyclingworldwide](http://www.dell.com/recyclingworldwide)**.

# <span id="page-126-0"></span>**Sådan kontakter du Dell**

Kunder i USA kan ringe på 800-WWW-Dell (800-999-3355).

BEMÆRK: Hvis du ikke har en aktiv internetforbindelse, kan du finde kontaktoplysninger på din købsfaktura, pakkeseddel, regning eller i dit Dell-katalog.

Dell har flere forskellige online- og telefonbaserede support- og servicemuligheder. Disse varierer afhængigt af land og produkt, og nogle servicer er muligvis<br>ikke tilgængelige i dit område. Sådan kontakter du Dell vedrør

- 1. Besøg **support.dell.com**.
- 2. Find dit land eller område i rullemenuen **Choose A Country/Region** nederst på siden.
- 3. Klik på **Kontakt os** til venstre på siden.
- 4. Vælg det relevante service- eller supportlink afhængigt af dit behov.
- 5. Vælg den kontaktform, der passer dig bedst.

[Tilbage til Inholdsfortegnelse Side](file:///C:/data/systems/PRN2130CN/dk/ug/index.htm)

# **Dell™ 2130cn Color Laser Printer Brugervejledning**

Klik på linkene til venstre for oplysninger om egenskaberne, alternativerne og anvendelsen af din printer. Oplysninger om anden dokumentation, som følger<br>med din printer, finder du under <u>["Søgning efter oplysninger"](file:///C:/data/systems/PRN2130CN/dk/ug/sectione.htm#wp516630)</u>.

#### **Set forfra**

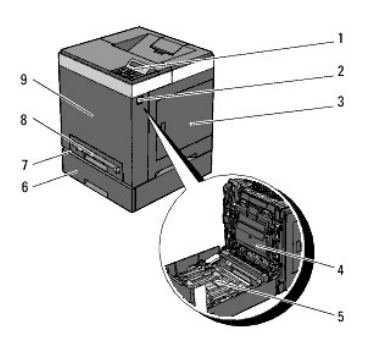

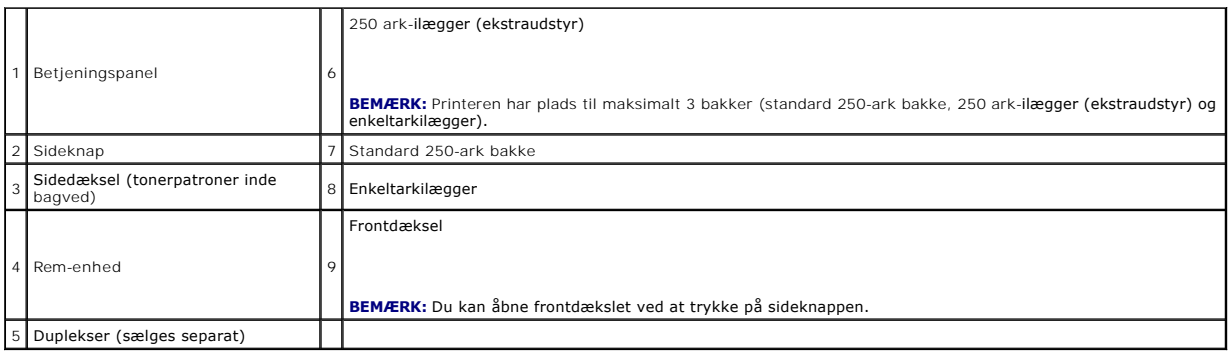

#### **Set bagfra**

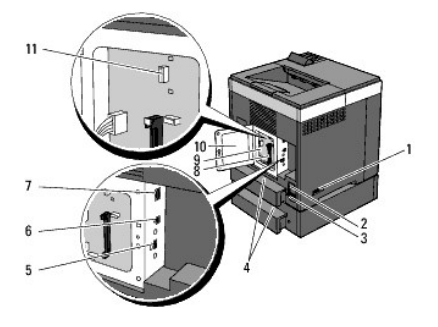

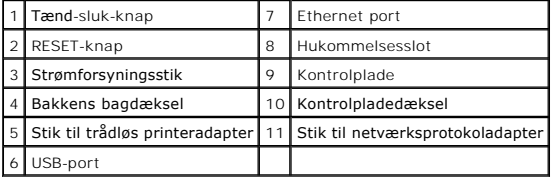

For bestilling af nye tonerpatroner eller tilbehør fra Dell:

1. Dobbeltklik på printerikonet på dit skrivebord.

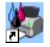

Hvis du ikke kan finde ikonet på dit skrivebord, skal du følge fremgangsmåden nedenfor.

a. Klik på DLRMM.EXE fra "C:\Programmer\Dell Printere\Supplerende farvelasersoftware\Genbestil".

**BEMÆRK:** "C:\Programmer\" kan afvige afhængigt af destinationen af den mappe, du installerede Dell softwaren and dokumentationen i.

- b. Klik på **Filer** på værktøjslinjen, og klik derefter på **Opret genvej** på den viste rullemenu.
- c. Højreklik på det genvejsikon der oprettes.
- d. Vælg **Send til** fra fald-ned-menuen og klik derefter på **Skrivebord (opret genvej)** på den viste undermenu.
- 2. Besøg Dell printertilbehør webstedet på **[www.dell.com/supplies](http://www.dell.com/supplies)** eller bestil Dell printertilbehør pr. telefon.

Få den bedste service ved at have din Dell servicetag klar.

Se ["Ekspres servicekode og servicetagnummer"](file:///C:/data/systems/PRN2130CN/dk/ug/sectione.htm#wp516365) angående hjælp til at finde dit servicetagnummer.

# <span id="page-129-2"></span> **Betjeningspanel**

- [Brug af betjeningspanelets knapper](#page-129-0)
- [Udskrivning af en panelindstillinger-side](#page-129-1)

## <span id="page-129-0"></span>**Brug af betjeningspanelets knapper**

Printerbetjeningspanelet har et LCD-display med 2 linjer gange 16 tegn , syv knapper og to indikatorer, som blinker, når printeren er klar til at udskrive, og når der opstår en fejl.

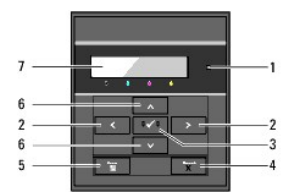

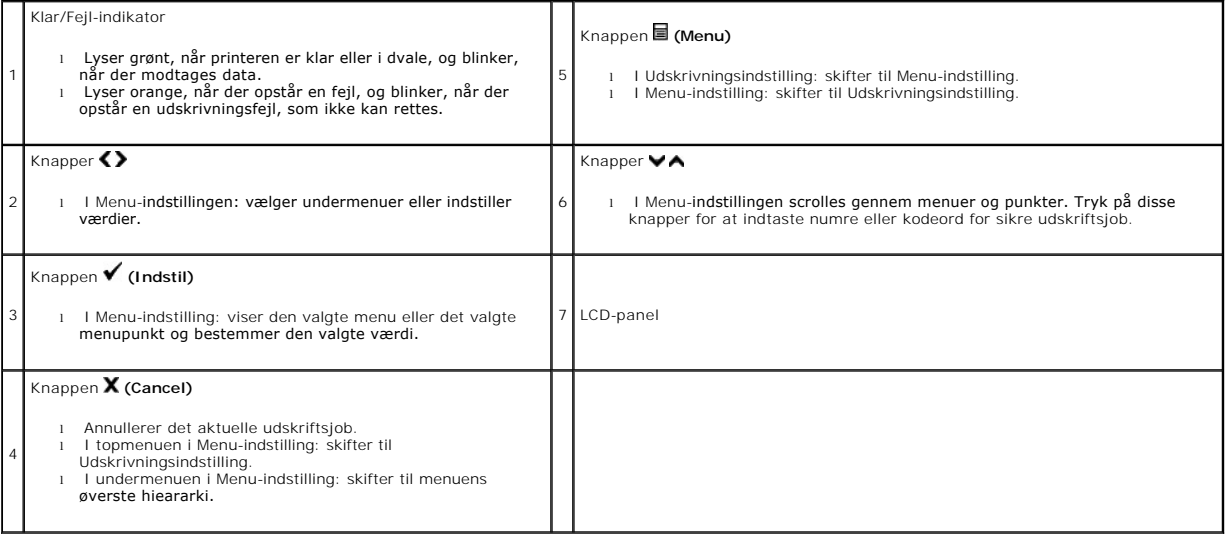

## <span id="page-129-1"></span>**Udskrivning af en panelindstillinger-side**

Panelindstillinger-siden viser de aktuelle indstillinger for betjeningspanelets menuer.

### **Når du bruger betjeningspanelet**

- 1. Tryk på knappen **Menu**.
- 2. Tryk på knappen **v**indtil Rapport/Liste vises, og tryk så på knappen **v** (Indstil).
- 3. Tryk på knappen  $\blacktriangledown$ , indtil Panelindstill. vises, og tryk så på knappen  $\blacktriangledown$  (Indstil).

#### **Når du bruger Værktøjskassen**

1. Klik på Start→ Alle programmer→ Dell Printere→ Dell 2130cn Color Laser Printer→ Værktøjskasse.

Dialogboksen **Vælg printer** åbnes.

2. Klik på navnet på denne printer på listen under **Printernavn**, og klik så på **OK**.

**Værktøjskasse** åbner.

- 3. Klik på **Rapport om printerindstillinger** fanen.
- 4. Vælg **Rapporter** fra listen til venstre på siden.

**Rapporter** siden vises.

5. Klik på **Panelindstillinger** knappen.

Panelindstillinger-siden udskrives.

# <span id="page-131-0"></span> **Søgning efter oplysninger**

**BEMÆRK:** Det følgende er alternativer, som du behøver at købe separat.

- n USB-kabel
- n Ethernet-kabel
- n Trådløs printeradapter
- n Netværksprotokoladapter
- n 250 ark-ilægger (ekstraudstyr)
- n Duplekser
- n 512 MB eller 1024 MB hukommelse

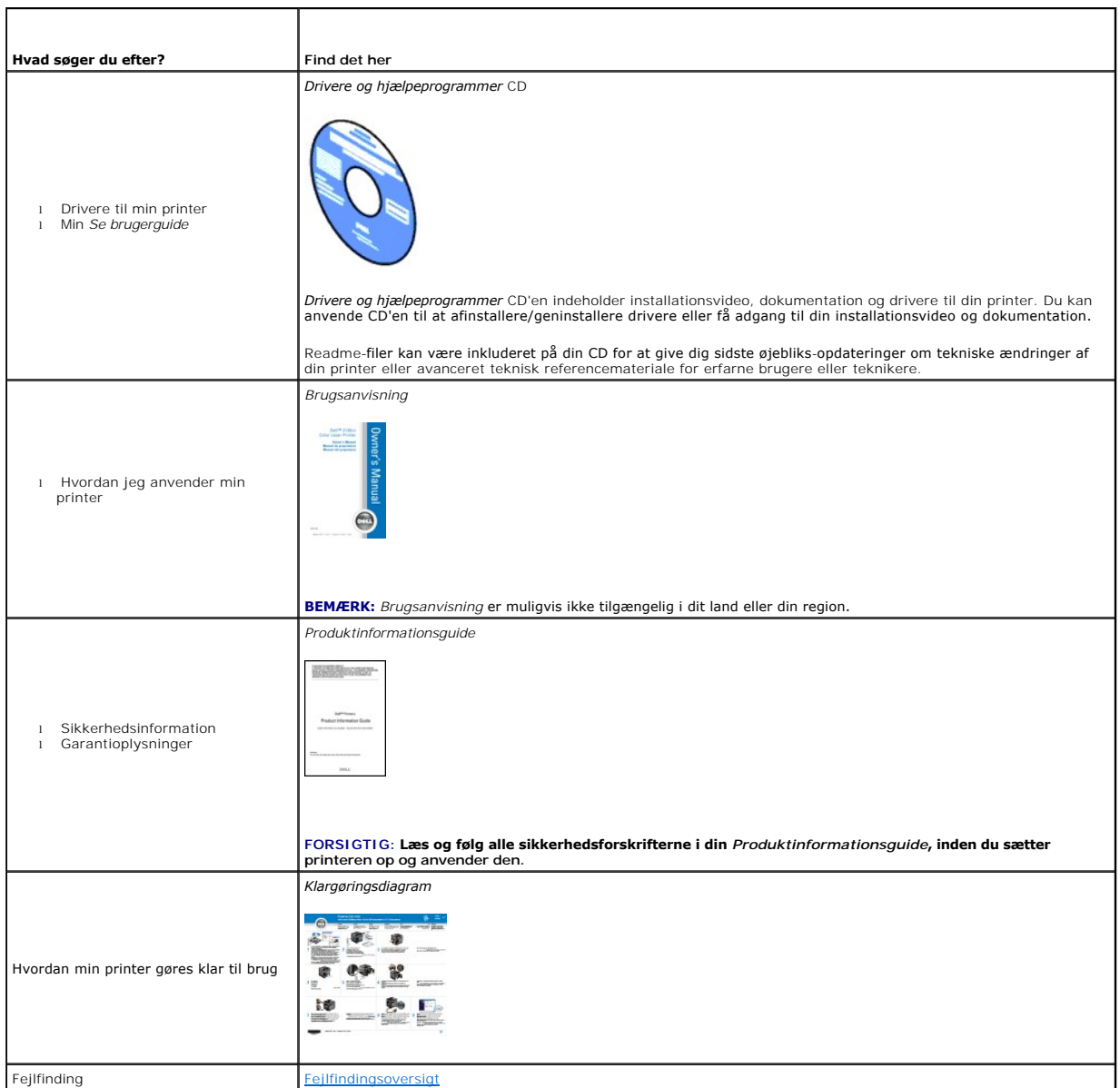

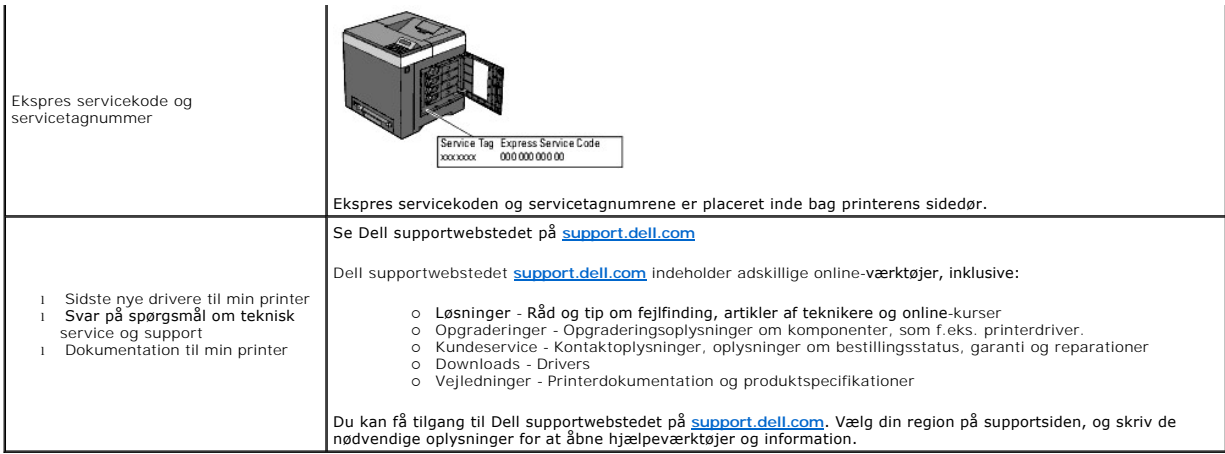

[Tilbage til Inholdsfortegnelse Side](file:///C:/data/systems/PRN2130CN/dk/ug/index.htm)

# **Om din printer**

- **Betieningspanel**
- Beskyttelse af printeren

De følgende illustrationer viser standardversionen af Dell™ 2130cn Color Laser Printer.

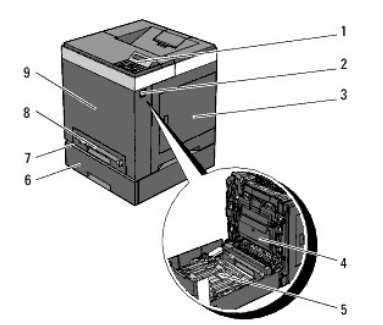

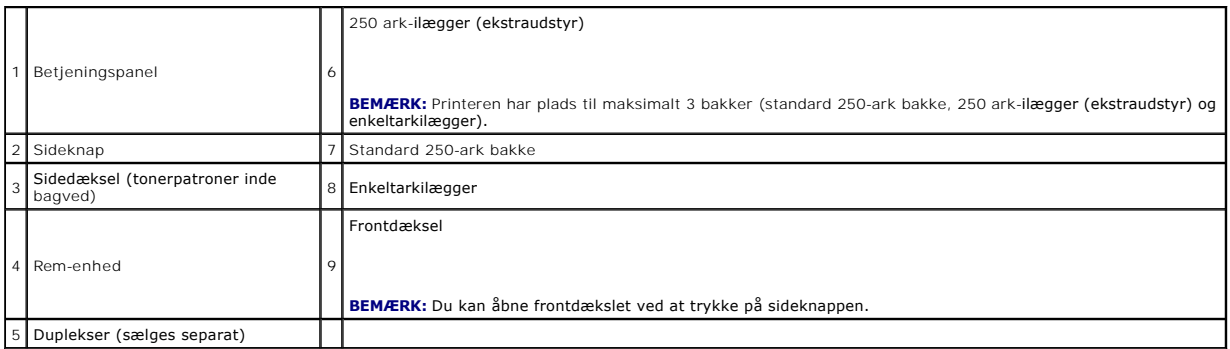

Sørg for, at der er plads nok til at åbne printerbakken, dækslerne og alternativ. Det er også vigtigt at sørge for plads omkring printeren, så ordentlig ventilation sikres.

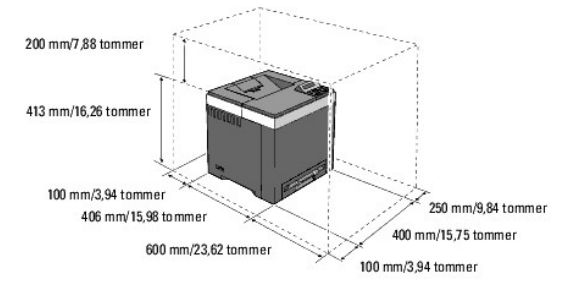

# <span id="page-133-0"></span>**Betjeningspanel**

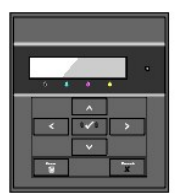

Se ["Betjeningspanel"](file:///C:/data/systems/PRN2130CN/dk/ug/section1.htm#wp867857) angående oplysninger om betjeningspanelet.

# <span id="page-133-1"></span>**Beskyttelse af printeren**

Du kan anvende den ekstra Kensington-lås til at beskytte din printer imod tyveri.

Monter Kensington-låsen på sikkerhedsåbningen på din printer.

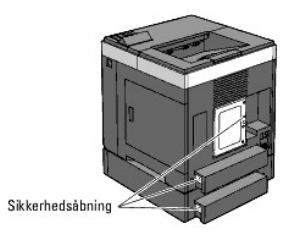

Se i betjeningsinstruktionerne der følger med Kensington-låsen for yderligere oplysninger.

# **Installation af printhoved-enhed (PHD) og tonerpatroner**

- **O** Installation af printhoved-enheden (PHD)
- **O** Installation af tonerpatronerne

**FORSIGTIG: Inden du udfører nogen af de følgende procedurer, bør du læse og følge sikkerhedsforskrifterne i din** *Produktinformationsguide***.**

# <span id="page-135-0"></span>**Installation af printhoved-enheden (PHD)**

1. Fjern tapen fra printeren, og træk beskyttelsesarket ud af printeren.

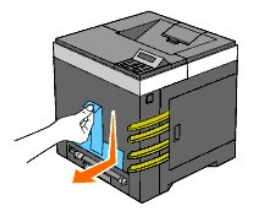

## <span id="page-135-1"></span>**Installation af tonerpatronerne**

1. Åbn sidedækslet op.

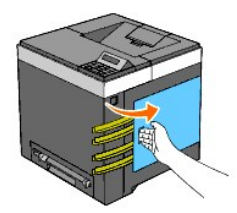

2. Fjern de otte gule bånd helt.

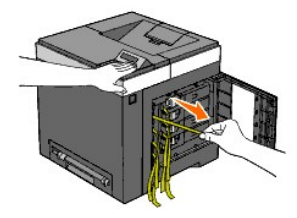

3. Tryk og skub de blå låse på de fire tonerpatroner hen på den låste position.

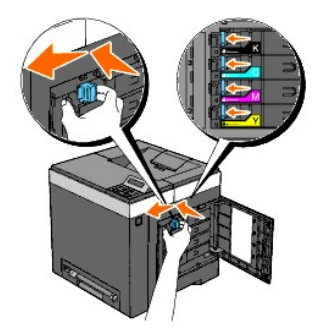

4. Luk sidedækslet.

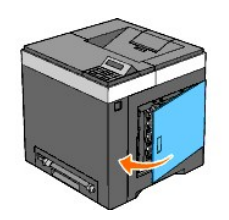

# **Tilslutning af printeren**

- [Valg af det rigtige kabel](#page-137-0)
- [Tilslutning af printeren direkte til en computer](#page-137-1)
- [Tilslutning af printeren til netværket](#page-138-0)
- **Brug af RESET knappen**

### <span id="page-137-0"></span>**Valg af det rigtige kabel**

Dit Dell™ 2130cn Color Laser Printer-forbindelseskabel skal opfylde følgende krav:

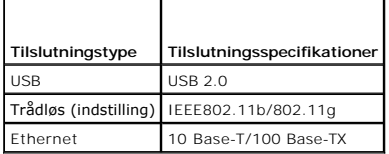

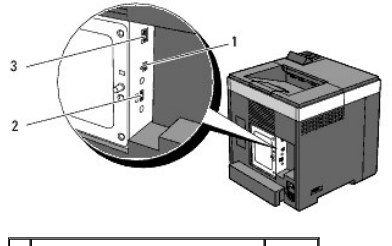

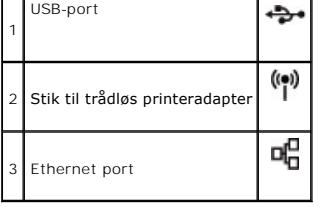

## <span id="page-137-1"></span>**Tilslutning af printeren direkte til en computer**

En lokal printer er en printer, der sluttes til din computer ved hjælp af et USB-kabel. Hvis din printer er tilsluttet et netværk i stedet for til din computer, skal du<br>springe dette afsnit over og gå til "<u>Tilslutning af </u>

Microsoft<sup>®</sup> Windows<sup>®</sup> 2000, Windows XP, Windows Server® 2003, Windows XP 64-bit Edition, Windows Server 2003 Enterprise x64 Edition, Windows Server 2008, Windows Server 2008 Enterprise x64 Edition, Windows Vista® og Windows Vista 64-b**it Edition understøtter USB**-forbindelser. Se i dokumentationen til<br>din computers operativsystem for om dit system understøtter USB.

Sådan tilsluttes printeren til en computer:

- 1. Sørg for, at printeren, computeren og alle andre tilsluttede apparater er slukkede og taget ud af forbindelse.
- 2. Tilslut printeren til computeren ved hjælp af USB.

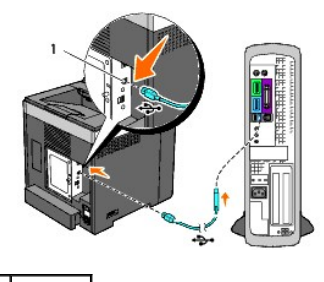

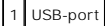

<span id="page-138-1"></span>**OBS:** Du skal ikke sætte et USB-kabel ind i USB-porten på dit tastatur (hvis der er en).

En USB-port behøver et USB-kabel. Sørg for, at USB-symbolet på kablet modsvarer USB-symbolet på printeren.

Sæt den anden ende af kablet ind i en USB-port på bagsiden af computeren.

## **Tænd printeren**

1. Sæt netledningen ind i parallelen, og tilslut den til en strømkilde.

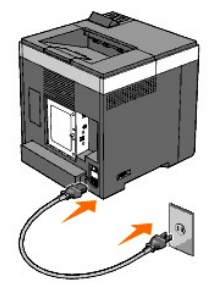

Brug ikke forlængerledninger eller stikdåser.

Printeren bør ikke tilsluttes til et UPS-system.

2. Tænd computeren og printeren.

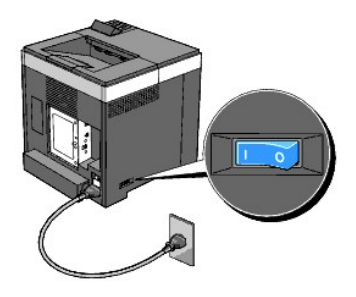

# <span id="page-138-0"></span>**Tilslutning af printeren til netværket**

Sådan tilsluttes printeren til et netværk:

- 1. Sørg for, at printeren, computeren og alle andre tilsluttede apparater er slukkede og taget ud af forbindelse.
- 2. Tilslut printeren til netværket ved hjælp af et Ethernet-kabel eller den trådløse printeradapter (ekstraudstyr).

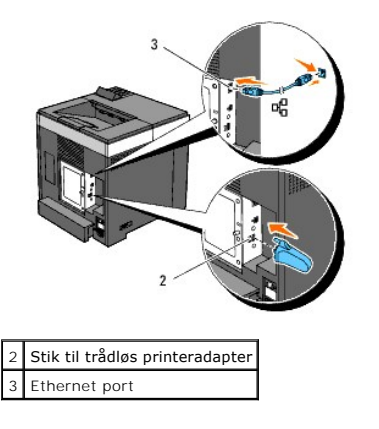

**BEMÆRK:** Når den trådløse printeradapter er installeret, kan du ikke bruge Ethernet-porten til en kabelbaseret forbindelse.

<span id="page-139-1"></span>For at tilslutte printeren til netværket skal du sætte den ene ende af et Ethernet-kabel ind i Ethernet-porten på maskinens bagside og den anden ende ind i et<br>LAN-drop eller en hub. Ved en trådløs forbindelse skal du sætte

Oplysninger om trådløse forbindelser finder du under ["Installation og konfigurering af den trådløse printeradapter"](file:///C:/data/systems/PRN2130CN/dk/ug/sectiony.htm#wp288049).

# **Tænd printeren**

1. Sæt den ene ende af netledningen i stikket på bagsiden af printeren og den anden ende i en korrekt jordforbundet stikkontakt.

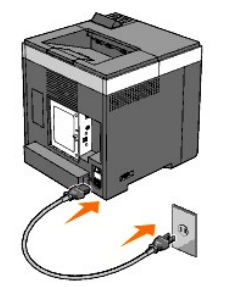

Brug ikke forlængerledninger eller stikdåser.

Printeren bør ikke tilsluttes til et UPS-system.

2. Tænd computeren og printeren.

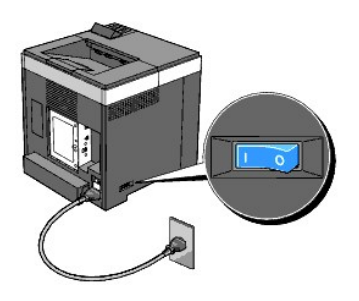

### <span id="page-139-0"></span>**Udskriv og kontroller siden Printerindstillinger**

Udskriv printerindstillingerssiden.

#### **Når du bruger betjeningspanelet**

- 1. Tryk på knappen **Menu**.
- 2. Sørg for, at Rapport/Liste vises, og tryk så på knappen **(Indstil)**.
- 3. Printerindstil. vises. Tryk på knappen **(Indstil)**.

Printerindstillinger-siden udskrives.

4. Hvis IP-adressen viser andet end 0.0.0.0 (fabriksstandarden) eller 169.254.xx.xx, har printeren fået tildelt en IP-adresse, som er blevet lagret. Gå til Werificer IP-indstillingerne.

#### **Når du bruger Værktøjskassen**

1. Klik på Start→ Alle programmer→ Dell Printere→ Dell 2130cn Color Laser Printer→ Værktøjskasse.

Dialogboksen **Vælg printer** åbnes.

2. Klik på navnet på denne printer på listen under **Printernavn**, og klik så på **OK**.

**Værktøjskasse** åbner.

- 3. Klik på **Rapport om printerindstillinger** fanen.
- 4. Vælg **Rapporter** fra listen til venstre på siden.

**Rapporter** siden vises.

5. Klik på knappen **Printerindstillinger**.

Printerindstillinger-siden udskrives.

#### **Tildel en IP-adresse**

**BEMÆRK:** Når du tildeler en IP-adresse manuelt i IPv6-indstilling, skal du bruge Dell Printer Configuration Web Tool. Hvis du vil åbne Dell Printer<br>Configuration Web Tool, skal du bruge Link lokal adresse. (Du kan finde f siden Printerindstillinger".)

En IP-adresse er et unikt nummer, som består af fire afsnit, som er afgrænset med et punktum, og som kan indeholde op til tre cifre i hvert afsnit, fx 111.222.33.44.

Tildeling af en IP-adresse som allerede er i brug, kan forårsage problemer med netværksydelsen.

**BEMÆRK:** Tildeling af en IP-adresse anses for at være en avanceret funktion og udføres normalt af en systemadministrator.

#### **Når du bruger betjeningspanelet**

Se ["Betjeningspanel"](file:///C:/data/systems/PRN2130CN/dk/ug/section1.htm#wp867857) for yderligere oplysninger om brug af dit betjeningspanel.

1. Tænd printeren.

Klar at udsk. vises.

- 2. Tryk på knappen **Menu**.
- 3. Tryk på knappen **V** indtil Administ. menu vises, og tryk så på knappen **V** (Indstil)
- 4. Tryk på knappen ♥ indtil Netværk vises, og tryk så på knappen ♥ (Indstil).
- 5. Tryk på knappen **v**indtil TCP/IP vises, og tryk så på knappen **v** (Indstil)
- 6. Tryk på knappen **↓** indtil IPv4 vises, og tryk så på knappen **↓** (Indstil).
- 7. Tryk på knappen **V** indtil IP-adresse vises, og tryk så på knappen **V** (Indstil)
- 8. Cursoren befinder sig ved det første ciffer i IP-adressen. Tryk på knappen A eller V for at indtaste tallene for IP-adressen.
- 9. Tryk på knappen  $\blacktriangleright$

Cursoren flytter til det næste ciffer.

- 10. Gentag trin 8 og 9 for at indtaste alle cifrene i IP-adressen, og tryk derefter på knappen **(Indstil)**.
- 11. Tryk på knappen  $\blacklozenge$
- 12. Tryk på knappen **V** indtil Subnet-maske vises, og tryk så på knappen **V** (Indstil).
- 13. Gentag trin 8 og 9 for at indstille Subnet-maske og tryk derefter på knappen **(Indstil)**.
- 14. Tryk på knappen  $\blacklozenge$
- 15. Tryk på knappen **V** indtil Prot.oms.adr. vises, og tryk så på knappen  $\checkmark$  (Indstil)
- 16. Gentag trin 8 og 9 for at indstille Protokolomsætter-adresse, og tryk derefter på knappen **(Indstil)**.

<span id="page-141-2"></span>17. Sluk for printeren, og tænd derefter for den igen.

#### **Når du bruger Værktøjskassen (til IPv4-indstilling)**

**BEMÆRK:** Når du bruger **IPv6-indstilling** til netværksudskrivning, kan du ikke bruge Værktøjskassen til at tildele en IP-adresse.

1. Klik på **Start**® **Alle programmer**® **Dell Printere**® **Dell 2130cn Color Laser Printer**® **Værktøjskasse.** 

Dialogboksen **Vælg printer** åbnes.

2. Klik på navnet på denne printer på listen under **Printernavn**, og klik så på **OK**.

**Værktøjskasse** åbner.

- 3. Klik på **Vedligeholdelse af printer** fanen.
- 4. Vælg **TCP/IP-indstillinger** fra listen til venstre på siden.

**TCP/IP-indstillinger** siden vises.

- 5. Vælg indstillingen fra **IP-adresseindstilling** og indtast derefter værdierne i IP-adresse, Subnet-maske og Protokolomsætter-adresse.
- 6. Tryk derefter på **Anvend nye indstillinger** knappen for at anvende indstillingerne.

IP-adressen tildeles til printeren. Hvis du vil kontroller indstillingen, skal du åbne webbrowseren på en computer, der er tilsluttet netværket og indtaste IPadressen på browserens adresselinje. Hvis IP-adressen er konfigureret korrekt, vises **Dell Printer Configuration Web Tool** i browseren.

Du kan tildele IP-adressen til printeren, når du installerer printerdriverne med installeren. Når du anvender **Netværkinstallation** egenskaben, og Hent IPadresse er sat til AutoIP på betjeningspanelmenuen, kan du indstille IP-adressen fra 0.0.0.0 til den ønskede IP-adresse på printervalgvinduet.

#### <span id="page-141-1"></span>**Verificer IP-indstillingerne**

- 1. Udskriv en anden printerindstillinger side.
- 2. Se under overskriften **TCP/IP** på siden Printerindstillinger for at sikre, at IP-adressen, subnet-masken og protokolomsætteren er, som du forventede. eller

Ping printeren, og kontroller, om den svarer. Skriv fx ping ved en kommandoprompt på en netværkscomputer efterfulgt af den nye IP-adresse (fx 192.168.0.11):

ping 192.168.0.11

Hvis printeren er aktiv på netværket, vil du modtage et svar.

## <span id="page-141-0"></span>**Brug af RESET knappen**

Din printer er udstyret med en elektrisk lækagedetektor, der forhindrer elektrisk stød eller brand på grund af el-lækage ved automatisk at afbryde kredsløb inde i printeren.

När der registreres en elektrisk lækage, udløses **RESET** knappen. I dette tilfælde skal du trykke på **RESET** knappen for at tænde for printeren igen. Kontakt<br>Dell hvis **RESET** knappen udløses igen, efter du har trykket på

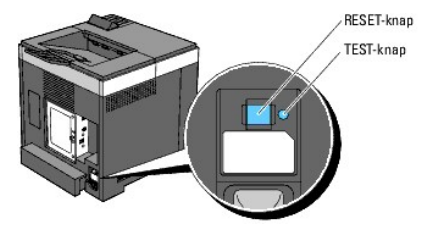

Kontroller om den elektriske lækagedetektor fungerer mindst en gang om måneden ved at følge nedenstående trin:

1. Tænd for printeren og tryk derefter på **TEST** knappen.

l Hvis **RESET** knappen udløses og printeren slukker, fungerer den elektriske lækagedetektor korrekt. Tryk på **RESET** knappen for at tænde for

printeren igen.

l Kontakt Dell hvis **RESET** knappen ikke udløses. Du skal ikke fortsætte med at bruge printeren, hvis den elektriske lækagedetektor ikke fungerer.

# **Dell Printer Configuration Web Tool**

- **O** Brug af Dell Printer Configuration Web Tool
- [Opsætning af din webbrowser](#page-145-0)
- **O** Sidevisningsformat
- [Ændring af indstillingerne af menuposterne](#page-148-0)

BEMÆRK: Dette web-værktøj er ikke til rådighed, medmindre printeren er tilsluttet til et netværk vha. et netværkskabel eller en trådløs printeradapter.

En af funktionerne i **Dell™ Printer Configuration Web Tool** er E-mail alarm-indstilling, som sender en e-m**ail til dig eller nøgleoperatøren, når printeren har**<br>brug for dele eller indgreb.

Hvis du vil udfylde printerfortegnelsesrapporter, som kræver aktivtagnummer for alle printere i dit område, skal du anvende funktionen Printerinformation i<br>Dell Printer Configuration Web Tool. Du behøver blot at skrive IP-

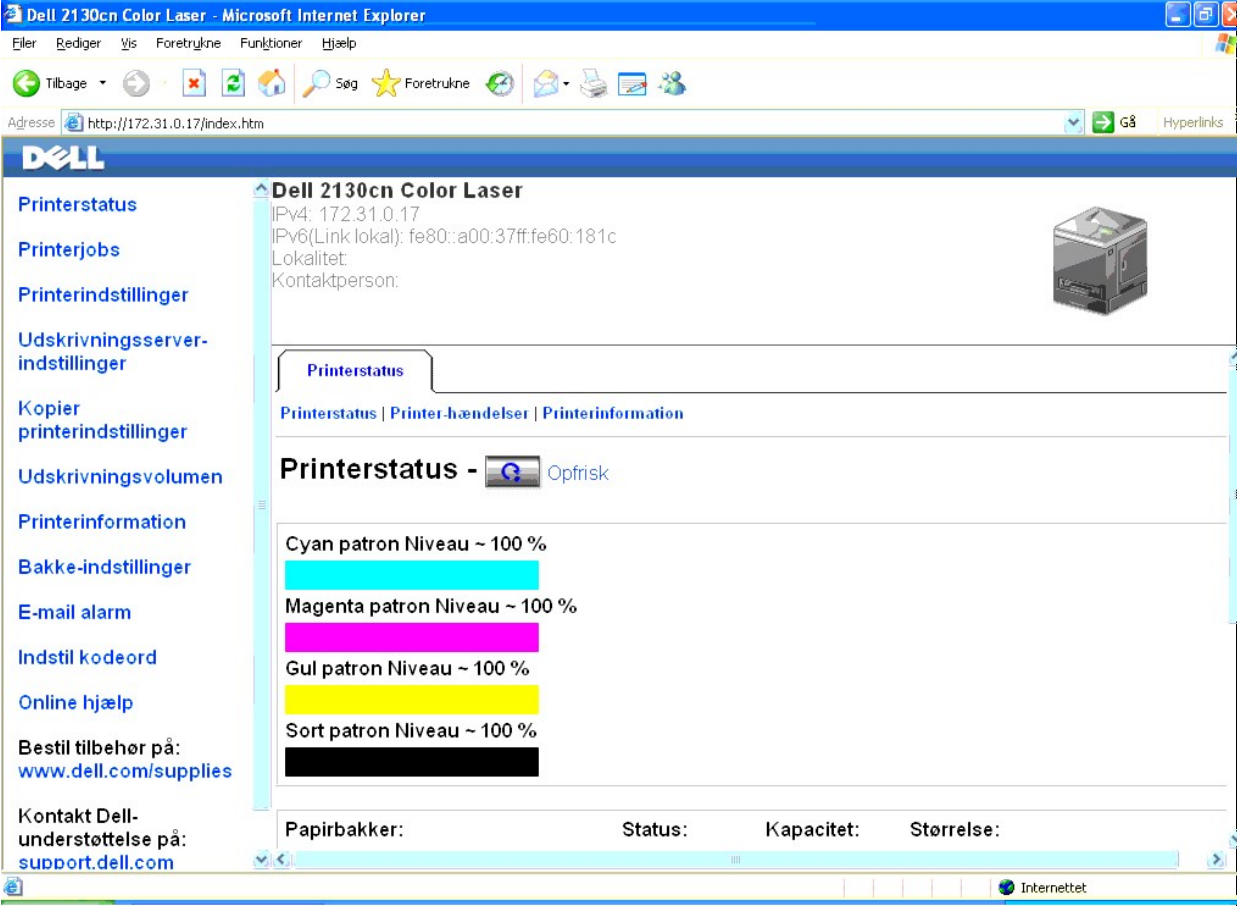

Funktionen **Dell Printer Configuration Web Tool** giver dig også mulighed for at ændre printerindstillingerne og holde regnskab med udskrivningstendenserne.<br>Hvis du er netværksadministrator, kan du nemt kopiere printerindst

**BEMÆRK:** Når godkendelsesdialogboksen vises på skærmen, skal du skrive et brugernavn og et kodeord for printerens administrator ved at følge de<br>instruktioner, som vises i dialogboksen. Standardbrugernavnet er <mark>admin, og s</mark>

For at starte **Dell Printer Configuration Web Tool** skal du skrive din printers IP-adresse i din webbrowser.

Hvis du ikke kender din printers IP-adresse, skal du udskrive printerindstillinger-siden eller få vist TCP/IP-indstillinger-siden, som indeholder IP-adressen.

#### **Når du bruger betjeningspanelet**

1. Tryk på knappen **Menu**.
- 2. Tryk på knappen **▼** indtil Rapport/Liste vises, og tryk så på knappen **▼** (Indstil)
- 3. Printerindstil. vises. Tryk på knappen **(Indstil)**.

Printerindstillinger-siden udskrives.

# **Når du bruger Værktøjskassen**

**BEMÆRK:** Når printeren er tilsluttet til den lokale port, kan **Netværksindstillinger** ikke vises.

1. Klik på **Start**® **Alle programmer**® **Dell Printere**® **Dell 2130cn Color Laser Printer**® **Værktøjskasse.** 

Dialogboksen **Vælg printer** åbnes.

2. Klik på navnet på denne printer på listen under **Printernavn**, og klik så på **OK**.

**Værktøjskasse** åbner.

- 3. Klik på **Vedligeholdelse af printer** fanen.
- 4. Vælg **Netværksindstillinger** fra listen til venstre på siden.

Siden **Netværksindstillinger** vises.

5. Tryk på **Visning** knappen.

Printerindstillinger-siden udskrives.

Hvis IP-adressen viser0.0.0.0 (fabriksstandarden) eller 169.254.xx.xx, er der ikke blevet tildelt nogen IP-adresse. Flere oplysninger om tildeling af en IPadresse til printeren kan findes i "Tildel

# **Brug af Dell Printer Configuration Web Tool**

Brug **Dell Printer Configuration Web Tool** til:

## **Printerstatus**

Brug menuen **Printerstatus** til at få øjeblikkelig feedback på printerens tilbehørsstatus. Når en tonerpatron er ved at være opbrugt, skal du klikke på bestil tilbehør-linket på den første skærm for at bestille ekstra tonerpatroner.

#### **Printerjobs**

Brug **Printerjobs** menuen til at kontrollere information om **Jobliste** og **Fuldførte jobs** siderne.

Disse sidder viser detaljer om status angående hver protokol eller job.

### **Printerindstillinger**

Brug menuen **Printerindstillinger** til at ændre printerindstillinger og vise indstillinger i betjeningspanelet via fjernbetjening.

### **Udskrivningsserver-indstillinger**

Ved at bruge menuen **Udskrivningsserver-indstillinger** kan du ændre typen af printerinterface og de nødvendige betingelser for kommunikation.

## **Kopier printerindstillinger**

Brug menuen **Kopier printerindstillinger** til at kopiere printerens indstillinger over på en anden printer eller printere på netværket ved blot at skrive hver enkelt printers IP-adresse.

**BEMÆRK:** Du skal logge på som administrator for at anvende denne egenskab.

## **Udskrivningsvolumen**

Anvend **Udskrivningsvolumen** funktionen til at kontrollere udskrivningshistorikken, som f.eks. papiranvendelse og den type job, som udskrives, samt til at begrænse hvilke brugere der kan anvende farveindstillingen og det højeste antal sider, de kan udskrive.

#### **Printerinformation**

Anvend **Printerinformation** menuen til at få information om serviceopkald, fortegnelsesrapporter eller status for de aktuelle hukommelse og motorkodeniveauer.

#### **Bakke-indstillinger**

Anvend **Bakke-indstillinger** menuen til at få information om papirtypen og -størrelsen for hver bakke.

#### **E-mail alarm**

Brug menuen **E-mail alarm** til at modtage en e-mail, når printeren har brug for tilbehør eller indgreb. Skriv dit navn eller tastoperatørens navn i den e-maillisteboks, som skal underrettes.

## **Indstil kodeord**

Brug menuen **Indstil kodeord t**il at låse **Dell Printer Configuration Web Tool** med en adgangskode, så andre brugere ikke uforvarende ændrer de<br>printerindstillinger, du har valgt.

**BEMÆRK:** Du skal logge på som administrator for at anvende denne egenskab.

#### **Online hjælp**

Klik på **Online hjælp** for at besøge Dell supportwebstedet.

#### **Bestil tilbehør på:**

**[www.dell.com/supplies](http://www.dell.com/supplies)**

# **Kontakt Dell-understøttelse på:**

**[support.dell.com](http://support.dell.com/)**

# **Opsætning af din webbrowser**

Sørg for, at aktivere JavaScript i din browser inden du anvender **Dell Printer Configuration Web Tool**.

Det anbefales, at du konfigurerer omgivelsesindstillingerne for dine webbrowsere, inden du begynder at anvende **Dell Printer Configuration Web Tool**.

**BEMÆRK:** Dell Printer Configuration Web Tool-siderne kan være ulæselige, hvis siderne blev konfigureret med en anden sprogindstilling end den på din webbrowser

# **For Internet Explorer® 6.0, Internet Explorer 7.0**

## **Indstilling af displaysproget**

- 1. Vælg **Internetindstillinger** fra **Funktioner** på menulinjen.
- 2. Vælg **Sprog** på **Generelt** fanen.
- 3. Specificer displaysproget i præference-rækkefølge i **Sprog** listen.

For eksempel:

l **Italiensk (Italien) [it]**

- l **Spansk (traditionelt) [es]**
- l **Tysk (Tyskland) [de]**
- l **Fransk (Frankrig) [fr]**
- l **Engelsk [en]** eller **Engelsk (USA) [en-us]**
- l **Dansk [da]**
- l **Nederlandsk [nl-NL]**
- l **Norsk [no]**
- l **Svensk [sv]**

# **Indstilling af printerens IP-adresse til ikke proxy**

- 1. Vælg **Internetindstillinger** fra **Funktioner** menuen.
- 2. Klik på **LAN-indstillinger** i **Indstillinger for lokalnetværk (LAN)** under fanen **Forbindelser**.
- 3. Gør et af følgende:
	- l Fjern markeringen fra afkrydsningsfeltet **Brug en proxyserver til LAN** under **Proxyserver**.
	- l Klik på **Avanceret**, og indtast derefter printerens IP-adresse i feltet **Brug ikke proxyserveren til adresser, der begynder med** under **Undtagelser**.

Năr du har indstillet sproget og proxyen, skal du skrive «http://nnn.nnn.nnm.nnn/> (printerens IP-adresse) i URL-indtastningsfeltet i browseren for at aktivere<br>**Dell Printer Configuration Web Tool**.

# **For Firefox 2.0 eller nyere**

## **Indstilling af displaysproget**

- 1. Vælg **Indstillinger** fra **Funktioner** menuen.
- 2. Klik på **Avanceret**.
- 3. Klik på **Vælg** på fanen **Generelt**.
- 4. Specificer displaysproget i præference-rækkefølge i **Sprog i prioriteret rækkefølge** listen.

For eksempel:

- l **Engelsk [en]** eller **Engelsk/USA [en-us]**
- l **Italiensk [it]**
- l **Sansk [es]**
- l **Tysk [de]**
- l **Fransk [fr]**
- l **Hollandsk [nl]**
- l **Norsk [no]**
- l **Svensk [sv]**
- l **Dansk [da]**

# **Indstilling af printerens IP-adresse til ikke proxy**

- 1. Vælg **Indstillinger** fra **Funktioner** menuen.
- 2. Klik på fanen **Avanceret**.
- 3. Klik på **Netværk** i dialogboksen **Indstillinger**.
- 4. Klik på **Forbindelse**® **Indstillinger**.
- 5. Gør et af følgende:
	- l Vælg **Direkte fobindelse til internettet** afkrydsningsfeltet.
	- l Vælg **Auto-detekter proxyindstillinger for dette netværk** afkrydsningsfeltet.
	- l Vælg afkrydsningsfeltet **Manuel proxykonfiguration**, og indtast så printerens IP-adresse i redigeringsboksen **Ingen proxy for**.
	- l Vælg **Automatisk proxykonfigurations-URL** afkrydsningsfeltet.

Năr du har indstillet sproget og proxyen, skal du skrive «http://nnn.nnn.nnm.nnn/> (printerens IP-adresse) i URL-indtastningsfeltet i browseren for at aktivere<br>**Dell Printer Configuration Web Tool**.

# **Sidevisningsformat**

Sidens layout er opdelt i tre sektioner som nævnt nedenunder:

# **Topramme**

Toprammen er placeret øverst på alle siderne. Når **Dell Printer Configuration Web Tool** er aktiveret, vises den aktuelle status og specifikationer for printeren i<br>toprammen på hver side.

De følgende punkter vises i toprammen.

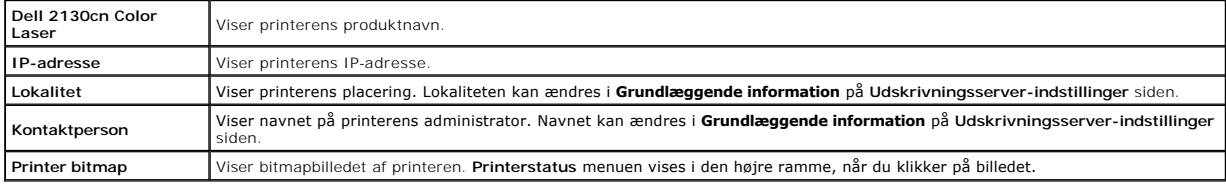

# **Venstre ramme**

Den venstre ramme er placeret til venstre på alle siderne. Menutitlerne, som vises i den venstre ramme, er lænket til tilsvarende menuer og sider. Du kan gå til den tilsvarende side ved at klikke på deres tegn.

De følgende menuer vises i den venstre ramme.

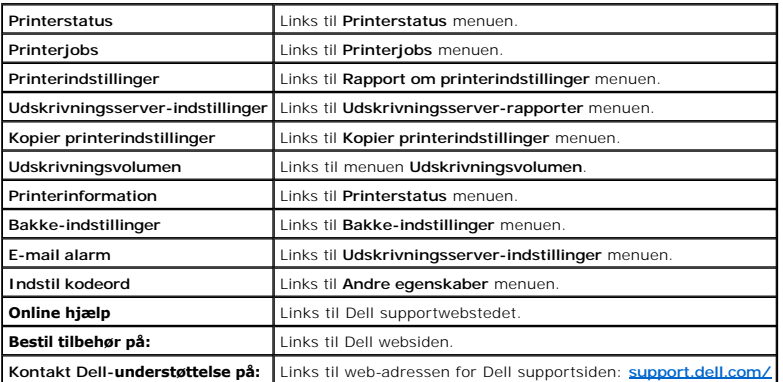

# **Højre ramme**

[Den højre ramme er placeret til højre på alle siderne. Indholdet af den højre ramme svarer til den menu, som du vælger i den venstre ramme. Se](#page-148-0) "Detaljer for <u>isterne"</u> angående oplysninger om de punkter der er vist i den højre ramme.

### **Knapper i den højre ramme**

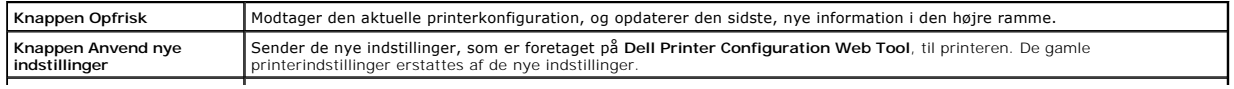

# <span id="page-148-1"></span>**Ændring af indstillingerne af menuposterne**

Visse menuer giver dig mulighed for at ændre printerindstillingerne vha. **Dell Printer Configuration Web Tool**. Når du åbner disse menuer, vises<br>godkendelsesdialogen på skærmen. Skriv et brugernavn og et kodeord for printe

Standardbrugernavnet er **admin, og standardkodeordet er blankt (NUL). Du kan kun ændre kodeordet i Indstil kodeord siden i Andre egenskaber menuen.<br>Brugernavnet kan ikke ændres. Se <u>["Indstil kodeord"](#page-164-0)</u> angående yderligere o** 

# <span id="page-148-0"></span>**Detaljer for menuposterne**

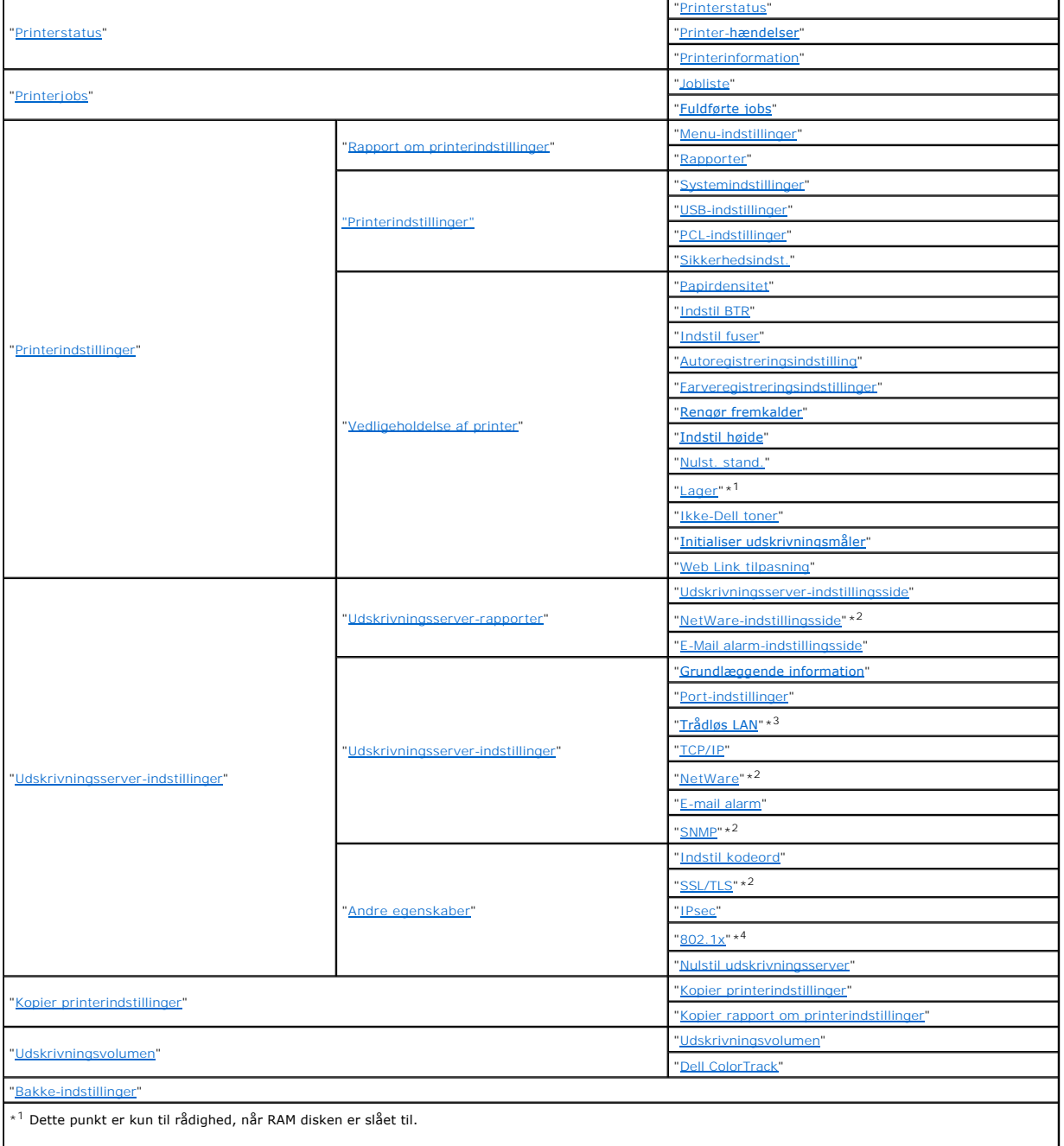

\* 1 Dette punkt er kun til rådighed, når RAM disken er slået til. <span id="page-149-4"></span>\*<sup>2</sup> Der kræves en netværksprotokoladapter (ekstraudstyr) for at vise dette punkt.

\*<sup>3</sup> Dette punkt er kun tilgængeligt, når der er installeret en trådløs printeradapter (ekstraudstyr).

\* 4 Dette punkt er kun tilgængeligt, når der er installeret en netværksprotokoladapter (ekstraudstyr), og den trådløse printeradapter (ekstraudstyr) ikke er installeret.

# <span id="page-149-1"></span>**Printerstatus**

Brug menuen **Printerstatus** til at kontrollere status af forbrugsdele, hardware og printerens specifikationer.

<span id="page-149-0"></span>De følgende sider vises i **Printerstatus** menuen.

# **Printerstatus**

## **Formål:**

Til at bekræfte status af forbrugsdele og bakker.

#### **Værdier:**

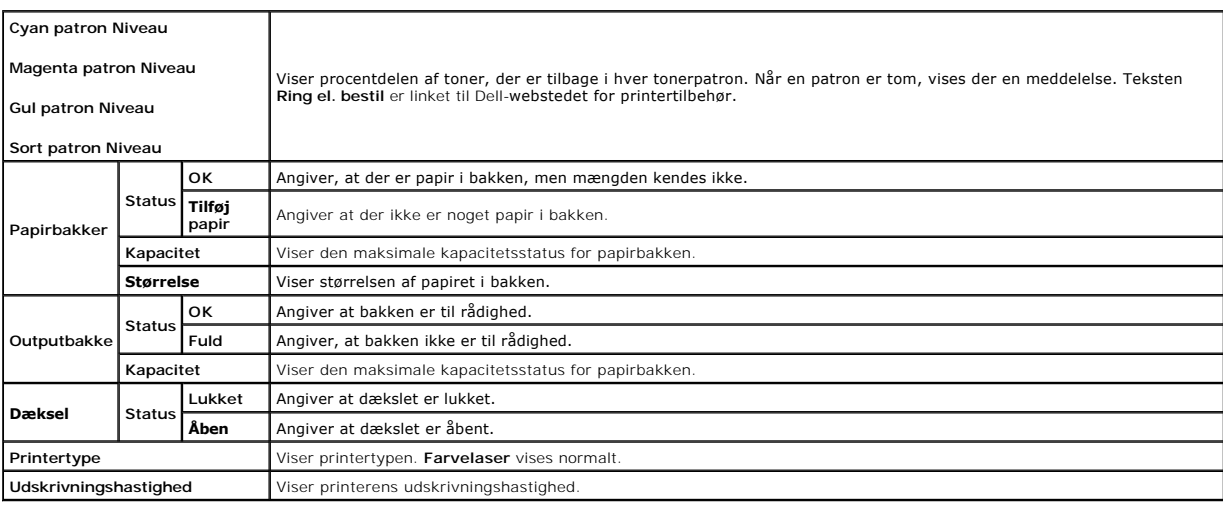

# <span id="page-149-2"></span>**Printer-hændelser**

# **Formål:**

Når der opstår fejl, som f.eks. *Ikke mere papir.* eller *Frontdæksel er åbent.*, vises oplysninger om alle alarmer eller fejlmeddelelser på siden **Printer-hændelser**.

# **Værdier:**

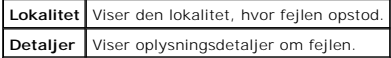

## <span id="page-149-3"></span>**Printerinformation**

# **Formål:**

At verificere printeroplysningerne, som f.eks. hardware-konfiguration og softwareversion. Denne side kan også vises ved at klikke på **Printerinformation** i den venstre ramme.

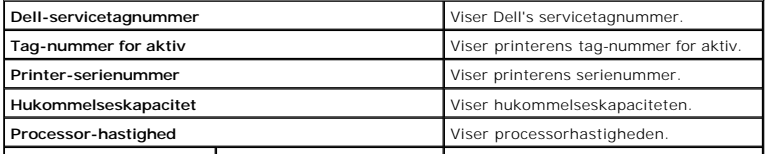

<span id="page-150-6"></span>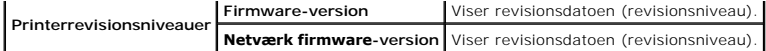

# <span id="page-150-1"></span>**Printerjobs**

**Printerjobs** menuen indeholder information på **Jobliste** og **Fuldførte jobs** siderne. Disse sider viser oplysningsdetaljer om status angående hver protokol eller<br>udskrivningsjobbene.

# <span id="page-150-0"></span>**Jobliste**

## **Formål:**

Til at bekræfte de udskrivningsjob, som er ved at blive behandlet. Klik på **Opfrisk** knappen for at opdatere skærmen.

#### **Værdier:**

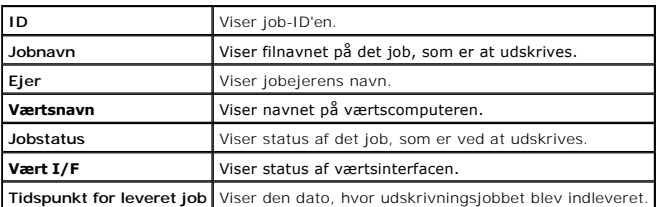

# <span id="page-150-2"></span>**Fuldførte jobs**

### **Formål:**

Til at kontrollere de fuldførte job. De sidste op til 20 jobs vises. Klik på **Opfrisk** knappen for at opdatere skærmen.

## **Værdier:**

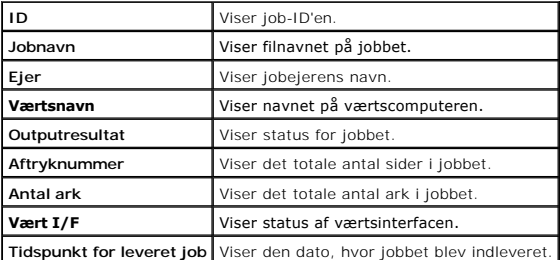

# <span id="page-150-5"></span>**Printerindstillinger**

Brug menuen **Printerindstillinger** til at vise rapporten om printerindstillinger og til at konfigurere printerindstillingerne.

<span id="page-150-4"></span>De følgende angivne sider vises øverst i den højre ramme.

# **Rapport om printerindstillinger**

**Rapport om printerindstillinger** fanen indeholder **Menu-indstillinger** og **Rapporter** siderne.

#### <span id="page-150-3"></span>**Menu-indstillinger**

#### **Formål:**

Til at vise de aktuelle indstillinger af betjeningspanel menuerne.

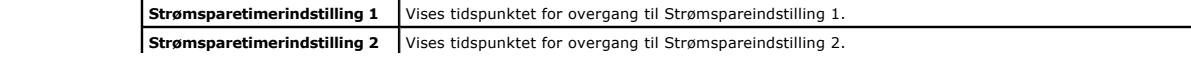

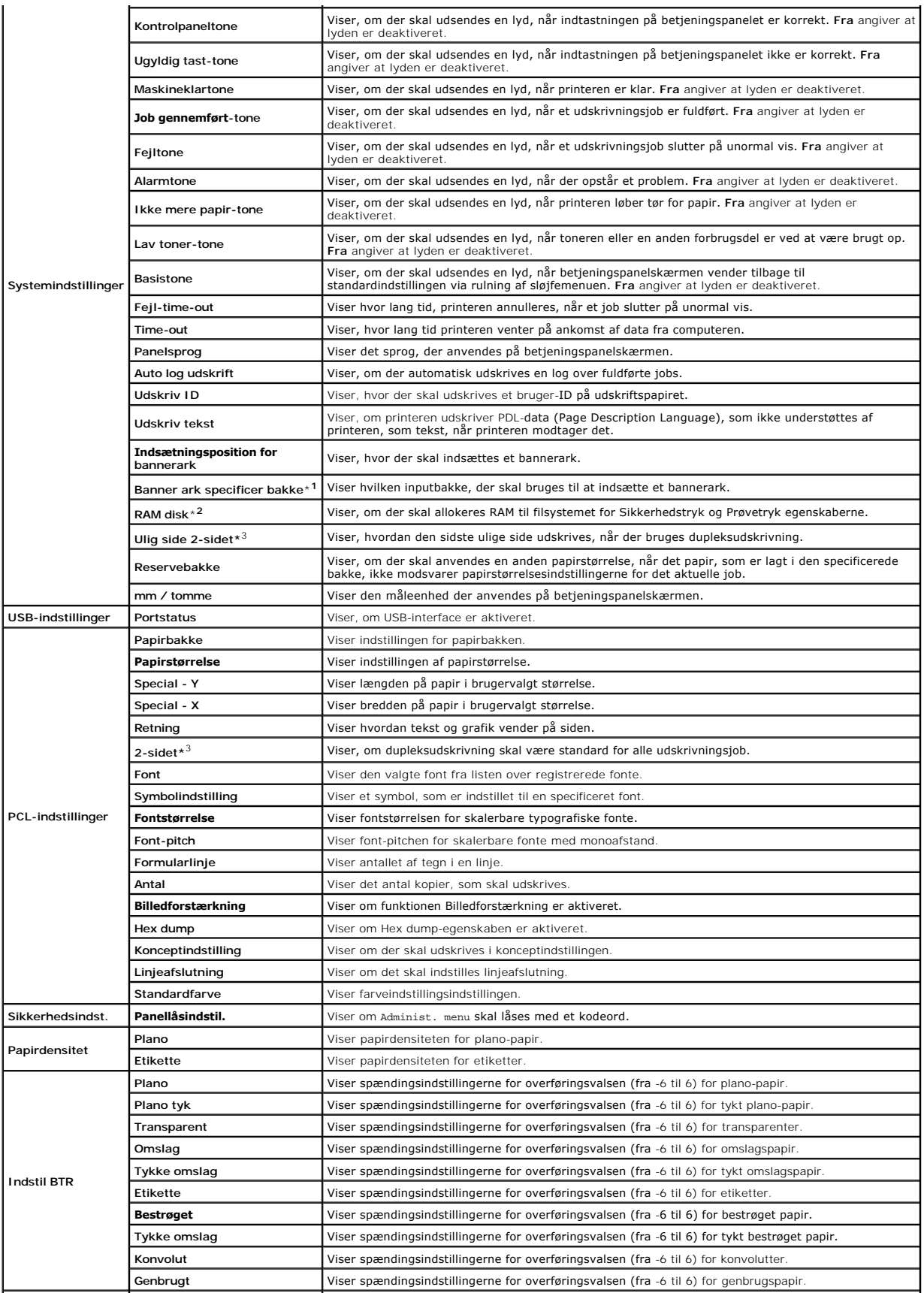

<span id="page-152-3"></span>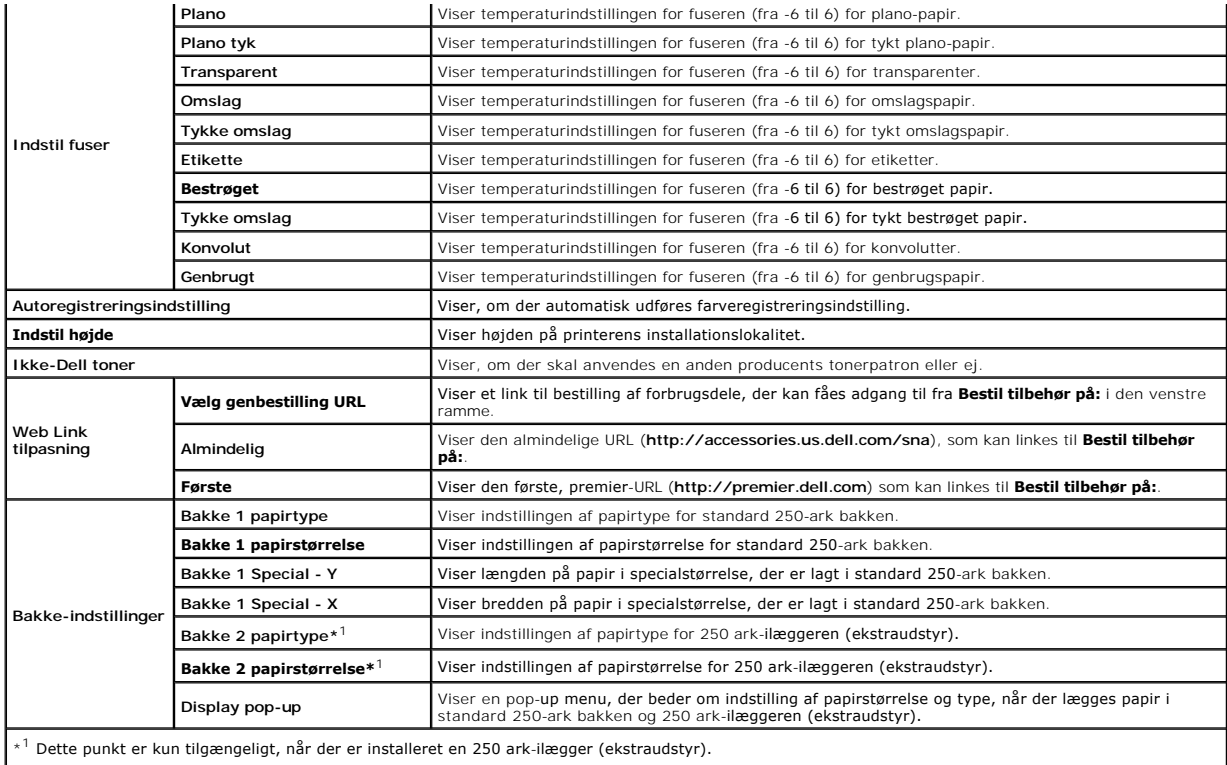

\*<sup>2</sup> Dette punkt er kun tilgængeligt, når der er installeret 512 MB ekstra hukommelse eller mere.

\*<sup>3</sup> Dette punkt er kun tilgængeligt, når der er installeret en duplekser (ekstraudstyr).

# <span id="page-152-0"></span>**Rapporter**

### **Formål:**

Til at udskrive forskellige typer rapporter og lister.

## **Værdier:**

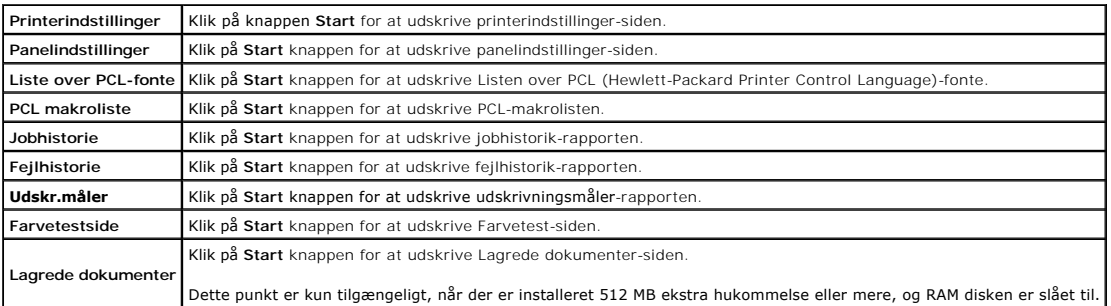

# <span id="page-152-2"></span>**Printerindstillinger**

Fanen **Printerindstillinger** indeholder siderne **Systemindstillinger**, **USB-indstillinger**, **PCL-indstillinger** og **Panelindstillinger**.

# <span id="page-152-1"></span>**Systemindstillinger**

# **Formål:**

At konfigurere de grundlæggende printerindstillinger.

<span id="page-153-2"></span>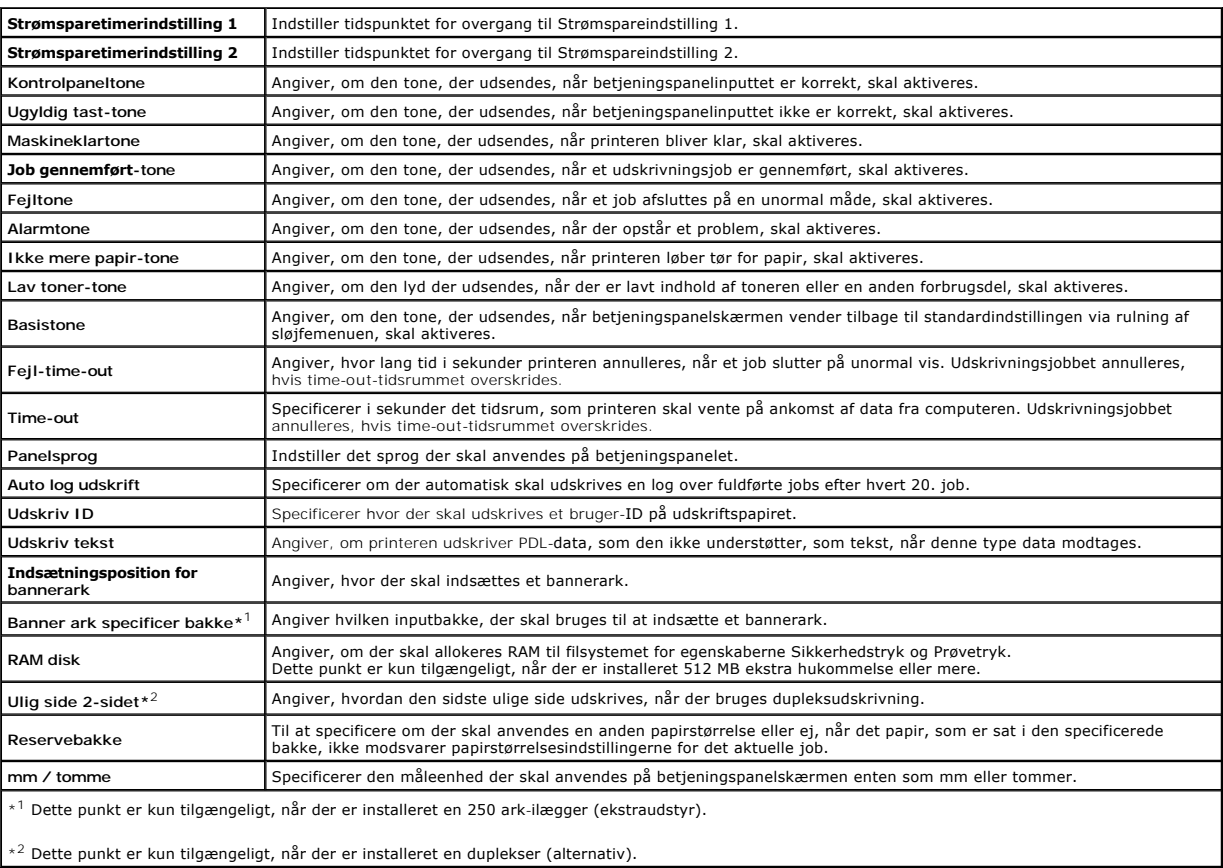

# <span id="page-153-0"></span>**USB-indstillinger**

### **Formål:**

At ændre printerindstillinger for en USB-port.

**Værdier:**

Portstatus Angiver, om USB-interfacet skal aktiveres.

# <span id="page-153-1"></span>**PCL-indstillinger**

### **Formål:**

At ændre de printerindstillinger, der kun påvirker job, som anvender PCL-emulationsprintersprog.

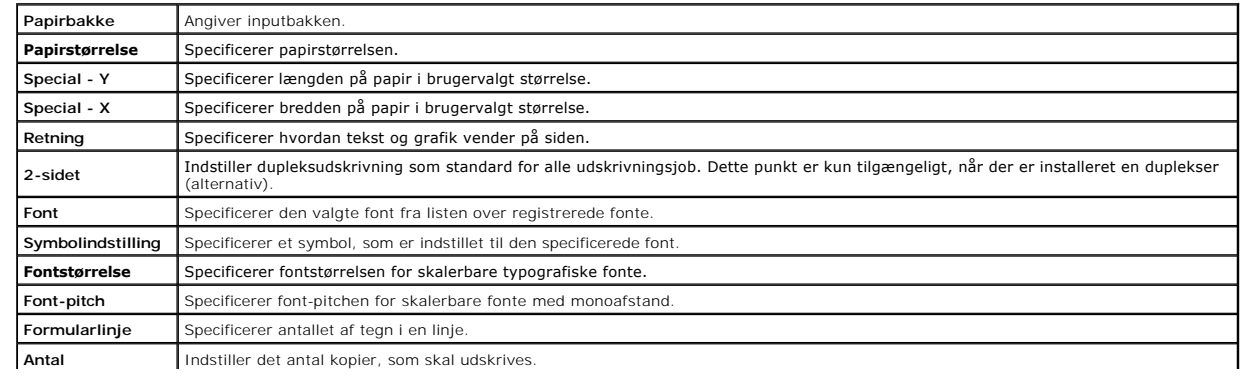

<span id="page-154-5"></span>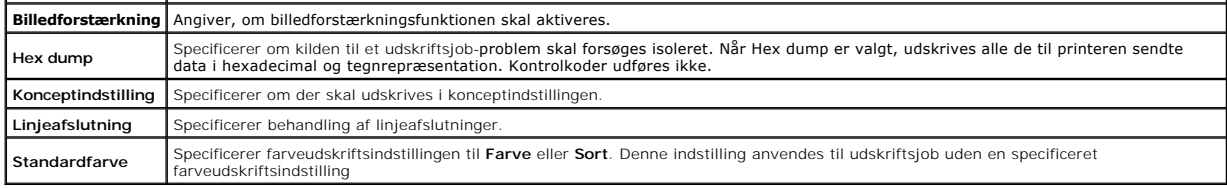

## <span id="page-154-0"></span>**Sikkerhedsindst.**

## **Panellås**

#### **Formål:**

Til at specificere om Administ. menu skal låses med et kodeord, og om kodeordet skal indstilles eller ændres.

#### **Værdier:**

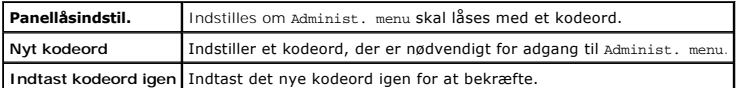

<span id="page-154-4"></span>**BEMÆRK:** Denne menu indstiller et kodeord til lăsning af betjeningspanelet. Hvis du ændrer kodeordet for Dell Printer Configuration Web Tool, skal du<br>klikke på Indstil kodeord på den venstre ramme og indstille kodeordet.

# **Vedligeholdelse af printer**

Fanen Vedligeholdelse af printer indeholder siderne Papirdensitet, Indstil BTR, Indstil fuser, Autoregistreringsindstilling, Farveregistreringsindstillinger,<br>**Rengør fremkalder, Indstil højde**, Nulst. stand., Lager, Ikke-D

# <span id="page-154-1"></span>*Papirdensitet*

## **Formål:**

Til at specificere papirdensiteten.

# **Værdier:**

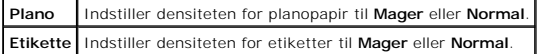

#### <span id="page-154-2"></span>**Indstil BTR**

#### **Formål:**

Til at specificere indstillingerne af referencespændingen for overføringsvalsen.

# **Værdier:**

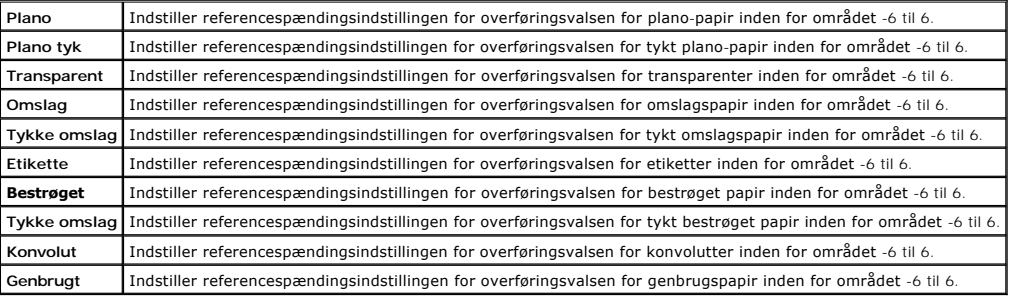

## <span id="page-154-3"></span>**Indstil fuser**

## **Formål:**

Til at specificere temperaturindstillingsværdien for fuseren.

### <span id="page-155-5"></span>**Værdier:**

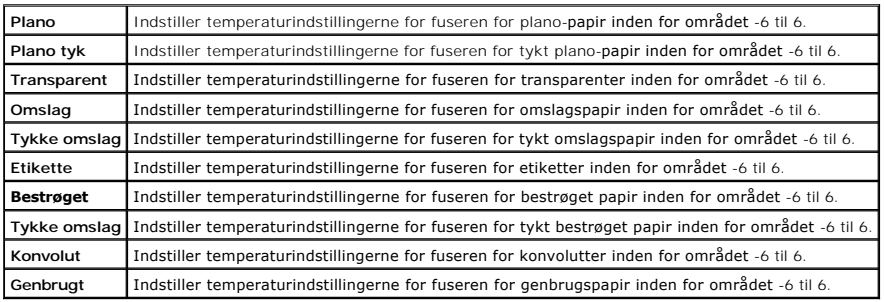

### <span id="page-155-0"></span>**Autoregistreringsindstilling**

## **Formål:**

Til at specificere om der automatisk skal udføres farveregistreringsindstilling.

# <span id="page-155-1"></span>**Farveregistreringsindstillinger**

#### **Formål:**

Til at specificere om farveregistreringsindstilling skal udføres manuelt.

Manuelle farveregistreringsindstillinger er nødvendige, når printeren er blevet flyttet.

**BEMÆRK: Farveregistreringsindstillinger** egenskaben kan konfigureres, når **Autoregistreringsindstilling** er sat til **Fra**.

#### **Værdier:**

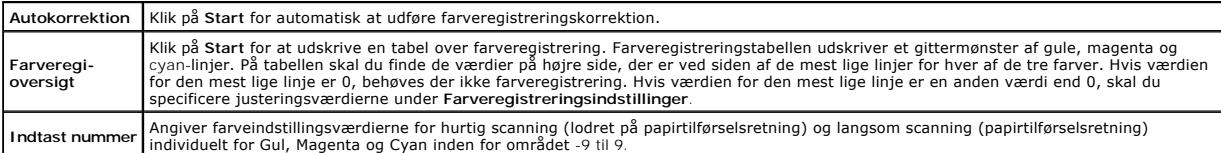

# <span id="page-155-2"></span>**Rengør fremkalder**

#### **Formål:**

Til at rense hver tonerpatron eller PHD-enhed, eller til at omrøre toner i en ny tonerpatron.

# **Værdier:**

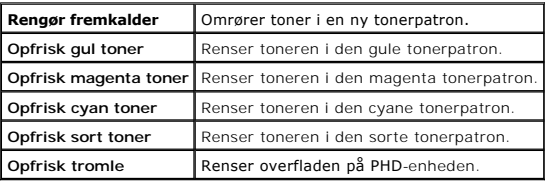

## <span id="page-155-3"></span>**Indstil højde**

# **Formål:**

Til at specificere højden på det sted, hvor printeren er installeret.

Udladningsfænomenet for opladning af fotolederen afviger med barometertrykket. Justeringer udføres ved at specificere højden på den lokation, hvor printeren anvendes.

#### <span id="page-155-4"></span>**Nulst. stand.**

#### <span id="page-156-7"></span>**Formål:**

Til at initialisere NV (ikke-flygtigt) lager. Efter udførelse af denne funktion til automatisk genstart af printeren, og genstart af printeren, nulstilles alle menuparametrene til deres standardværdier.

#### **Værdier:**

**Nulst. stand.og start printer igen** Klik på **Start** for at initialisere den ikke-flygtige hukommelse (NVM).

## <span id="page-156-0"></span>**Lager**

#### **Formål:**

Til at rydde alle de filer, der er lagret på RAM disken.

#### **Værdier:**

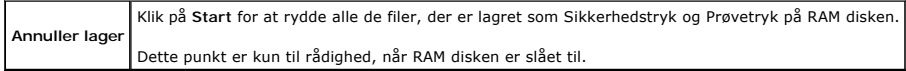

#### <span id="page-156-1"></span>**Ikke-Dell toner**

#### **Formål:**

Til at specificere om der skal anvendes en anden producents tonerpatron eller ej.

C OBS: Brug af en ikke-Dell tonerpatron kan resultere i, at visse af printerens funktioner ikke er til rådighed, en reduktion i udskriftskvaliteten og en<br>forringelse i printerens driftssikkerhed. Det anbefales at anvende en

<span id="page-156-2"></span>**BEMÆRK:** Inden du anvender en anden producents tonerpatron, skal du sørge for at genstarte printeren.

#### **Initialiser udskrivningsmåler**

#### **Formål:**

Til at initialisere printerens udskriftsmåler. Når udskriftsmåleren initialiseres, nulstilles måleren til 0.

### <span id="page-156-3"></span>**Web Link tilpasning**

#### **Formål:**

Til at vise et link til bestilling af forbrugsdele, der kan fås adgang til fra **Bestil tilbehør på:** i den venstre ramme.

### **Værdier:**

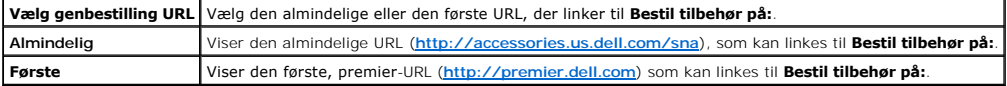

# <span id="page-156-6"></span>**Udskrivningsserver-indstillinger**

Brug menuen **Udskrivningsserver-indstillinger** til at indstille typen af printerinterface og de nødvendige betingelser for kommunikationer.

<span id="page-156-5"></span>De følgende angivne sider vises øverst i den højre ramme.

#### **Udskrivningsserver-rapporter**

Fanen **Udskrivningsserver-rapporter** indeholder **Udskrivningsserver-indstillingsside**, **NetWare-indstillingsside** og **E-Mail alarm-indstillingsside**.

#### <span id="page-156-4"></span>**Udskrivningsserver-indstillingsside**

#### **Formål:**

At verificere de aktuelle indstillinger af TCP/IP (Transmission Control Protocol/Internet Protocol) protokol- **og udskrivningsporte. På denne side kan du kun**<br>v**erificere indstillingerne af posterne. Hvis du vil ændre inds** 

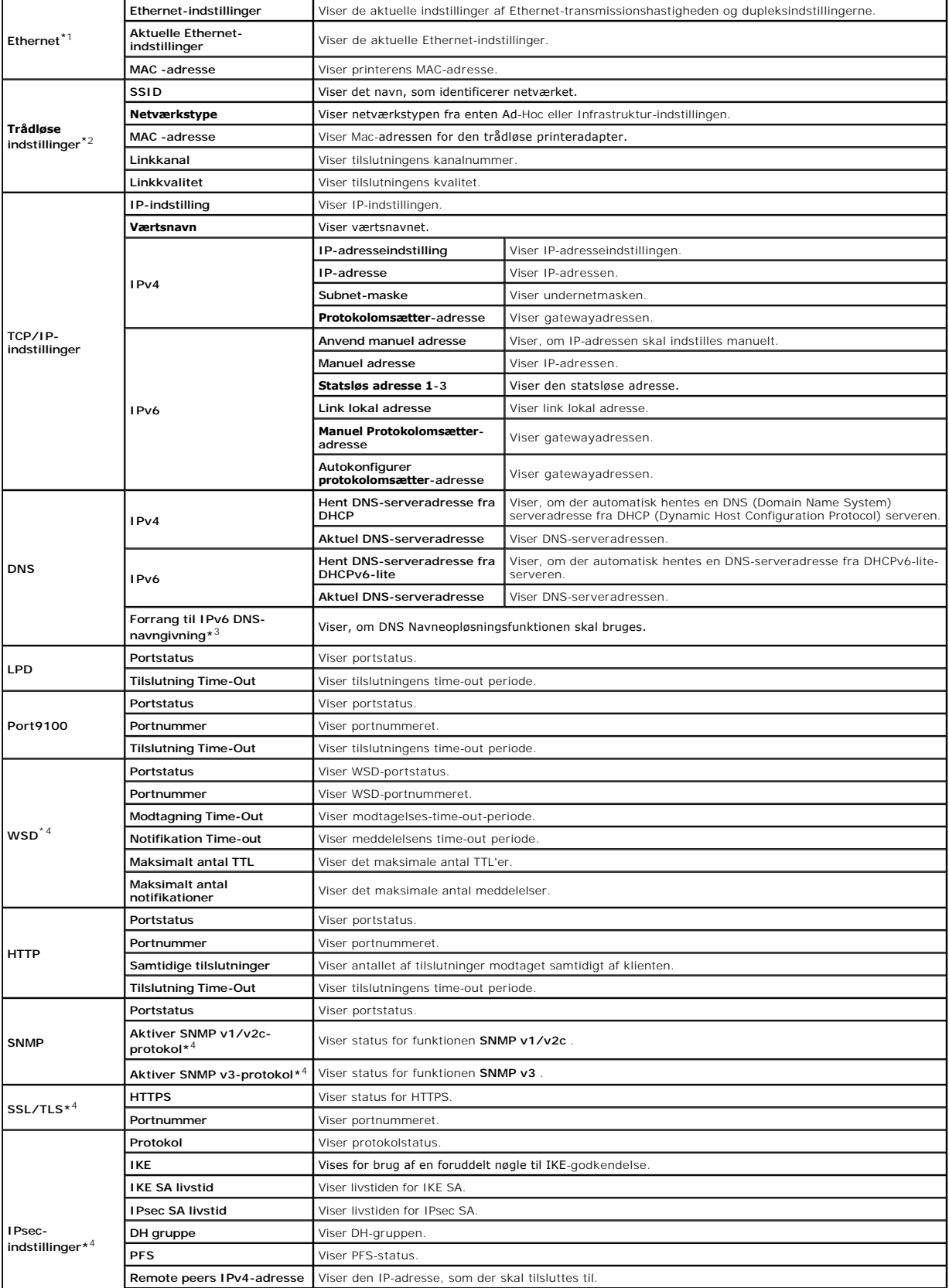

<span id="page-158-2"></span>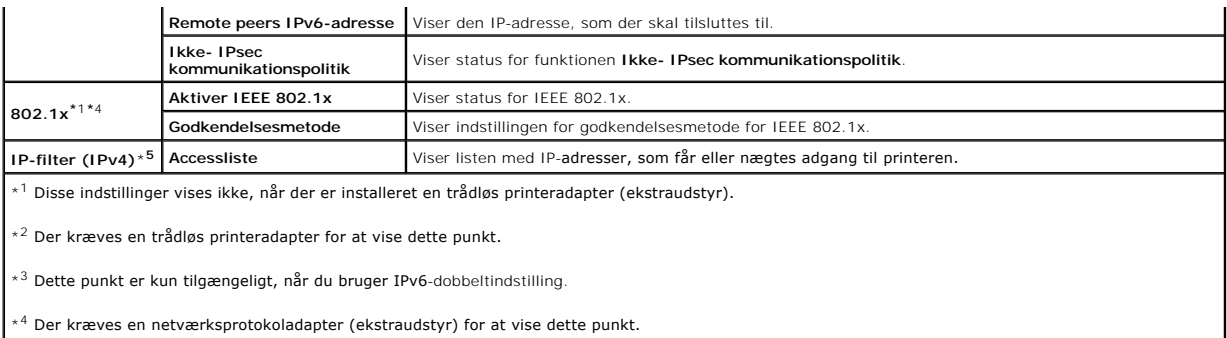

\* 5 Dette punkt er kun tilgængeligt for LPD eller Port9100.

# <span id="page-158-0"></span>**NetWare-indstillingsside**

#### **Formål:**

Til at verificere de aktuelle indstillinger for NetWare. I denne side kan du kun verificere indstillingerne af posterne. Hvis du vil ændre indstillingerne, skal du gå<br>til siderne i **Udskrivningsserver-indstillinger** fanen.

#### **Værdier:**

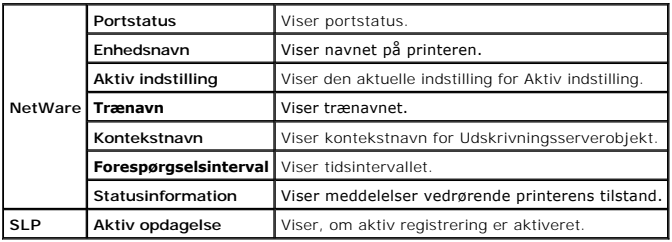

<span id="page-158-1"></span>**BEMÆRK:** Der kræves en netværksprotokoladapter (ekstraudstyr) for at vise **NetWare-indstillingsside**.

## **E-Mail alarm-indstillingsside**

### **Formål:**

Til at verificere de aktuelle indstillinger af SMTP/POP (Simple Mail Transfer Protocol/Post Office Protocol), som bruges til e-mail-egenskaben og E-mail alarm-<br>egenskaben. I denne side kan du kun verificere indstillingerne

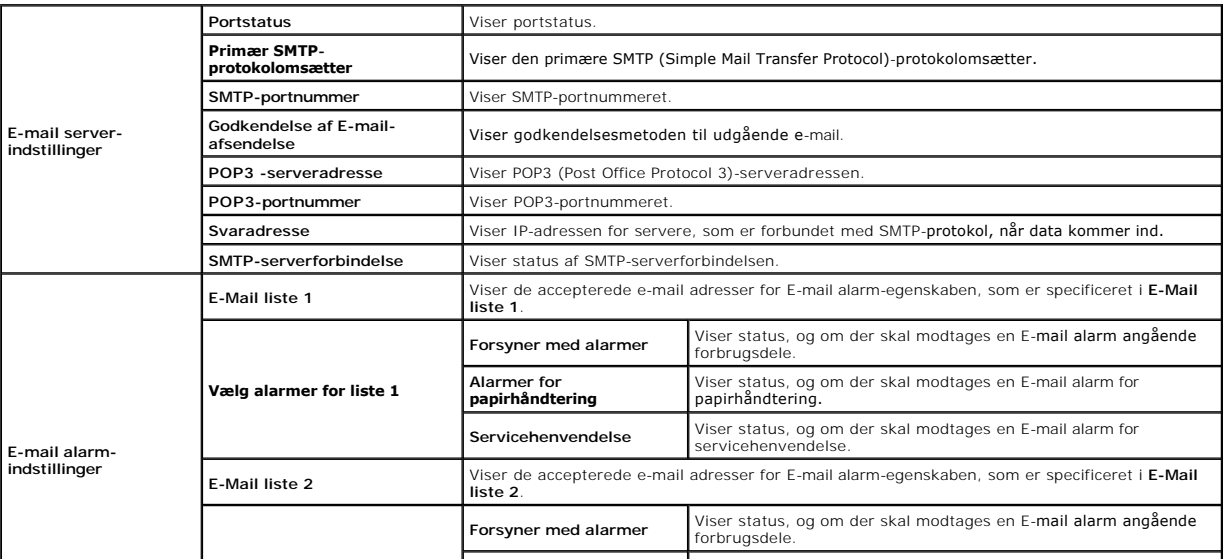

<span id="page-159-4"></span>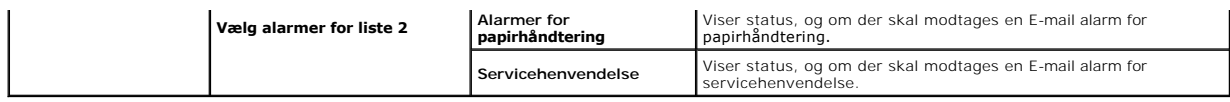

## <span id="page-159-3"></span>**Udskrivningsserver-indstillinger**

Fanen **Udskrivningsserver-indstillinger** indeholder siderne **Grundlæggende information**, **Port-indstillinger**, **Trådløs LAN**, **TCP/IP**, **NetWare**, **E-mail alarm** og **SNMP**.

### <span id="page-159-0"></span>**Grundlæggende information**

## **Formål:**

At konfigurere printerens grundlæggende information.

## **Værdier:**

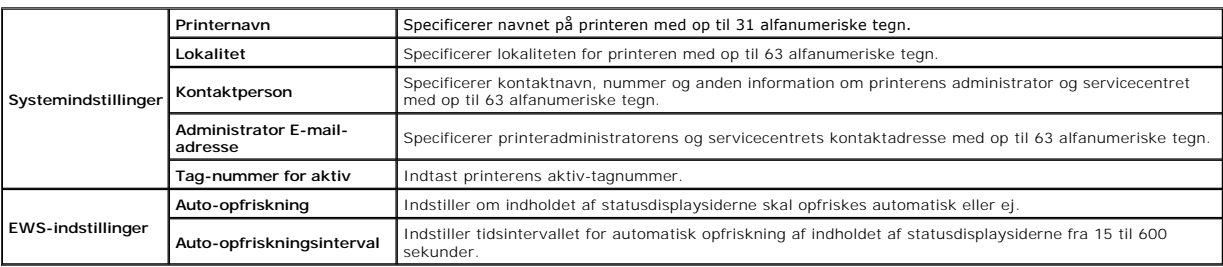

<span id="page-159-1"></span>**BEMÆRK: Auto-opfriskning** egenskaben er effektiv for indholdet af toprammen,**Printerstatus** siden, **Jobliste** siden og **Fuldførte jobs** siden.

# **Port-indstillinger**

## **Formål:**

Til at specificere om udskrivningsporte- og styreprotokol-egenskaber skal aktiveres eller deaktiveres.

### **Værdier:**

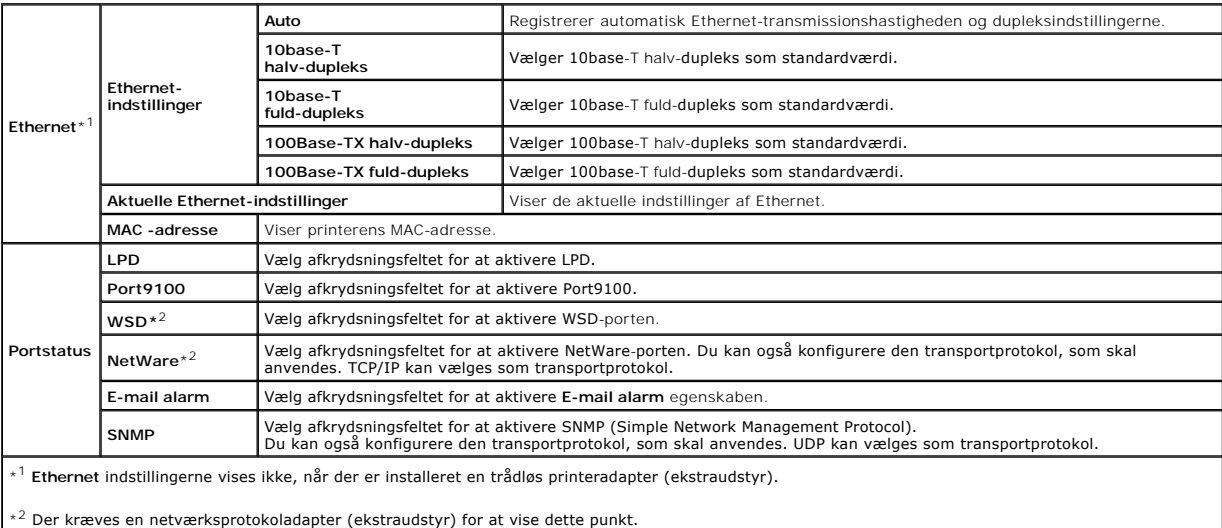

**BEMÆRK:** Indstillingerne på **Port-indstillinger** siden er først gyldige, når printeren genstartes. Når du ændrer eller konfigurerer indstillingerne, skal du<br>klikke på **Anvend nye indstillinger** knappen for at anvende nye

# <span id="page-159-2"></span>**Trådløs LAN**

**Formål:**

<span id="page-160-1"></span>At konfigurere den detaljerede indstilling for det trådløse netværk.

# **Værdier:**

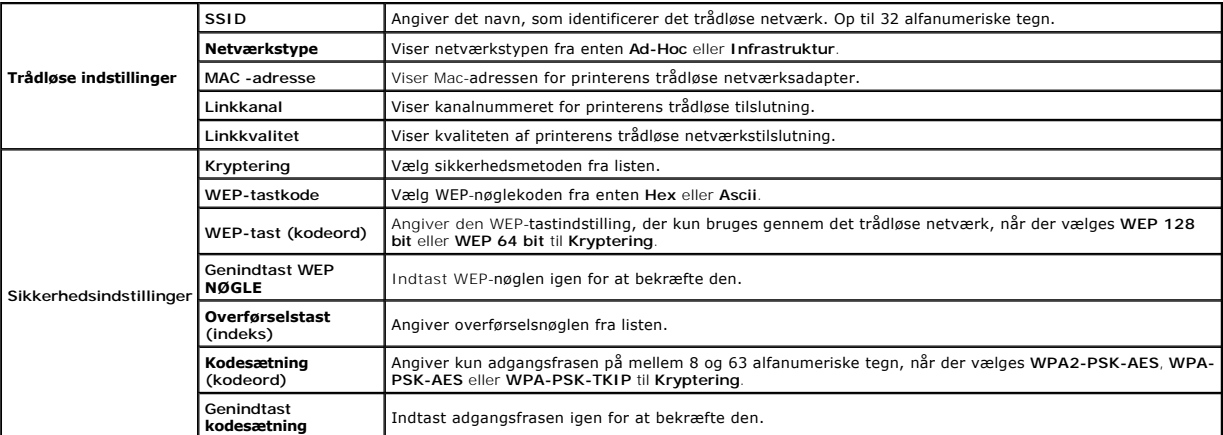

**BEMÆRK:** Der kræves en trådløs printeradapter (alternativ) for at vise **Trådløs LAN** siden.

# <span id="page-160-0"></span>**TCP/IP**

# **Formål:**

At konfigurere printerens IP-adresse, subnet-maske og protokolomsætter-adresse.

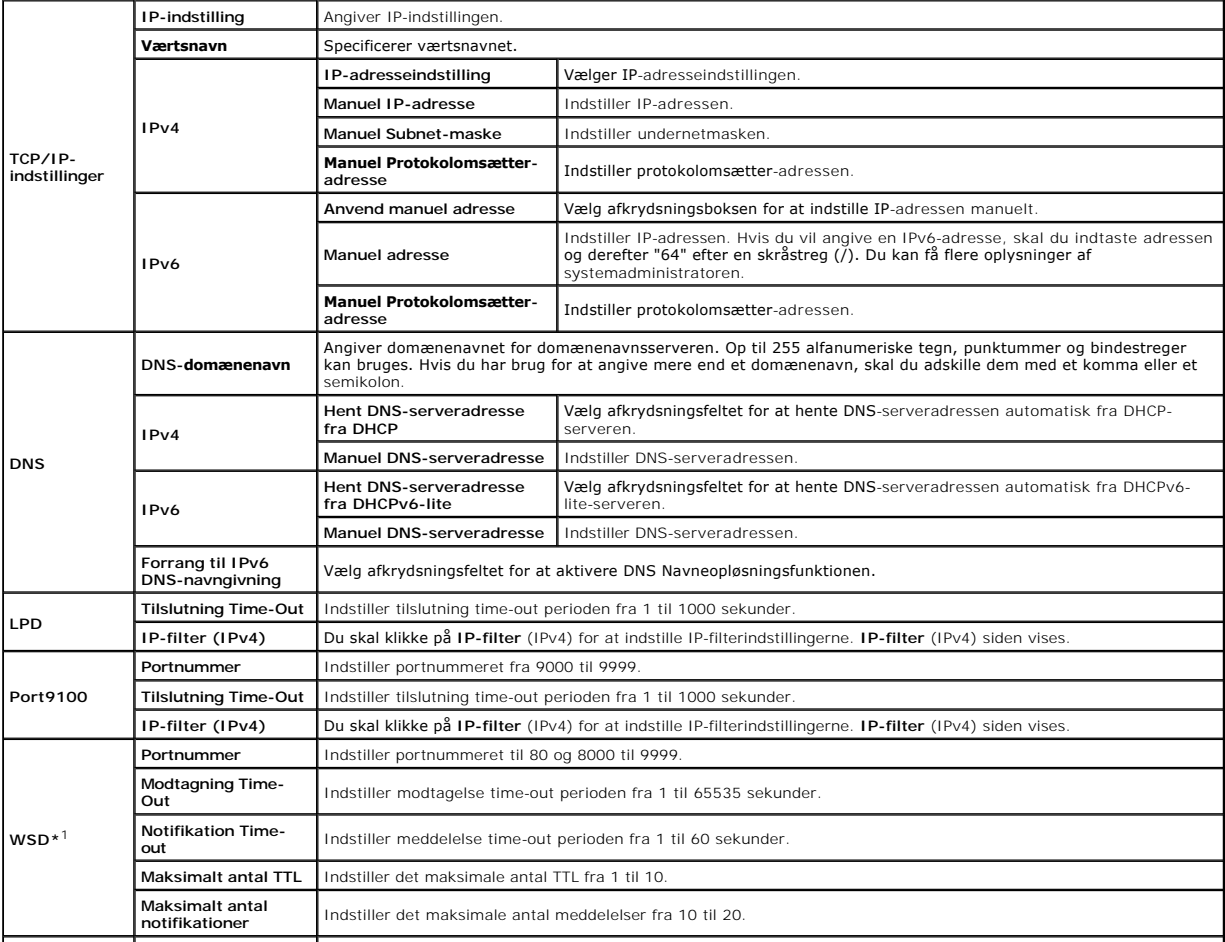

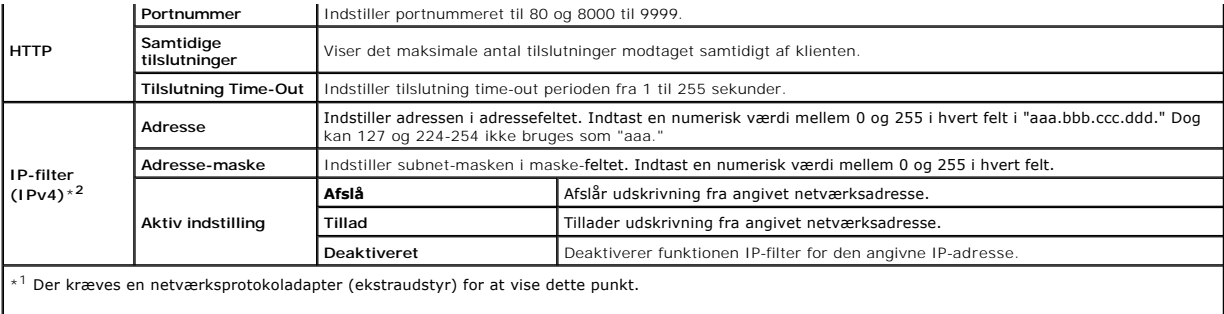

\*<sup>2</sup> Dette punkt er kun tilgængeligt for LPD eller Port9100.

Til at konfigurere IP-filter-egenskaben, indtaste en IP-adresse der skal filtreres i Adresse-feltet og Subnet-masken i Adresse-mask-feltet. Indtast en numerisk<br>værdi mellem 0 og 255 i hvert felt. "\*" føjes til den aktuelle

#### **Fremgangsmåde for opsætning**

Du kan klargøre op til maks. fem poster og den første post har forrang. Indtast den korteste adresse først, inden du går videre til den næstlængste adresse, når du indstiller flere filtre.

I det følgende afsnit forklares det, hvordan **IP-filter (IPv4)** fungerer.

- 1. IP-filter fremgangsmåde
	- a. Aktivering af udskrivning fra en specificeret bruger

I det følgende beskrives fremgangsmåden for kun at aktivere udskrivning fra "192.168.100.10"IP-adressen.

#### **Fremgangmåde:**

- i. Klik på den første kolonne i **Accessliste** rækken **1**.
- ii. Indtast "192.168.100.10" i **Adresse** feltet og "255.255.255.255" i **Adresse-maske** feltet.
- iii. Vælg **Tillad**.
- iv. Klik på **Anvend nye indstillinger**.
- b. Deaktivering af udskrivning fra en specificeret bruger

I det følgende beskrives fremgangsmåden for kun at deaktivere udskrivning fra "192.168.100.10"IP-adressen.

### **Fremgangmåde:**

- i. Klik på den første kolonne i **Accessliste** rækken **1**.
- ii. Indtast "192.168.100.10" i **Adresse** feltet og "255.255.255.255" i **Adresse-maske** feltet.
- iii. Vælg **Afslå**.
- iv. Klik på den første kolonne i **Accessliste** rækken **2**.
- v. Indtast "0.0.0.0" i **Adresse** feltet og "0.0.0.0" i **Adresse-maske** feltet.
- vi. Vælg **Tillad**.
- vii. Klik på **Anvend nye indstillinger**.
- c. Aktivering og deaktivering af udskrivning fra netværksadresser

Du kan aktivere udskrivning fra "192.168**" netværksadresserne og deaktivere udskrivning fra "**192.168.200**"netværksadresserne. Eksemplet herunder beskriver**<br>imidlertid, hvordan man aktiverer udskrivning fra "192.168.200.10

#### **Fremgangmåde:**

- i. Klik på den første kolonne i **Accessliste** rækken **1**.
- ii. Indtast "192.168.200.10" i **Adresse** feltet og "255.255.255.255" i **Adresse-maske** feltet.
- iii. Vælg **Tillad**.
- iv. Klik på den første kolonne i **Accessliste** rækken **2**.
- v. Indtast "192.168.200.0" i **Adresse** feltet og "255.255.255.0" i **Adresse-maske** feltet.

## vi. Vælg **Afslå**.

vii. Klik på den første kolonne i **Accessliste** rækken **3**.

<span id="page-162-2"></span>viii. Indtast "192.168.0.0" i **Adresse** feltet og "255.255.0.0" i **Adresse-maske** feltet.

ix. Vælg **Tillad**.

x. Klik på **Anvend nye indstillinger**.

## <span id="page-162-0"></span>**NetWare**

## **Formål:**

At konfigurere detaljerede indstillinger for NetWare.

# **Værdier:**

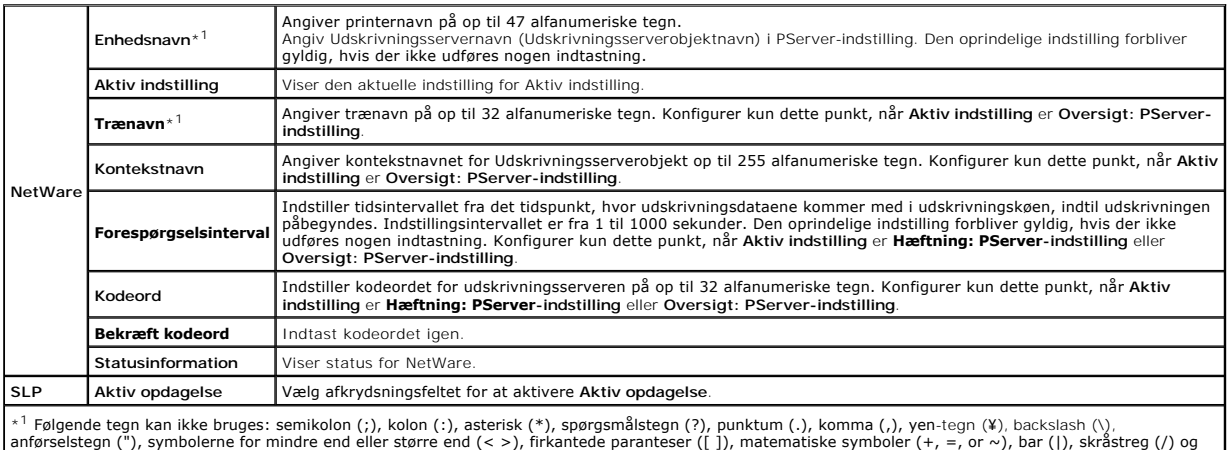

mellemrum ( ).

**BEMÆRK:** Indstillingerne på **NetWare** siden er først gyldige, når NetWare eller printeren genstartes. Klik på knappen **Anvend nye indstillinger** for at anvende nye indstillinger.

<span id="page-162-1"></span>**BEMÆRK:** Der kræves en netværksprotokoladapter (ekstraudstyr) for at vise siden **NetWare**.

### **E-mail alarm**

## **Formål:**

Til at konfigurere detaljerede indstillinger for E-mail alarm. Denne side kan også vises ved at man klikker på **E-mail alarm** i den venstre ramme.

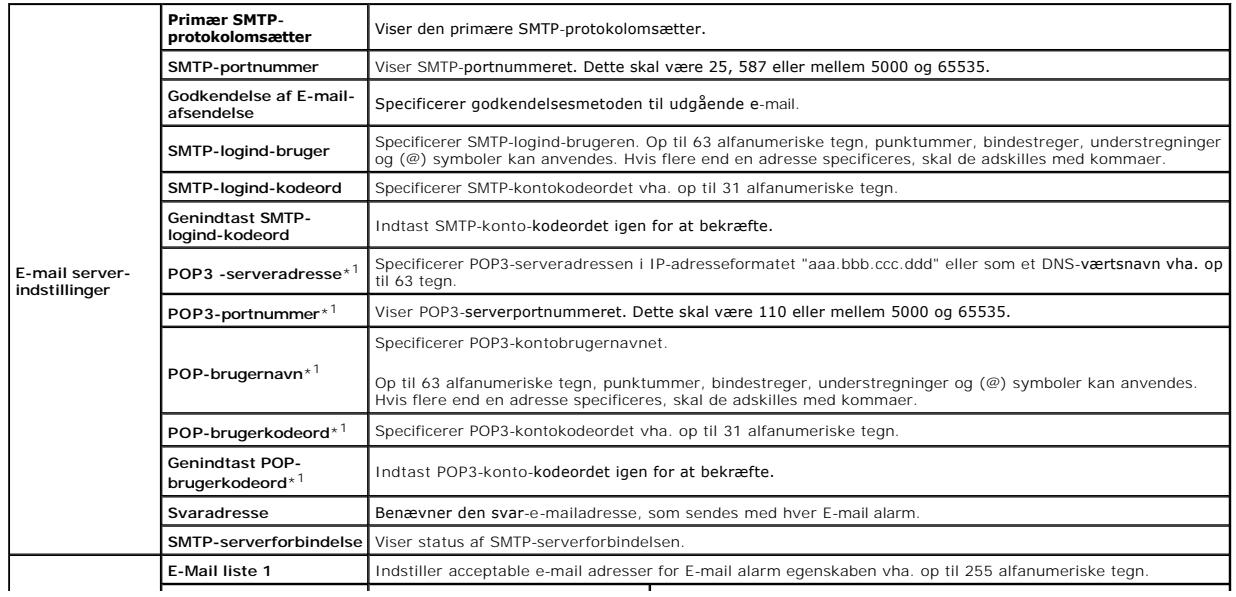

<span id="page-163-1"></span>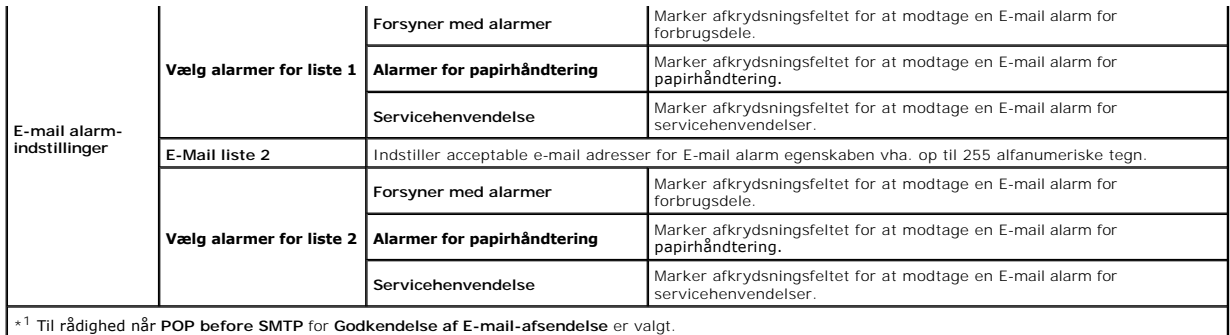

# <span id="page-163-0"></span>**SNMP**

### **Formål:**

Til at konfigurere detaljerede indstillinger for SNMP.

# **Værdier:**

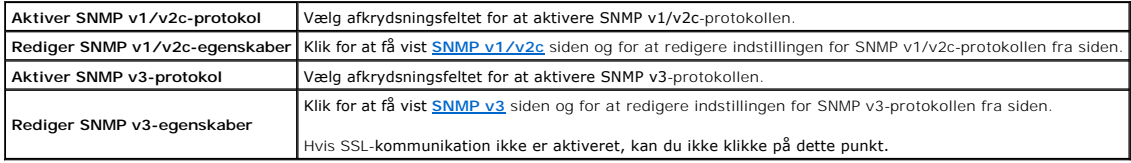

<span id="page-163-2"></span>**BEMÆRK:** Der kræves en netværksprotokoladapter (ekstraudstyr) for at vise SNMP-siden.

# **SNMP v1/v2c**

# **Formål:**

At redigere de detaljerede indstillinger for SNMP v1/v2c-protokollen.

For at komme ind på denne side, klik på **Rediger SNMP v1/v2c-egenskaber** på siden **[SNMP](#page-163-0)**.

<span id="page-163-3"></span>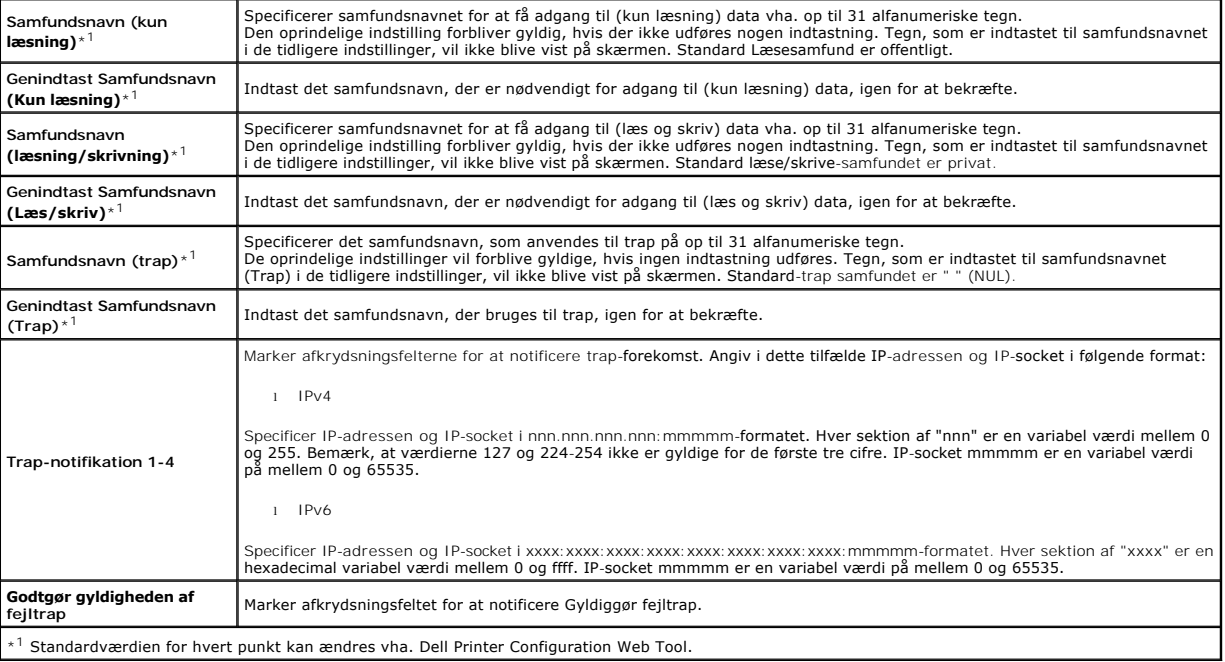

#### <span id="page-164-4"></span>**SNMP v3**

#### **Formål:**

At redigere de detaljerede indstillinger for SNMP v3-protokollen.

For at komme ind på denne side, klik på **Rediger SNMP v3-egenskaber** på siden **[SNMP](#page-163-0)**.

## **Værdier:**

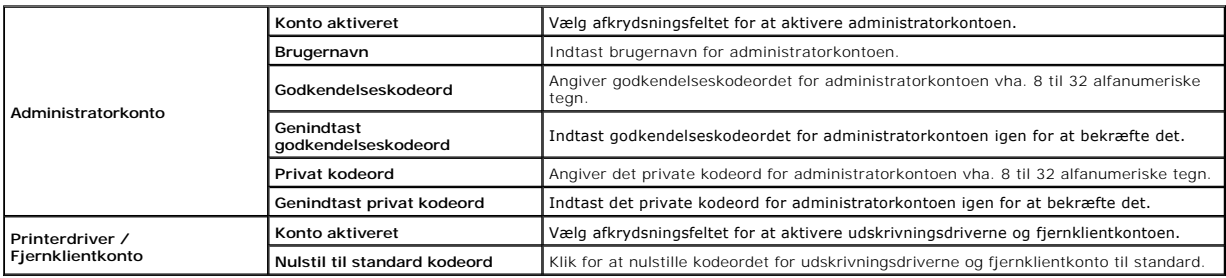

### <span id="page-164-2"></span>**Andre egenskaber**

Fanen **Andre egenskaber** indeholder **Indstil kodeord**, **SSL/TLS**, **IPsec**, **802.1x** og **Nulstil udskrivningsserver** siderne.

#### <span id="page-164-0"></span>**Indstil kodeord**

### **Formål:**

Til at indstille eller ændre det kodeord, som er nødvendigt for at få adgang til printerens opsætningsparametre fra **Dell Printer Configuration Web Tool**.

Indstil kodeordet for betjeningspanelet fra **Panellås** i **Printerindstillinger**. Denne side kan også vises ved at man klikker på **Indstil kodeord** i den venstre ramme.

**BEMÆRK:** Hvis du har glemt dit kodeord, skal du initialisere den ikke-flygtige hukommelse (NVM) for at gendanne kodeordet til standard (NUL). Se<br>["Nulstil udskrivningsserver".](#page-165-1)

## **Værdier:**

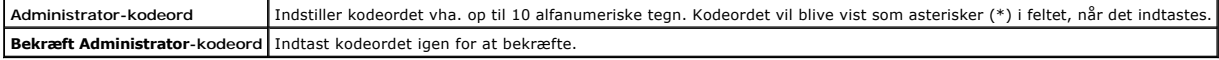

## <span id="page-164-1"></span>**SSL/TLS**

## **Formål:**

At angive indstillingerne for SSL-krypteringskommunikation til printeren.

**BEMÆRK:** Dette punkt vises kun, når der er installeret en netværksprotokoladapter (ekstraudstyr).

<span id="page-164-3"></span>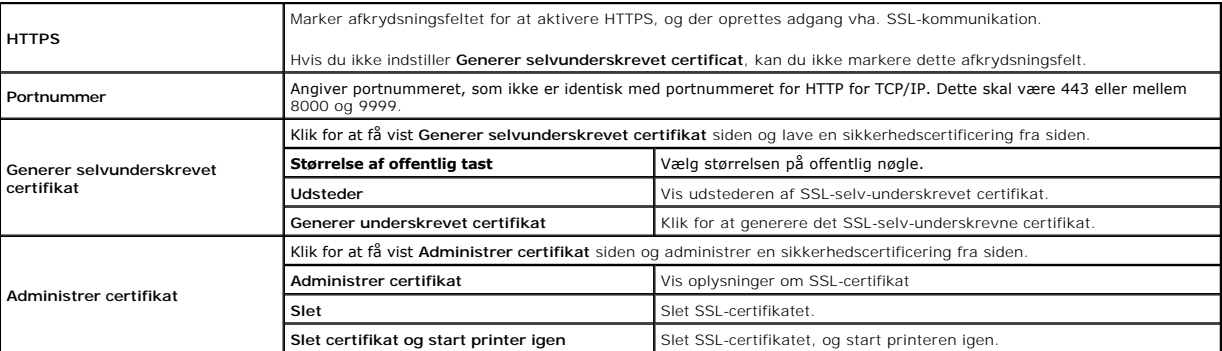

#### <span id="page-165-4"></span>**IPsec**

#### **Formål:**

At angive Sikkerhedsopbygningsindstillingerne for Internet Protocol (IPsec) for krypteret kommunikation til printeren.

**BEMÆRK:** Dette punkt vises kun, når der er installeret en netværksprotokoladapter (ekstraudstyr).

## **Værdier:**

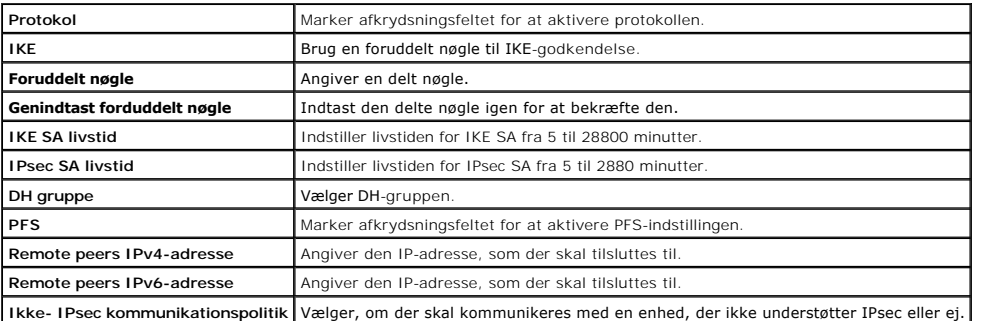

<span id="page-165-0"></span>**BEMÆRK:** Hvis IPsec er aktiveret med forkerte indstillinger, skal du deaktivere det vha. menuen **IPsec** på betjeningspanelet.

## **802.1x**

#### **Formål:**

At angive indstillingerne for IEEE 802.1x-godkendelse for krypteret kommunikation til printeren.

**BEMÆRK:** Dette punkt vises kun, når der er installeret en netværksprotokoladapter (ekstraudstyr), og også når den trådløse printeradapter (ekstraudstyr) ikke er installeret.

### **Værdier:**

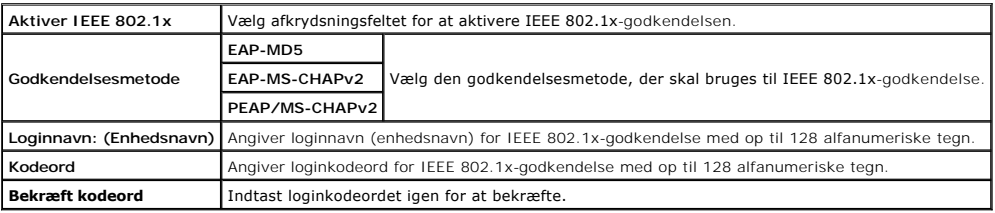

#### <span id="page-165-1"></span>**Nulstil udskrivningsserver**

#### **Formål:**

Til at initialisere NVRAM (ikke-flygtig RAM) for netværksegenskaben og genstarte printeren. Du kan også initialisere printerens NVRAM fra **Nulst. stand.** i menuen **Printerindstillinger**.

#### **Værdier:**

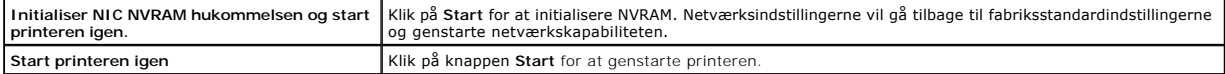

# <span id="page-165-3"></span>**Kopier printerindstillinger**

**Kopier printerindstillinger** menuen indeholder **Kopier printerindstillinger** og **Kopier rapport om printerindstillinger** sider.

# <span id="page-165-2"></span>**Kopier printerindstillinger**

#### **Formål:**

<span id="page-166-4"></span>Til at kopiere printerindstillingerne til en eller flere af den samme model af printeren.

For at kopiere indstillingerne til en anden printer, skal du specificere IP-adressen og kodeordet på den printer, hvortil indstillingerne kopieres i **IP-adresse** tekstboksen og **Kodeord tekstboksen. Klik derefter på knappen <b>Kopier indstillingerne til værten i ovenstående liste**. Kopiering af indstillingerne er fuldført.<br>Tilslutnings time-out perioden er 60 sekunder. Efter dette ka knappen **Kopier indstillingerne til værten i ovenstående liste og reboot maskinen. i Dell Printer Configuration Web Tool i destinationsprinteren for at<br>verificere, om indstillingerne blev kopieret eller ej.** 

Hvis indstillingerne kan kopieres, men printerkonfigurationen er anderledes, er det kun indstillinger af de samme poster, der kopieres. Printerindstillinger kopieres samtidigt til printere med op til 10 IP-adresser.

# <span id="page-166-0"></span>**Kopier rapport om printerindstillinger**

### **Formål:**

For at verificere kopieringshistorikken.

**BEMÆRK:** Historikken ryddes ved at slukke for printeren.

# <span id="page-166-2"></span>**Udskrivningsvolumen**

<span id="page-166-1"></span>**Udskrivningsvolumen** menuen indeholder **Udskrivningsvolumen** og **Dell ColorTrack** sider.

### **Udskrivningsvolumen**

#### **Formål:**

Til at verificere antallet af udskrevne sider. Denne side kan også vises ved at man klikker på **Udskrivningsvolumen** i den venstre ramme.

### **Værdier:**

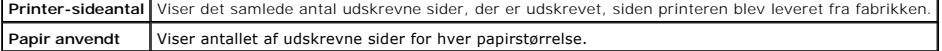

### <span id="page-166-3"></span>**Dell ColorTrack**

### **Formål:**

Til at specificere hvilke brugere der skal have adgang til udskrivning og begrænse udskriftsvolumen pr. bruger.

**Værdier:**

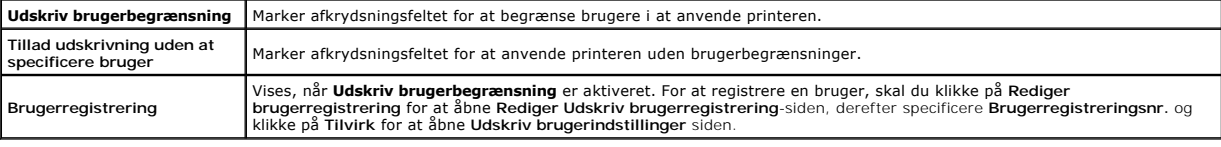

# **Rediger Udskriv brugerregistrering**

## **Formål:**

Til at redigere udskriftsmålerindstillingen for hver bruger.

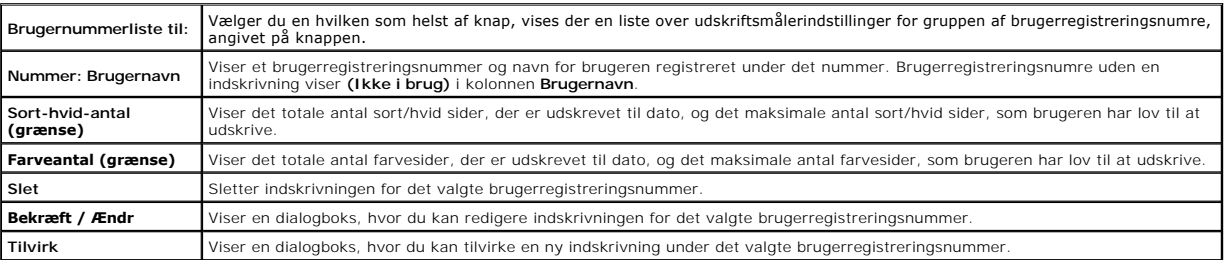

# <span id="page-167-1"></span>**Udskriv brugerindstillinger (Bekræft / Ændr, Tilvirk)**

## **Formål:**

Til at vise eller redigere brugerindskrivningerne på siden **Rediger Udskriv brugerregistrering** eller oprette en ny indskrivning. De følgende poster findes i den<br>dialogboks, der vises, når du klikker på **Bekræft / Ændr** el

#### **Værdier:**

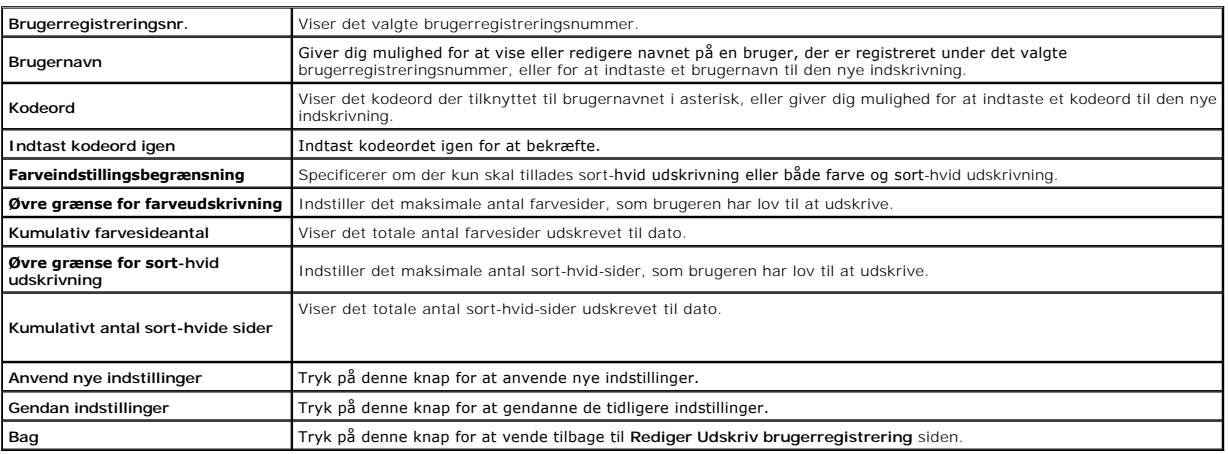

## **Udskriv brugerindstillinger (Slet bruger)**

## **Formål:**

Til at slette de brugerindskrivninger, der er registreret på siden **Rediger Udskriv brugerregistrering.** Følgende punkter findes i den dialogboks, der vises, når<br>du klikker på knappen **Slet bruger** på siden **Rediger Udskri** 

#### **Værdier:**

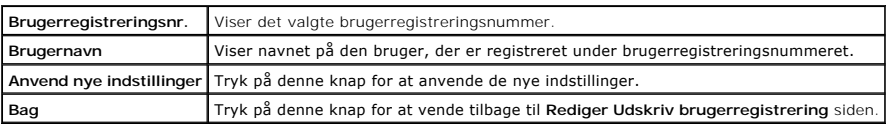

# <span id="page-167-0"></span>**Bakke-indstillinger**

Brug menuen **Bakke-indstillinger** til at indstille papirstørrelsen og papirtypen for det papir, der lægges i bakkerne.

## **Værdier:**

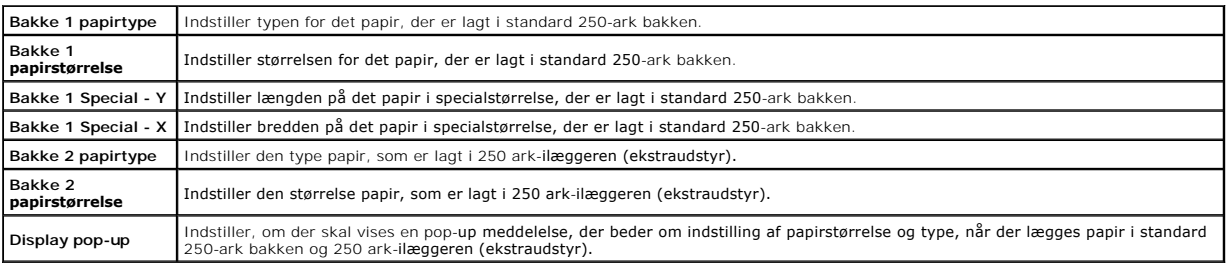

[Tilbage til Inholdsfortegnelse Side](file:///c:/data/systems/prn2130cn/dk/ug/index.htm)

[Tilbage til Inholdsfortegnelse Side](file:///c:/data/systems/prn2130cn/dk/ug/index.htm)

# **Installation af ekstra moduler**

- [Installation af 250 ark-](#page-168-0)ilægger (ekstraudstyr)
- **Installation af en duplekser**
- **Installation af en hukommelse**
- [Installation af netværksprotokoladapteren](#page-176-0)
- [Installation og konfigurering af den trådløse printeradapter](#page-178-0)

Du kan gøre printeren mere funktionel ved at installere ekstraudstyr. Dette kapitel beskriver, hvordan du kan installere printerens ekstraudstyr, som f.eks.<br>duplekseren og 250 ark-ilæggeren (ekstraudstyr).

# <span id="page-168-0"></span>**Installation af 250 ark-ilægger (ekstraudstyr)**

FORSIGTIG: Hvis du tilføjer en 250 ark-ilægger (ekstraudstyr) efter opsætning af printeren, skal du sørge for at slukke printeren, tage<br>strømkablet ud og fjerne alle kabler fra printerens bagside, før du fuldfører disse op

- 1. Sluk printeren, og fjern strømkablet. Fjern derefter alle kabler fra printerens bagside.
- 2. Fjern al emballagen fra 250 ark-ilæggeren (ekstraudstyr).
- 3. Anbring 250 ark-ilæggeren (ekstraudstyr) dér, hvor printeren er placeret.
- 4. Løft printeren, og juster de fem retningsstifter på 250 ark-ilæggeren (ekstraudstyr) i forhold til hullerne i bunden af printeren. Sæt forsigtigt printeren på 250 ark-ilæggeren (ekstraudstyr).
- **A** FORSIGTIG: For at løfte printeren sikkert skal to personer løfte den vendt mod forsiden og bagsiden. Forsøg aldrig at løfte printeren vendt mod **højre og venstre side.**

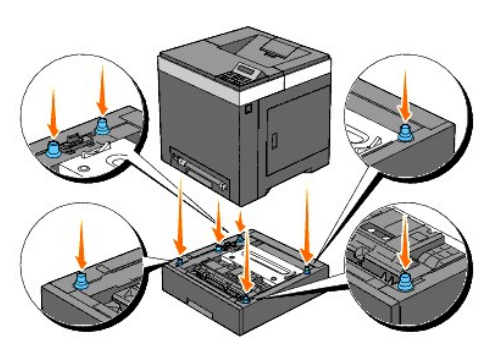

**FORSIGTIG: Pas på ikke at få fingrene i klemme, når printeren sættes ned på 250 ark-ilæggeren (ekstraudstyr).** 

5. Træk standard 250-ark bakken cirka 200 mm ud af printeren. Hold standard 250-ark bakken med begge hænder, og fjern den fra printeren.

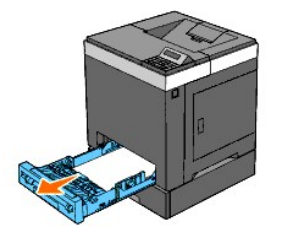

6. Sæt 250 ark-ilæggeren (ekstraudstyr) og printeren sammen ved at stramme de to skruer, der er vedlagt ilæggeren, med en mønt eller lignende.

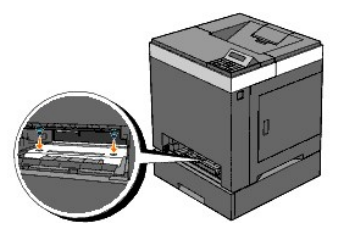

**BEMÆRK:** Hullet til skruen er placeret i en 216 mm fordybning fra printerens forside.

7. Sæt standard 250-ark bakken ind i printeren, og tryk på den, indtil den stopper.

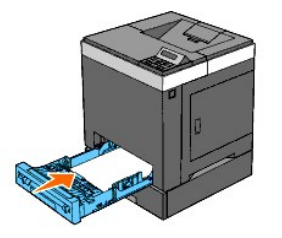

8. Tilslut igen alle kablerne inklusive strømkablet til printerens bagside, og tænd printeren.

**BEMÆRK:** Printeren finder automatisk den tilsluttede bakke, men kan ikke finde papirtypen.

9. Udskriv en printerindstillingerside for at verificere, at 250 ark-ilæggeren (ekstraudstyr) er installeret korrekt.

#### **Når du bruger betjeningspanelet**

- a. Tryk på knappen **Menu**.
- b. Tryk på knappen **v**indtil Rapport/Liste vises, og tryk så på knappen **v** (Indstil).
- c. Printerindstil. vises. Tryk på knappen **(Indstil)**. Printerindstillinger-siden udskrives.
- d. Verificer, at **Bakke 2** står på listen i printerindstillinger under **Printeralternativer**.

Hvis ilæggeren ikke står på listen, skal du slukke for printeren, tage strømkablet ud og geninstallere 250 ark-ilæggeren (ekstraudstyr).

### **Når du bruger Værktøjskassen**

a. Klik på Start→ Alle programmer→ Dell Printere→ Dell 2130cn Color Laser Printer→ Værktøjskasse.

Dialogboksen **Vælg printer** åbnes.

b. Klik på navnet på denne printer på listen under **Printernavn**, og klik så på **OK**.

**Værktøjskasse** åbner.

- c. Klik på **Rapport om printerindstillinger** fanen.
- d. Vælg **Rapporter** fra listen til venstre på siden.

**Rapporter** siden vises.

e. Klik på knappen **Printerindstillinger**.

Printerindstillinger-siden udskrives.

f. Verificer, at **Bakke 2** står på listen i printerindstillinger under **Printeralternativer**.

Hvis ilæggeren ikke står på listen, skal du slukke for printeren, tage strømkablet ud og geninstallere 250 ark-ilæggeren (ekstraudstyr).

10. Angiv papirtypen på printerens betjeningspanel, når du har lagt papir i den installerede bakke.

a. Tryk på knappen **Menu**.

b. Tryk på knappen  $\blacktriangledown$ , indtil Bakke-indstil. vises, og tryk så på knappen  $\blacktriangledown$  (Indstil).

- c. Tryk på knappen  $\blacktriangledown$ , indtil den installerede bakke vises, og tryk så på knappen  $\blacktriangledown$  (Indstil).
- d. Tryk på knappen  $\blacktriangledown$ , indtil Papirtype vises, og tryk så på knappen  $\blacktriangledown$  (Indstil).
- e. Tryk på knappen  $\blacktriangledown$ , indtil den installerede bakkes papirtype vises, og tryk så på knappen  $\blacktriangledown$ (**Indstil)**.
- f. Bekræft, at den valgte papirtype er markeret med en asterisk(\*), og tryk så på knappen **Menu**.
- 11. Hvis du har installeret 250 ark-ilæggeren (ekstraudstyr), efter at du har installeret printerdriveren, skal du opdatere din driver ved at følge<br>instruktionerne for det operativsystem, du anvender. Hvis printeren er på

#### **For Windows Vista®/Vista x64**

- a. Klik på **Start** ® **Kontrolpanel** ® **Hardware og lyd** ® **Printere**.
- b. Højreklik på printerikonet for Dell™ 2130cn Color Laser Printer, og vælg **Egenskaber**.
- c. Klik på **Alternativer** fanen, og vælg derefter **Få information fra printer**.
- d. Klik på **Anvend**, og klik derefter på **OK**.
- e. Luk dialogboksen **Printere**.

#### **For Windows Server® 2008/Server 2008 x64**

- a. Klik på **Start**® **Kontrolpanel**® **Printere**.
- b. Højreklik på printerikonet for Dell 2130cn Color Laser Printer, og vælg **Egenskaber**.
- c. Klik på **Alternativer** fanen, og vælg derefter **Få information fra printer**.
- d. Klik på **Anvend**, og klik derefter på **OK**.
- e. Luk dialogboksen **Printere**.

#### **For Windows® XP/XP x64/Server 2003/Server 2003 x64**

- a. Klik på Start→Printere og faxenheder.
- b. Højreklik på printerikonet for Dell 2130cn Color Laser Printer, og vælg **Egenskaber**.
- c. Klik på **Alternativer** fanen, og vælg derefter **Få information fra printer**.
- d. Klik på **Anvend**, og klik derefter på **OK**.
- e. Luk **Printere og faxenheder** dialogboksen.

### **For Windows 2000**

- a. Klik på **Start**®**Indstillinger**®**Printere**.
- b. Højreklik på printerikonet for Dell 2130cn Color Laser Printer, og vælg **Egenskaber**.
- c. Klik på **Alternativer** fanen, og vælg derefter **Få information fra printer**.
- d. Klik på **Anvend**, og klik derefter på **OK**.
- e. Luk dialogboksen **Printere**.

Hvis printerinformationen ikke opdateres automatisk, når du har klikket på **Få information fra printer**, skal du følge disse trin:

- 1. Klik på fanen **Alternativer**, vælg så **250 ark-ilægger** i listeboksen **Poster**.
- 2. Vælg **Til rådighed** til indstilling af 250 ark-ilæggeren (ekstraudstyr).
- 3. Klik på **Anvend**, og klik derefter på **OK**.
- 4. Luk dialogboksen **Printere og faxenheder** (eller **Printere**).

# <span id="page-170-0"></span>**Installation af en duplekser**

1. Sørg for, at printeren er slukket.

- 2. Fjern al emballage fra duplekseren.
- 3. Tryk på sideknappen og åbn frontdækslet.

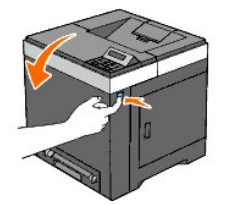

4. Fjern stikhætten.

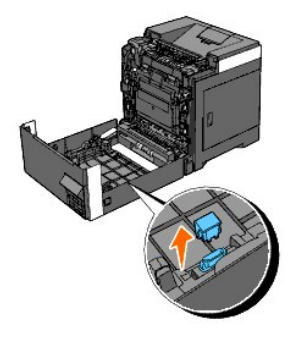

- 5. Installer duplekseren ind i frontdækslets inderside.
	- **BEMÆRK:** Sørg for, at duplekseren er parallel med frontdækslet, når den installeres.
	- **BEMÆRK:** Juster rillen på duplekserens højre spids i forhold til fremspringet på frontdækslet. Juster pilemærket på duplekserens venstre spids i<br>forhold til pilemærket på frontdækslet.

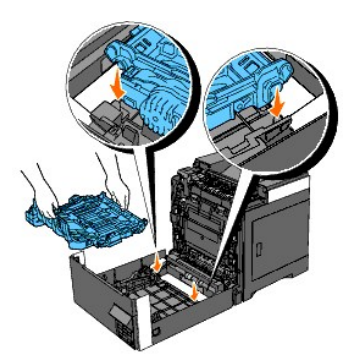

**BEMÆRK:** Juster stikket på duplekserens højre side i forhold til stikket på frontdækslet som vist på illustrationen. Styrestiveren på frontdækslets<br>venstre side skal justeres præcist i forhold til vinduet på duplekserens

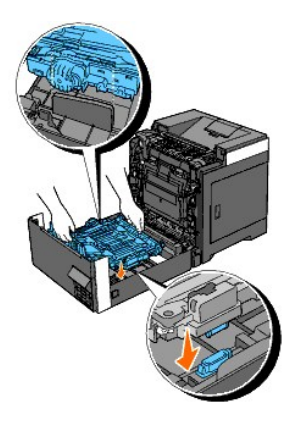

6. Fastgør duplekseren ved at skubbe hårdt med tommelfingrene.

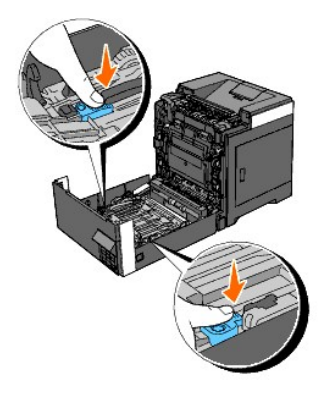

**BEMÆRK:** Sørg for, at duplekseren sidder godt fast.

7. Luk frontdækslet.

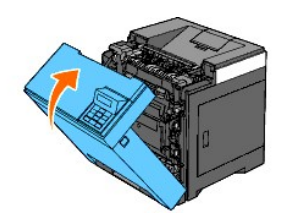

- 8. Tænd printeren.
- 9. Udskriv en printerindstillingerside for at verificere, at duplekseren er installeret korrekt.

# **Når du bruger betjeningspanelet**

- a. Tryk på knappen **Menu**.
- b. Tryk på knappen **V**indtil Rapport/Liste vises, og tryk så på knappen **V** (Indstil).
- c. Printerindstil. vises. Tryk på knappen **(Indstil)**.

Printerindstillinger-siden udskrives.

d. Verificer, at **Duplekser** står på listen i printerindstillinger under **Printeralternativer**.

Hvis duplekseren ikke står på listen, skal du slukke for printeren, tage strømkablet ud og geninstallere duplekseren.

# **Når du bruger Værktøjskassen**

a. Klik på Start→ Alle programmer→ Dell Printere→ Dell 2130cn Color Laser Printer→ Værktøjskasse.

Dialogboksen **Vælg printer** åbnes.

b. Klik på navnet på denne printer på listen under **Printernavn**, og klik så på **OK**.

## **Værktøjskasse** åbner.

- c. Klik på **Rapport om printerindstillinger** fanen.
- d. Vælg **Rapporter** fra listen til venstre på siden.

**Rapporter** siden vises.

e. Klik på knappen **Printerindstillinger**.

Printerindstillinger-siden udskrives.

f. Verificer, at **Duplekser** står på listen i printerindstillinger under **Printeralternativer**.

Hvis duplekseren ikke står på listen, skal du slukke for printeren, tage strømkablet ud og geninstallere duplekseren.

10. Hvis du har installeret duplekseren, efter at du har installeret printerdriveren, skal du opdatere din driver ved at følge instruktionerne for det<br>operativsystem, du anvender. Hvis printeren er på et netværk, skal du o

## **For Windows Vista/Vista x64**

- a. Klik på **Start** ® **Kontrolpanel** ® **Hardware og lyd** ® **Printere**.
- b. Højreklik på printerikonet for Dell 2130cn Color Laser Printer, og vælg **Egenskaber**.
- c. Klik på **Alternativer** fanen, og vælg derefter **Få information fra printer**.
- d. Klik på **Anvend**, og klik derefter på **OK**.
- e. Luk dialogboksen **Printere**.

### **For Windows Server 2008/Server 2008 x64**

- a. Klik på **Start**® **Kontrolpanel**® **Printere**.
- b. Højreklik på printerikonet for Dell 2130cn Color Laser Printer, og vælg **Egenskaber**.
- c. Klik på **Alternativer** fanen, og vælg derefter **Få information fra printer**.
- d. Klik på **Anvend**, og klik derefter på **OK**.
- e. Luk dialogboksen **Printere**.

## **For Windows XP/XP x64/Windows Server 2003/Windows Server 2003 x64**

- a. Klik på **Start→Printere og faxenheder**.
- b. Højreklik på printerikonet for Dell 2130cn Color Laser Printer, og vælg **Egenskaber**.
- c. Klik på **Alternativer** fanen, og vælg derefter **Få information fra printer**.
- d. Klik på **Anvend**, og klik derefter på **OK**.
- e. Luk **Printere og faxenheder** dialogboksen.

#### **For Windows 2000**

- a. Klik på **Start**®**Indstillinger**®**Printere**.
- b. Højreklik på printerikonet for Dell 2130cn Color Laser Printer, og vælg **Egenskaber**.
- c. Klik på **Alternativer** fanen, og vælg derefter **Få information fra printer**.
- d. Klik på **Anvend**, og klik derefter på **OK**.
- e. Luk dialogboksen **Printere**.

Hvis printerinformationen ikke opdateres automatisk, når du har klikket på **Få information fra printer**, skal du følge disse trin:

- 1. Klik på fanen **Alternativer**, vælg så **Duplekser** i listeboksen **Poster**.
- 2. Vælg **Til rådighed** i duplekserindstillingen.
- 3. Klik på **Anvend**, og klik derefter på **OK**.
- 4. Luk dialogboksen **Printere og faxenheder** (eller **Printere**).

# <span id="page-173-0"></span>**Installation af en hukommelse**

Din printer understøtter 512 MB og 1024 MB ekstra hukommelse.

- 1. Sørg for, at printeren er slukket.
- 2. Skru forsigtigt skruen på kontrolpladedækslet mod urets retning, og åbn dækslet.

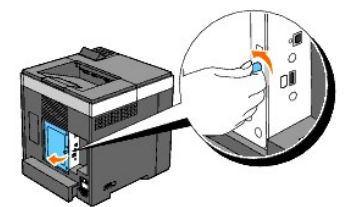

3. Fjern kontrolpladedækslet.

**BEMÆRK:** Tag kontrolpladedækslets nederste kant af ved at dreje kontrolpladedækslet på hængslet i kanten ovenfor. Fjern derefter<br>kontrolpladedækslet ved at trække det væk fra printeren.

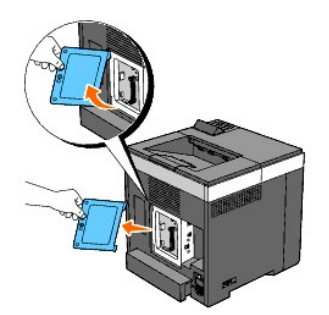

4. Vend hukommelsens konnektor mod åbningen, og sæt hukommelsen lodret ind i åbningen.

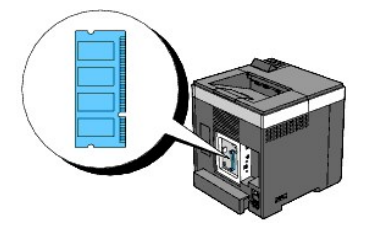

5. Skub hukommelsen helt ind i åbningen.

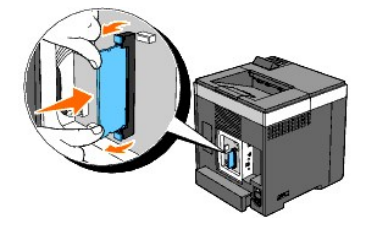

**BEMÆRK:** Sørg for, at hukommelsen er sat ordentligt ind i åbningen og ikke nemt kan bevæge sig.

6. Sæt kontrolpladedækslet på.

**BEMÆRK:** Indsæt det øverste hængsel på kontrolpladedækslet i den øverste sprække på printeren. Indsæt derefter det nederste hængsel på kontrolpladedækslet i den nederste sprække på printeren.

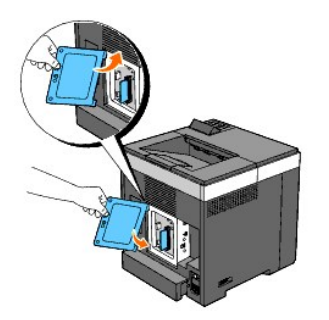

7. Luk kontrolpladedækslet, og skru skruen med uret.

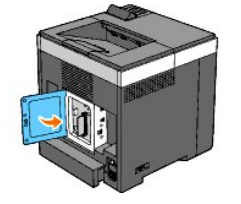

- 8. Tænd printeren.
- 9. Udskriv en printerindstillingerside for at verificere, at hukommelsen er installeret korrekt.

# **Når du bruger betjeningspanelet**

- a. Tryk på knappen **Menu**.
- b. Tryk på knappen **V**indtil Rapport/Liste vises, og tryk så på knappen **V** (Indstil).
- c. Printerindstil. vises. Tryk på knappen **(Indstil)**.

Printerindstillinger-siden udskrives.

d. Verificer, at **Hukommelseskapacitet** står på listen i printerindstillinger under **Generelt**.

Hvis hukommelseskapaciteten ikke er forøget, skal du slukke for printeren, tage strømkablet ud og installere hukommelsen igen.

# **Når du bruger Værktøjskassen**

- a. Klik på Start→ Alle programmer→ Dell Printere→ Dell 2130cn Color Laser Printer→ Værktøjskasse.
	- Dialogboksen **Vælg printer** åbnes.
- b. Klik på navnet på denne printer på listen under **Printernavn**, og klik så på **OK**.

**Værktøjskasse** åbner.

- c. Klik på **Rapport om printerindstillinger** fanen.
- d. Vælg **Rapporter** fra listen til venstre på siden.

**Rapporter** siden vises.

e. Klik på knappen **Printerindstillinger**.

Printerindstillinger-siden udskrives.

f. Verificer, at **Hukommelseskapacitet** står på listen i printerindstillinger under **Generelt**.

Hvis hukommelseskapaciteten ikke er forøget, skal du slukke for printeren, tage strømkablet ud og installere hukommelsen igen.

10. Hvis du har installeret den ekstra udskrivningshukommelse, efter at du har installeret printerdriveren, skal du opdatere din driver ved at følge<br>instruktionerne for det operativsystem, du anvender. Hvis printeren er på

### **For Windows Vista/Vista x64**

- a. Klik på **Start** ® **Kontrolpanel** ® **Hardware og lyd** ® **Printere**.
- b. Højreklik på printerikonet for Dell 2130cn Color Laser Printer, og vælg **Egenskaber**.
- c. Klik på **Alternativer** fanen, og vælg derefter **Få information fra printer**.
- d. Klik på **Anvend**, og klik derefter på **OK**.
- e. Luk dialogboksen **Printere**.

## **For Windows Server 2008/Server 2008 x64**

- a. Klik på **Start**® **Kontrolpanel**® **Printere**.
- b. Højreklik på printerikonet for Dell 2130cn Color Laser Printer, og vælg **Egenskaber**.
- c. Klik på **Alternativer** fanen, og vælg derefter **Få information fra printer**.
- d. Klik på **Anvend**, og klik derefter på **OK**.
- e. Luk dialogboksen **Printere**.

### **For Windows XP/XP x64/Windows Server 2003/Windows Server 2003 x64**

- a. Klik på **Start**®**Printere og faxenheder**.
- b. Højreklik på printerikonet for Dell 2130cn Color Laser Printer, og vælg **Egenskaber**.
- c. Klik på **Alternativer** fanen, og vælg derefter **Få information fra printer**.
- d. Klik på **Anvend**, og klik derefter på **OK**.
- e. Luk **Printere og faxenheder** dialogboksen.

# **For Windows 2000**

- a. Klik på **Start**®**Indstillinger**®**Printere**.
- b. Højreklik på printerikonet for Dell 2130cn Color Laser Printer, og vælg **Egenskaber**.
- c. Klik på **Alternativer** fanen, og vælg derefter **Få information fra printer**.
- d. Klik på **Anvend**, og klik derefter på **OK**.
- e. Luk dialogboksen **Printere**.

Hvis printerinformationen ikke opdateres automatisk, når du har klikket på **Få information fra printer**, skal du følge disse trin:

- 1. Klik på fanen **Alternativer**, vælg så **Hukommelseskapacitet** i listeboksen **Poster**.
- 2. Vælg den totale mængde installerede udskrivningshukommelse for hukommelseskapacitetsindstillingen.
- 3. Klik på **Anvend**, og klik derefter på **OK**.
- 4. Luk dialogboksen **Printere og faxenheder** (eller **Printere**).

# <span id="page-176-0"></span>**Installation af netværksprotokoladapteren**

Netværksprotokoladapteren giver dig mulighed for at bruge følgende netværksprotokoller.

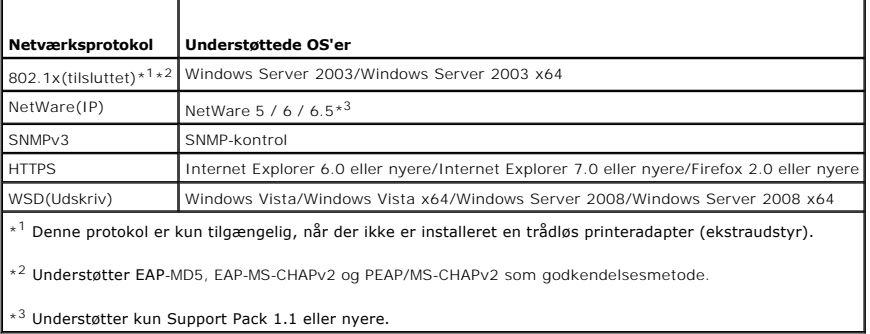

- 1. Sørg for, at der er slukket for printeren, og at alle kabler, inklusive strømkablet, er taget ud fra printerens bagside.
- 2. Skru forsigtigt skruen på kontrolpladedækslet mod urets retning, og åbn dækslet.

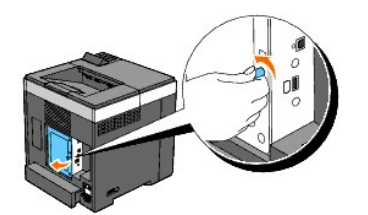

3. Fjern kontrolpladedækslet.

**BEMÆRK:** Tag kontrolpladedækslets nederste kant af ved at dreje kontrolpladedækslet på hængslet i kanten ovenfor. Fjern derefter<br>kontrolpladedækslet ved at trække det væk fra printeren.

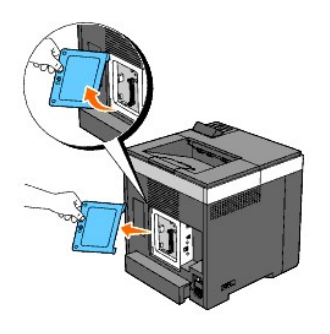

4. Indsæt netværksprotokoladapteren ved at justere de to rektangulære åbninger og det cirkulære hul ind efter hinanden, så du sikrer dig, at den klikker på plads.

**BEMÆRK:** Husk, hvordan netværksprotokoladapteren skal vende. Sikr dig, at netværksprotokoladapteren sidder ordentligt fast i stikket.

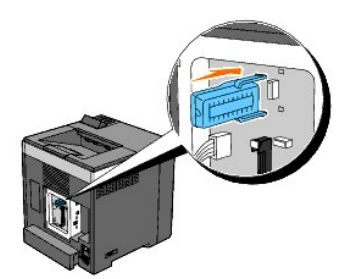

5. Sæt kontrolpladedækslet på.

**BEMÆRK:** Indsæt det øverste hængsel på kontrolpladedækslet i den øverste sprække på printeren. Indsæt derefter det nederste hængsel på kontrolpladedækslet i den nederste sprække på printeren.

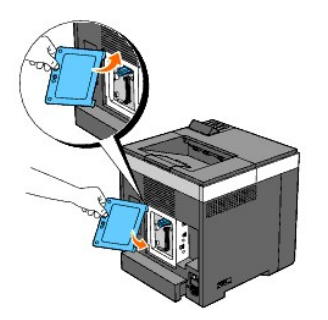

6. Luk kontrolpladedækslet, og skru skruen med uret.

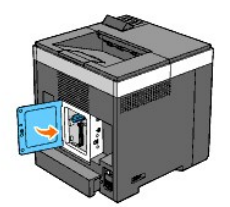

- 7. Tilslut igen alle kablerne inklusive strømkablet til printerens bagside, og tænd printeren.
- 8. Udskriv en printerindstillingerside for at verificere, at netværksprotokoladapteren er installeret korrekt.

## **Når du bruger betjeningspanelet**

- a. Tryk på knappen **Menu**.
- b. Tryk på knappen **V** indtil Rapport/Liste vises, og tryk så på knappen **V** (Indstil).
- c. Printerindstil. vises. Tryk på knappen **(Indstil)**. Printerindstillinger-siden udskrives.
- d. Verificer, at **Netværksprotokoladapter** står på listen i printerindstillinger under **Printeralternativer**.

Hvis den ikke står på listen, skal du slukke for printeren, tage strømkablet ud og geninstallere netværksprotokoladapteren.

## **Når du bruger Værktøjskassen**

- a. Klik på Start→ Alle programmer→ Dell Printere→ Dell 2130cn Color Laser Printer→ Værktøjskasse.
	- Dialogboksen **Vælg printer** åbnes.
- b. Klik på navnet på denne printer på listen under **Printernavn**, og klik så på **OK**.

**Værktøjskasse** åbner.

- c. Klik på **Rapport om printerindstillinger** fanen.
- d. Vælg **Rapporter** fra listen til venstre på siden.

**Rapporter** siden vises.

e. Klik på knappen **Printerindstillinger**.

f. Verificer, at **Netværksprotokoladapter** står på listen i printerindstillinger under **Printeralternativer**.

Hvis den ikke står på listen, skal du slukke for printeren, tage strømkablet ud og geninstallere netværksprotokoladapteren.

# <span id="page-178-0"></span>**Installation og konfigurering af den trådløse printeradapter**

Den trådløse printeradapter giver dig mulighed for at bruge printeren med en trådløs netværksforbindelse.

Specifikationerne for den trådløse printeradapter er beskrevet nedenfor.

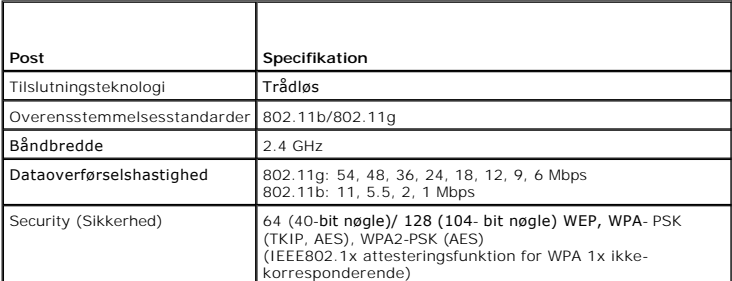

**BEMÆRK:** Når den trådløse printeradapter er installeret, kan du ikke bruge IEEE 802.1x godkendelse og/eller Ethernet-porten til en kabelbaseret forbindelse.

Printerindstillinger-siden udskrives.

# **Æskens indhold**

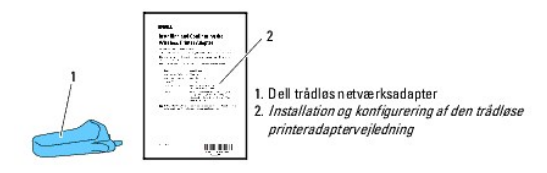

**BEMÆRK:** For at kunne fuldføre den trådløse installation behøver du den tilsvarende *Drivere og hjælpeprogrammer* CD, der kommer sammen med din printer, og som også kan downloades fra **[support.dell.com](http://support.dell.com/)**.

**BEMÆRK:** For at fuldføre den trådløse installation behøver du et USB-kabel til midlertidig tilslutning under konfigurationen (sælges separat).

# **Inden Installation af den trådløse printeradapter**

Brug en af metoderne til at installere Dell trådløs printeradapter:

Enten

# **Videoinstruktioner (anbefales)**

- 1. Indsæt Drivere og hjælpeprogrammer CD. Filen setup\_assist.exe filen starter automatisk.
- 2. Klik på knappen **Sådan installerer du alternativer** på vinduet **Nem klargøring\_navigator** og følg instruktionerne på skærmen.

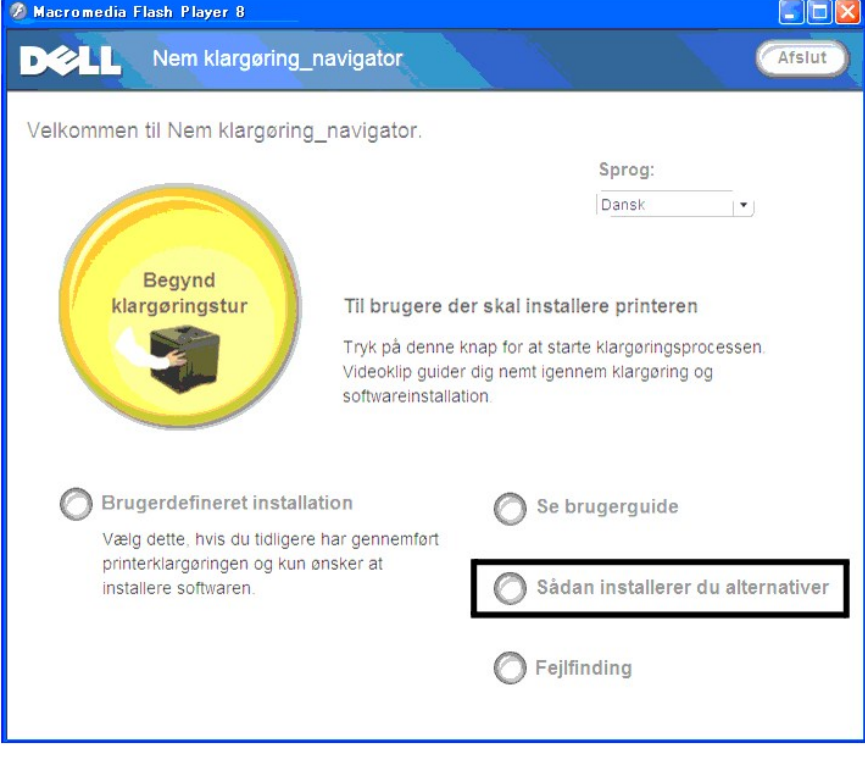

Eller

# **Papirinstruktioner**

Se *Installation og konfigurering af den trådløse printeradaptervejledning*.
# **Installation af den trådløse printeradapter**

1. Sørg for, at der er slukket for printeren, og tag alle kabler, inklusive strømkablet, ud fra printerens bagside.

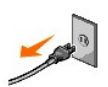

- 2. Brug et USB-kabel til midlertidigt at slutte den firkantede ende til bagsiden af din printer og den anden ende til din computer.
- 3. Fjern hætten fra det trådløse printeradapterstik.

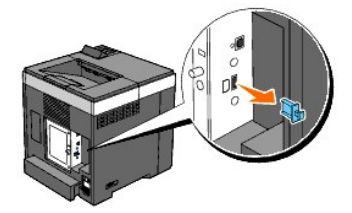

4. Sæt den trådløse printeradapter i soklen til den trådløse printeradapter ved at justere to ben og en krog på den trådløse printeradapter med positionen for de tre huller omkring soklen til den trådløse printeradapter.

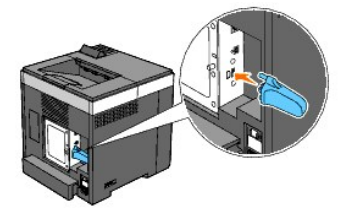

**BEMÆRK:** Sørg for, at adapteren er sat helt ind og sidder ordentligt på plads.

- 5. Tilslut vekselstrømskablet igen og tænd for printeren.
- 6. Udskriv en printerindstillingerside ved at følge en af de to metoder nedenfor.

# **Metode 1: Ved hjælp af printerens betjeningspanel**

- a. Tryk på knappen **Menu**
- b. Tryk på knappen Vindtil Rapport/Liste vises, og tryk så på knappen V (Indstil)
- c. Printerindstillinger vises. Tryk på knappen  $\checkmark$  (Indstil)

Siden **Printerindstillinger** udskrives.

# **Metode 2: Ved hjælp af printerens Værktøjskasse**

a. Klik på start → Alle programmer → Dell Printere → Dell 2130cn Color Laser Printer → Værktøjskasse.

Dialogboksen Vælg printer åbner.

b. Klik på **Dell 2130cn Color Laser PCL 6** på listen under **Printernavn** og klik så på **OK**.

**Værktøjskasse** åbner.

- c. Klik på **Rapport om printerindstillinger** fanen.
- d. Vælg **Rapporter** fra listen til venstre på siden.

**Rapporter** siden vises.

e. Klik på knappen **Printerindstillinger**.

Siden **Printerindstillinger** udskrives

7. Bekræft, at sektionen **Netværk(Trådløs)** eksisterer.

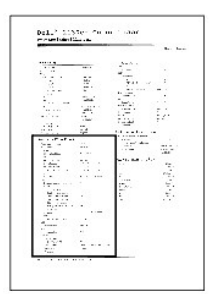

- 8. Indsæt *Drivere og hjælpeprogrammer* CD, der fulgte med printeren. Filen **setup\_assist.exe** starter automatisk.
- 9. Klik på knappen **Sådan installerer du alternativer** på vinduet **Nem klargøring\_navigator**.

Vinduet **Sådan installerer du alternativer** åbner.

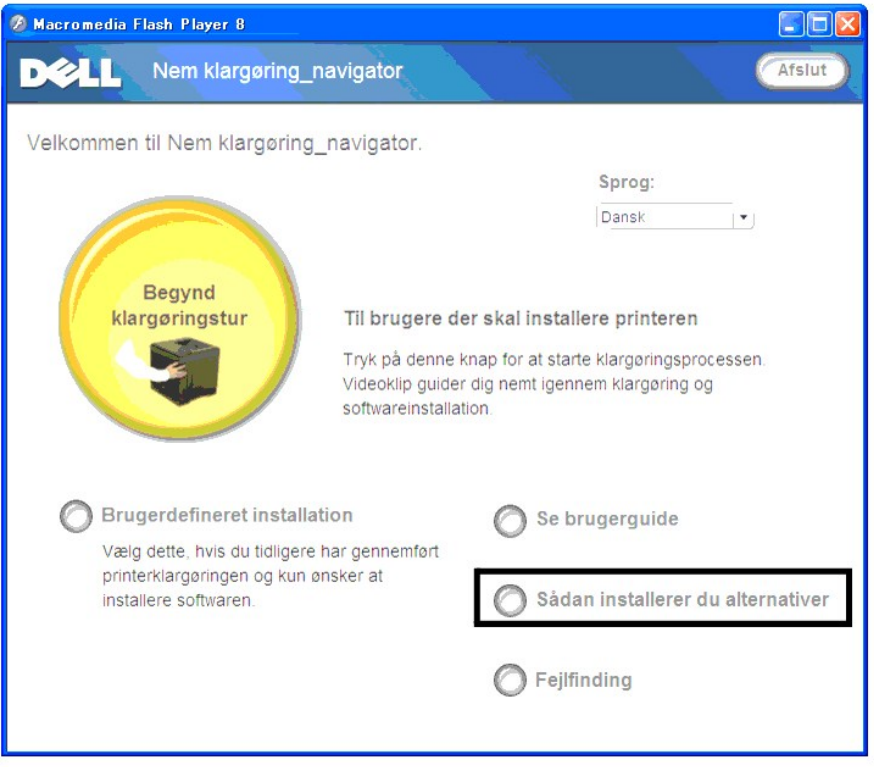

10. Klik på knappen **Trådløs printeradapter** og klik på **Spring video over** for at indstille printerens SSID.

<span id="page-182-1"></span>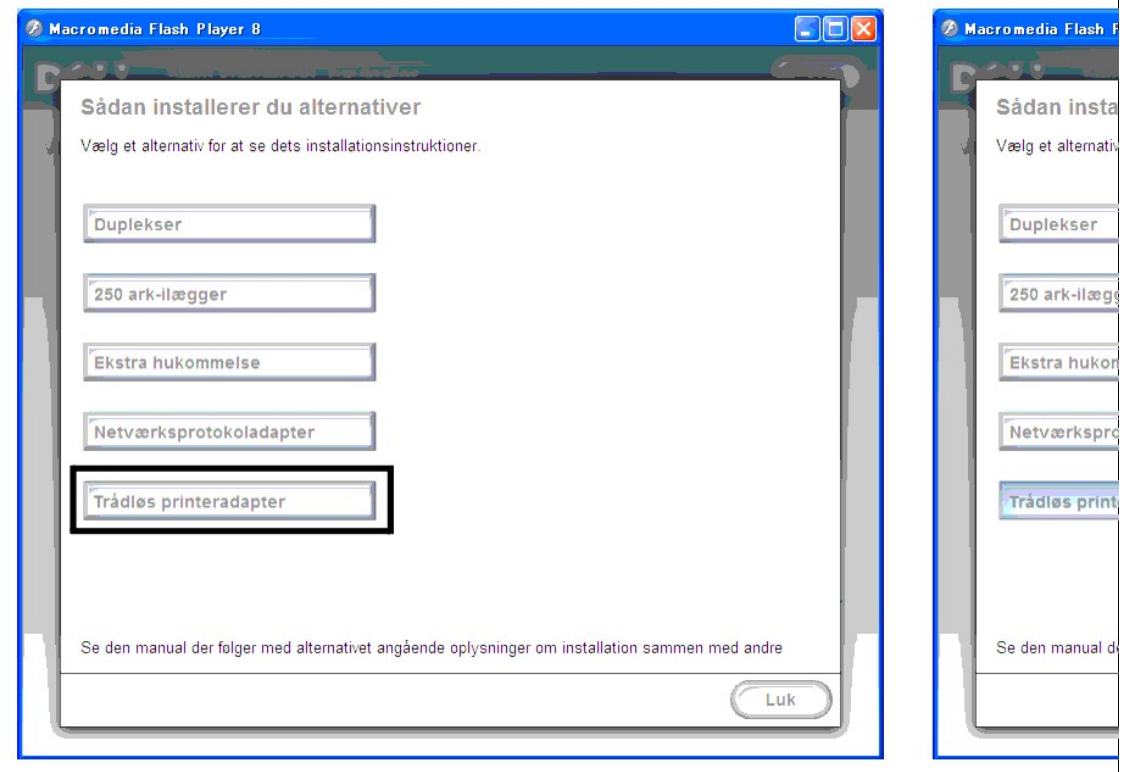

Vinduet **Trådløs indstillingsværktøj** åbner. Følg instruktionerne på skærmen.

**BEMÆRK:** Se ["Trådløs installation vha. Trådløst opsætningsværktøj"](#page-182-0) for yderligere oplysninger om konfigurering af den trådløse printeradapter.

# **Bestemmelse af de trådløse netværksindstillinger**

Du skal kende indstillingerne for det trådløse netværk for at gøre den trådløse printer klar til brug. Kontakt din netværksadministrator for at få detaljerede

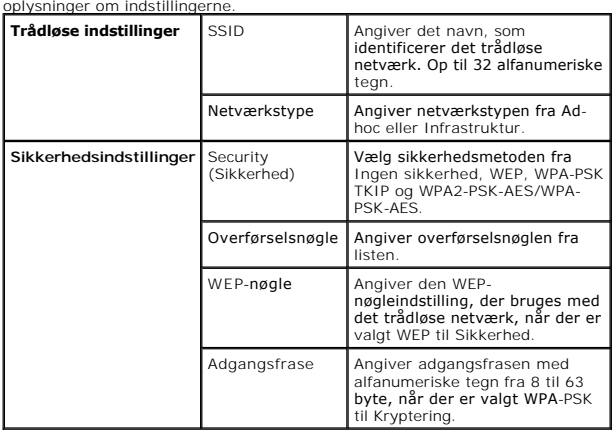

# <span id="page-182-0"></span>**Trådløs installation vha. Trådløst opsætningsværktøj**

**BEMÆRK:** Den trådløse printeradapter (alternativ) skal installeres på printeren.

# **Mulighed 1. Installer en printer til et trådløst netværk, der allerede fungerer (når trådløs indstilling allerede er indstillet på din computer)**

1. Tilslut printeren til din computer ved hjælp af et USB-kabel.

2. Sæt *Drivere og hjælpeprogrammer* CD'en i din computer for at begynde **Nem klargøring\_navigator**.

**BEMÆRK:** Hvis CD'en ikke starter automatisk, klik på Start→ Alle programmer (kun for Windows Vista)→ **Tilbehør** (kun for Windows Vista)→ **Kør**<br>og indtast derefter D:\setup\_assist.exe (hvor D er bogstavet for din CD's dre

- 3. Tryk på knappen **Sådan installerer du alternativer**.
- 4. Tryk på **Trådløs printeradapter**.
- 5. Tryk på **Spring video over** for at starte det trådløse opsætningsværktøj.
- 6. Vælg den ønskede printer, som du laver den trådløse indstilling for, i listen på skærmen **Vælg printer**, og klik så på **Næste**.
- 7. På skærmen **Indtast trådløse netværksindstillinger** skal du vælge en indstilling for hvert trådløse punkt, og derefter klikke på **Næste**.
- 8. På skærmen **Vælg IP-indstilling** skal du vælge den IP-indstilling, som du vil indstille, og så klikke på **Næste**.

### **Når Kun IPv4 er valgt:**

På skærmen **Indtast IPv4-adresseindstillinger** skal du indstille hvert punkt, og så klikke på **Send** for at sende de trådløse indstillinger til printeren.

### **Når Kun IPv6 er valgt:**

På skærmen **Indtast IPv6-adresseindstillinger** skal du indstille hvert punkt, og så klikke på **Send** for at sende de trådløse indstillinger til printeren.

### **Når Dobbeltstak (både IPv4 og IPv6) er valgt:**

- a. På skærmen **Indtast IPv4-adresseindstillinger** skal du vælge en indstilling for hvert punkt, og derefter klikke på **Næste**.
- b. På skærmen **Indtast IPv6-adresseindstillinger** skal du indstille hvert punkt, og så klikke på **Send** for at sende de trådløse indstillinger til printeren.
- 9. På skærmen **Fuldfør trådløse indstillinger** skal du klikke på **Udfør** for at fuldføre den trådløse opsætning og lukke det trådløse indstillingsværktøj.

# **Mulighed 2. Konstruer et nyt trådløst netværksmiljø for både computeren og printeren (Når der skal indstilles trådløs indstilling på din computer)**

- 1. Tilslut printeren til din computer ved hjælp af et USB-kabel.
- 2. Sæt *Drivere og hjælpeprogrammer* CD'en i din computer for at begynde **Nem klargøring\_navigator**.
	- **BEMÆRK:** Hvis CD'en ikke starter automatisk, klik på Start→ Alle programmer (kun for Windows Vista)→ **Tilbehør** (kun for Windows Vista)→ **Kør**<br>og indtast derefter D:\setup\_assist.exe (hvor D er bogstavet for din CD's dre
- 3. Tryk på knappen **Sådan installerer du alternativer**.
- 4. Tryk på **Trådløs printeradapter**.
- 5. Tryk på **Spring video over** for at starte det trådløse opsætningsværktøj.
- 6. Vælg den ønskede printer, som du laver den trådløse indstilling for, i listen på skærmen **Vælg printer**, og klik så på **Næste**.
- 7. På skærmen **Indtast trådløse netværksindstillinger** skal du vælge en indstilling for hvert trådløse punkt, og derefter klikke på **Næste**.
- 8. På skærmen **Vælg IP-indstilling** skal du vælge den IP-indstilling, som du vil indstille, og så klikke på **Næste**.

#### **Når Kun IPv4 er valgt:**

På skærmen **Indtast IPv4-adresseindstillinger** skal du indstille hvert punkt, og så klikke på **Send** for at sende de trådløse indstillinger til printeren.

### **Når Kun IPv6 er valgt:**

På skærmen **Indtast IPv6-adresseindstillinger** skal du indstille hvert punkt, og så klikke på **Send** for at sende de trådløse indstillinger til printeren.

## **Når Dobbeltstak (både IPv4 og IPv6) er valgt:**

- a. På skærmen **Indtast IPv4-adresseindstillinger** skal du vælge en indstilling for hvert punkt, og derefter klikke på **Næste**.
- b. På skærmen **Indtast IPv6-adresseindstillinger** skal du indstille hvert punkt, og så klikke på **Send** for at sende de trådløse indstillinger til printeren.
- 9. På skærmen **Fuldfør trådløse indstillinger** skal du klikke på **Udfør** for at fuldføre den trådløse opsætning og lukke det trådløse indstillingsværktøj.

10. Opret den trådløse indstilling, der sendes til printeren, på din computer ved at følgende de nedenstående trin.

**BEMÆRK:** Hvis computeren har et trådløst printeradapterværktøj, skal du ændre de trådløse indstillinger ved hjælp af dette værktøj. Eller du kan<br>ændre de trådløse indstillinger ved hjælp af det værktøj, der stilles til rå

**For Windows XP og Windows Server 2003:**

- a. Vælg **Netværksforbindelser** i Kontrolpanelet.
- b. Højreklik på **Trådløs netværksforbindelse**, og vælg **Egenskaber**.
- c. Vælg fanen **Trådløse netværk**.
- d. Sørg for, at afkrydsningsfeltet for **Brug Windows til at konfigurere det trådløse netværk** er markeret.
- e. Klik på **Avanceret**.
- f. Gør et af følgende:

*Når trådløs ad-hoc-indstilling er indstillet for printeren:*

Vælg **Kun computer-til-computer-netværk (til bestemte formål)**, og luk dialogboksen **Avanceret**.

*Når trådløs infrastruktur-indstilling er indstillet for printeren:*

Vælg **Kun netværk med adgangspunkt (infrastruktur)**, og luk dialogboksen **Avanceret**.

- g. Klik på **Tilføj** for at få vist egenskaberne for det trådløse netværk.
- h. Angiv den indstilling, som du vil sende til printeren, og klik på **OK**.
- i. Klik på **Flyt op** for at flytte indstillingen til listens top.
- j. Klik på **OK** for at lukke dialogboksen **Egenskaber**.

### **For Windows Vista:**

- a. Åbn **Kontrolpanel**.
- b. Vælg **Netværk og Internet**.
- c. Vælg **Netværks- og delingscenter**.
- d. Vælg **Tilslut til et netværk**.
- e. Vælg den indstilling, som du vil sende til printeren, fra de netværkspunkter, der står på listen i **Tilslut til et netværk**.
- f. Vælg **Tilslut alligevel** i advarselsdialogboksen, der viser, at du bevæger dig ind på et usikkert område.
- g. Klik på **Luk** i dialogboksen efter at have bekræftet, at tilslutningen lykkedes.

#### **For Windows Server 2008:**

- a. Åbn **Kontrolpanel**.
- b. Vælg **Netværks- og delingscenter**.
- c. Vælg **Tilslut til et netværk**.
- d. Vælg den indstilling, som du vil sende til printeren, fra de netværkspunkter, der står på listen i **Tilslut til et netværk**.
- e. Vælg **Tilslut alligevel** i advarselsdialogboksen, der viser, at du bevæger dig ind på et usikkert område.
- f. Klik på **Luk** i dialogboksen efter at have bekræftet, at tilslutningen lykkedes.

# **Trådløs installation ved hjælp af Dell Printer Configuration Web Tool**

# **Mulighed 1. Installer en printer til et trådløst netværk, der allerede fungerer (når trådløs indstilling allerede er indstillet på din computer)**

### **For DHCP-netværk:**

- 1. Opret trådløs indstilling på din computer ved at udføre følgende trin.
- **BEMÆRK:** Hvis computeren har et trådløst printeradapterværktøj, skal du ændre de trådløse indstillinger ved hjælp af dette værktøj. Eller du kan ændre<br>de trådløse indstillinger ved hjælp af det værktøj, der stilles til rå

**For Windows XP og Windows Server 2003:**

a. Vælg **Netværksforbindelser** i Kontrolpanelet.

- b. Højreklik på **Trådløs netværksforbindelse**, og vælg **Egenskaber**.
- c. Vælg fanen **Trådløse netværk**.
- d. Sørg for, at afkrydsningsfeltet for **Brug Windows til at konfigurere det trådløse netværk** er markeret.

**BEMÆRK:** Sørg for at skrive de aktuelle trådløse computerindstillinger i trin d og f ned, så du kan gendanne dem senere.

- e. Klik på knappen **Avanceret**.
- f. Vælg **Kun computer-til-computer-netværk (til bestemte formål)**, og luk dialogboksen **Avanceret**.
- g. Klik på knappen **Tilføj** for at få vist de **Egenskaber for trådløst netværk**.
- h. I fanen **Tilknytning** skal du indtaste følgende oplysninger, og klikke på **OK**.

Netværksnavn (SSID): dell\_device

Netværksgodkendelse: Åben

Datakryptering: Deaktiveret

- Ad-hoc-netværk: kontrolleret
- i. Klik på knappen **Flyt op** for at flytte den nyligt tilføjede SSID til listens top.
- j. Klik på **OK** for at lukke dialogboksen **Egenskaber**.

**BEMÆRK:** Hvis dit operativsystem er ældre end Windows 2000, skal du oprette indstillinger i henhold til den manual for det trådløse<br>indstillingsværktøj, du har fået fra producenten af din trådløse enhed.

**For Windows Vista:**

- a. Åbn **Kontrolpanel**.
- b. Vælg **Netværk og Internet**.
- c. Vælg **Netværks- og delingscenter**.
- d. Vælg **Tilslut til et netværk**.
- e. Vælg **dell\_device** i de netværksenheder, der står på listen i **Tilslut til et netværk**.
- f. Vælg **Tilslut alligevel** i advarselsdialogboksen, der viser, at du bevæger dig ind på et usikkert område.
- g. Klik på **Luk** i dialogboksen efter at have bekræftet, at tilslutningen lykkedes.

**For Windows Server 2008:**

- a. Åbn **Kontrolpanel**.
- b. Vælg **Netværks- og delingscenter**.
- c. Vælg **Tilslut til et netværk**.
- d. Vælg **dell\_device** i de netværksenheder, der står på listen i **Tilslut til et netværk**.
- e. Vælg **Tilslut alligevel** i advarselsdialogboksen, der viser, at du bevæger dig ind på et usikkert område.
- f. Klik på **Luk** i dialogboksen efter at have bekræftet, at tilslutningen lykkedes.
- 2. Kontroller den IP-adresse, der er tildelt af AutoIP på printeren.

f.eks.: 168.254.1.1

- 3. Kontroller, at din computers IP-adresse er tildelt af DHCP.
- 4. Åbn Dell Printer Configuration Web Tool ved at bruge din webbrowser.

f.eks.: http://168.254.1.1/

- 5. Ændr de trådløse indstillinger for printeren på Dell Printer Configuration Web Tool.
- 6. Genstart printeren.
- 7. Gendan den trådløse indstilling på din computer.

**BEMÆRK:** Hvis computeren har et trådløst printeradapterværktøj, skal du ændre de trådløse indstillinger ved hjælp af dette værktøj. Eller du kan ændre<br>de trådløse indstillinger ved hjælp af det værktøj, der stilles til rå

**For Windows XP og Windows Server 2003:**

- a. Vælg **Netværksforbindelser** i Kontrolpanelet.
- b. Højreklik på **Trådløs netværksforbindelse**, og vælg **Egenskaber**.
- c. Vælg fanen **Trådløse netværk**.
- d. Klik på **Avanceret**.
- e. Gør et af følgende:

*Når trådløs ad-hoc-indstilling er indstillet for printeren:*

Vælg **Kun computer-til-computer-netværk (til bestemte formål)**, og luk dialogboksen **Avanceret**.

*Når trådløs infrastruktur-indstilling er indstillet for printeren:*

Vælg **Kun netværk med adgangspunkt (infrastruktur)**, og luk dialogboksen **Avanceret**.

- f. Vælg den indstilling, som du vil sende til printeren, i listen i gruppen **Foretrukne neværk**.
- g. Klik på **Flyt op** for at flytte indstillingen til listens top.
- h. Klik på **OK** for at lukke dialogboksen **Egenskaber**.

**BEMÆRK:** Hvis dit operativsystem er ældre end Windows 2000, skal du oprette indstillinger i henhold til den manual for det trådløse<br>indstillingsværktøj, du har fået fra producenten af din trådløse enhed.

### **For Windows Vista:**

- a. Åbn **Kontrolpanel**.
- b. Vælg **Netværk og Internet**.
- c. Vælg **Netværks- og delingscenter**.
- d. Vælg **Tilslut til et netværk**.
- e. Vælg den oprindelige indstilling fra de netværkspunkter, der står på listen i **Tilslut til et netværk**, og klik så på **Opret forbindelse**.

**For Windows Server 2008:**

- a. Åbn **Kontrolpanel**.
- b. Vælg **Netværks- og delingscenter**.
- c. Vælg **Tilslut til et netværk**.
- d. Vælg den oprindelige indstilling fra de netværkspunkter, der står på listen i **Tilslut til et netværk**, og klik så på **Opret forbindelse**.

# **For faste IP-netværk:**

- 1. Opret trådløs indstilling på din computer ved at udføre følgende trin.
- **BEMÆRK:** Hvis computeren har et trådløst printeradapterværktøj, skal du ændre de trådløse indstillinger ved hjælp af dette værktøj. Eller du kan ændre<br>de trådløse indstillinger ved hjælp af det værktøj, der stilles til rå

**For Windows XP og Windows Server 2003:**

- a. Vælg **Netværksforbindelser** i Kontrolpanelet.
- b. Højreklik på **Trådløs netværksforbindelse**, og vælg **Egenskaber**.
- c. Vælg fanen **Trådløse netværk**.
- d. Sørg for, at afkrydsningsfeltet for **Brug Windows til at konfigurere det trådløse netværk** er markeret.

**BEMÆRK:** Sørg for at skrive de aktuelle trådløse computerindstillinger i trin d og f ned, så du kan gendanne dem senere.

- e. Klik på knappen **Avanceret**.
- f. Vælg **Kun computer-til-computer-netværk (til bestemte formål)**, og luk dialogboksen **Avanceret**.
- g. Klik på knappen **Tilføj** for at få vist **Egenskaber for trådløst netværk**.
- h. I fanen **Tilknytning** skal du indtaste følgende oplysninger, og klikke på **OK**.

Netværksnavn (SSID): dell\_device

Netværksgodkendelse: Åben

Datakryptering: Deaktiveret

Ad-hoc-netværk: kontrolleret

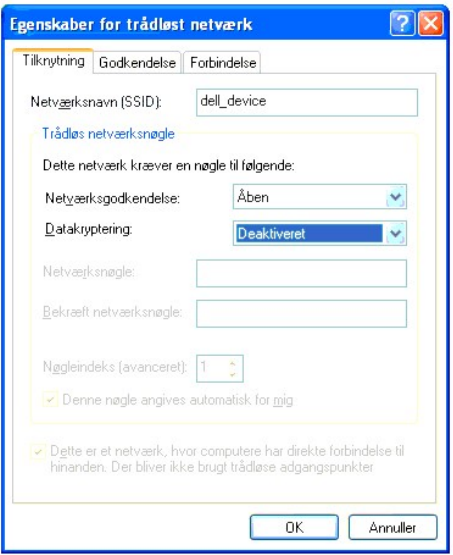

- i. Klik på knappen **Flyt op** for at flytte den nyligt tilføjede SSID til listens top.
- j. Klik på **OK** for at lukke dialogboksen **Egenskaber**.

**BEMÆRK:** Hvis dit operativsystem er ældre end Windows 2000, skal du oprette indstillinger i henhold til den manual for det trådløse<br>indstillingsværktøj, du har fået fra producenten af din trådløse enhed.

**For Windows Vista:**

- a. Åbn **Kontrolpanel**.
- b. Vælg **Netværk og Internet**.
- c. Vælg **Netværks- og delingscenter**.
- d. Vælg **Tilslut til et netværk**.
- e. Vælg **dell\_device** i de netværksenheder, der står på listen i **Tilslut til et netværk**.
- f. Vælg **Tilslut alligevel** i advarselsdialogboksen, der viser, at du bevæger dig ind på et usikkert område.
- g. Klik på **Luk** i dialogboksen efter at have bekræftet, at tilslutningen lykkedes.

**For Windows Server 2008:**

- a. Åbn **Kontrolpanel**.
- b. Vælg **Netværks- og delingscenter**.
- c. Vælg **Tilslut til et netværk**.
- d. Vælg **dell\_device** i de netværksenheder, der står på listen i **Tilslut til et netværk**.
- e. Vælg **Tilslut alligevel** i advarselsdialogboksen, der viser, at du bevæger dig ind på et usikkert område.
- f. Klik på **Luk** i dialogboksen efter at have bekræftet, at tilslutningen lykkedes.

2. Kontroller computerens IP-adresse.

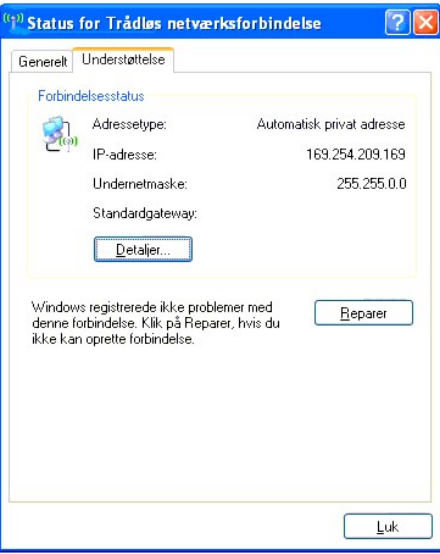

- 3. Indstil printerens IP-adresse.
	- a. Tryk på knappen **Menu**.
	- b. Rul ned til **Administ.** menu.
	- c. Vælg **Netværk**.
	- d. Vælg **TCP/IP**.
	- e. Vælg **Hent IP-adresse**.
	- f. Vælg **Panel**.
	- g. Rul tilbage til **IP-adresse**.
	- h. Indtast IP-adressen manuelt ved hjælp af retningsknapperne på kontrolpanelet, og tryk på enter.

IP-adresse 172.031.000.041∗

4. Åbn Dell Printer Configuration Web Tool ved at bruge din webbrowser.

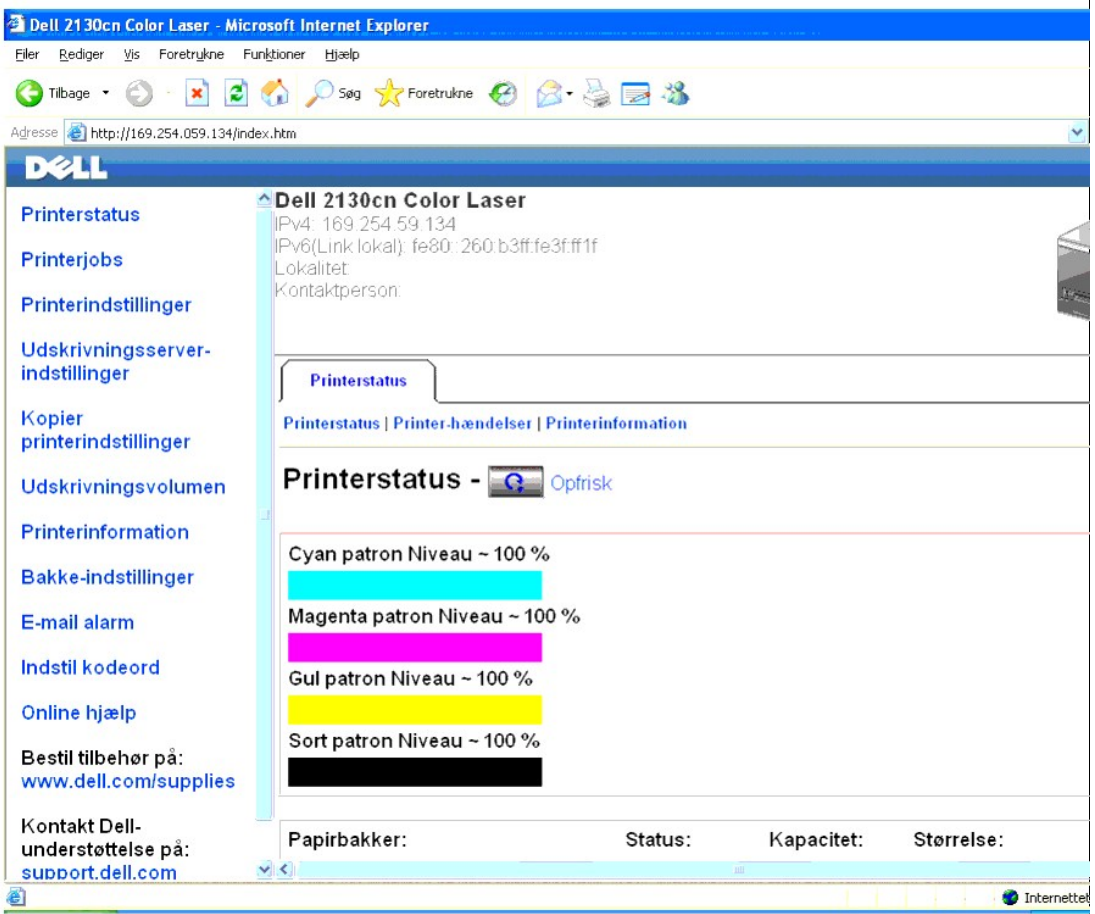

- 5. Ændr de trådløse indstillinger for printeren på Dell Printer Configuration Web Tool.
- 6. Genstart printeren.
- 7. Gendan den trådløse indstilling på din computer.

**BEMÆRK:** Hvis computeren har et trådløst printeradapterværktøj, skal du ændre de trådløse indstillinger ved hjælp af dette værktøj. Eller du kan ændre<br>de trådløse indstillinger ved hjælp af det værktøj, der stilles til rå

**For Windows XP og Windows Server 2003:**

- a. Vælg **Netværksforbindelser** i Kontrolpanelet.
- b. Højreklik på **Trådløs netværksforbindelse**, og vælg **Egenskaber**.
- c. Vælg fanen **Trådløse netværk**.
- d. Klik på **Avanceret**.
- e. Gør et af følgende:

*Når trådløs ad-hoc-indstilling er indstillet for printeren:*

Vælg **Kun computer-til-computer-netværk (til bestemte formål)**, og luk dialogboksen **Avanceret**.

*Når trådløs infrastruktur-indstilling er indstillet for printeren:*

Vælg **Kun netværk med adgangspunkt (infrastruktur)**, og luk dialogboksen **Avanceret**.

- f. Vælg den indstilling, som du vil sende til printeren, i listen i gruppen **Foretrukne netværk**.
- g. Klik på **Flyt op** for at flytte indstillingen til listens top.
- h. Klik på **OK** for at lukke dialogboksen **Egenskaber**.
- **BEMÆRK:** Hvis dit operativsystem er ældre end Windows 2000, skal du oprette indstillinger i henhold til den manual for det trådløse<br>indstillingsværktøj, du har fået fra producenten af din trådløse enhed.

#### **For Windows Vista:**

- a. Åbn **Kontrolpanel**.
- b. Vælg **Netværk og Internet**.
- c. Vælg **Netværks- og delingscenter**.
- d. Vælg **Tilslut til et netværk**.
- e. Vælg den oprindelige indstilling fra de netværkspunkter, der står på listen i **Tilslut til et netværk**, og klik så på **Opret forbindelse**.

**For Windows Server 2008:**

- a. Åbn **Kontrolpanel**.
- b. Vælg **Netværks- og delingscenter**.
- c. Vælg **Tilslut til et netværk**.
- d. Vælg den oprindelige indstilling fra de netværkspunkter, der står på listen i **Tilslut til et netværk**, og klik så på **Opret forbindelse**.

# **Mulighed 2. Konstruer et nyt trådløst netværksmiljø for både computeren og printeren (Når der skal indstilles trådløs indstilling på din computer)**

# **For DHCP-netværk:**

1. Opret trådløs indstilling på din computer ved at udføre følgende trin.

**BEMÆRK:** Hvis computeren har et trådløst printeradapterværktøj, skal du ændre de trådløse indstillinger ved hjælp af dette værktøj. Eller du kan ændre<br>de trådløse indstillinger ved hjælp af det værktøj, der stilles til rå

**For Windows XP og Windows Server 2003:**

- a. Vælg **Netværksforbindelser** i Kontrolpanelet.
- b. Højreklik på **Trådløs netværksforbindelse**, og vælg **Egenskaber**.
- c. Vælg fanen **Trådløse netværk**.
- d. Sørg for, at afkrydsningsfeltet for **Brug Windows til at konfigurere det trådløse netværk** er markeret.

**BEMÆRK:** Sørg for at skrive de aktuelle trådløse computerindstillinger i trin e og g ned, så du kan gendanne dem senere.

- e. Klik på knappen **Avanceret**.
- f. Vælg **Kun computer-til-computer-netværk (til bestemte formål)**, og luk dialogboksen **Avanceret**.
- g. Klik på knappen **Tilføj** for at få vist de **Egenskaber for trådløst netværk**.
- h. I fanen **Tilknytning** skal du indtaste følgende oplysninger, og klikke på **OK**.

Netværksnavn (SSID): dell\_device

Netværksgodkendelse: Åben

Datakryptering: Deaktiveret

Ad-hoc-netværk: kontrolleret

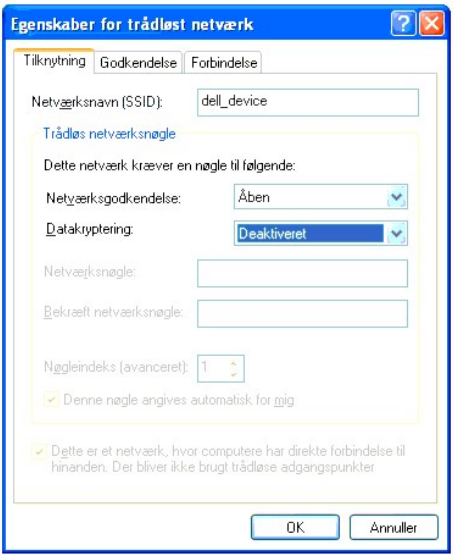

- i. Klik på knappen **Flyt op** for at flytte den nyligt tilføjede SSID til listens top.
- j. Klik på **OK** for at lukke dialogboksen **Egenskaber**.

**BEMÆRK:** Hvis dit operativsystem er ældre end Windows 2000, skal du oprette indstillinger i henhold til den manual for det trådløse<br>indstillingsværktøj, du har fået fra producenten af din trådløse enhed.

**For Windows Vista:**

- a. Åbn **Kontrolpanel**.
- b. Vælg **Netværk og Internet**.
- c. Vælg **Netværks- og delingscenter**.
- d. Vælg **Tilslut til et netværk**.
- e. Vælg **dell\_device** i de netværksenheder, der står på listen i **Tilslut til et netværk**.
- f. Vælg **Tilslut alligevel** i advarselsdialogboksen, der viser, at du bevæger dig ind på et usikkert område.
- g. Klik på **Luk** i dialogboksen efter at have bekræftet, at tilslutningen lykkedes.

**For Windows Server 2008:**

- a. Åbn **Kontrolpanel**.
- b. Vælg **Netværks- og delingscenter**.
- c. Vælg **Tilslut til et netværk**.
- d. Vælg **dell\_device** i de netværksenheder, der står på listen i **Tilslut til et netværk**.
- e. Vælg **Tilslut alligevel** i advarselsdialogboksen, der viser, at du bevæger dig ind på et usikkert område.
- f. Klik på **Luk** i dialogboksen efter at have bekræftet, at tilslutningen lykkedes.
- 2. Kontroller den IP-adresse, der er tildelt af AutoIP på printeren.
	- a. Tryk på **Menu** på printerens kontrolpanel.
	- b. Rul ned, og vælg **Administ. menu**.
	- c. Rul ned, og vælg **Netværk**.
	- d. Rul ned, og vælg **TCP/IP**.
	- e. Rul ned, og vælg **IPv4**.
	- f. Rul ned, og vælg **IP-adresse**. (Standard IP-adresseinterval: 169.254.*xxx.yyy*)

IP-adresse

169.254.000.041∗

3. Kontroller, at din computers IP-adresse er tildelt af DHCP.

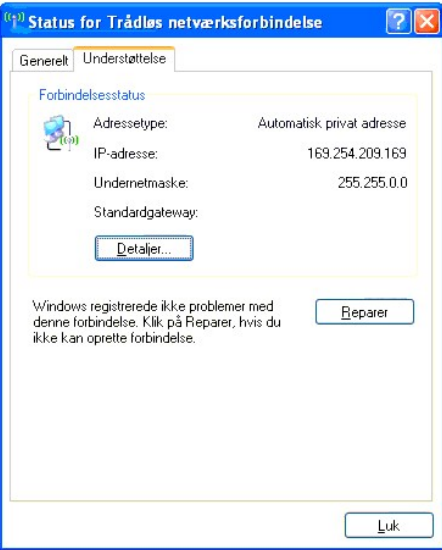

4. Åbn Dell Printer Configuration Web Tool ved hjælp af en webbrowser.

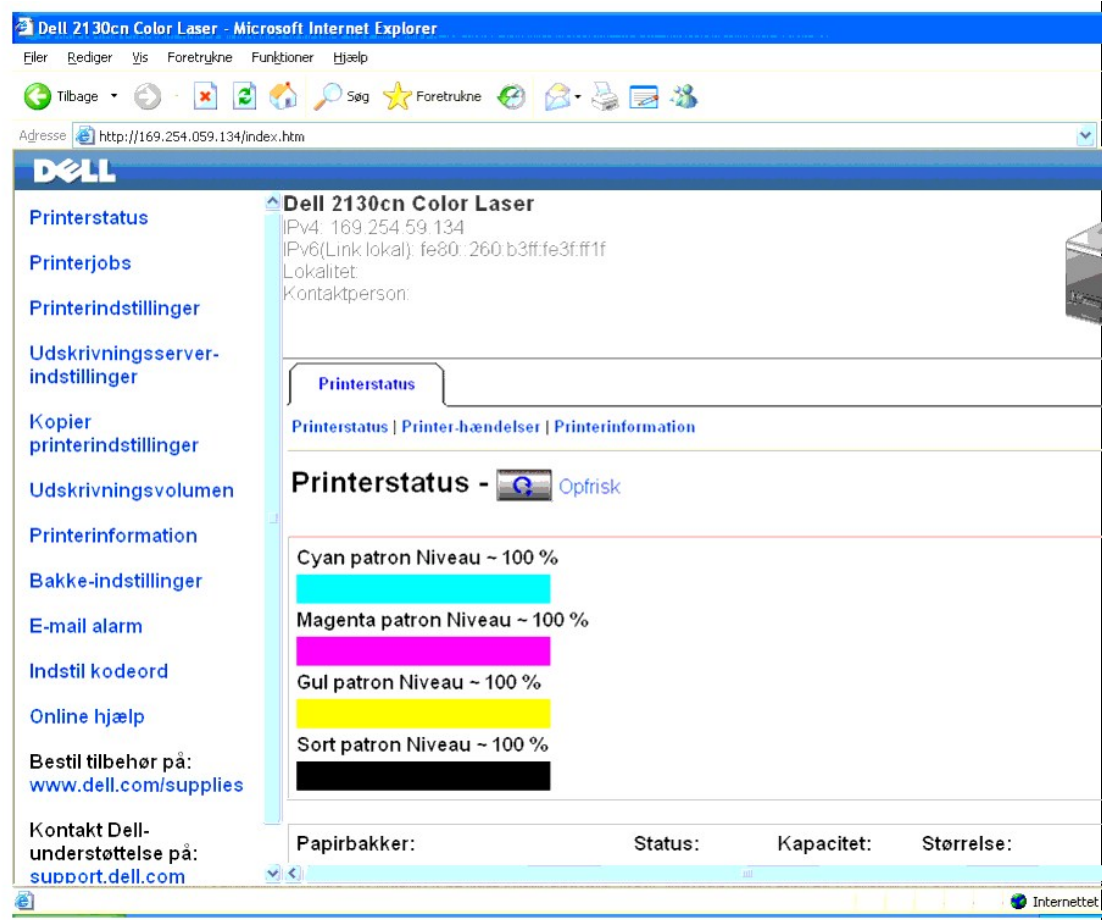

- 5. Opret den trådløse indstilling for printeren på Dell Printer Configuration Web Tool.
- 6. Genstart printeren.
- 7. Gendan den trådløse indstilling på din computer.

**BEMÆRK:** Hvis computeren har et trådløst printeradapterværktøj, skal du ændre de trådløse indstillinger ved hjælp af dette værktøj. Eller du kan ændre<br>de trådløse indstillinger ved hjælp af det værktøj, der stilles til rå

**For Windows XP og Windows Server 2003:**

- a. Vælg **Netværksforbindelser** i Kontrolpanelet.
- b. Højreklik på **Trådløs netværksforbindelse**, og vælg **Egenskaber**.
- c. Vælg fanen **Trådløse netværk**.
- d. Sørg for, at afkrydsningsfeltet for **Brug Windows til at konfigurere det trådløse netværk** er markeret.
- e. Klik på **Avanceret**.
- f. Gør et af følgende:

*Når trådløs ad-hoc-indstilling er indstillet for printeren:*

Vælg **Kun computer-til-computer-netværk (til bestemte formål)**, og luk dialogboksen **Avanceret**.

*Når trådløs infrastruktur-indstilling er indstillet for printeren:*

Vælg **Kun netværk med adgangspunkt (infrastruktur)**, og luk dialogboksen **Avanceret**.

- g. Klik på **Tilføj** for at få vist de **Egenskaber for trådløst netværk**.
- h. Angiv den indstilling, som du vil sende til printeren, og klik på **OK**.
- i. Klik på **Flyt op** for at flytte indstillingen til listens top.
- j. Klik på **OK** for at lukke dialogboksen **Egenskaber**.

**BEMÆRK:** Hvis dit operativsystem er ældre end Windows 2000, skal du oprette indstillinger i henhold til den manual for det trådløse<br>indstillingsværktøj, du har fået fra producenten af din trådløse enhed.

**For Windows Vista:**

- a. Åbn **Kontrolpanel**.
- b. Vælg **Netværk og Internet**.
- c. Vælg **Netværks- og delingscenter**.
- d. Vælg **Tilslut til et netværk**.
- e. Vælg den indstilling, som du vil sende til printeren, fra de netværkspunkter, der står på listen i **Tilslut til et netværk**.
- f. Vælg **Tilslut alligevel** i advarselsdialogboksen, der viser, at du bevæger dig ind på et usikkert område.
- g. Klik på **Luk** i dialogboksen efter at have bekræftet, at tilslutningen lykkedes.

**For Windows Server 2008:**

- a. Åbn **Kontrolpanel**.
- b. Vælg **Netværks- og delingscenter**.
- c. Vælg **Tilslut til et netværk**.
- d. Vælg den indstilling, som du vil sende til printeren, fra de netværkspunkter, der står på listen i **Tilslut til et netværk**.
- e. Vælg **Tilslut alligevel** i advarselsdialogboksen, der viser, at du bevæger dig ind på et usikkert område.
- f. Klik på **Luk** i dialogboksen efter at have bekræftet, at tilslutningen lykkedes.

## **For faste IP-netværk:**

1. Opret trådløs indstilling på din computer ved at udføre følgende trin.

**BEMÆRK:** Hvis computeren har et trådløst printeradapterværktøj, skal du ændre de trådløse indstillinger ved hjælp af dette værktøj. Eller du kan ændre<br>de trådløse indstillinger ved hjælp af det værktøj, der stilles til rå

**For Windows XP og Windows Server 2003:**

- a. Vælg **Netværksforbindelser** i Kontrolpanelet.
- b. Højreklik på **Trådløs netværksforbindelse**, og vælg **Egenskaber**.
- c. Vælg fanen **Trådløse netværk**.
- d. Sørg for, at afkrydsningsfeltet for **Brug Windows til at konfigurere det trådløse netværk** er markeret.

**BEMÆRK:** Sørg for at skrive de aktuelle trådløse computerindstillinger i trin d og f ned, så du kan gendanne dem senere.

e. Klik på knappen **Avanceret**.

- f. Vælg **Kun computer-til-computer-netværk (til bestemte formål)**, og luk dialogboksen **Avanceret**.
- g. Klik på knappen **Tilføj** for at få vist **Egenskaber for trådløst netværk**.
- h. I fanen **Tilknytning** skal du indtaste følgende oplysninger, og klikke på **OK**.

Netværksnavn (SSID): dell\_device

Netværksgodkendelse: Åben

Datakryptering: Deaktiveret

Ad-hoc-netværk: kontrolleret

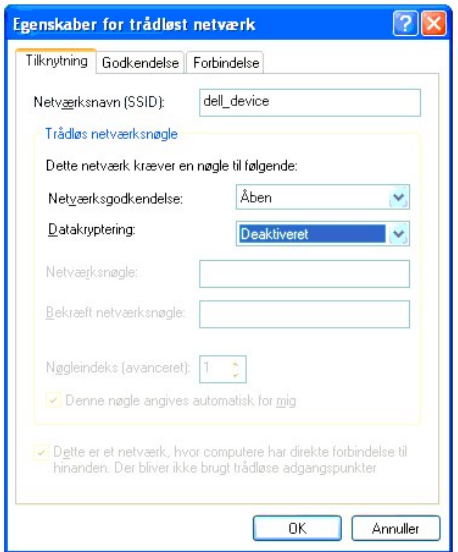

- i. Klik på knappen **Flyt op** for at flytte den nyligt tilføjede SSID til listens top.
- j. Klik på **OK** for at lukke dialogboksen **Egenskaber**.

**BEMÆRK:** Hvis dit operativsystem er ældre end Windows 2000, skal du oprette indstillinger i henhold til den manual for det trådløse<br>indstillingsværktøj, du har fået fra producenten af din trådløse enhed.

### **For Windows Vista:**

- a. Åbn **Kontrolpanel**.
- b. Vælg **Netværk og Internet**.
- c. Vælg **Netværks- og delingscenter.**
- d. Vælg **Tilslut til et netværk**.
- e. Vælg **dell\_device** i de netværksenheder, der står på listen i **Tilslut til et netværk**.
- f. Vælg **Tilslut alligevel** i advarselsdialogboksen, der viser, at du bevæger dig ind på et usikkert område.
- g. Klik på **Luk** i dialogboksen efter at have bekræftet, at tilslutningen lykkedes.

### **For Windows Server 2008:**

- a. Åbn **Kontrolpanel**.
- b. Vælg **Netværks- og delingscenter**.
- c. Vælg **Tilslut til et netværk**.
- d. Vælg **dell\_device** i de netværksenheder, der står på listen i **Tilslut til et netværk**.
- e. Vælg **Tilslut alligevel** i advarselsdialogboksen, der viser, at du bevæger dig ind på et usikkert område.
- f. Klik på **Luk** i dialogboksen efter at have bekræftet, at tilslutningen lykkedes.
- 2. Kontroller computerens IP-adresse.

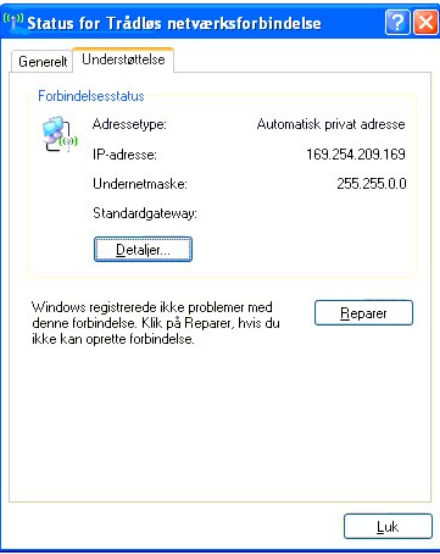

- 3. Indstil printerens IP-adresse.
	- a. Tryk på knappen **Menu**.
	- b. Rul ned til **Administ.** menu.
	- c. Vælg **Netværk**.
	- d. Vælg **TCP/IP**.
	- e. Vælg **Hent IP-adresse**.
	- f. Vælg **Panel**.
	- g. Rul tilbage til **IP-adresse**.
	- h. Indtast IP-adressen manuelt ved hjælp af retningsknapperne på kontrolpanelet, og tryk på enter.

IP-adresse 172.031.000.041∗

4. Åbn Dell Printer Configuration Web Tool ved at bruge din webbrowser.

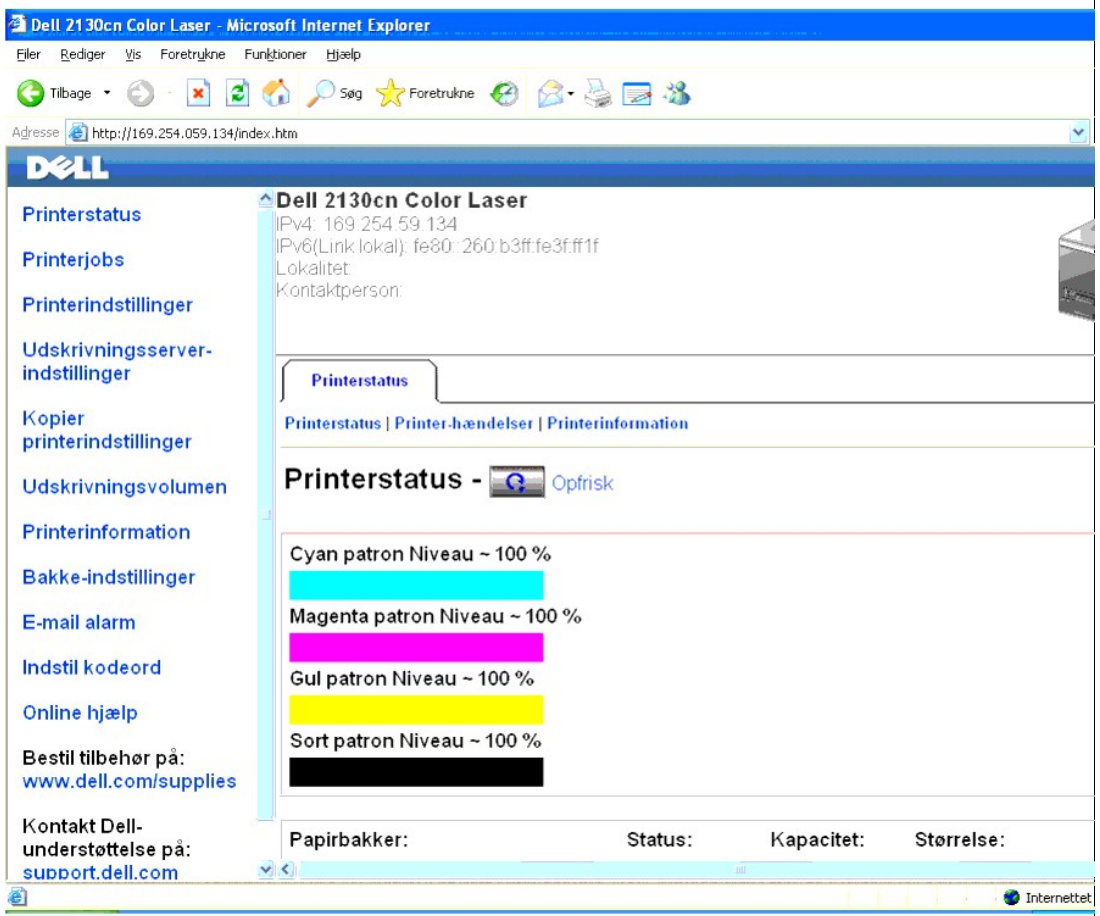

- 5. Ændr de trådløse indstillinger for printeren på Dell Printer Configuration Web Tool.
- 6. Genstart printeren.
- 7. Gendan den trådløse indstilling på din computer.

**BEMÆRK:** Hvis computeren har et trådløst printeradapterværktøj, skal du ændre de trådløse indstillinger ved hjælp af dette værktøj. Eller du kan ændre<br>de trådløse indstillinger ved hjælp af det værktøj, der stilles til rå

**For Windows XP og Windows Server 2003:**

- a. Vælg **Netværksforbindelser** i Kontrolpanelet.
- b. Højreklik på **Trådløs netværksforbindelse**, og vælg **Egenskaber**.
- c. Vælg fanen **Trådløse netværk**.
- d. Sørg for, at afkrydsningsfeltet for **Brug Windows til at konfigurere det trådløse netværk** er markeret.
- e. Klik på **Avanceret**.
- f. Gør et af følgende:

*Når trådløs ad-hoc-indstilling er indstillet for printeren:*

Vælg **Kun computer-til-computer-netværk (til bestemte formål)**, og luk dialogboksen **Avanceret**.

*Når trådløs infrastruktur-indstilling er indstillet for printeren:*

Vælg **Kun netværk med adgangspunkt (infrastruktur)**, og luk dialogboksen **Avanceret**.

- g. Klik på **Tilføj** for at få vist de **Egenskaber for trådløst netværk**.
- h. Angiv den indstilling, som du vil sende til printeren, og klik på **OK**.
- i. Klik på **Flyt op** for at flytte indstillingen til listens top.
- j. Klik på **OK** for at lukke dialogboksen **Egenskaber**.

**BEMÆRK:** Hvis dit operativsystem er ældre end Windows 2000, skal du oprette indstillinger i henhold til den manual for det trådløse indstillingsværktøj, du har fået fra producenten af din trådløse enhed.

**For Windows Vista:**

- a. Åbn **Kontrolpanel**.
- b. Vælg **Netværk og Internet**.
- c. Vælg **Netværks- og delingscenter**.
- d. Vælg **Tilslut til et netværk**.
- e. Vælg den indstilling, som du vil sende til printeren, fra de netværkspunkter, der står på listen i **Tilslut til et netværk**.
- f. Vælg **Tilslut alligevel** i advarselsdialogboksen, der viser, at du bevæger dig ind på et usikkert område.
- g. Klik på **Luk** i dialogboksen efter at have bekræftet, at tilslutningen lykkedes.

**For Windows Server 2008:**

- a. Åbn **Kontrolpanel**.
- b. Vælg **Netværks- og delingscenter**.
- c. Vælg **Tilslut til et netværk**.
- d. Vælg den indstilling, som du vil sende til printeren, fra de netværkspunkter, der står på listen i **Tilslut til et netværk**.
- e. Vælg **Tilslut alligevel** i advarselsdialogboksen, der viser, at du bevæger dig ind på et usikkert område.
- f. Klik på **Luk** i dialogboksen efter at have bekræftet, at tilslutningen lykkedes.

# **Trådløs indstilling via Dell Printer Configuration Web Tool - Avanceret opsætning**

# **Adgangspunkt (Infrastruktur, DHCP-netværk)**

1. Opret nye trådløse indstillinger for computeren.

**BEMÆRK:** Hvis computeren har et trådløst printeradapterværktøj, skal du ændre de trådløse indstillinger ved hjælp af dette værktøj. Eller du kan ændre<br>de trådløse indstillinger ved hjælp af det værktøj, der stilles til rå

**For Windows XP og Windows Server 2003:**

- a. Vælg **Netværksforbindelser** i Kontrolpanelet.
- b. Højreklik på **Trådløs netværksforbindelse**, og vælg **Egenskaber**.
- c. Vælg fanen **Trådløse netværk**.
- d. Sørg for, at afkrydsningsfeltet for **Brug Windows til at konfigurere det trådløse netværk** er markeret.

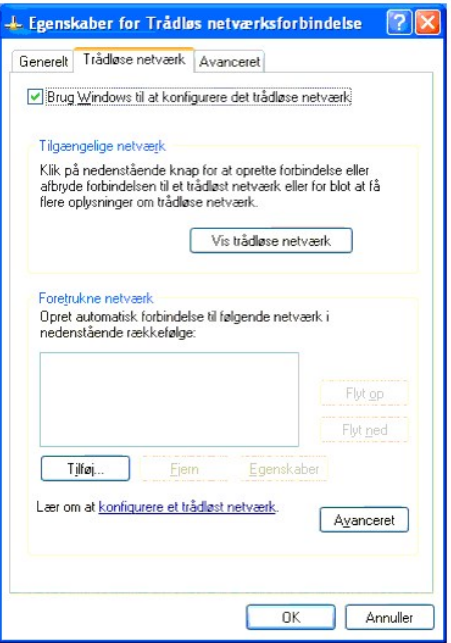

**BEMÆRK:** Sørg for at skrive de aktuelle trådløse computerindstillinger i trin d og g ned, så du kan gendanne dem senere.

- e. Klik på knappen **Avanceret**.
- f. Vælg **Kun computer-til-computer-netværk (til bestemte formål)**, og luk dialogboksen **Avanceret**.
- g. Klik på knappen **Tilføj** for at få vist de trådløse netværksegenskaber.
- h. I fanen **Tilknytning** skal du indtaste følgende oplysninger, og klikke på **OK**.
	- Netværksnavn (SSID): dell\_device
	- Netværksgodkendelse: Åben
	- Datakryptering: Deaktiveret
	- Ad-hoc-netværk: kontrolleret
- i. Klik på knappen **Flyt op** for at flytte den nyligt tilføjede SSID til listens top.
- j. Klik på **OK** for at lukke dialogboksen **Egenskaber**.

**BEMÆRK:** Hvis dit operativsystem er ældre end Windows 2000, skal du oprette indstillinger i henhold til den manual for det trådløse indstillingsværktøj,<br>du har fået fra producenten af din trådløse enhed.

### **For Windows Vista:**

- a. Åbn **Kontrolpanel**.
- b. Vælg **Netværk og Internet**.
- c. Vælg **Netværks- og delingscenter**.
- d. Vælg **Tilslut til et netværk**.
- e. Vælg **dell\_device** i de netværksenheder, der står på listen i **Tilslut til et netværk**.
- f. Vælg **Tilslut alligevel** i advarselsdialogboksen, der viser, at du bevæger dig ind på et usikkert område.
- g. Klik på **Luk** i dialogboksen efter at have bekræftet, at tilslutningen lykkedes.

# **For Windows Server 2008:**

- a. Åbn **Kontrolpanel**.
- b. Vælg **Netværks- og delingscenter**.
- c. Vælg **Tilslut til et netværk**.
- d. Vælg **dell\_device** i de netværksenheder, der står på listen i **Tilslut til et netværk**.
- e. Vælg **Tilslut alligevel** i advarselsdialogboksen, der viser, at du bevæger dig ind på et usikkert område.
- f. Klik på **Luk** i dialogboksen efter at have bekræftet, at tilslutningen lykkedes.
- 2. Indstil printerens trådløse adapters IP-adresse.
	- a. Nulstil den trådløse adapters indstillinger til standarden.
		- i. Tryk på **Menu** på printerkontrolpanelet.
		- ii. Rul ned, og vælg **Administ. menu**.
		- iii. Rul ned, og vælg **Netværk**.
		- iv. Rul ned, og vælg **Nulst. trådløs**.
		- v. Genstart printeren.
	- b. Hent printerens trådløse adapters IP-adresse.
		- i. Tryk på **Menu** på printerkontrolpanelet.
		- ii. Rul ned, og vælg **Administ. menu**.
		- iii. Rul ned, og vælg **Netværk**.
		- iv. Rul ned, og vælg **TCP/IP**.
		- v. Rul ned, og vælg **IPv4**.
		- vi. Rul ned, og vælg **IP-adresse**.
		- (Standard IP-adresseinterval: 169.254.*xxx.yyy*)

IP-adresse

169.254.000.041∗

# 3. Få adgang til Dell Configuration Web Tool på computerbrowseren.

- a. Tildel PC IP-adressen i DHCP-indstilling (Ændr TCP/IP- egenskaberne for at få IP-adressen automatisk).
- b. Sørg for, at computeren har det samme IP-adresseinterval som printerens trådløse adapter.

f.eks. 169.254.*xxx.zzz*

c. Få adgang til Dell Printer Configuration Web Tool ved at bruge webbrowseren, og skriv så de trådløse printeradapterindstillinger i adressefeltet i browseren.

f.eks. http://169.254.xxx.yyy/ (Din trådløse adapters IP-adresse)

- d. Ændr trådløse indstillinger (SSID/ kommunikationsindstilling) fra Dell Printer Configuration Web Tool.
	- i. Klik på **Udskrivningsserver-indstillinger** på den venstre navigationslinje.
	- ii. Klik på fanen **Udskrivningsserver-indstillinger**.
	- iii. Klik på underfanen **TCP/IP**.

iv. Vælg **DHCP**.

v. Klik på knappen **Anvend nye indstillinger** uden at genstarte printeren (ignorer skærminstruktionerne om at genstarte printeren).

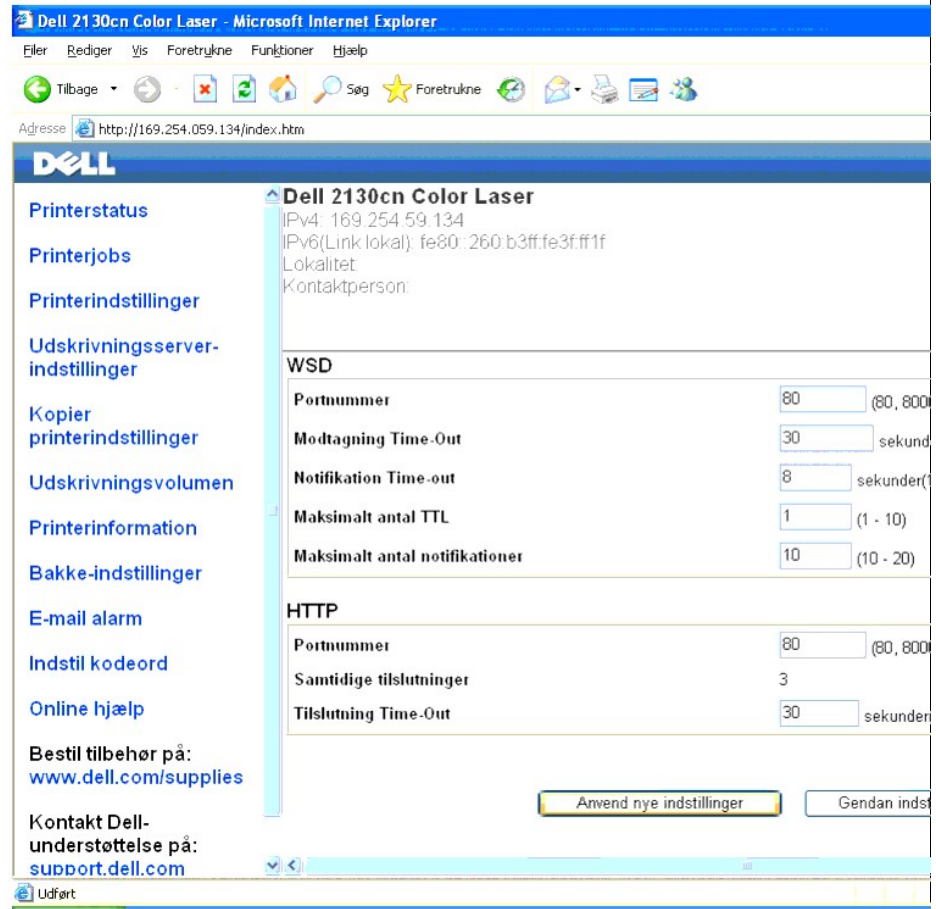

vi. Klik på underfanen **Trådløs LAN**.

vii. Ændr indstillingen **SSID** (i henhold til dit Adgangspunkt SSID), og skift **Netværkstype** til **Infrastruktur**.

viii. Klik på **Anvend nye indstillinger** knappen.

4. Når først den trådløse printeradapter er korrekt konfigureret, kan du bruge den almindelige installationsmetode for netværksprintere til at fuldføre driverinstallationen.

5. For at kommunikere med printeren skal du gendanne computerens tidligere trådløse indstillinger.

6. Gendan den tidligere trådløse indstilling på din computer.

**BEMÆRK:** Hvis computeren har et trådløst printeradapterværktøj, skal du ændre de trådløse indstillinger ved hjælp af dette værktøj. Eller du kan ændre<br>de trådløse indstillinger ved hjælp af det værktøj, der stilles til rå

**For Windows XP og Windows Server 2003:**

- a. Vælg **Netværksforbindelser** i Kontrolpanelet.
- b. Højreklik på **Trådløs netværksforbindelse**, og vælg **Egenskaber**.
- c. Vælg fanen **Trådløse netværk**.
- d. Klik på knappen **Avanceret** .
- e. Vælg **Kun netværk med adgangspunkt (infrastruktur)**, og luk dialogboksen **Avanceret** (gælder for printere med trådløs infrastruktur- indstilling).
- f. Vælg den indstilling, som du vil sende til printeren, i listen i gruppen **Foretrukne neværk**.
- g. Klik på **Flyt op** for at flytte indstillingen til listens top.
- h. Klik på **OK** for at lukke dialogboksen **Egenskaber**.

**BEMÆRK:** Hvis dit operativsystem er ældre end Windows 2000, skal du oprette indstillinger i henhold til den manual for det trådløse indstillingsværktøj,<br>du har fået fra producenten af din trådløse enhed.

### **For Windows Vista:**

- a. Åbn **Kontrolpanel**.
- b. Vælg **Netværk og Internet**.
- c. Vælg **Netværks- og delingscenter**.
- d. Vælg **Tilslut til et netværk**.
- e. Vælg den indstilling, som du vil sende til printeren, fra de netværkspunkter, der står på listen i **Tilslut til et netværk**.
- f. Vælg **Tilslut alligevel** i advarselsdialogboksen, der viser, at du bevæger dig ind på et usikkert område.
- g. Klik på **Luk** i dialogboksen efter at have bekræftet, at tilslutningen lykkedes.

# **For Windows Server 2008:**

- a. Åbn **Kontrolpanel**.
- b. Vælg **Netværks- og delingscenter**.
- c. Vælg **Tilslut til et netværk**.
- d. Vælg den indstilling, som du vil sende til printeren, fra de netværkspunkter, der står på listen i **Tilslut til et netværk**.
- e. Vælg **Tilslut alligevel** i advarselsdialogboksen, der viser, at du bevæger dig ind på et usikkert område.
- f. Klik på **Luk** i dialogboksen efter at have bekræftet, at tilslutningen lykkedes.

### **Adgangspunkt (Infrastruktur, fast IP-netværk)**

- 1. Sørg for, at computerens adresser og adgangspunkter er i det samme IP- interval. Sørg for, at computerens subnet-maske og protokolomsætter-adresser stemmer overens med adgangspunktindstillingerne.
- 2. Opret nye trådløse indstillinger på din computer ved at udføre følgende trin.

**BEMÆRK:** Hvis computeren har et trådløst printeradapterværktøj, skal du ændre de trådløse indstillinger ved hjælp af dette værktøj. Eller du kan ændre<br>de trådløse indstillinger ved hjælp af det værktøj, der stilles til rå

**For Windows XP og Windows Server 2003:**

- a. Vælg **Netværksforbindelser** i Kontrolpanelet.
- b. Højreklik på **Trådløs netværksforbindelse**, og vælg **Egenskaber**.
- c. Vælg fanen **Trådløse netværk**.
- d. Sørg for, at afkrydsningsfeltet for **Brug Windows til at konfigurere det trådløse netværk** er markeret.

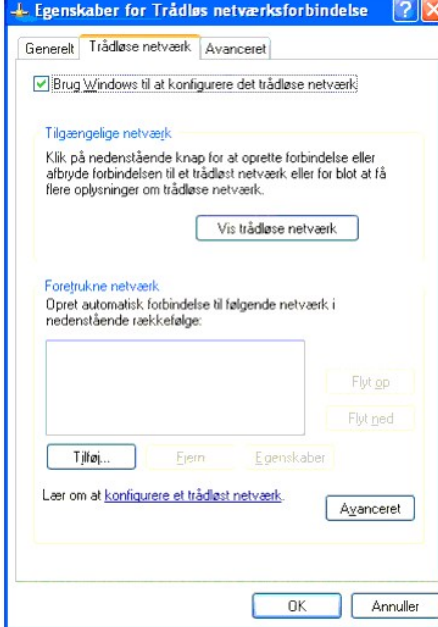

**BEMÆRK:** Sørg for at skrive de aktuelle trådløse computerindstillinger i trin d og f ned, så du kan gendanne dem senere.

- e. Klik på knappen **Avanceret**.
- f. Vælg **Kun computer-til-computer-netværk (til bestemte formål)**, og luk dialogboksen **Avanceret**.
- g. Klik på knappen **Tilføj** for at få vist de trådløse netværksegenskaber.
- h. I fanen **Tilknytning** skal du indtaste følgende oplysninger, og klikke på **OK**.
	- Netværksnavn (SSID): dell\_device
	- Netværksgodkendelse: Åben
	- Datakryptering: Deaktiveret
	- Ad hoc-netværk: Kontrolleret
- i. Klik på knappen **Flyt op** for at flytte den nyligt tilføjede SSID til listens top.
- j. Klik på **OK** for at lukke dialogboksen **Egenskaber**.

**BEMÆRK:** Hvis dit operativsystem er ældre end Windows 2000, skal du oprette indstillinger i henhold til den manual for det trådløse indstillingsværktøj,<br>du har fået fra producenten af din trådløse enhed.

### **For Windows Vista:**

- a. Åbn **Kontrolpanel**.
- b. Vælg **Netværk og Internet**.
- c. Vælg **Netværks- og delingscenter**.
- d. Vælg **Tilslut til et netværk**.
- e. Vælg **dell\_device** i de netværksenheder, der står på listen i **Tilslut til et netværk**.
- f. Vælg **Tilslut alligevel** i advarselsdialogboksen, der viser, at du bevæger dig ind på et usikkert område.
- g. Klik på **Luk** i dialogboksen efter at have bekræftet, at tilslutningen lykkedes.

**For Windows Server 2008:**

- a. Åbn **Kontrolpanel**.
- b. Vælg **Netværks- og delingscenter**.
- c. Vælg **Tilslut til et netværk**.
- d. Vælg **dell\_device** i de netværksenheder, der står på listen i **Tilslut til et netværk**.
- e. Vælg **Tilslut alligevel** i advarselsdialogboksen, der viser, at du bevæger dig ind på et usikkert område.
- f. Klik på **Luk** i dialogboksen efter at have bekræftet, at tilslutningen lykkedes.
- 3. Kontroller computerens IP, subnet-maske og protokolomsætter-adresse.

f.eks. IP: 192.168.1.1

Subnet-maske: 255.255.0.0

- 4. Indstil IP-adressen fra printerens kontrolpanel, så den er i samme interval som computerens. Sørg for, at printerens subnet-maske og protokolomsætter-adresser stemmer overens med computerindstillingerne.
	- a. Tryk på knappen **Menu**.
	- b. Rul til **Administ. menu**.
	- c. Vælg **Netværk**.
	- d. Vælg **TCP/IP**.
	- e. Vælg **Hent IP-adresse**.
	- f. Vælg **Panel**.
	- g. Rul tilbage til **IP-adresse**.

IP-adresse

h. Indtast IP-adressen manuelt ved hjælp af retningsknapperne på kontrolpanelet, og tryk på enter.

172.031.000.041∗

- i. Rul tilbage til **Subnet-maske**.
- j. Indtast subnet-masken manuelt ved hjælp af retningsknapperne på kontrolpanelet, og tryk på enter.
- k. Rul tilbage til **Prot.oms.adr.**.
- l. Indtast protokolomsætter-adressen manuelt ved hjælp af retningsknapperne på kontrolpanelet, og tryk på enter.
- m. Genstart printeren.

5. Åbn Dell Printer Configuration Web Tool ved at bruge webbrowseren.

f.eks.: http://:192.168.1.2

- 6. Ændr de trådløse indstillinger for printeren fra Dell Printer Configuration Web Tool.
	- a. Klik på **Udskrivningsserver-indstillinger** på den venstre navigationslinje.
	- b. Klik på fanen **Udskrivningsserver-indstillinger**.
	- c. Klik på underfanen **Trådløs LAN**.
	- d. Ændr SSID-indstillingen (i henhold til dit adgangspunkt SSID), og skift **Netværkstype** til **Infrastruktur**.
	- e. Klik på **Anvend nye indstillinger** knappen.

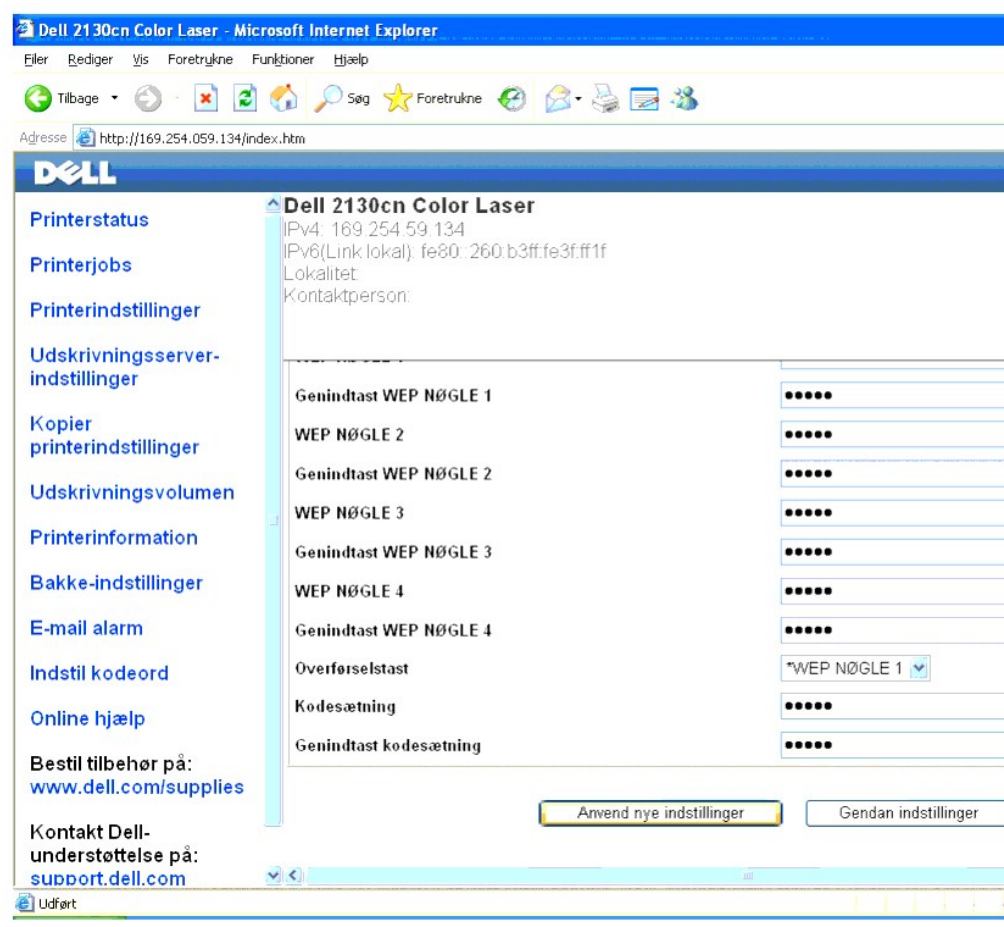

7. Gendan den tidligere trådløse indstilling på din computer.

**BEMÆRK:** Hvis computeren har et trådløst printeradapterværktøj, skal du ændre de trådløse indstillinger ved hjælp af dette værktøj. Eller du kan ændre<br>de trådløse indstillinger ved hjælp af det værktøj, der stilles til rå

**For Windows XP og Windows Server 2003:**

- a. Vælg **Netværksforbindelser** i Kontrolpanelet.
- b. Højreklik på **Trådløs netværksforbindelse**, og vælg **Egenskaber**.
- c. Vælg fanen **Trådløse netværk**.
- d. Klik på **Avanceret**.
- e. Gør et af følgende:

Når trådløs ad-hoc-indstilling er indstillet for printeren:

Vælg **Kun computer-til-computer-netværk (til bestemte formål)**, og luk dialogboksen **Avanceret**.

Når trådløs infrastruktur-indstilling er indstillet for printeren:

Vælg **Kun netværk med adgangspunkt (infrastruktur)**, og luk dialogboksen **Avanceret**.

- f. Vælg den indstilling, som du vil sende til printeren, i listen i gruppen **Foretrukne neværk**.
- g. Klik på **Flyt op** for at flytte indstillingen til listens top.

**For Windows Vista:**

- a. Åbn **Kontrolpanel**.
- b. Vælg **Netværk og Internet**.
- c. Vælg **Netværks- og delingscenter**.
- d. Vælg **Tilslut til et netværk**.
- e. Vælg den indstilling, som du vil sende til printeren, fra de netværkspunkter, der står på listen i **Tilslut til et netværk**.
- f. Vælg **Tilslut alligevel** i advarselsdialogboksen, der viser, at du bevæger dig ind på et usikkert område.
- g. Klik på **Luk** i dialogboksen efter at have bekræftet, at tilslutningen lykkedes.

### **For Windows Server 2008:**

- a. Åbn **Kontrolpanel**.
- b. Vælg **Netværks- og delingscenter**.
- c. Vælg **Tilslut til et netværk**.
- d. Vælg den indstilling, som du vil sende til printeren, fra de netværkspunkter, der står på listen i **Tilslut til et netværk**.
- e. Vælg **Tilslut alligevel** i advarselsdialogboksen, der viser, at du bevæger dig ind på et usikkert område.
- f. Klik på **Luk** i dialogboksen efter at have bekræftet, at tilslutningen lykkedes.
- 8. Klik på **OK** for at lukke dialogboksen **Egenskaber**.

**BEMÆRK:** Hvis dit operativsystem er ældre end Windows 2000, skal du oprette indstillinger i henhold til den manual for det trådløse indstillingsværktøj,<br>du har fået fra producenten af din trådløse enhed.

# **Slå netværksregistrering og fildeling for alle offentligt tilgængelige netværk til**

Du kan springe "Deaktiver brugerkontokontrol" over under denne procedure.

BEMÆRK: Dette trin er nødvendigt, når du anvender Windows Vista, Windows Server 2008 eller Windows Server 2008 64-bit Edition på servercomputeren.

- 1. Klik på Start→ Netværk.
- 2. Klik på **Netværksregistrering og fildeling er slået fra. Netværkscomputere og enheder er ikke synlige. Klik for at ændre**.
- 3. Klik på **Slå netværksregistrering og fildeling til**.
- 4. Klik på **Ja, slå netværksregistrering og fildeling til for alle offentligt tilgængelige netværk**.

[Tilbage til Inholdsfortegnelse Side](file:///c:/data/systems/prn2130cn/dk/ug/index.htm)